## Old Company Name in Catalogs and Other Documents

On April 1<sup>st</sup>, 2010, NEC Electronics Corporation merged with Renesas Technology Corporation, and Renesas Electronics Corporation took over all the business of both companies. Therefore, although the old company name remains in this document, it is a valid Renesas Electronics document. We appreciate your understanding.

Renesas Electronics website: http://www.renesas.com

April 1st, 2010 Renesas Electronics Corporation

Issued by: Renesas Electronics Corporation (http://www.renesas.com)

Send any inquiries to http://www.renesas.com/inquiry.

### **Notice**

- 1. All information included in this document is current as of the date this document is issued. Such information, however, is subject to change without any prior notice. Before purchasing or using any Renesas Electronics products listed herein, please confirm the latest product information with a Renesas Electronics sales office. Also, please pay regular and careful attention to additional and different information to be disclosed by Renesas Electronics such as that disclosed through our website.
- 2. Renesas Electronics does not assume any liability for infringement of patents, copyrights, or other intellectual property rights of third parties by or arising from the use of Renesas Electronics products or technical information described in this document. No license, express, implied or otherwise, is granted hereby under any patents, copyrights or other intellectual property rights of Renesas Electronics or others.
- 3. You should not alter, modify, copy, or otherwise misappropriate any Renesas Electronics product, whether in whole or in part.
- 4. Descriptions of circuits, software and other related information in this document are provided only to illustrate the operation of semiconductor products and application examples. You are fully responsible for the incorporation of these circuits, software, and information in the design of your equipment. Renesas Electronics assumes no responsibility for any losses incurred by you or third parties arising from the use of these circuits, software, or information.
- 5. When exporting the products or technology described in this document, you should comply with the applicable export control laws and regulations and follow the procedures required by such laws and regulations. You should not use Renesas Electronics products or the technology described in this document for any purpose relating to military applications or use by the military, including but not limited to the development of weapons of mass destruction. Renesas Electronics products and technology may not be used for or incorporated into any products or systems whose manufacture, use, or sale is prohibited under any applicable domestic or foreign laws or regulations.
- 6. Renesas Electronics has used reasonable care in preparing the information included in this document, but Renesas Electronics does not warrant that such information is error free. Renesas Electronics assumes no liability whatsoever for any damages incurred by you resulting from errors in or omissions from the information included herein.
- 7. Renesas Electronics products are classified according to the following three quality grades: "Standard", "High Quality", and "Specific". The recommended applications for each Renesas Electronics product depends on the product's quality grade, as indicated below. You must check the quality grade of each Renesas Electronics product before using it in a particular application. You may not use any Renesas Electronics product for any application categorized as "Specific" without the prior written consent of Renesas Electronics. Further, you may not use any Renesas Electronics product for any application for which it is not intended without the prior written consent of Renesas Electronics. Renesas Electronics shall not be in any way liable for any damages or losses incurred by you or third parties arising from the use of any Renesas Electronics product for an application categorized as "Specific" or for which the product is not intended where you have failed to obtain the prior written consent of Renesas Electronics. The quality grade of each Renesas Electronics product is "Standard" unless otherwise expressly specified in a Renesas Electronics data sheets or data books, etc.
	- "Standard": Computers; office equipment; communications equipment; test and measurement equipment; audio and visual equipment; home electronic appliances; machine tools; personal electronic equipment; and industrial robots.
	- "High Quality": Transportation equipment (automobiles, trains, ships, etc.); traffic control systems; anti-disaster systems; anticrime systems; safety equipment; and medical equipment not specifically designed for life support.
	- "Specific": Aircraft; aerospace equipment; submersible repeaters; nuclear reactor control systems; medical equipment or systems for life support (e.g. artificial life support devices or systems), surgical implantations, or healthcare intervention (e.g. excision, etc.), and any other applications or purposes that pose a direct threat to human life.
- 8. You should use the Renesas Electronics products described in this document within the range specified by Renesas Electronics, especially with respect to the maximum rating, operating supply voltage range, movement power voltage range, heat radiation characteristics, installation and other product characteristics. Renesas Electronics shall have no liability for malfunctions or damages arising out of the use of Renesas Electronics products beyond such specified ranges.
- 9. Although Renesas Electronics endeavors to improve the quality and reliability of its products, semiconductor products have specific characteristics such as the occurrence of failure at a certain rate and malfunctions under certain use conditions. Further, Renesas Electronics products are not subject to radiation resistance design. Please be sure to implement safety measures to guard them against the possibility of physical injury, and injury or damage caused by fire in the event of the failure of a Renesas Electronics product, such as safety design for hardware and software including but not limited to redundancy, fire control and malfunction prevention, appropriate treatment for aging degradation or any other appropriate measures. Because the evaluation of microcomputer software alone is very difficult, please evaluate the safety of the final products or system manufactured by you.
- 10. Please contact a Renesas Electronics sales office for details as to environmental matters such as the environmental compatibility of each Renesas Electronics product. Please use Renesas Electronics products in compliance with all applicable laws and regulations that regulate the inclusion or use of controlled substances, including without limitation, the EU RoHS Directive. Renesas Electronics assumes no liability for damages or losses occurring as a result of your noncompliance with applicable laws and regulations.
- 11. This document may not be reproduced or duplicated, in any form, in whole or in part, without prior written consent of Renesas Electronics.
- 12. Please contact a Renesas Electronics sales office if you have any questions regarding the information contained in this document or Renesas Electronics products, or if you have any other inquiries.
- (Note 1) "Renesas Electronics" as used in this document means Renesas Electronics Corporation and also includes its majorityowned subsidiaries.
- (Note 2) "Renesas Electronics product(s)" means any product developed or manufactured by or for Renesas Electronics.

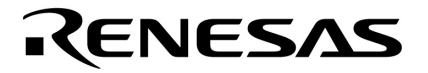

**User's Manual**

# **ID78K0S-QB Ver. 2.90**

**Integrated Debugger** 

**Operation** 

**Target Device 78K0S Microcontrollers** 

Document No. U18247EJ1V0UM00 (1st edition) Date Published August 2006 CP(K)

Printed in Japan **© NEC Electronics Corporation 2006**  **[MEMO]** 

**IECUBE is a registered trademark of NEC Electronics Corporation in Japan and Germany.** 

**MINICUBE is a registered trademark of NEC Electronics Corporation in Japan and Germany or a trademark in the United States of America.** 

**Windows are either a registered trademark or a trademark of Microsoft Corporation in the United States and/or other countries.** 

- **The information in this document is current as of August, 2006. The information is subject to change without notice. For actual design-in, refer to the latest publications of NEC Electronics data sheets or data books, etc., for the most up-to-date specifications of NEC Electronics products. Not all products and/or types are available in every country. Please check with an NEC Electronics sales representative for availability and additional information.**
- No part of this document may be copied or reproduced in any form or by any means without the prior written consent of NEC Electronics. NEC Electronics assumes no responsibility for any errors that may appear in this document.
- NEC Electronics does not assume any liability for infringement of patents, copyrights or other intellectual property rights of third parties by or arising from the use of NEC Electronics products listed in this document or any other liability arising from the use of such products. No license, express, implied or otherwise, is granted under any patents, copyrights or other intellectual property rights of NEC Electronics or others.
- Descriptions of circuits, software and other related information in this document are provided for illustrative purposes in semiconductor product operation and application examples. The incorporation of these circuits, software and information in the design of a customer's equipment shall be done under the full responsibility of the customer. NEC Electronics assumes no responsibility for any losses incurred by customers or third parties arising from the use of these circuits, software and information.
- While NEC Electronics endeavors to enhance the quality, reliability and safety of NEC Electronics products, customers agree and acknowledge that the possibility of defects thereof cannot be eliminated entirely. To minimize risks of damage to property or injury (including death) to persons arising from defects in NEC Electronics products, customers must incorporate sufficient safety measures in their design, such as redundancy, fire-containment and anti-failure features.
- NEC Electronics products are classified into the following three quality grades: "Standard", "Special" and "Specific".

The "Specific" quality grade applies only to NEC Electronics products developed based on a customerdesignated "quality assurance program" for a specific application. The recommended applications of an NEC Electronics product depend on its quality grade, as indicated below. Customers must check the quality grade of each NEC Electronics product before using it in a particular application.

- "Standard": Computers, office equipment, communications equipment, test and measurement equipment, audio and visual equipment, home electronic appliances, machine tools, personal electronic equipment and industrial robots.
- "Special": Transportation equipment (automobiles, trains, ships, etc.), traffic control systems, anti-disaster systems, anti-crime systems, safety equipment and medical equipment (not specifically designed for life support).
- "Specific": Aircraft, aerospace equipment, submersible repeaters, nuclear reactor control systems, life support systems and medical equipment for life support, etc.

The quality grade of NEC Electronics products is "Standard" unless otherwise expressly specified in NEC Electronics data sheets or data books, etc. If customers wish to use NEC Electronics products in applications not intended by NEC Electronics, they must contact an NEC Electronics sales representative in advance to determine NEC Electronics' willingness to support a given application.

(Note)

- (1) "NEC Electronics" as used in this statement means NEC Electronics Corporation and also includes its majority-owned subsidiaries.
- (2) "NEC Electronics products" means any product developed or manufactured by or for NEC Electronics (as defined above).

**[MEMO]** 

**[MEMO]** 

### **PREFACE**

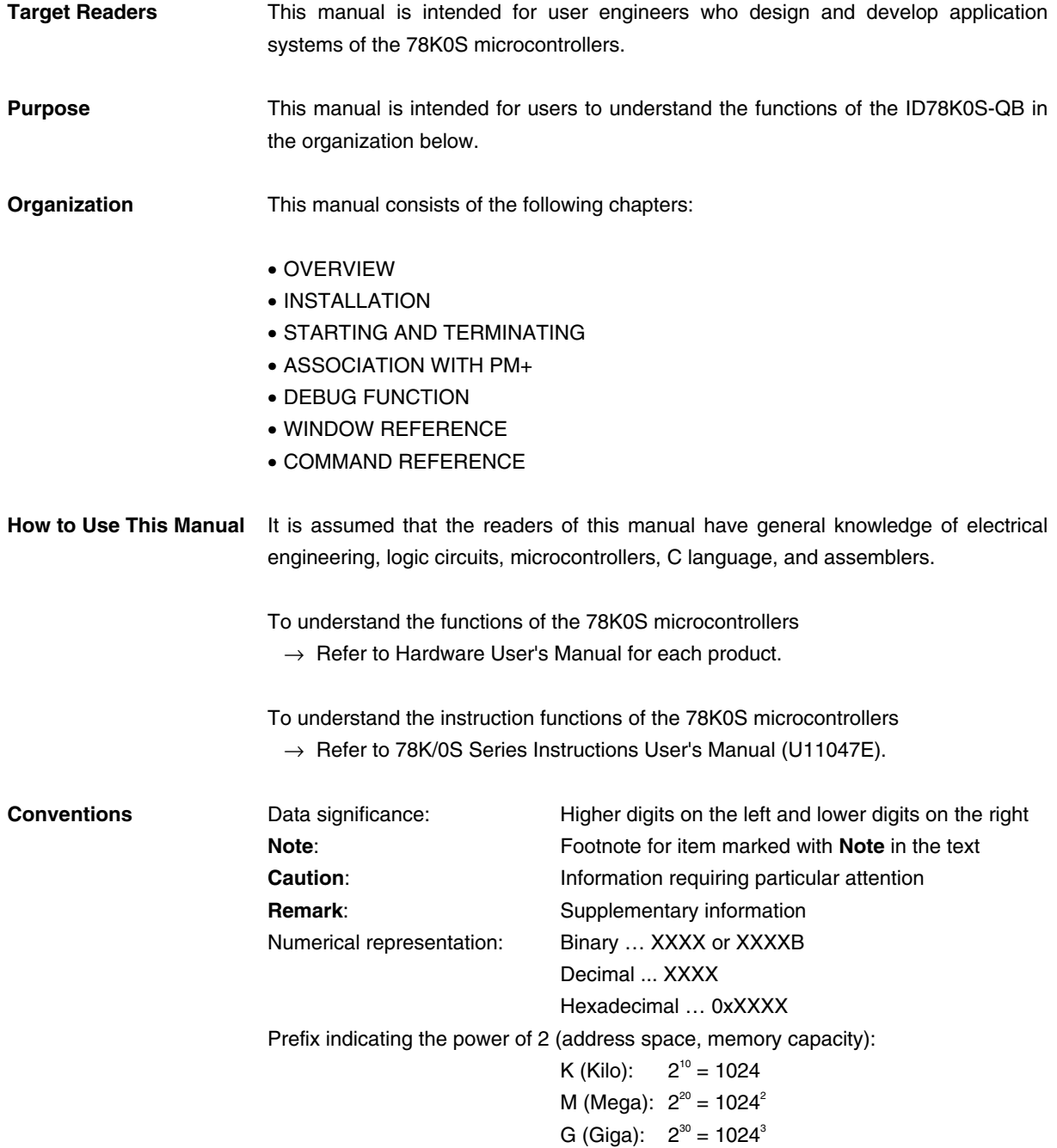

**Related Documents** Refer to the documents listed below when using this manual. The related documents indicated in this publication may include preliminary versions. However, preliminary versions are not marked as such.

### **Documents related to development tools (User's Manuals)**

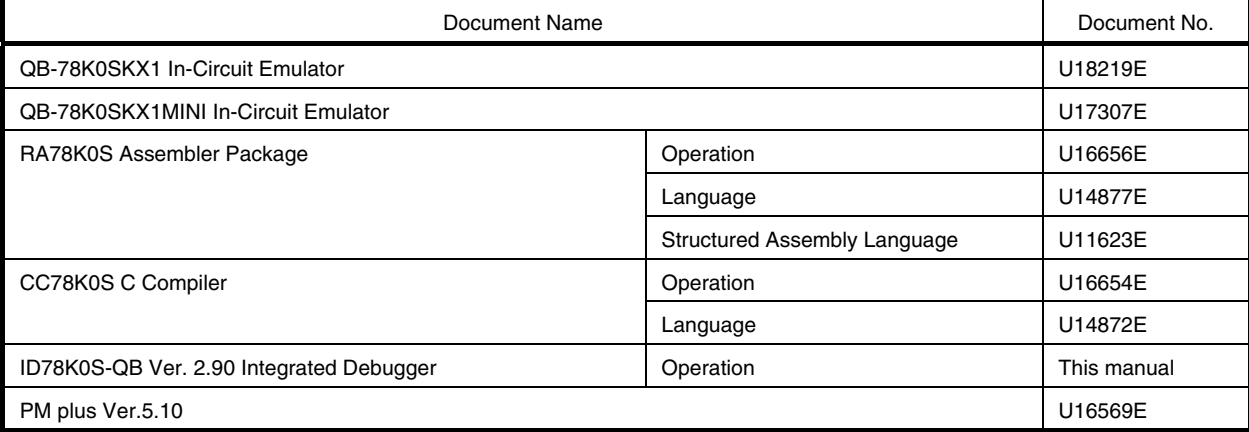

## **CONTENTS**

[CHAPTER 1 OVERVIEW ... 16](#page-17-0) [1.1 Features ... 17](#page-18-0) [1.2 System Configuration ... 18](#page-19-0) [1.3 Operating Environment ... 20](#page-21-0) [1.3.1 Hardware environment ... 20](#page-21-1) [1.3.2 Software environment ... 20](#page-21-2) [1.4 Cautions During Debugging ... 21](#page-22-0) [1.4.1 When performing source level debugging ... 21](#page-22-1) [CHAPTER 2 INSTALLATION ... 22](#page-23-0) [2.1 Installing ... 22](#page-23-1) [2.2 Uninstalling ... 22](#page-23-2) [CHAPTER 3 STARTING AND TERMINATING ... 23](#page-24-0) [3.1 Cautions Before Starting](#page-24-1) **[MINICUBE2]** ... 23 [3.2 Startup Option and Argument Specification ... 24](#page-25-0) [3.2.1 Specification method ... 24](#page-25-1) [3.2.2 Specification format and options ... 25](#page-26-0) [3.3 Starting ... 26](#page-27-0) [3.4 Terminating ... 27](#page-28-0) [3.5 Error Messages at Start up ... 28](#page-29-0) [CHAPTER 4 ASSOCIATION WITH PM+ ... 29](#page-30-0) [4.1 Setting Build Mode ... 30](#page-31-0) [4.2 Registering Debugger to PM+ Project ... 30](#page-31-1) [4.2.1 Selecting debugger ... 30](#page-31-2) [4.3 To Start ID78K0S-QB from PM+ ... 31](#page-32-0) [4.3.1 Restoring debugging environment ... 31](#page-32-1) [4.4 Auto Load ... 32](#page-33-0) [4.4.1 Auto load by correcting source code ... 32](#page-33-1) [4.4.2 Auto load by starting debugger ... 33](#page-34-0) [CHAPTER 5 DEBUG FUNCTION ... 34](#page-35-0) [5.1 Setting Debugging Environment ... 35](#page-36-0) [5.1.1 Setting operating environment ... 35](#page-36-1) [5.1.2 Setting option ... 35](#page-36-2) [5.2 Download Function, Upload Function ... 36](#page-37-0) [5.2.1 Download ... 36](#page-37-1) [5.2.2 Upload ... 36](#page-37-2) [5.3 Source Display, Disassemble Display Function ... 37](#page-38-0) [5.3.1 Source display ... 37](#page-38-1) [5.3.2 Disassemble display ... 37](#page-38-2) [5.3.3 Mixed display mode \(Source Window\) ... 38](#page-39-0) [5.3.4 Convert symbol \(symbol to address\) ... 39](#page-40-0) [5.4 Break Function ... 40](#page-41-0) [5.4.1 Break types ... 40](#page-41-1) [5.4.2 Breakpoint setting ... 41](#page-42-0) [5.4.3 Setting breaks to variables](#page-43-0) **[IECUBE] [MINICUBE+]** ... 42 [5.4.4 Hardware break and software break](#page-44-0) **[IECUBE] [MINICUBE+]** ... 43 [5.5 Program Execution Function ... 44](#page-45-0) [5.6 Watch Function ... 46](#page-47-0) [5.6.1 Displaying and changing data values ... 46](#page-47-1) [5.6.2 Displaying and changing local variable values ... 47](#page-48-0) [5.6.3 Registering and deleting watch data ... 47](#page-48-1) [5.6.4 Changing watch data ... 48](#page-49-0) [5.6.5 Temporarily displaying and changing data values ... 48](#page-49-1) [5.6.6 Callout watch function ... 49](#page-50-0)

[5.6.7 Stack trace display function ... 49](#page-50-1) [5.7 Memory Manipulation Function ... 50](#page-51-0) [5.7.1 Displaying and changing memory contents ... 50](#page-51-1) [5.7.2 Filling, copying, and comparing memory contents ... 50](#page-51-2) [5.7.3 Flash memory writing function](#page-52-0) **[MINICUBE2]** ... 51 [5.8 Register Manipulation Function ... 52](#page-53-0) [5.8.1 Displaying and changing register contents ... 52](#page-53-1) [5.8.2 Displaying and changing SFR contents ... 53](#page-54-0) [5.8.3 Displaying and changing I/O port contents ... 53](#page-54-1) [5.9 Trace Function](#page-55-0) **[IECUBE]** ... 54 [5.9.1 Checking trace data ... 54](#page-55-1) [5.9.2 Mixed display mode \(Trace Window\) ... 55](#page-56-0) [5.10 Event Function](#page-57-0) **[IECUBE] [MINICUBE+]** ... 56 [5.10.1 Using event function ... 56](#page-57-1) [5.10.2 Creating events ... 56](#page-57-2) [5.10.3 Setting various event conditions ... 57](#page-58-0) [5.10.4 Number of enabled events for each event condition ... 58](#page-59-0) [5.10.5 Managing events ... 59](#page-60-0) [5.11 Pseudo Real-time Monitor Function \(Break When Readout\)](#page-61-0) **[IECUBE] [MINICUBE+]** ... 60 [5.11.1 Sampling range setting ... 60](#page-61-1) [5.11.2 Sampling time setting ... 61](#page-62-0) [5.12 Load/Save Function ... 62](#page-63-0) [5.12.1 Debugging environment \(project file\) ... 62](#page-63-1) [5.12.2 Window display information \(view file\) ... 63](#page-64-0) [5.12.3 Window setting information \(setting file\) ... 64](#page-65-0) [5.13 Functions Common to Each Window ... 65](#page-66-0) [5.13.1 Active status and static status ... 65](#page-66-1) [5.13.2 Jump function ... 66](#page-67-0) [5.13.3 Drag & drop function ... 68](#page-69-0) [5.13.4 Trace result with linking window](#page-70-0) **[IECUBE]** ... 69 [5.13.5 Cautions ... 70](#page-71-0) [CHAPTER 6 WINDOW REFERENCE ... 71](#page-72-0) [6.1 Window List ... 72](#page-73-0) [6.2 Explanation of Windows ... 74](#page-75-0) [Main Window ... 75](#page-76-0) [Configuration Dialog Box ... 86](#page-87-0) [Extended Option Dialog Box ... 90](#page-91-0) [RRM Dialog Box ... 92](#page-93-0) [Debugger Option Dialog Box ... 95](#page-96-0) [Project File Save Dialog Box ... 101](#page-102-0) [Project File Load Dialog Box ... 103](#page-104-0) [Download Dialog Box ... 105](#page-106-0) [Upload Dialog Box ... 108](#page-109-0) [Source Window ... 110](#page-111-0) [Source Search Dialog Box ... 115](#page-116-0) [Source Text Move Dialog Box ... 117](#page-118-0) [Assemble Window ... 119](#page-120-0) [Assemble Search Dialog Box ... 123](#page-124-0) [Address Move Dialog Box ... 125](#page-126-0) [Symbol To Address Dialog Box ... 126](#page-127-0) [Watch Window ... 128](#page-129-0) [Quick Watch Dialog Box ... 133](#page-134-0) [Add Watch Dialog Box ... 136](#page-137-0) [Change Watch Dialog Box ... 139](#page-140-0) [Local Variable Window ... 141](#page-142-0) [Stack Window ... 143](#page-144-0) [Memory Window ... 146](#page-147-0) [Memory Search Dialog Box ... 149](#page-150-0) [Memory Fill Dialog Box ... 151](#page-152-0) [Memory Copy Dialog Box ... 153](#page-154-0) [Memory Compare Dialog Box ... 155](#page-156-0)

[Memory Compare Result Dialog Box ... 157](#page-158-0)

[Register Window ... 158](#page-159-0) [SFR Window ... 161](#page-162-0) [SFR Select Dialog Box ... 165](#page-166-0) [Add I/O Port Dialog Box ... 167](#page-168-0) [Trace View Window ... 169](#page-170-0) [Trace Data Select Dialog Box ... 173](#page-174-0) [Trace Move Dialog Box ... 175](#page-176-0) [Software Break Manager ... 177](#page-178-0) [Event Manager ... 180](#page-181-0) [Event Dialog Box ... 185](#page-186-0) [Break Dialog Box ... 189](#page-190-0) [View File Save Dialog Box ... 191](#page-192-0) [View File Load Dialog Box ... 194](#page-195-0) [Environment Setting File Save Dialog Box ... 196](#page-197-0) [Environment Setting File Load Dialog Box ... 198](#page-199-0) [Reset Debugger Dialog Box ... 200](#page-201-0) [Exit Debugger Dialog Box ... 201](#page-202-0) [About Dialog Box ... 202](#page-203-0) [Console Window ... 204](#page-205-0) [Font Dialog Box ... 205](#page-206-0) [Browse Dialog Box ... 207](#page-208-0) [CHAPTER 7 COMMAND REFERENCE ... 209](#page-210-0) [7.1 Command Line Rules ... 210](#page-211-0) [7.2 Command List ... 210](#page-211-1) [7.3 List of Aliases ... 212](#page-213-0) [7.4 List of Variables ... 212](#page-213-1) [7.5 List of Packages ... 213](#page-214-0) [7.6 Key Bind ... 213](#page-214-1) [7.7 Expansion Window ... 214](#page-215-0) [7.7.1 Samples \(Calculator Script\) ... 214](#page-215-1) [7.8 Callback Procedure ... 215](#page-216-0) [7.9 Hook Procedure ... 216](#page-217-0) [7.10 Related Files ... 217](#page-218-0) [7.11 Cautions ... 217](#page-218-1) [7.12 Explanation of Commands ... 217](#page-218-2) [address ... 218](#page-219-0) [assemble ... 219](#page-220-0) [batch ... 220](#page-221-0) [breakpoint ... 221](#page-222-0) [dbgexit ... 223](#page-224-0) [download ... 224](#page-225-0) [erase ... 225](#page-226-0) [extwin ... 226](#page-227-0) [finish ... 227](#page-228-0) [go ... 228](#page-229-0) [help ... 229](#page-230-0) [hook ... 230](#page-231-0) [inspect ... 231](#page-232-0) [jump ... 232](#page-233-0) [map ... 233](#page-234-0) [mdi ... 234](#page-235-0) [memory ... 235](#page-236-0) [module ... 236](#page-237-0) [next ... 237](#page-238-0) [refresh ... 238](#page-239-0) [register ... 239](#page-240-0) [reset ... 240](#page-241-0) [run ... 241](#page-242-0) [step ... 242](#page-243-0) [stop ... 243](#page-244-0) [upload ... 244](#page-245-0)

[version ... 245](#page-246-0)

[watch ... 246](#page-247-0) [where ... 247](#page-248-0) [wish ... 248](#page-249-0) [xtime ... 249](#page-250-0) [xtrace ... 250](#page-251-0) [tkcon ... 251](#page-252-0)

[APPENDIX A EXPANSION WINDOW ... 252](#page-253-0) [A.1 Overview ... 252](#page-253-1) [A.2 Sample List of Expansion Window ... 252](#page-253-2) [A.3 Activation ... 252](#page-253-3) [A.4 Explanation of Each Sample Window ... 252](#page-253-4) [List Window ... 253](#page-254-0) [Grep Window ... 254](#page-255-0) [Hook Window ... 255](#page-256-0)

[APPENDIX B INPUT CONVENTIONS ... 257](#page-258-0) [B.1 Usable Character Set ... 257](#page-258-1) [B.2 Symbols ... 258](#page-259-0) [B.3 Numeric Values ... 259](#page-260-0) [B.4 Expressions and Operators ... 259](#page-260-1) [B.5 File Names ... 262](#page-263-0)

[APPENDIX C KEY FUNCTION LIST ... 263](#page-264-0)

[APPENDIX D MESSAGES ... 266](#page-267-0) [D.1 Display Format ... 266](#page-267-1) [D.2 Types of Messages ... 266](#page-267-2) [D.3 Message Lists ... 267](#page-268-0)

[APPENDIX E INDEX ... 289](#page-290-0)

## **LIST OF FIGURES**

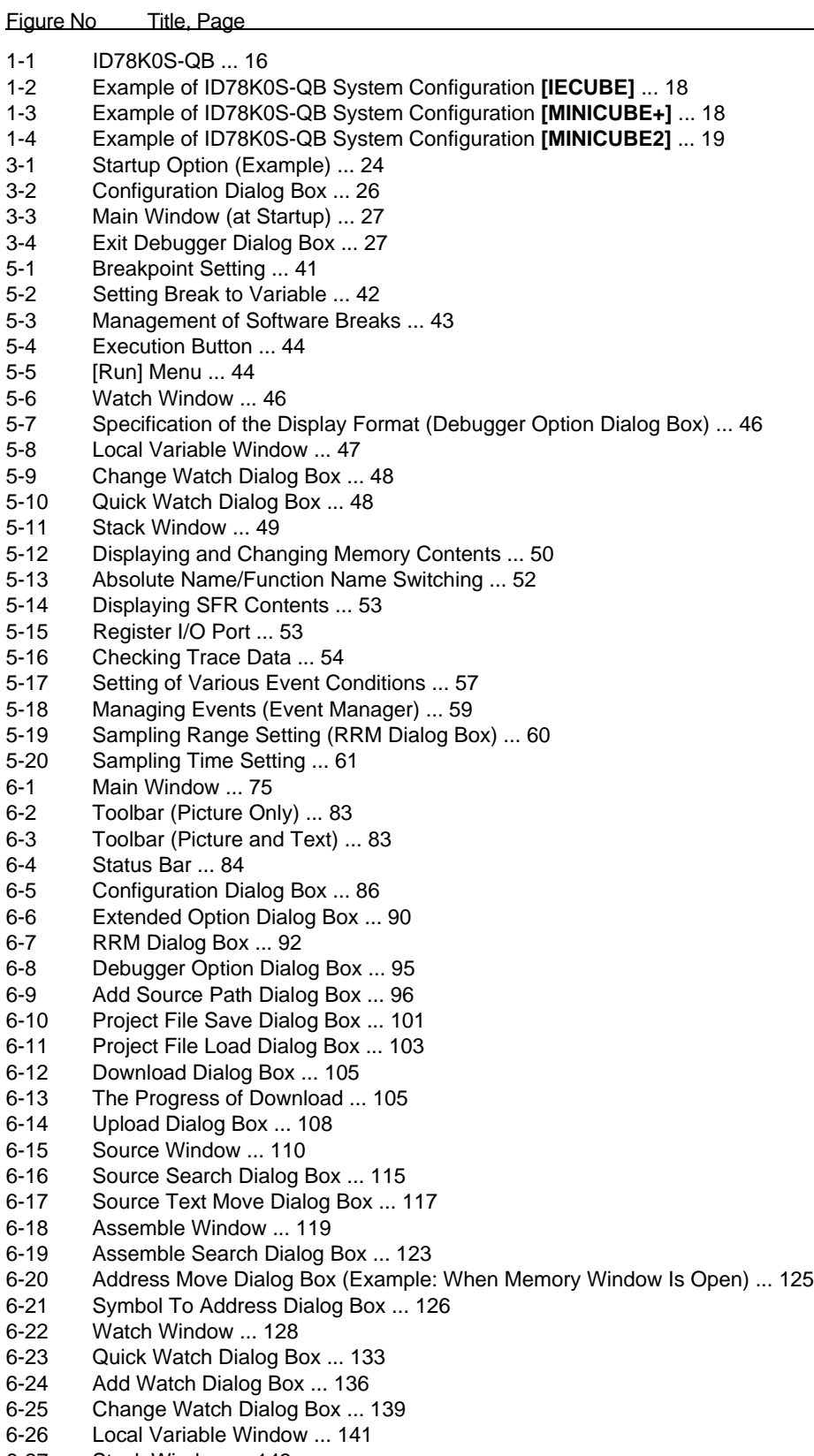

- [6-28 Memory Window ... 146](#page-147-1) [6-29 Memory Search Dialog Box ... 149](#page-150-1) [6-30 Memory Fill Dialog Box ... 151](#page-152-1) [6-31 Memory Copy Dialog Box ... 153](#page-154-1) [6-32 Memory Compare Dialog Box ... 155](#page-156-1) [6-33 Memory Compare Result Dialog Box ... 157](#page-158-1) [6-34 Register Window ... 158](#page-159-1) [6-35 SFR Window ... 161](#page-162-1) [6-36 SFR Select Dialog Box ... 165](#page-166-1)<br>6-37 Add I/O Port Dialog Box ... 167 Add I/O Port Dialog Box ... 167 [6-38 Trace View Window ... 169](#page-170-1) [6-39 Trace Data Select Dialog Box ... 173](#page-174-1) [6-40 Trace Move Dialog Box ... 175](#page-176-1) [6-41 Software Break Manager ... 177](#page-178-1) [6-42 Event Manager \(In Detailed Display Mode\) ... 180](#page-181-1) [6-43 Select Display Information Dialog Box ... 184](#page-185-0) [6-44 Event Dialog Box ... 185](#page-186-1) [6-45 Break Dialog Box ... 189](#page-190-1) [6-46 View File Save Dialog Box ... 191](#page-192-1) [6-47 View File Load Dialog Box ... 194](#page-195-1) [6-48 Environment Setting File Save Dialog Box ... 196](#page-197-1) [6-49 Environment Setting File Load Dialog Box ... 198](#page-199-1) [6-50 Reset Debugger Dialog Box ... 200](#page-201-1) [6-51 Exit Debugger Dialog Box ... 201](#page-202-1) [6-52 About Dialog Box ... 202](#page-203-1) [6-53 Console Window ... 204](#page-205-1) [6-54 Font Dialog Box ... 205](#page-206-1) [6-55 Browse Dialog Box ... 207](#page-208-1) [7-1 Execution Screen ... 214](#page-215-2) [A-1 List Window ... 253](#page-254-1) [A-2 Grep Window ... 254](#page-255-1) [A-3 Hook Window ... 255](#page-256-1)
- [D-1 Error/Warning Dialog Box ... 266](#page-267-3)

## **LIST OF TABLES**

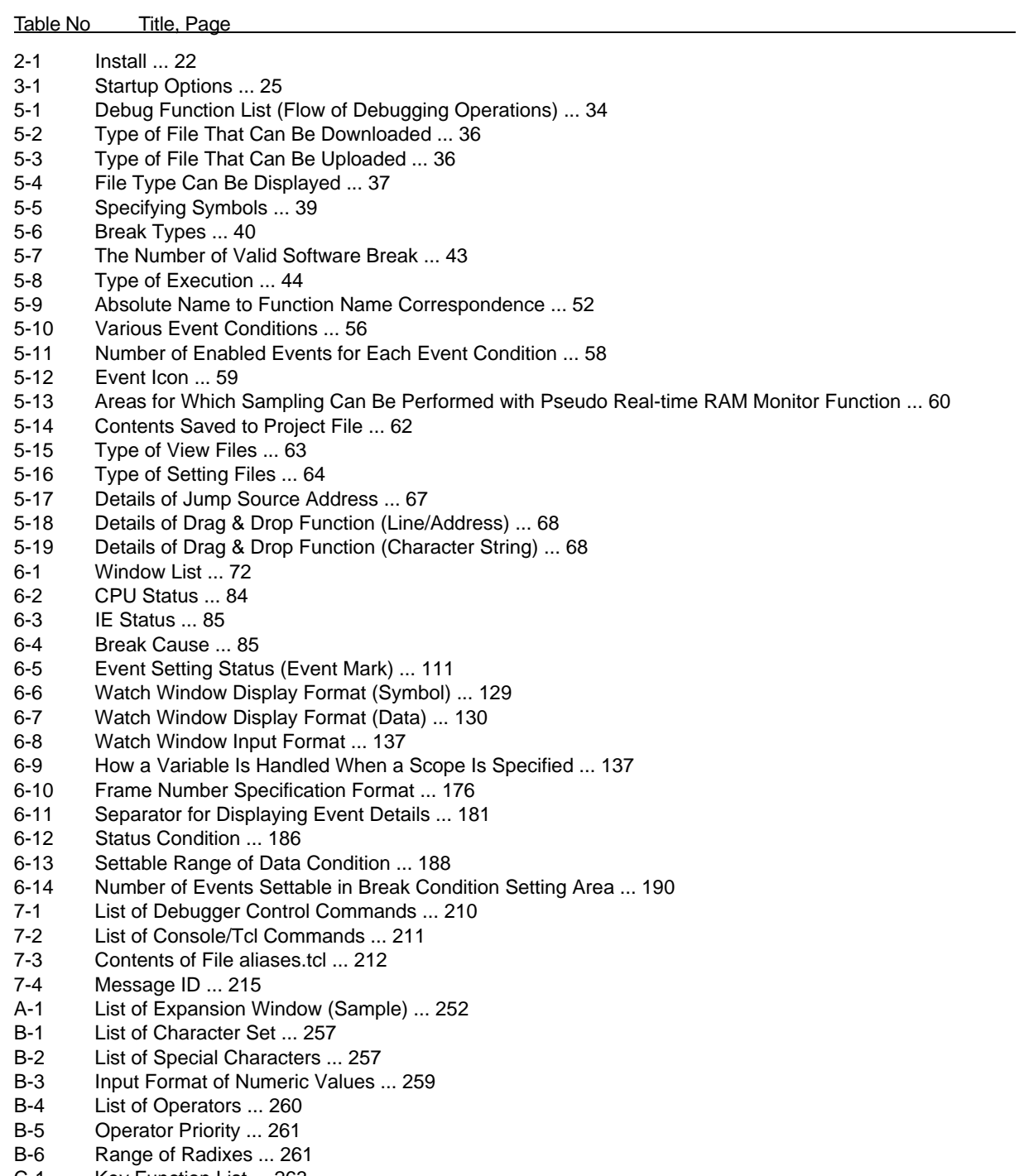

- [C-1 Key Function List ... 263](#page-264-1)
- [D-1 Types of Messages ... 266](#page-267-4)

## **CHAPTER 1 OVERVIEW**

<span id="page-17-0"></span>The Integrated Debugger ID78K0S-QB for the 78K0S microcontrollers (hereafter referred to as the ID78K0S-QB) is a software tool developed for NEC Electronics 78K0S microcontrollers of microcontrollers for embedded control. This software tool is intended to enable efficient debugging of user programs.

The functions that can be implemented with the ID78K0S-QB vary depending on the emulator connected. (descriptions in parentheses show the symbols used to indicate each device in this manual).

- When the IECUBETM is connected ( **[IECUBE]**)
- When the MINICUBETM+ is connected ( **[MINICUBE+]**)
- When the MINICUBE2 is connected ( **[MINICUBE2]**)

<span id="page-17-1"></span>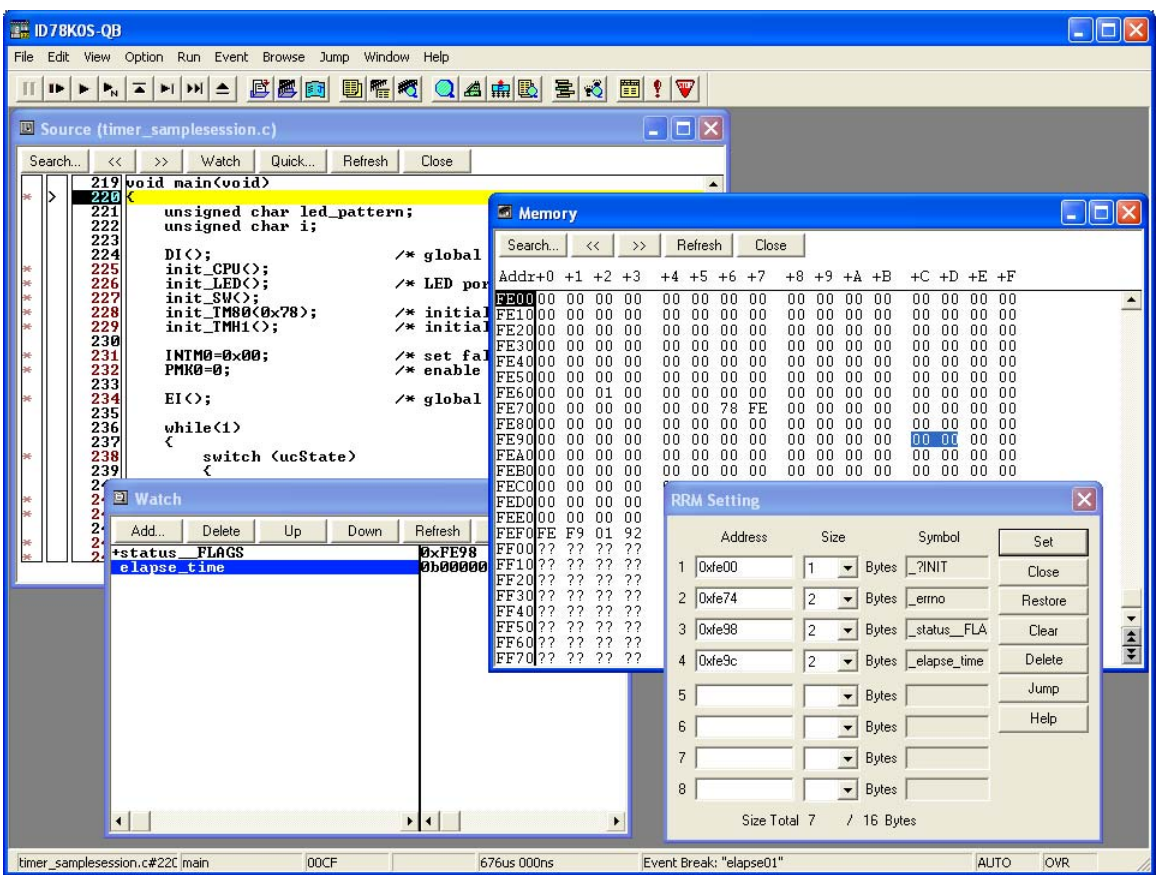

#### Figure 1-1 ID78K0S-QB

This chapter explains the following items regarding the ID78K0S-QB.

- [Features](#page-18-0)
- [System Configuration](#page-19-0)
- [Operating Environment](#page-21-0)
- [Cautions During Debugging](#page-22-0)

### <span id="page-18-0"></span>**1.1 Features**

The ID78K0S-QB has the following features:

#### **(1) Source debugging**

A C source program and source program in assembly language can be debugged.

#### **(2) Using function of in-circuit emulator**

By using the event setting function of an in-circuit emulator, break events can be set (refer to ["5.10 Event](#page-57-4) [Function \[IECUBE\] \[MINICUBE+\]"](#page-57-4)).

#### **(3) Automatic display updating function when execution is stopped**

If execution of the user program is stopped, the values of the window displayed on the screen are automatically updated.

#### **(4) Saving/restoring debugging environment**

The debugging environment including information on setting of breakpoints and events, downloading files, and display status and position of windows can be saved to a file (project file).

By loading this project file, the debugging environment can be restored (refer to ["5.12 Load/Save Function"](#page-63-3)).

#### **(5) Function expansion through Tcl**

The batch processing and hook processing, and the creation of original user custom windows are possible using the command line with Tcl/Tk (Tool Command Language) (refer to ["CHAPTER 7 COMMAND](#page-210-1) [REFERENCE"](#page-210-1), ["APPENDIX A EXPANSION WINDOW"](#page-253-6)).

#### **(6) Support of on-chip debugging [MINICUBE2]**

A debugging function implemented by the on-chip debug program (monitor program) is provided.

### <span id="page-19-0"></span>**1.2 System Configuration**

The ID78K0S-QB provides optimal debugging environments based on the following system configuration for user programs and target systems that were developed for the 78K0S microcontrollers.

### **(1) IECUBE** : **QB-78K0SKX1 (In-circuit emulator)**

The IECUBE can be manipulated from the ID78K0S-QB by connecting it to the host machine via a USB cable.

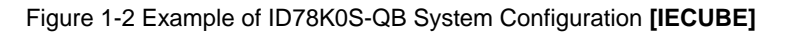

Host machine

<span id="page-19-1"></span>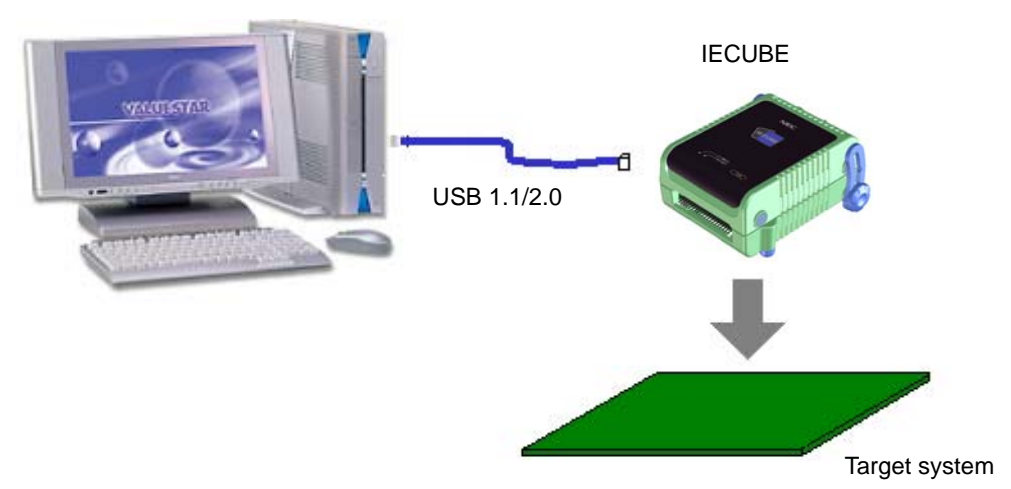

### **(2) MINICUBE+ : QB-78K0SKX1MINI (In-circuit emulator)**

The MINICUBE+ can be manipulated from the ID78K0S-QB by connecting it to the host machine via a USB cable.

<span id="page-19-2"></span>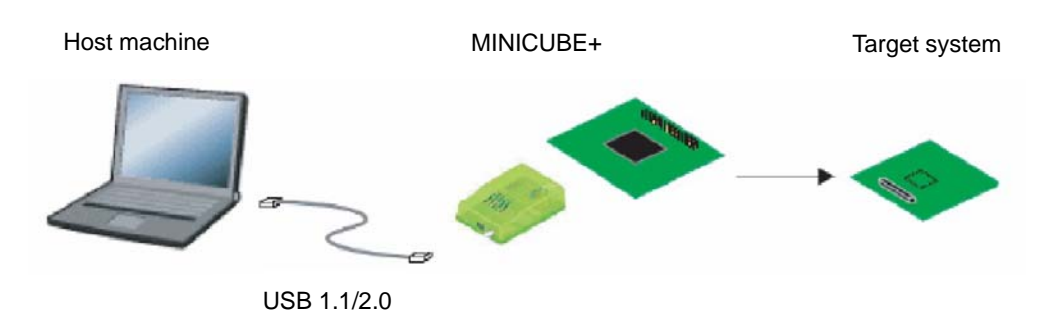

### Figure 1-3 Example of ID78K0S-QB System Configuration **[MINICUBE+]**

### **(3) MINICUBE2 : QB-MINI2 (on-chip debug emulator with programming function)**

<span id="page-20-0"></span>The MINICUBE2 can be manipulated from the ID78K0S-QB by connecting it to the host machine via a USB cable.

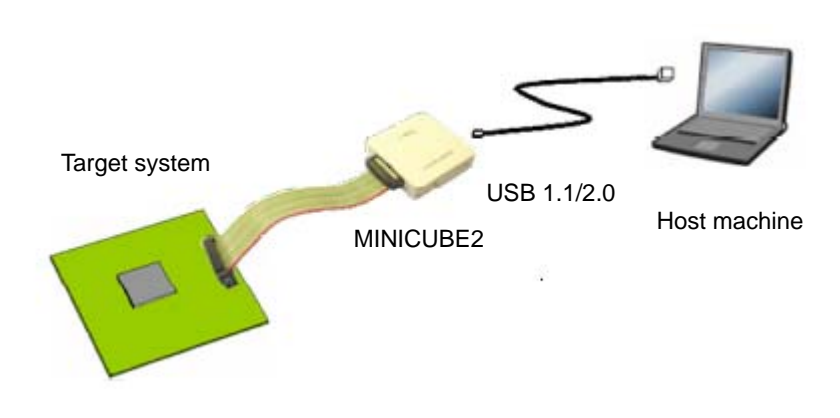

Figure 1-4 Example of ID78K0S-QB System Configuration **[MINICUBE2]**

### <span id="page-21-0"></span>**1.3 Operating Environment**

This section explains the following items regarding the operating environment.

- [Hardware environment](#page-21-1)
- [Software environment](#page-21-2)

### <span id="page-21-1"></span>**1.3.1 Hardware environment**

### **(1) Host machine**

The machine by which the target OS operates

### **(2) In-circuit emulator**

```
IECUBE : QB-78K0SKX1
MINICUBE+ : QB-78K0SKX1MINI (QB-78K0SMINI + QB-78K0SKX1-DA)
MINICUBE2 : QB-MINI2
```
### <span id="page-21-2"></span>**1.3.2 Software environment**

### **(1) OS (any of the following)**

Windows®98, Windows 2000, Windows Me, Windows XP Home Edition, Windows XP Professional

**Caution** Regardless of which of the OS above is used, we recommend that the latest Service Pack is installed.

### **(2) Device file (Individual acquisition)**

The device file of the target device to be used.

This file is available from the following Web site of NEC Electronics.(ODS)

http://www.necel.com/micro/ods/eng/

### <span id="page-22-0"></span>**1.4 Cautions During Debugging**

The cautions to be observed during debugging are described below.

- [When performing source level debugging](#page-22-1)

### <span id="page-22-1"></span>**1.4.1 When performing source level debugging**

The object file for which source level debugging is performed must include symbol information or other information for debugging (debugging information).

Therefore, perform the following processing during source file compiling.

### **(1) When using PM+**

Specify [Debug Build] when the Build mode is selected.

### **(2) When using LK78K0S on standalone basis**

Add the -g option.

## **CHAPTER 2 INSTALLATION**

<span id="page-23-0"></span>This chapter explains the following items about installation of ID78K0S-QB:

- [Installing](#page-23-1)
- [Uninstalling](#page-23-2)

### <span id="page-23-1"></span>**2.1 Installing**

The following items must be installed, when the ID78K0S-QB is used.

Table 2-1 Install

<span id="page-23-3"></span>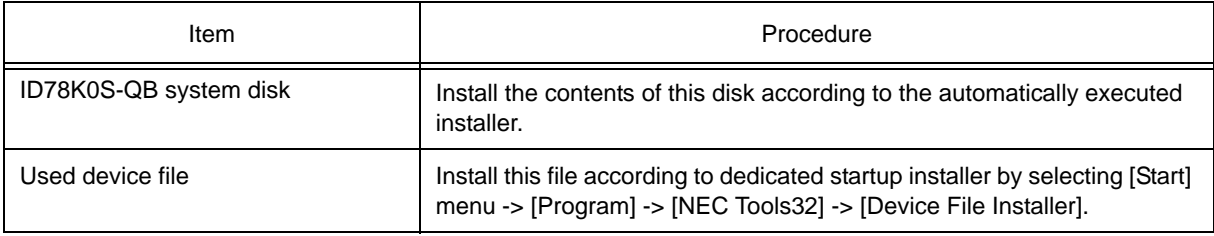

**Caution** To install the ID78K0S-QB again after the ID78K0S-QB has been installed once, be sure to uninstall the ID78K0S-QB. If the ID78K0S-QB is installed in a directory different from that, without uninstalling, the ID78K0S-QB that has already been installed cannot be uninstalled.

### <span id="page-23-2"></span>**2.2 Uninstalling**

Perform uninstallation using [Add/Remove Programs] on the Control Panel.

## <span id="page-24-0"></span>**CHAPTER 3 STARTING AND TERMINATING**

This chapter explains the following items related to the starting and terminating the ID78K0S-QB:

- [Startup Option and Argument Specification](#page-25-0)
- [Starting](#page-27-0)
- [Terminating](#page-28-0)
- [Error Messages at Start up](#page-29-0)

### <span id="page-24-1"></span>**3.1 Cautions Before Starting [MINICUBE2]**

When the MINICUBE2 is connected, start the following check tools before the starting the ID78K0S-QB to check that the in-circuit emulator and the target system can be normally debugged.

- OCD Checker
- **Caution** For the connection between the in-circuit emulator and the target system and the power application sequence, refer to the MINICUBE2 User's Manual. Incorrect connection may damage the in-circuit emulator and the target system.

### <span id="page-25-0"></span>**3.2 Startup Option and Argument Specification**

The procedure for specifying the startup options and arguments for the ID78K0S-QB is described below.

By specifying the startup options and arguments, it is possible to specify the script file at startup and the project file.

**Remark** When starting up the ID78K0S-QB from PM+, the startup option and argument settings are performed in [Debugger Settings...] in the [Tool] menu of PM+ (refer to ["CHAPTER 4 ASSOCIATION](#page-30-1) [WITH PM+"\)](#page-30-1). The debugger startup option can be set to the option column.

### <span id="page-25-1"></span>**3.2.1 Specification method**

- 1) Create an ID78K0S-QB shortcut on the desktop. The ID78K0S-QB execution file (\*.exe) is located in the bin folder in the folder to which the installation was performed.
- <span id="page-25-2"></span>2) Open the properties of the created shortcut and after the execution file name displayed in [Target:], specify the option and argument (refer to ["3.2.2 Specification format and options"](#page-26-0)).

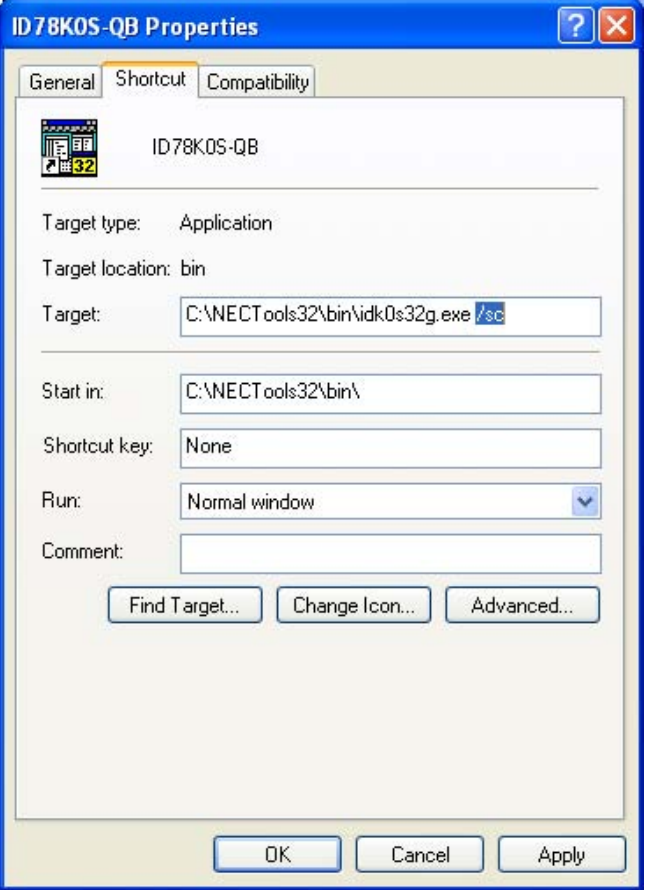

Figure 3-1 Startup Option (Example)

### <span id="page-26-0"></span>**3.2.2 Specification format and options**

#### **(1) Specification format**

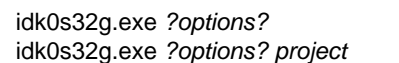

Each option and argument is separated by a space. No distinction is made between uppercase and lowercase in the character string.

Arguments enclosed between '?' can be omitted.

When a project file is specified, that project file is read at startup.

However, during PM+ startup, the project file specification is ignored.

When there are spaces in the file names and paths, specify the project file names and script file names enclosed in double quotation marks (" "). (Refer to [" Example 3\) Specification when there are spaces in the path".](#page-26-2))

#### **(2) Specification options**

The following options can be specified.

#### Table 3-1 Startup Options

<span id="page-26-1"></span>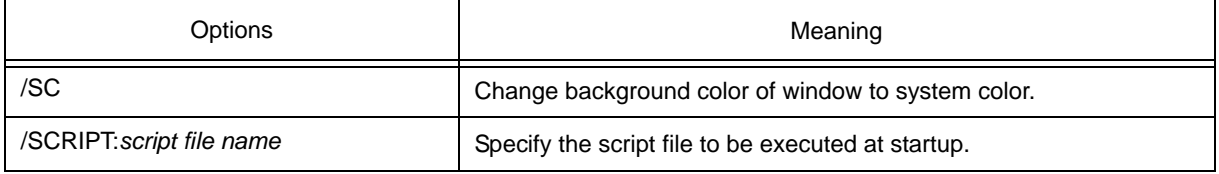

#### **(3) Specification example**

#### **Example 1) Specification of script file only**

idk0s32g.exe /script:c:\work\script.tcl

### **Example 2) Specification of script file and project file**

idk0s32g.exe /script:c:\work\script.tcl c:\work\project.prj

#### <span id="page-26-2"></span>**Example 3) Specification when there are spaces in the path**

idk0s32g.exe /script:"c:\work folder\script.tcl" "c:\work folder\project.prj"

### <span id="page-27-0"></span>**3.3 Starting**

- 1) Start ID78K0S-QB from the [Start] menu of PM+ or by clicking the shortcut created on the desktop. Refer to ["4.3 To Start ID78K0S-QB from PM+"](#page-32-2) when starting from PM+. Start the ID78K0S-QB, the [Configuration Dialog Box](#page-87-2) will be opened.
- <span id="page-27-1"></span>**Caution** In this case, the Configuration Dialog Box should not be displayed, but an error message should be displayed, please cope with it with reference to ["3.5 Error Messages at Start up"](#page-29-0) .

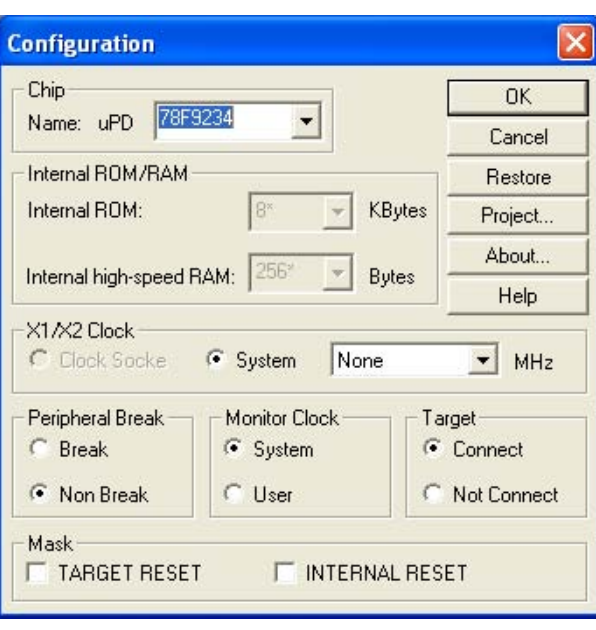

Figure 3-2 Configuration Dialog Box

2) Set the items related to the operating environment of the ID78K0S-QB in the [Configuration Dialog Box.](#page-87-2) After setting each item, click the <OK> button in the dialog box.

3) The [Main Window](#page-76-2) will be opened and the ID78K0S-QB can be operated. Mainly use this window for debugging.

Figure 3-3 Main Window (at Startup)

<span id="page-28-1"></span>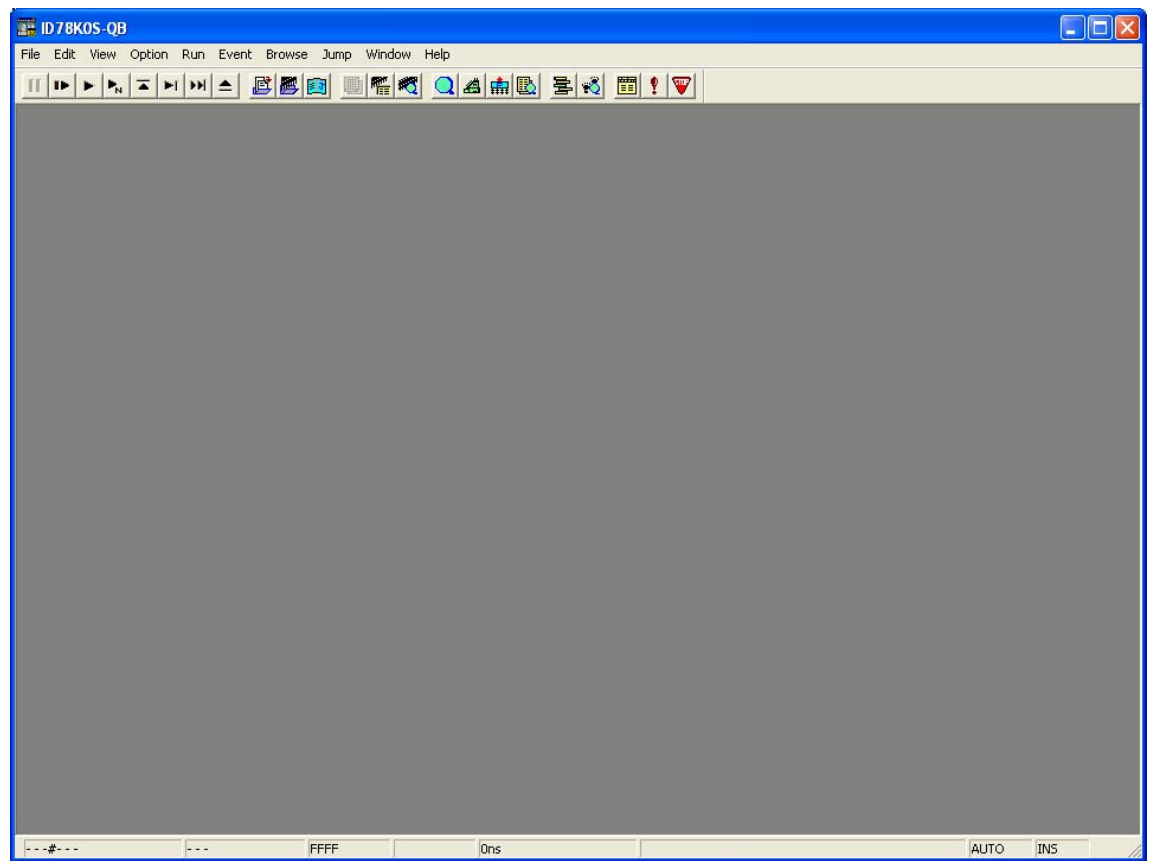

### <span id="page-28-0"></span>**3.4 Terminating**

<span id="page-28-2"></span>1) Select [File] menu -> [Exit] on the [Main Window](#page-76-2). The following the [Exit Debugger Dialog Box](#page-202-2) will be opened: (An execution stop confirmation message is displayed when stop operation is performed during program execution.)

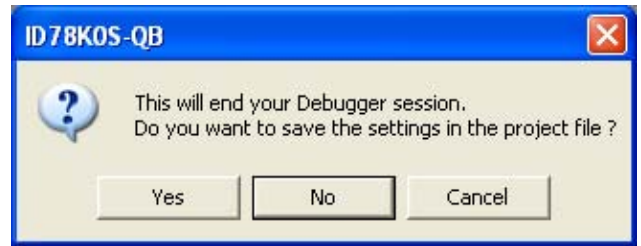

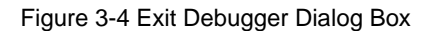

2) To save the current debugging environment to a project file, click the <Yes> button. If the <No> button is clicked, all the windows are closed the ID78K0S-QB terminated.

### <span id="page-29-0"></span>**3.5 Error Messages at Start up**

Error messages that may be output when ID78K0S-QB starts up are listed below (by order of occurrence). When these messages are output, refer to ["APPENDIX D MESSAGES".](#page-267-5)

[F0100: Can not communicate with ICE. Please confirm the installation of the device driver for the PC interface](#page-268-1) [board.](#page-268-1)

[F03a0: Target is not turned on.](#page-270-0)

[A0105: Failed in reading device file \(d9xxx.78k\).](#page-268-2)

[F0ca2: This device file does not include the on-chip debug information.](#page-273-0)

[F0ca3: Unsupported information is included in the on-chip debug information in the device file.](#page-274-0)

[A01a0: No response from the CPU. Please confirm the signal of the CLOCK or RESET WAIT, HLDRQ and so](#page-269-0) [on.](#page-269-0)

[F0ca0: Error occurred inside debugger.](#page-273-1)

[A0109: Can not communicate with ICE. Please terminate the debugger and check the power of ICE or the](#page-268-3) [connection of cable then restart the debugger.](#page-268-3)

[A01a6: Executor is running.](#page-269-1)

[A010a: Cannot run debugger and a utility at the same time.](#page-268-4)

[F0103: Data transfer to ICE is timed out. Please confirm the power of ICE, connection of the interface cable, or](#page-268-5) [I/O address of the PC interface board.](#page-268-5)

[F0c79: The on-chip debug function had been disabled in the device.](#page-273-2) **[MINICUBE2]**

[F0c48: Flash programming is not permitted by the debugger setting.](#page-273-3) **[MINICUBE2]**

## <span id="page-30-1"></span><span id="page-30-0"></span>**CHAPTER 4 ASSOCIATION WITH PM+**

The ID78K0S-QB can automatically perform a series of operations in development processes, such as creating source files -> compiling -> debugging -> correcting source files, in association with the PM+.

This chapter explains the following items related to association with the PM+.

For details of the PM+ functions, refer to the PM+ User's Manual.

- [Setting Build Mode](#page-31-0)
- [Registering Debugger to PM+ Project](#page-31-1)
- [To Start ID78K0S-QB from PM+](#page-32-0)
- [Auto Load](#page-33-0)
- **Caution** If a load module file is created by using the Windows command prompt, the function to associate the ID78K0S-QB with the PM+ cannot be used.

### <span id="page-31-0"></span>**4.1 Setting Build Mode**

To debug the load module file created by the PM+ on the ID78K0S-QB at the source level, build to output symbol information for debugging must be performed to create a load module file. This setting can be performed by selecting [Debug Build] on the PM+.

### <span id="page-31-1"></span>**4.2 Registering Debugger to PM+ Project**

The debugger to be used or the load module files to be downloaded can be specified for each project in the PM+.

### <span id="page-31-2"></span>**4.2.1 Selecting debugger**

The procedure for selecting the debugger is as follows:

The ID78K0S-QB is registered as the debugger of the active project. The ID78K0S-QB icon is displayed on the tool bar of the PM+.

#### **(1) Creating a new workspace**

1) Select [File] menu -> [New Workspace...] on the PM+.

-> This opens the dialog box to create a new workspace using the wizard format.

2) Creating the necessary settings for the workspace with the wizard, the [Select Debugger] dialog box will be opened. Specify ID78K0S-QB in this dialog box. For details of the setting, refer to the User's manual.

#### **(2) Using an existing workspace**

1) Select [Tool] menu -> [Debugger Settings...] on the PM+.

-> The [Debugger Settings] dialog box will be opened.

- 2) Specify ID78K0S-QB and click the <OK> button in this dialog box. For details of the setting, refer to the User's manual.
- **Caution** The contents of the internal flash memory are erased all before download (only a product with internal flash memory) . **[MINICUBE2]**

### <span id="page-32-2"></span><span id="page-32-0"></span>**4.3 To Start ID78K0S-QB from PM+**

The ID78K0S-QB can be started from the PM+ as follows:

- Click the ID78K0S-QB starting button on the tool bar of the PM+.
- Select the [Build] menu -> [Debug] on the PM+.
- Select the [Build] menu -> [Build and Debug] on the PM+.
- Select the [Build] menu -> [Rebuild and Debug] on the PM+.

If the debugging environment of the ID78K0S-QB is saved to a project file currently being used by the PM+, it will be started in the debugging environment saved in the project file.

If the debugging environment of the ID78K0S-QB is not saved to a project file being used by the PM+, the [Configuration Dialog Box](#page-87-2) is opened. At this time, the device type (chip name) cannot be changed.

### <span id="page-32-1"></span>**4.3.1 Restoring debugging environment**

The previous debugging environment can be restored by the following procedure when the ID78K0S-QB is started from the PM+:

- 1) Create a new workspace (project file: e.g., sample.prj) on the PM+**Note**.
- 2) Start the ID78K0S-QB from the PM+. Because a new project file is created, set items other than the device type (chip name) in the [Configuration Dialog Box](#page-87-2) in the same manner as when only the ID78K0S-QB is started.
- 3) Download the load module file to be debugged with the [Download Dialog Box](#page-106-3) of the ID78K0S-QB.
- 4) Debug the load module file on the ID78K0S-QB.
- 5) Click the <Yes> button on the [Exit Debugger Dialog Box](#page-202-2) when the ID78K0S-QB is terminated.

-> The debugging environment will be saved to the project file (sample.prj) for the PM+ when the ID78K0S-QB is terminated (the debug environment can also be saved to the sample.prj file by overwriting the project file at times other than the completion of ID78K0S-QB debugging).

- 6) When the ID78K0S-QB is next started up after the sample.prj file is read by PM+, the debug environment at the point when the project file was saved is automatically restored.
- **Note** In the ID78K0S-QB and PM+, the environment information is saved to a project file and referenced. The extension of the project file that can be used by the ID78K0S-QB and PM+ is "prj". For the information that is saved or restored by the project file, refer to the "Uer's manual" of each product.

### <span id="page-33-0"></span>**4.4 Auto Load**

If a bug is found while the load module file is being debugged by the ID78K0S-QB, correct the source file using the following procedure. Compiling and re-downloading the file can be automatically executed. (Refer to ["4.4.1](#page-33-1) [Auto load by correcting source code"](#page-33-1).)

The load module is downloaded again to the ID78K0S-QB by compiling and linking the file on the PM+ with the activated ID78K0S-QB. (Refer to ["4.4.2 Auto load by starting debugger".](#page-34-0))

**Caution** This processing cannot be performed if it is selected that the standard editor (idea-L) is used with the PM+.

### <span id="page-33-1"></span>**4.4.1 Auto load by correcting source code**

Correct the source file for auto load as follows:

- 1) Open the source file to be corrected in the [Source Window](#page-111-2). Select [File] menu -> [Open] and specify the file to be corrected on the ID78K0S-QB (if the file is already open in the Source Window, that window is displayed in the forefront).
	- -> The specified file will be opened in the Source Window.
- 2) Select [Edit] menu -> [Edit Source] on the ID78K0S-QB.
	- -> An editor will be opened and the specified source file will be read.
- 3) Correct the source file on the editor.
- 4) Terminate the editor.
- **Caution** The CPU reset is not performed when the load module file is automatically downloaded. The debug window that was opened when the editor was called, and each event setting will be restored. If the previously used line or symbol has been deleted as a result of correcting the source file, the following happens:
	- A variable that was displayed is dimmed.
	- The event mark of an event condition is displayed in yellow.
	- A software break point may be deleted.
- 5) Select [Build] menu -> [Build and Debug], or [Build] menu -> [Rebuild and Debug] on the PM+.

### <span id="page-34-0"></span>**4.4.2 Auto load by starting debugger**

If the following operation is performed on the PM+ with the ID78K0S-QB started, the load module will be automatically downloaded to the ID78K0S-QB.

- Selecting the [Build] menu -> [Build and Debug] on the PM+.
- Selecting the [Build] menu -> [Rebuild and Debug] on the PM+.
- **Remark** Specify whether to use a CPU reset after downloading from [Debugger Settings...] on the [Tool] menu of PM+ (a CPU reset is performed by default).

## **CHAPTER 5 DEBUG FUNCTION**

<span id="page-35-0"></span>This chapter explains about debug function of ID78K0S-QB.

### Table 5-1 Debug Function List (Flow of Debugging Operations)

<span id="page-35-1"></span>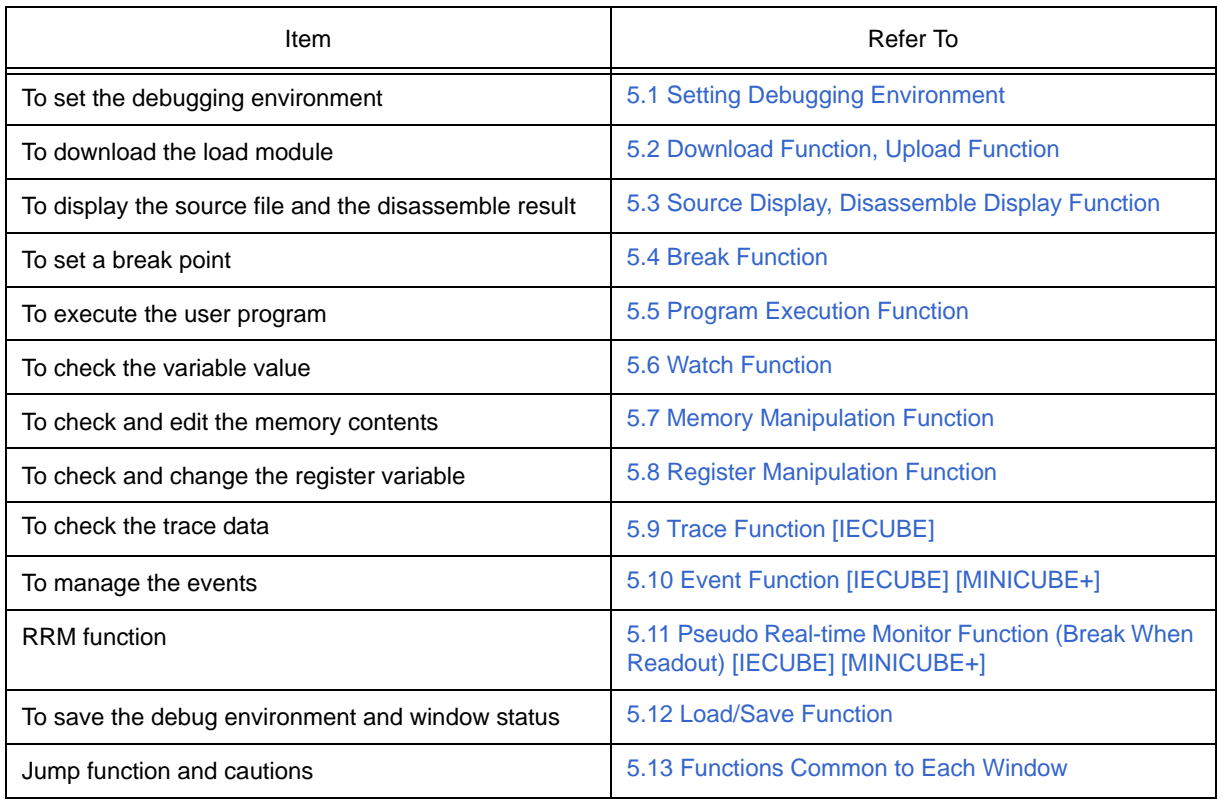
## **5.1 Setting Debugging Environment**

This section explains the following items related to the setting debugging environment:

- [Setting operating environment](#page-36-0)
- [Setting option](#page-36-1)

### <span id="page-36-0"></span>**5.1.1 Setting operating environment**

The In-circuit emulator operating environment settings are performed in the [Configuration Dialog Box](#page-87-0) that is automatically displayed when ID78K0S-QB starts up.

If a project file already exists, the debugging environment can be restored by clicking the <Project...> button. (Refer to ["5.12.1 Debugging environment \(project file\)".](#page-63-0))

### <span id="page-36-1"></span>**5.1.2 Setting option**

The extended options and debug options are set in the [Extended Option Dialog Box,](#page-91-0) the [Debugger Option](#page-96-0) [Dialog Box](#page-96-0) .

## **5.2 Download Function, Upload Function**

ID78K0S-QB allows downloading and uploading of object files in the formats listed in the following table: [Table](#page-37-2)

[5-2,](#page-37-2) [Table 5-3.](#page-37-3)

This section explains the following items:

- [Download](#page-37-0)
- [Upload](#page-37-1)

### <span id="page-37-0"></span>**5.2.1 Download**

Object files are downloaded in the [Download Dialog Box](#page-106-0).

The corresponding source text file ([Source Window\)](#page-111-0) is displayed by downloading load module files with debug information.

# <span id="page-37-2"></span>Format Extension Load module (XCOFF(.LNK, .LMF)) Load Module (\*.lnk, \*.lmf) Intel Hex format (Standard) **Hex Format (\*.hex)** Hex Format (\*.hex) Motorola Hex format S type (S0, S2, S3, S5, S7, S8) Extended Tektronix Hex format Binary data **Binary Data (\*.bin)**

#### Table 5-2 Type of File That Can Be Downloaded

**Remark** The format of a HEX file is automatically determined.

### <span id="page-37-1"></span>**5.2.2 Upload**

Uploading of memory contents, etc., is performed in the [Upload Dialog Box.](#page-109-0) The saving range can be set.

<span id="page-37-3"></span>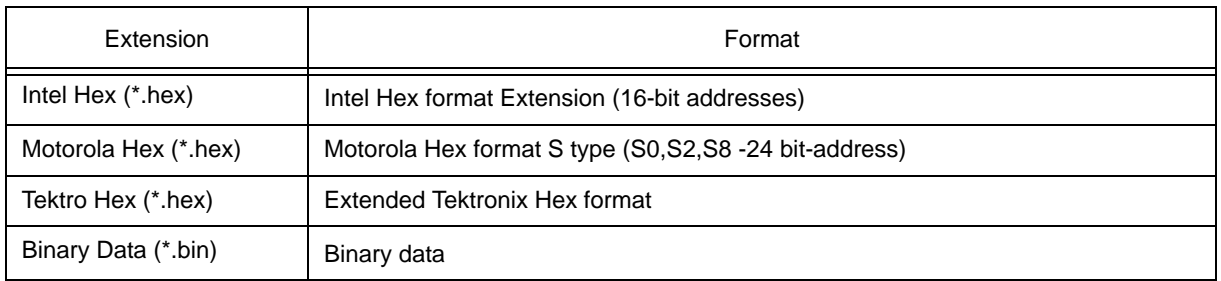

#### Table 5-3 Type of File That Can Be Uploaded

**Remark** One of the format can be specified when saving a \*.hex file.

## **5.3 Source Display, Disassemble Display Function**

Source file display is performed in the [Source Window](#page-111-0). Disassemble display and online assembly are performed in the [Assemble Window.](#page-120-0)

This section explains the following items:

- [Source display](#page-38-0)
- [Disassemble display](#page-38-1)
- [Mixed display mode \(Source Window\)](#page-39-0)
- [Convert symbol \(symbol to address\)](#page-40-0)

### <span id="page-38-0"></span>**5.3.1 Source display**

The corresponding text file is displayed in the [Source Window](#page-111-0) by downloading a load module file having debug information.

The display start position can be changed in the [Source Text Move Dialog Box](#page-118-0) displayed by selecting [View] menu -> [Move...].

Specifications related to the tab size, display font, etc., and specification of the source path are made in the [Debugger Option Dialog Box](#page-96-0). Specify a searching method in the [Source Search Dialog Box](#page-116-0) opened by clicking the <Search...> button. The search result is highlighted in the [Source Window](#page-111-0).

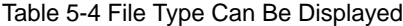

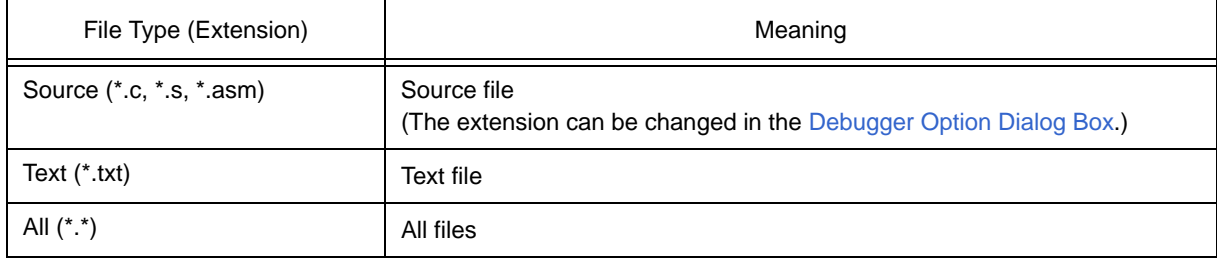

### <span id="page-38-1"></span>**5.3.2 Disassemble display**

Disassemble display is performed in the [Assemble Window.](#page-120-0)

The display start position can be changed in the [Address Move Dialog Box](#page-126-0) opened by selecting [View] menu -> [Move...].

Offset display and register name display are specified in the [Debugger Option Dialog Box.](#page-96-0)

Specify a searching method in the [Assemble Search Dialog Box](#page-124-0) opened by clicking the <Search...> button. The search result is highlighted in the [Assemble Window](#page-120-0).

### <span id="page-39-1"></span><span id="page-39-0"></span>**5.3.3 Mixed display mode (Source Window)**

Programs can be disassembled and displayed combined with the source file by selecting [View] menu -> [Mix] in the [Source Window.](#page-111-0) The contents displayed in the mixed display mode can be saved as a view file.

#### **Normal display mode**

```
init\_CPU();<br>init\_LED();225
                                        /* LED port initialization */
226
227
          init \mathbb{S}\mathbb{V}();
         init_TM80(0x78);<br>init_TMH1();
228
                                        /* initialization of timer80 (interval tim
229
                                        /* initialization of timerH1 */
230
          INTM0 = 0 \times 00;
                                        /* set falling edge detection for INTPO *
231
232
         PMKO = 0;
                                        /* enable external interrupt INTP0 */
233
234
         EI();
                                        /* global interrupt enable */
```
In the normal display mode, general text files can be displayed as well as source files.

#### **Mixed display mode**

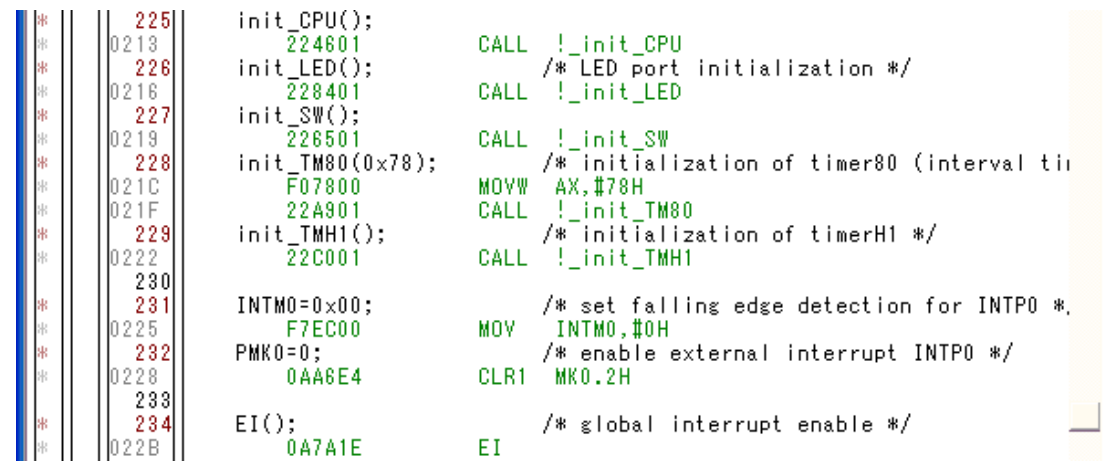

If a program code corresponds to the line of the displayed source file, the disassembly line is displayed next to the source line. The label of the address, code data, and disassembled mnemonic are displayed (the display start position of the mnemonic is adjusted by the set value of the tab size).

**Caution** The mixed display mode is valid only when the load module is downloaded and the symbol information is read, and the corresponding source file is displayed.

### <span id="page-40-0"></span>**5.3.4 Convert symbol (symbol to address)**

In the [Symbol To Address Dialog Box](#page-127-0), can be displayed the address of the specified variable or function, or the value of the specified symbol.

Convert symbol is performed by selecting the character string to be converted in the [Source Window](#page-111-0) or [Assemble Window,](#page-120-0) and then selecting context menu -> [Symbol...].

The Specification symbols is indicated below.

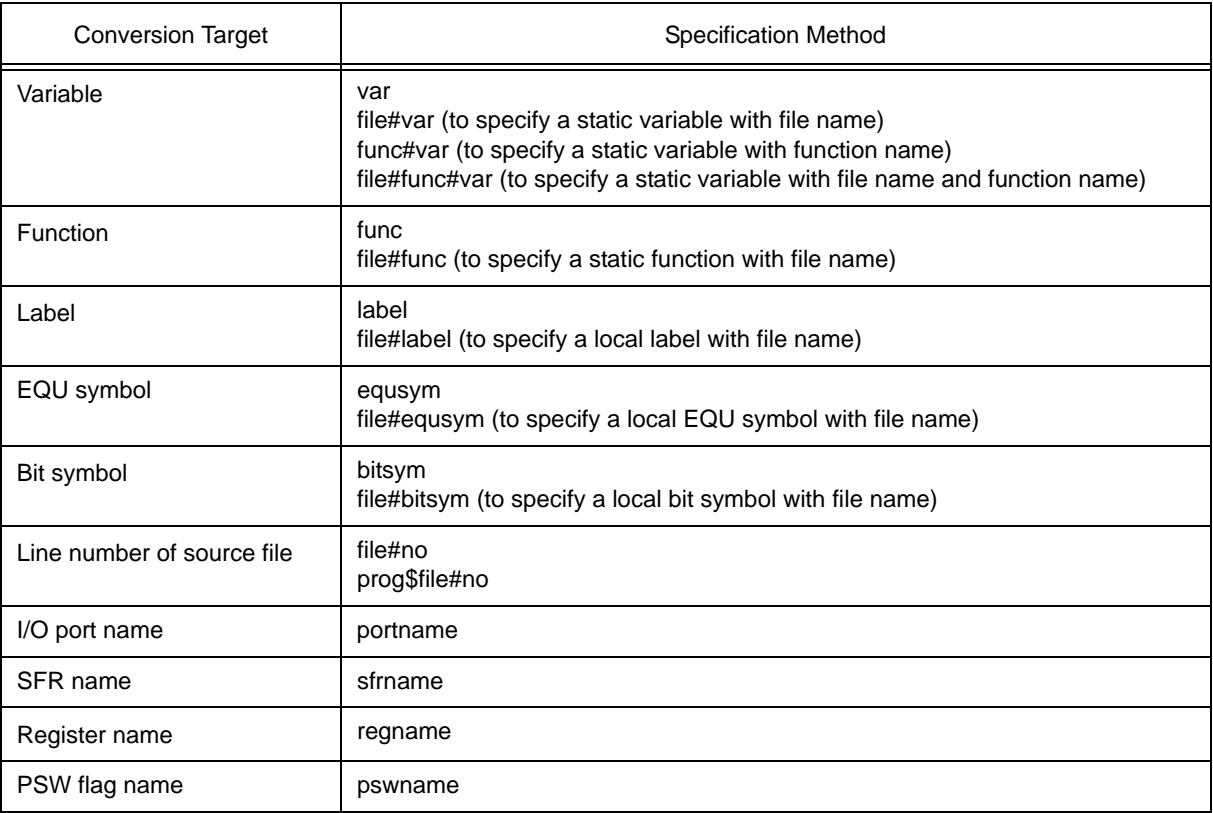

#### Table 5-5 Specifying Symbols

#### **Remark** Separator "#"

"#" is used as a separator for file names, variables, function names, and line numbers. If a specified symbol is not found in the scope, all symbols (static variables, static functions, local labels) are searched.

## <span id="page-41-1"></span>**5.4 Break Function**

The break function is used to stop execution of the user program by the CPU.

This section explains the following items:

- [Break types](#page-41-0)
- [Breakpoint setting](#page-42-0)
- [Setting breaks to variables \[IECUBE\] \[MINICUBE+\]](#page-43-0)
- [Hardware break and software break \[IECUBE\] \[MINICUBE+\]](#page-44-0)

### <span id="page-41-0"></span>**5.4.1 Break types**

The ID78K0S-QB has the following break functions.

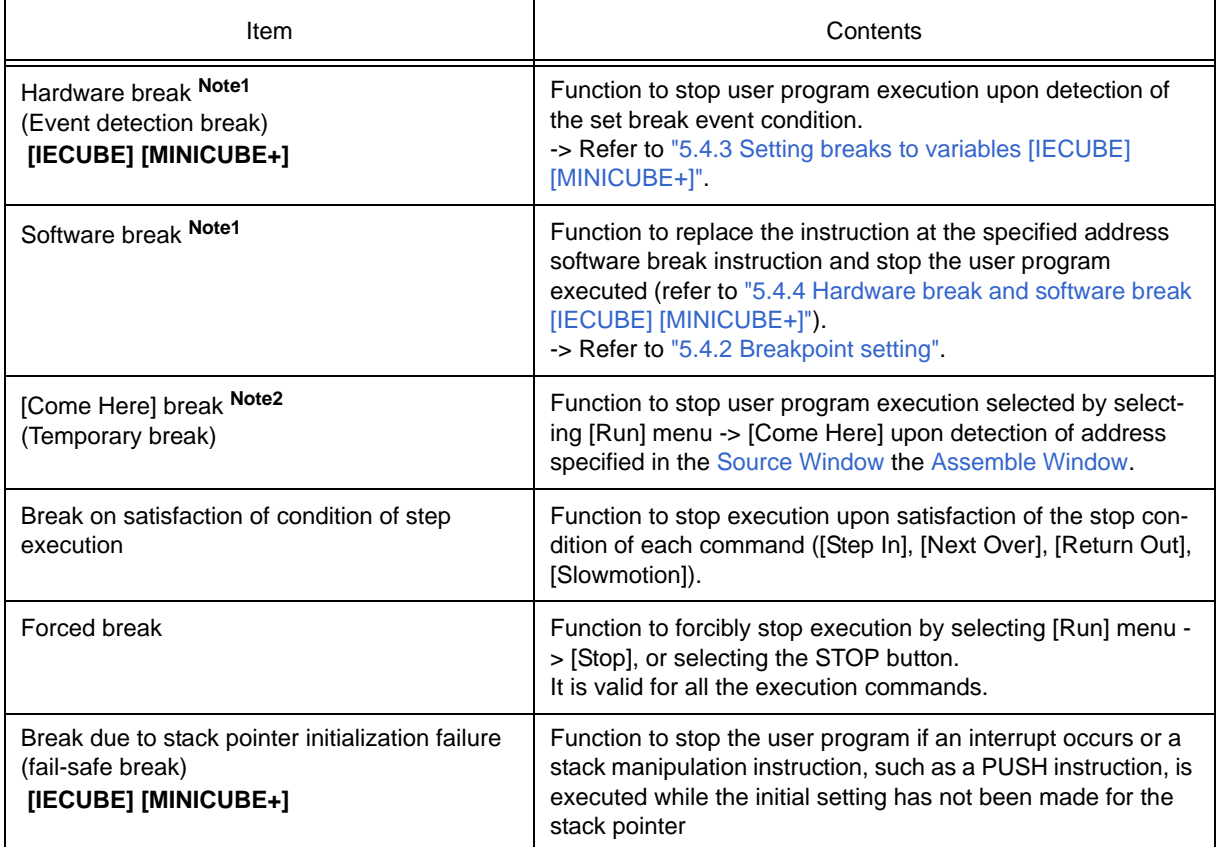

#### Table 5-6 Break Types

**Note1** This break is valid for [Go], [Go & GO], [Come Here] and [Restart].

**Note2** After user program execution has been stopped, the breakpoint by this function is eliminated. During execution of a user program by this function, break events set before the cursor position does not occur.

### <span id="page-42-0"></span>**5.4.2 Breakpoint setting**

Software breakpoints can simply be set to the desired location by clicking in the [Source Window](#page-111-0) or the [Assemble](#page-120-0) [Window.](#page-120-0)

#### **(1) Breakpoint setting method**

Breakpoints are executed by clicking lines in which " \* " is displayed (lines where program code exists). "B" is displayed in the line where a breakpoint is set.

#### Figure 5-1 Breakpoint Setting

Click the asterisk (\*; program code) in this area.

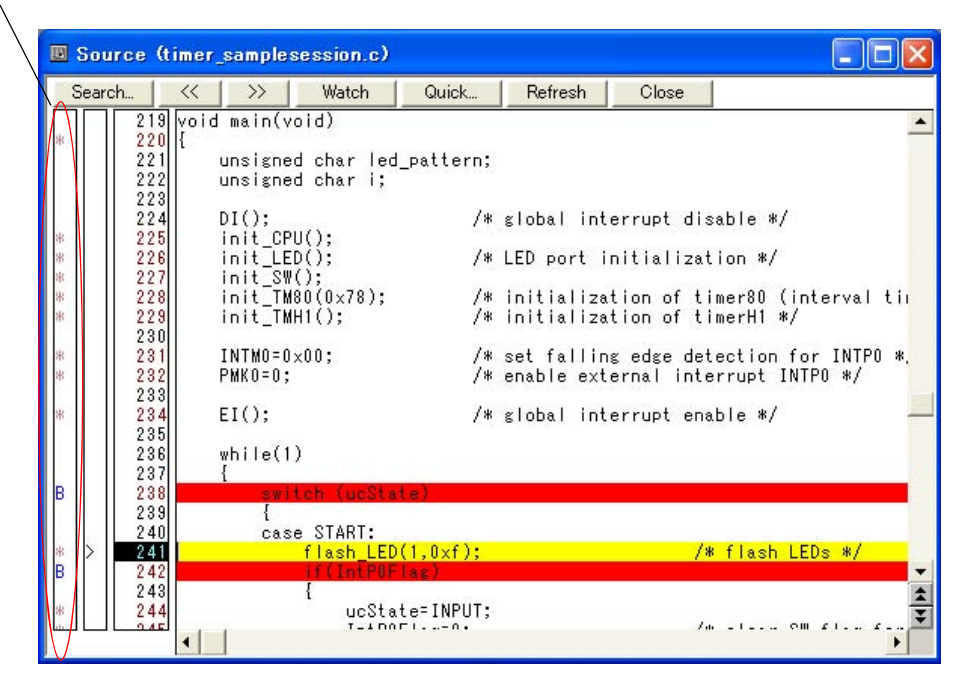

#### **(2) Deleting a breakpoint method**

Click the position at which the breakpoint to be deleted is set.

"B" is deleted.

## <span id="page-43-0"></span>**5.4.3 Setting breaks to variables [IECUBE] [MINICUBE+]**

Access breaks can easily be set to variables from the context menu in the [Source Window](#page-111-0) or the [Watch Window.](#page-129-0)

| <b>El Watch</b>                                                   |                                                                                                    |                                                                         |         |       |  |
|-------------------------------------------------------------------|----------------------------------------------------------------------------------------------------|-------------------------------------------------------------------------|---------|-------|--|
| Add<br>Delete                                                     | U <sub>p</sub>                                                                                                    | Down                                                                    | Refresh | Close |  |
| ?DATA<br>errno<br>ucState<br>elapse_time<br>+time<br>+status_FLA( | Break when Access to this Variable<br>Clear<br>RRM Setting<br><b>Event Information</b><br>Change Watch<br>Delete Watch<br>$\bullet$ Bin<br>Oct<br>Dec<br>Hex | Break when Write to this Variable<br>Break when Read from this Variable |         | 000   |  |

Figure 5-2 Setting Break to Variable

### <span id="page-44-0"></span>**5.4.4 Hardware break and software break [IECUBE] [MINICUBE+]**

#### **(1) Hardware break**

Hardware breaks are breaks that are set using one hardware resource per event condition.

Therefore, in the ID78K0S-QB, they are managed using ["5.10 Event Function \[IECUBE\] \[MINICUBE+\]"](#page-57-0) as break event conditions.

The number of valid break event condition varies depending on the device (refer to ["5.10.4 Number of enabled](#page-59-0) [events for each event condition"](#page-59-0)).

Access events can only be set as hardware breaks in the ID78K0S-QB.

#### **(2) Software break**

Software breaks are breaks that are set by rewriting instructions of specified addresses to software break instructions. Stopping at variable access timing, etc., cannot be specified.

#### Table 5-7 The Number of Valid Software Break

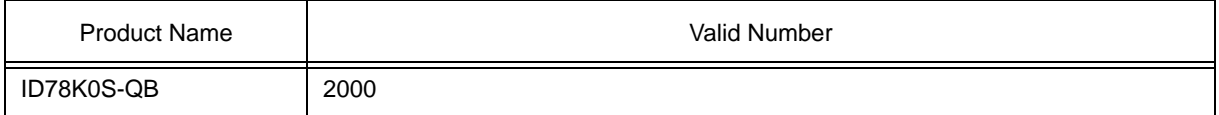

Software break is managed by the [Software Break Manager](#page-178-0).

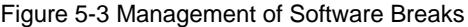

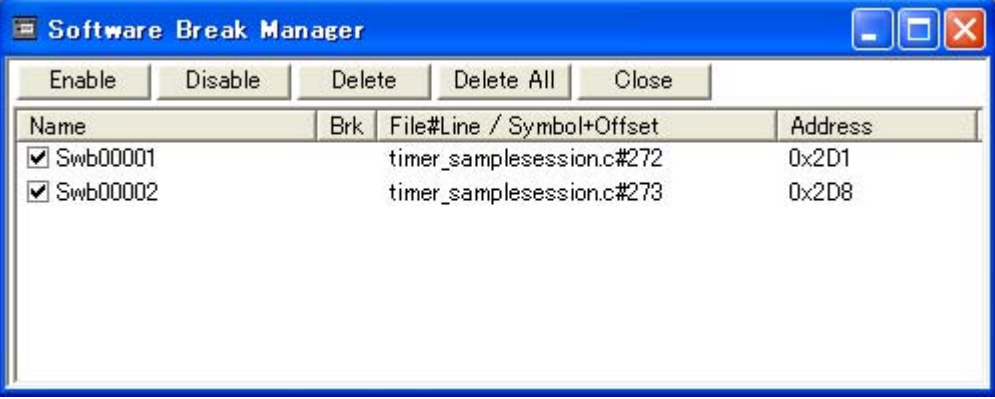

## **5.5 Program Execution Function**

The program execution function is used to start execution of the user program by the CPU.

Through user program execution, the program counter (PC) advances until the set breakpoint or forced break. (Refer to ["5.4 Break Function"](#page-41-1).)

The following types of ID78K0S-QB execution functions are provided. They are operated using the execution buttons on the tool bar , or from the [Run] menu.

Figure 5-4 Execution Button

| File | Edit | <b>View</b> | Option | Run. | Event                  | <b>Browse</b>                      | Jump | Window          | Help |
|------|------|-------------|--------|------|------------------------|------------------------------------|------|-----------------|------|
|      |      |             |        |      | Restart                |                                    |      | F <sub>4</sub>  |      |
|      |      |             |        |      | Stop                   |                                    |      | F <sub>2</sub>  |      |
|      |      |             |        | Go.  |                        |                                    |      | F5              |      |
|      |      |             |        |      |                        | Ignore break points and Go Ctrl+F5 |      |                 |      |
|      |      |             |        |      | Return Out             |                                    |      | F7              |      |
|      |      |             |        |      | Step In                |                                    |      | F8              |      |
|      |      |             |        |      | Next Over              |                                    |      | F <sub>10</sub> |      |
|      |      |             |        |      | <b>Start From Here</b> |                                    |      | Shift+F6        |      |
|      |      |             |        |      | Come Here              |                                    |      | F6              |      |
|      |      |             |        |      | Go & Go                |                                    |      |                 |      |
|      |      |             |        |      | Slowmotion             |                                    |      |                 |      |

Figure 5-5 [Run] Menu

#### Table 5-8 Type of Execution

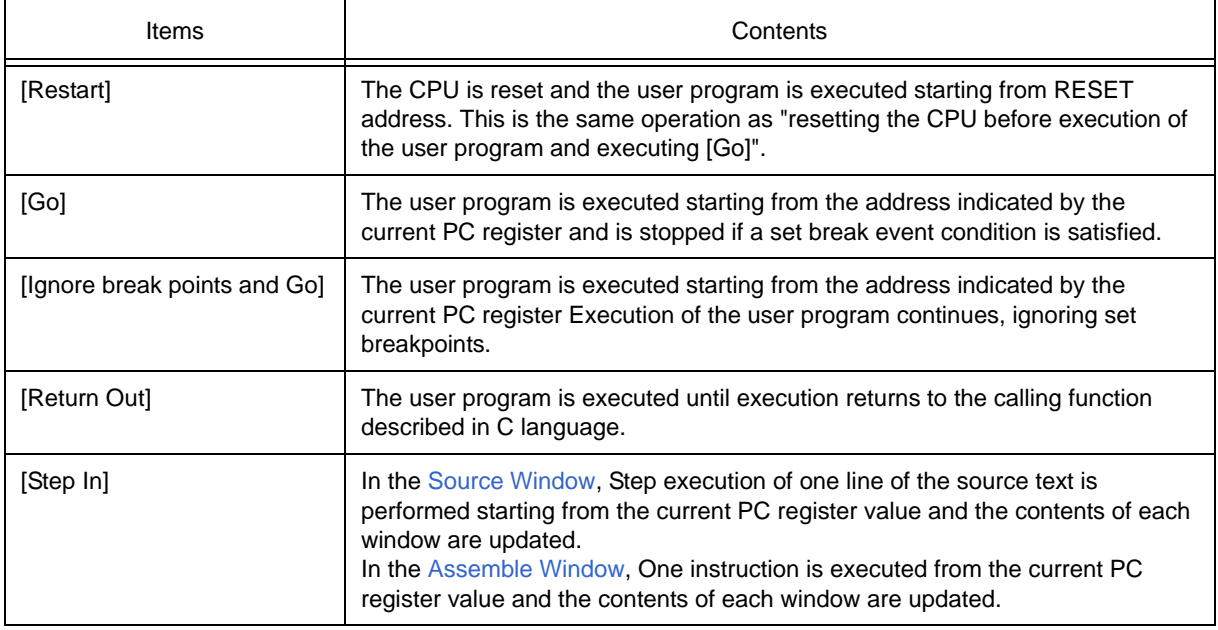

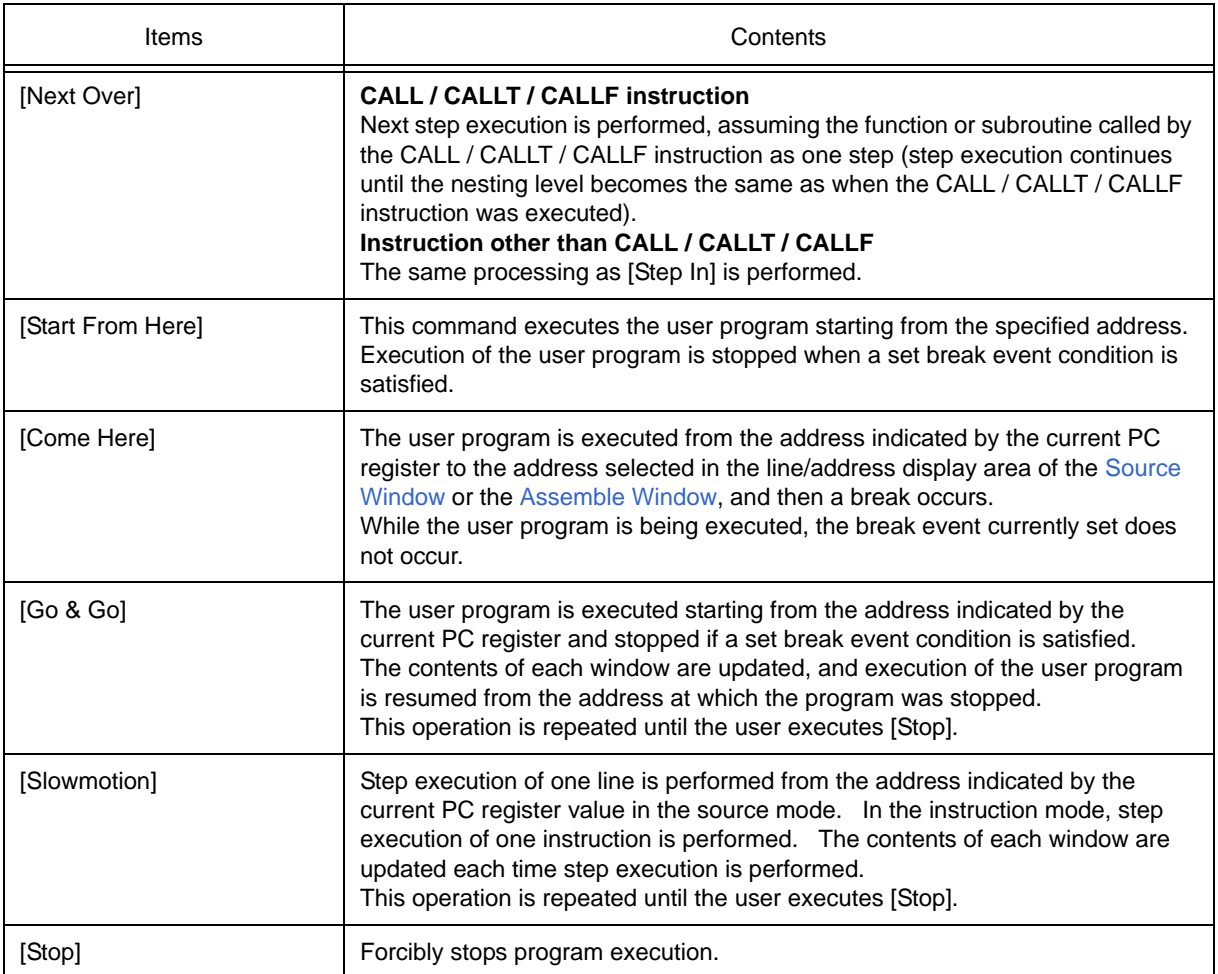

## **5.6 Watch Function**

This section explains the following items related to the watch function:

- [Displaying and changing data values](#page-47-0)
- [Displaying and changing local variable values](#page-48-1)
- [Registering and deleting watch data](#page-48-0)
- [Changing watch data](#page-49-0)
- [Temporarily displaying and changing data values](#page-49-1)
- [Callout watch function](#page-50-1)
- [Stack trace display function](#page-50-0)

### <span id="page-47-0"></span>**5.6.1 Displaying and changing data values**

Data values are displayed and changed in the [Watch Window.](#page-129-0) Shifts in data values can be checked by registering watch data.

The display format is specified in the [Debugger Option Dialog Box.](#page-96-0)

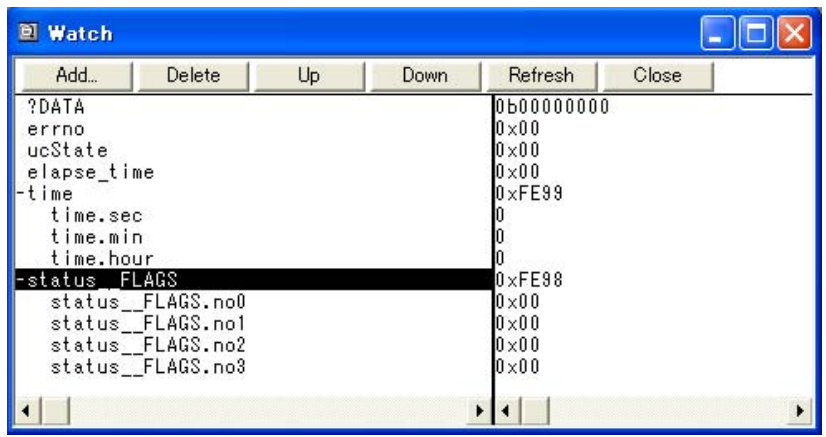

Figure 5-6 Watch Window

Figure 5-7 Specification of the Display Format (Debugger Option Dialog Box)

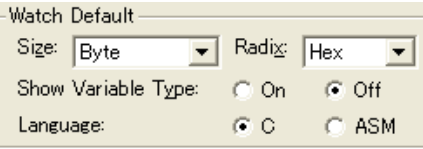

### <span id="page-48-1"></span>**5.6.2 Displaying and changing local variable values**

Local variables are displayed and changed in the [Local Variable Window](#page-142-0).

Local variables within the current function are automatically displayed in this window. (Variable addition/deletion is not possible.)

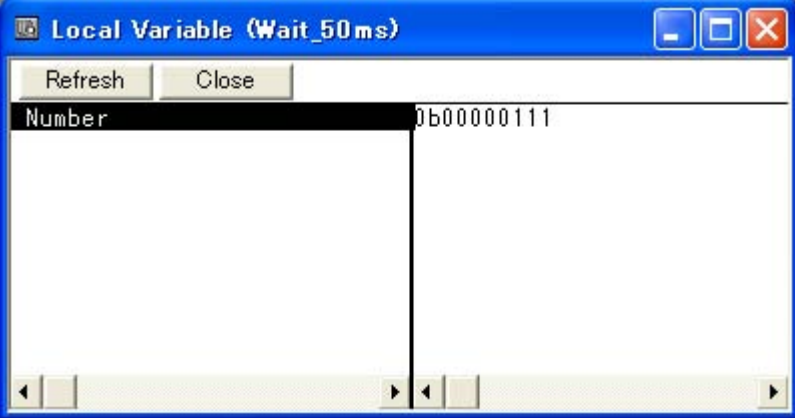

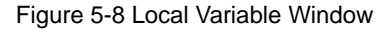

### <span id="page-48-0"></span>**5.6.3 Registering and deleting watch data**

Data can be registered to the [Watch Window](#page-129-0) from the [Source Window](#page-111-0) or the [Assemble Window.](#page-120-0) This is simply done by selecting the variable or symbol name in the respective window, and then clicking the <Watch> button. Registration is also possible with the following method.

- Click the <Add> button in the [Quick Watch Dialog Box](#page-134-0) or the [Add Watch Dialog Box](#page-137-0).

To delete watch data, click the variable name or symbol name (multiple selections can also be made using the Shift key or Ctrl key), and then click the <Delete> button. However, lines with an expanded hierarchy, such as elements of an array, and members of structures and unions, cannot be deleted.

### <span id="page-49-0"></span>**5.6.4 Changing watch data**

Watch data is changed in the [Change Watch Dialog Box](#page-140-0).

Note that the symbol name can be changed even if it results in duplication of a name already in use with existing data.

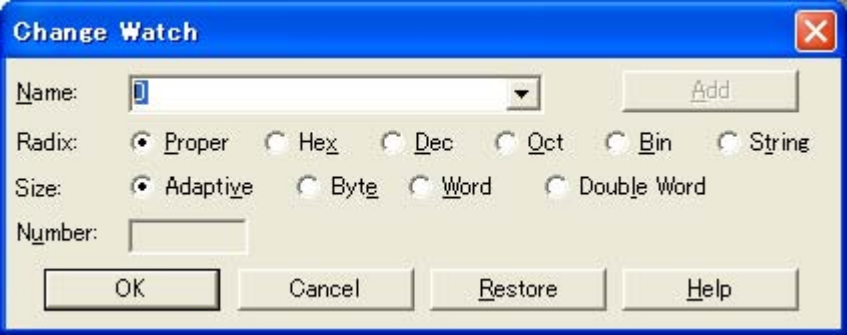

#### Figure 5-9 Change Watch Dialog Box

### <span id="page-49-1"></span>**5.6.5 Temporarily displaying and changing data values**

Data values are temporarily displayed and changed in the [Quick Watch Dialog Box.](#page-134-0)

Select the desired variable or symbol name in the [Source Window](#page-111-0) or the [Assemble Window](#page-120-0) and click the <Quick...> button to perform watch data registration.

The display radix, display size, and display number can be changed in this window.

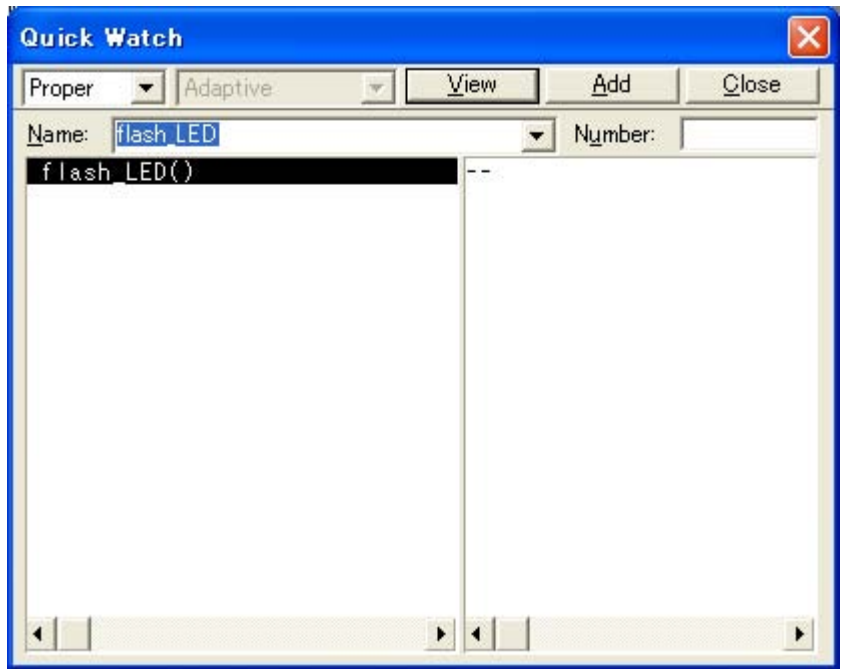

Figure 5-10 Quick Watch Dialog Box

### <span id="page-50-1"></span>**5.6.6 Callout watch function**

The corresponding variable value pops up when the mouse cursor is placed over a selected variable in the [Source Window](#page-111-0) or the [Assemble Window.](#page-120-0)

## <span id="page-50-0"></span>**5.6.7 Stack trace display function**

This function displays the stack contents of the current user program in the [Stack Window.](#page-144-0)

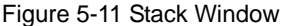

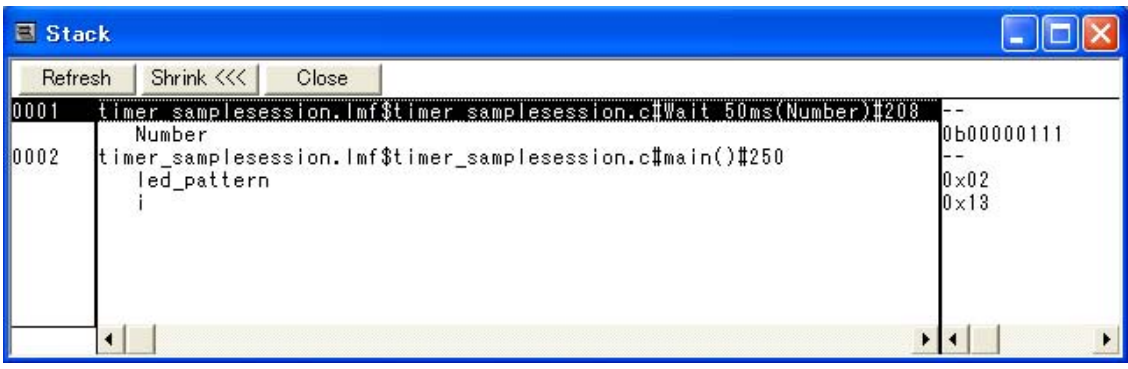

### **5.7 Memory Manipulation Function**

This section explains the following items related to the memory manipulation: Verify check, etc., is specified in the [Extended Option Dialog Box.](#page-91-0)

- [Displaying and changing memory contents](#page-51-0)
- [Filling, copying, and comparing memory contents](#page-51-1)
- [Flash memory writing function \[MINICUBE2\]](#page-52-0)

### <span id="page-51-0"></span>**5.7.1 Displaying and changing memory contents**

In the [Memory Window,](#page-147-0) the memory contents can be displayed or changed by using mnemonic codes, hexadecimal codes, and ASCII codes. Searching is done in the [Memory Search Dialog Box](#page-150-0) displayed by clicking the <Search...> button. The results of search is highlighted in the [Memory Window](#page-147-0).

The display start position can be changed in the [Address Move Dialog Box](#page-126-0) displayed by selecting [View] menu - > [Move...].

The variables and data allocated to the sampling range can be displayed in real time even during program execution. (Refer to ["5.11 Pseudo Real-time Monitor Function \(Break When Readout\) \[IECUBE\] \[MINICUBE+\]"](#page-61-0).)

| Memory                                       |                     |               |                     |                     |                     |                      |                     |                     |                     |                    |                     |                     |                     |                         |                     |               |
|----------------------------------------------|---------------------|---------------|---------------------|---------------------|---------------------|----------------------|---------------------|---------------------|---------------------|--------------------|---------------------|---------------------|---------------------|-------------------------|---------------------|---------------|
| Search                                       |                     | $\ll$         |                     | $\rangle$           |                     | Refresh              |                     |                     | Close               |                    |                     |                     |                     |                         |                     |               |
| Addr+0                                       | $+1$                | $+2$          | $+3$                | $+4$                | $+5$                | $+6$                 | $+7$                | $+8$                | $+9$                | $+A$               | $+B$                | ÷С.                 | $+D$                | $+E$                    | $+F$                |               |
| FE00 00<br>FE1000                            | 00<br>00            | 00<br>00      | 00<br>00            | 00<br>00            | 00<br>00            | 00<br>00             | 00<br>00            | 00<br>00            | 00<br>00            | 00<br>00           | 00<br>00            | 00<br>00            | 00<br>00            | 00<br>00                | 00<br>00            | ▲             |
| FE2000<br>FE3000                             | 00<br>00            | 00<br>00      | 00<br>00            | 00<br>00            | 00<br>00            | 00<br>00             | 00<br>00            | 00<br>00            | 00<br>00            | 00<br>00           | 00<br>00            | 00<br>00            | 00<br>00            | 00<br>00                | 00<br>00            |               |
| FE4000<br><b>FE5000</b>                      | 00<br>00            | 00<br>00      | 00<br>00            | 00<br>00            | 00<br>00            | 00<br>0 <sub>0</sub> | 00<br>00            | 00<br>00            | 00<br>00            | 00<br>00           | 00<br>00            | 00<br>00            | 00<br>00            | 00<br>00                | 00<br>00            |               |
| FE6000<br>FE7000                             | 00<br>00            | 00<br>00      | 00<br>00            | 00<br>00            | 00<br>00            | 00<br>00             | 00<br>00            | 00<br>00            | 00<br>00            | 00<br>00           | 00<br>00            | 00<br>00            | 00<br>00            | 00<br>00                | 00<br>00            |               |
| FE80100<br>FE90100                           | 00<br>00            | 00<br>00      | 00<br>00            | 00<br>00            | 00<br>00            | 00<br>00             | 00<br>00            | 00<br>00            | 00<br>00            | 00<br>00           | 00<br>00            | 00<br>00            | 00<br>00            | 00<br>00                | 00<br>00            |               |
| FEA000<br>FEB000                             | 00<br>00            | 00<br>00      | 00<br>00            | 00                  | 00<br>00            | 00<br>00             | 00<br>00            | 00<br>00            | 00<br>00            | 00<br>00           | 00<br>00            | 00<br>00            | 00<br>00            | 00<br>00                | 00<br>00            |               |
| FEC000                                       | 00                  | 00            | 00                  | 00<br>00            | 00                  | 00                   | 00                  | 00                  | 00                  | 00                 | 00                  | 00                  | 00                  | 00                      | 00                  |               |
| FED000<br>FEE000                             | 00<br>00            | 00<br>00      | 00<br>00            | 00<br>00            | 00<br>00            | 00<br>00             | 00<br>00            | 00<br>00            | 00<br>00            | 00<br>00           | 00<br>00            | 00<br>00            | 00<br>00            | 00<br>00                | 00<br>00            |               |
| FEF000<br> FF00 ??                           | 00<br>??            | 00<br>22      | 00<br>??            | 00<br>??            | 00<br>??            | 00<br>22             | 00<br>??            | 00<br>??            | 00<br>??            | 00<br>22           | 00<br>22            | 00<br>??            | 00<br>22            | 00<br>22                | 00<br>22            |               |
| FF102?<br>7<br>?<br>FF20                     | ??<br>??            | ??<br>7       | ??<br>?<br>2        | ??<br>??            | ??<br>??            | ??<br>?              | ??<br>Ś.<br>?       | ??<br>??            | ??<br>??            | ??<br>?            | ??<br>22            | ??<br>??            | ??<br>2<br>?        | ??<br>7<br>7            | ??<br>??            |               |
| FF301??<br>22<br>FF40                        | ??<br>??            | 22<br>22      | ?<br>?<br>?         | ??<br>??            | ??<br>??            | 22<br>??             | ??<br>?<br>?        | ??<br>??            | ??<br>??            | ?<br>7             | ??<br>22            | ??<br>??            | 22<br>??            | 2<br>7                  | ??<br>??            |               |
| 22<br>FF50<br>FF601??                        | ??<br>??            | 22<br>22      | ??<br>??            | ??<br>??            | ??<br>??            | ??<br>??             | ??<br>??            | ??<br>??            | ??<br>??            | 7<br>?             | 22<br>22            | ??<br>??            | ??<br>??            | 2<br>7<br>22            | ??<br>??            |               |
| ?<br>FF70<br><b>Immo of</b><br>$\sim$ $\sim$ | ??<br>$\sim$ $\sim$ | $\sim$ $\sim$ | ??<br>$\sim$ $\sim$ | ??<br>$\sim$ $\sim$ | ??<br>$\sim$ $\sim$ | ?<br>$\sim$ $\sim$   | ??<br>$\sim$ $\sim$ | ??<br>$\sim$ $\sim$ | 22<br>$\sim$ $\sim$ | ?<br>$\sim$ $\sim$ | 22<br>$\sim$ $\sim$ | ??<br>$\sim$ $\sim$ | ??<br>$\sim$ $\sim$ | ?<br>?<br>$\sim$ $\sim$ | ??<br>$\sim$ $\sim$ | $\frac{1}{7}$ |

Figure 5-12 Displaying and Changing Memory Contents

### <span id="page-51-1"></span>**5.7.2 Filling, copying, and comparing memory contents**

Memory contents are Filled, copied, and compared in the [Memory Fill Dialog Box](#page-152-0), the [Memory Copy Dialog Box,](#page-154-0) and the [Memory Compare Dialog Box](#page-156-0) displayed by selecting [Edit] menu -> [Memory] -> [Fill.../Copy.../Compare...].

The comparison results are displayed in the [Memory Compare Result Dialog Box](#page-158-0).

### <span id="page-52-0"></span>**5.7.3 Flash memory writing function [MINICUBE2]**

With the ID78K0S-QB, the internal flash memory can be written and the load module can be downloaded by the same access method as an ordinary memory operation.

The data on the internal flash memory can be changed from the [Memory Window,](#page-147-0) [Assemble Window](#page-120-0), [Watch](#page-129-0) [Window,](#page-129-0) [Memory Fill Dialog Box](#page-152-0) and [Memory Copy Dialog Box,](#page-154-0) without having to be aware that the data is that of the internal flash memory.

The load module can also be downloaded to the internal flash memory by using the flash self-programming function.

**Caution** No data can be written to the internal flash memory during user program execution.

## **5.8 Register Manipulation Function**

This section explains the following items related to the register manipulation function.

- [Displaying and changing register contents](#page-53-0)
- [Displaying and changing SFR contents](#page-54-0)
- [Displaying and changing I/O port contents](#page-54-1)

### <span id="page-53-0"></span>**5.8.1 Displaying and changing register contents**

Register contents can be displayed and changed in the [Register Window](#page-159-0).

Register name display switching (absolute name/function name) can be done in the [Debugger Option Dialog](#page-96-0) [Box](#page-96-0).

Figure 5-13 Absolute Name/Function Name Switching

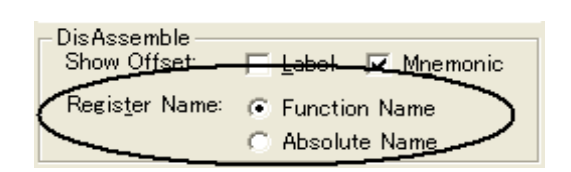

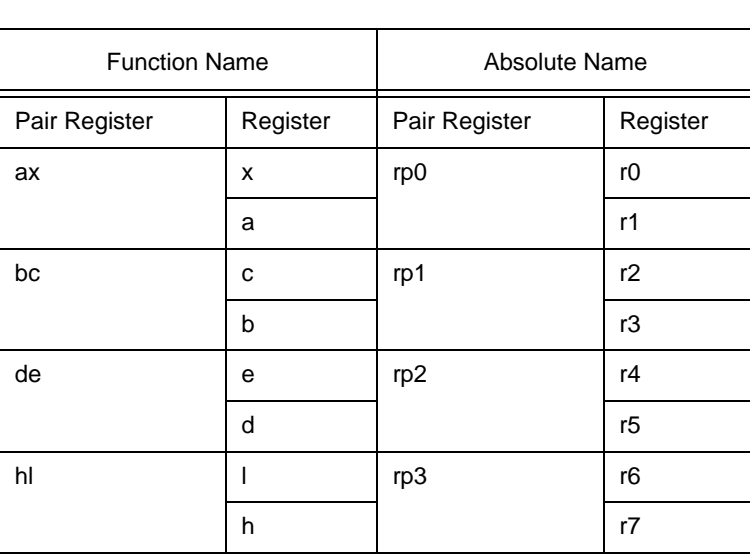

#### Table 5-9 Absolute Name to Function Name Correspondence

### <span id="page-54-0"></span>**5.8.2 Displaying and changing SFR contents**

The SFR contents can be displayed and changed in the [SFR Window](#page-162-0).

The display start position can be changed in the [Address Move Dialog Box](#page-126-0) displayed by selecting [View] menu -

#### > [Move...].

The display register is selected in the [SFR Select Dialog Box](#page-166-0).

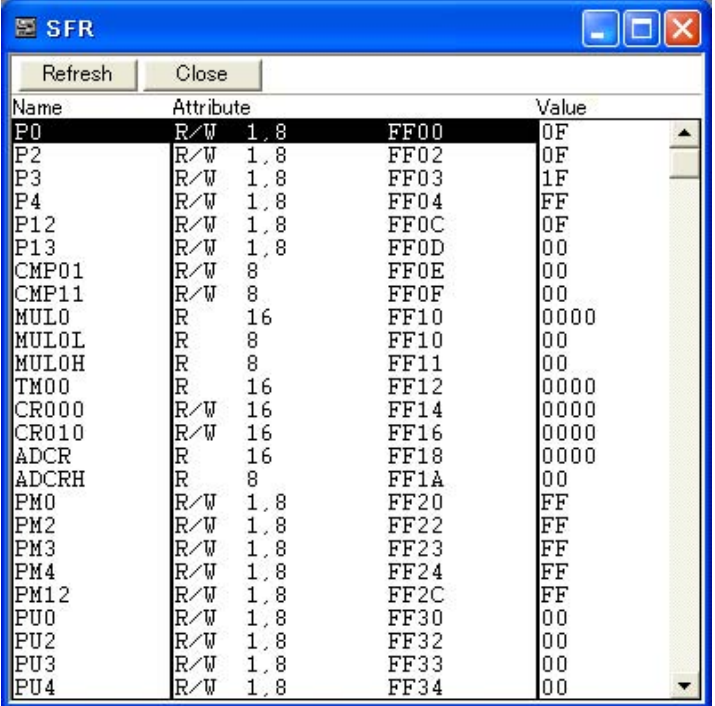

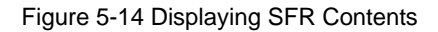

### <span id="page-54-1"></span>**5.8.3 Displaying and changing I/O port contents**

User-defined I/O ports can be displayed and changed in the [SFR Window](#page-162-0) once they have been registered in the [Add I/O Port Dialog Box](#page-168-0).

In the case of products that support programmable I/O registers, programmable I/O register contents can be displayed and changed by setting programmable I/O area use in the [Configuration Dialog Box.](#page-87-0)

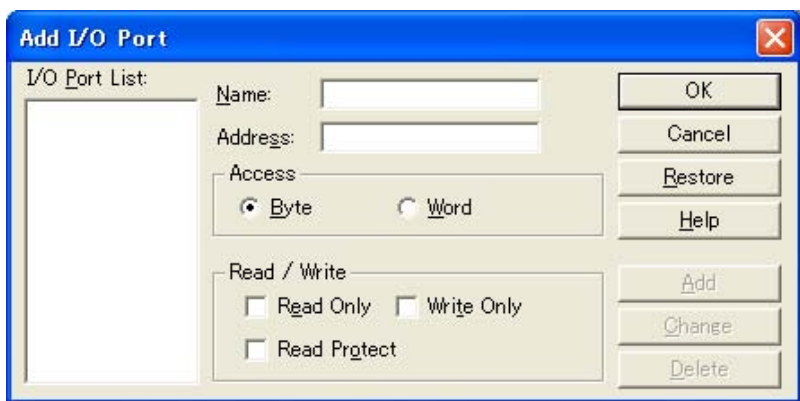

Figure 5-15 Register I/O Port

## **5.9 Trace Function [IECUBE]**

 The trace function is used to save the history of the data indicating the execution process of the user program to the trace memory.

Only fetch data can be traced with the trace function of the ID78K0S-QB.

Tracing from start to end of user program execution can be performed.

When the program is re-executed, the previous trace result will be cleared.

This section explains the following items:

- [Checking trace data](#page-55-0)
- [Mixed display mode \(Trace Window\)](#page-56-0)

### <span id="page-55-0"></span>**5.9.1 Checking trace data**

The trace data saved to the trace memory can be checked in the [Trace View Window](#page-170-0).

The display start position can be changed in the [Trace Move Dialog Box](#page-176-0) displayed by selecting [View] -> [Move]. The display items in the [Trace View Window](#page-170-0) can be selected in the [Trace Data Select Dialog Box](#page-174-0).

| <b>M</b> Trace View                                                                                                    |                                                                                                    |               |
|----------------------------------------------------------------------------------------------------|----------------------------------------------------------------------------------------------------|---------------|
| Close<br>Refresh                                                                                                    |                                                                                                    |               |
| Frame Address<br>Data<br>$\overline{0171}$<br>127<br>0A43<br>ĥ<br>0173<br>0128<br>E999FE<br>0176<br>0129<br>E99AFE<br>0130<br>0179<br>017C<br>017F<br>E99BFE<br>0131<br>E99CFE<br>0132<br>E99DFE<br>0133<br>0182<br>AC<br>0183<br>0134<br>20<br>021C<br>0135<br>F07800<br>0136<br>021F<br>22A901<br>01A9<br>0137<br>AE<br>A2<br>0138<br>01AA<br>D61C<br>0139<br>01AB<br>01AD<br>EC<br>0140<br>01AE<br>0141<br>0AF6CC<br>01B1<br>42<br>F7CC06<br>0143<br>01B4<br>2F<br>0144<br>01B5<br>E7CD<br>0145<br>01B7<br>OAB6E1<br>Å<br>0146<br>01BA<br>0AB6E5 | Status Jmpaddr DisAsm<br>XOR<br>M1<br>A,A<br>M1<br>MOV<br>!_time,A<br>$\text{time+0} \times 1$ , A<br>$\frac{M}{M}$<br>MOV<br>MOV<br>! time+0x2,A<br>M 1<br>M 1<br>M 1<br>MOV<br>MOV<br>POP<br>_elapse_time,A<br>ucState,A<br>НE<br>M1<br>RET<br><b>MOAM</b><br>BRM1<br>AX, #78H<br>0183<br>CALL<br>PUSH<br>M1<br>! init TM80<br>BRM1<br>021F<br>吅<br>AX<br>PUSH<br>M 1<br><b>MOVW</b><br>AX, SP<br>M1<br><b>MOVW</b><br>M1<br>HL, AX<br>M1<br>CLR1<br>TMC80.7H<br>M1<br>MOV<br>TMC80,#6H<br>M1<br>MOV<br>$A$ , [HL]<br>M1<br><b>MOV</b><br>CR80,A<br>M1<br>CLR1<br>IF1.3H<br>M <sub>1</sub><br>CLR1<br>MK1.3H | $\frac{1}{4}$ |
| ◀                                                                                                    |                                                                                                    | ٠             |

Figure 5-16 Checking Trace Data

### <span id="page-56-0"></span>**5.9.2 Mixed display mode (Trace Window)**

Source file display combined with trace results can be done by selecting [View] -> [Mix] in the [Trace View Win](#page-170-0)[dow](#page-170-0) (mixed display mode).

If a program code corresponds on the program fetch address to be displayed, a source file line is displayed before the line indicating the result of tracing that program fetch address.

The source file line is displayed, emphasized in green.

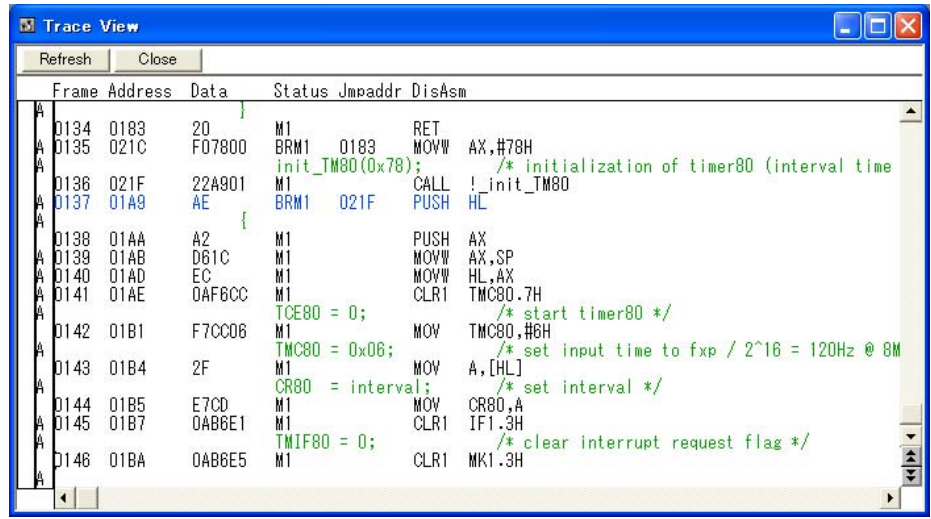

**Caution** The mixed display mode is valid only when the load module has been downloaded and symbol information is read, and when a fetch address, fetch data, fetch status, or result of disassembly is displayed.

### <span id="page-57-0"></span>**5.10 Event Function [IECUBE] [MINICUBE+]**

Events specify specific states of the target system during debugging ,such as "wrote data to address 0x2000". The ID78K0S-QB uses an event to trigger an action of functions such as break functions.

This section explains the following items:

- [Using event function](#page-57-1)
- [Creating events](#page-57-2)
- [Setting various event conditions](#page-58-0)
- [Number of enabled events for each event condition](#page-59-1)
- [Managing events](#page-60-0)

### <span id="page-57-1"></span>**5.10.1 Using event function**

Events (event conditions) are assigned various debugging functions and consist of the event conditions listed in the following table.

#### Table 5-10 Various Event Conditions

<span id="page-57-3"></span>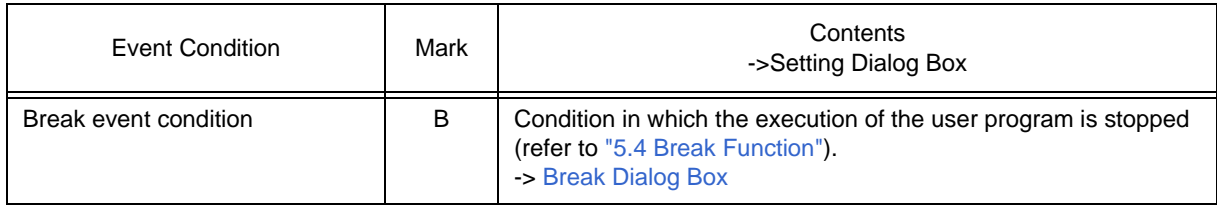

#### <span id="page-57-2"></span>**5.10.2 Creating events**

Events can be used as action triggers of various event conditions described before through registration of event conditions, by individually naming states called events.

#### **(1) Creating and registering events**

Event conditions are usually created in the [Event Dialog Box.](#page-186-0)

Set an address condition, status condition, and data condition in this dialog box. Specify a combination of these as one event condition and name and register this event condition.

### <span id="page-58-0"></span>**5.10.3 Setting various event conditions**

Various event conditions listed in [Table 5-10](#page-57-3) are individually created in the corresponding dialog box.

#### **(1) Setting of various event conditions**

The setting of the various event conditions is done by selecting the event icon of the desired event condition displayed in the event manager area (or [Event Manager](#page-181-0)) in the respective setting dialog box, and dragging and dropping this icon in the condition area to be set.

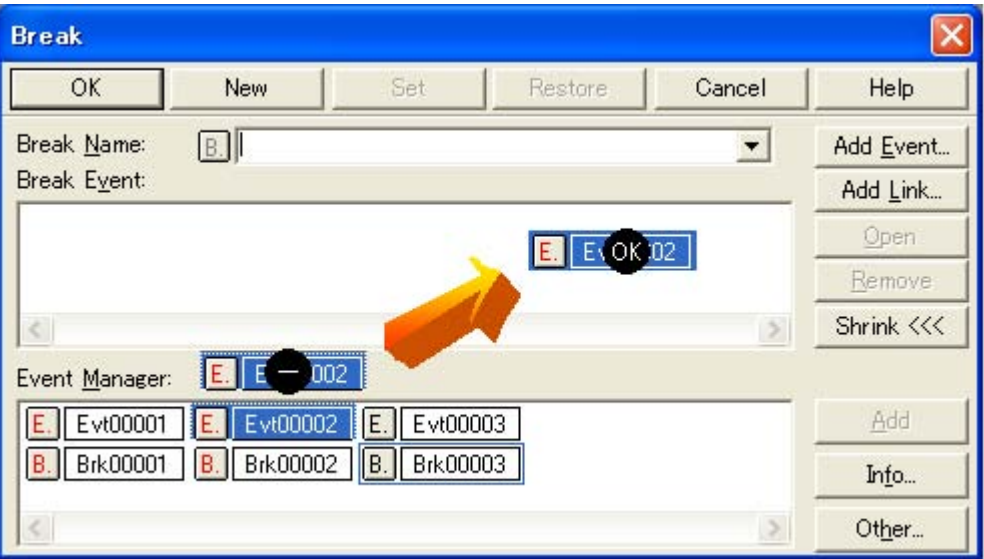

Figure 5-17 Setting of Various Event Conditions

The shape of the mouse cursor changes to "OK" when it is dragged over a settable condition area.

Regarding the created event conditions, the event icon mark becomes red and the setting is enabled by clicking <Set> or <OK> button in the Setting dialog box. After the event has been set, a debugging action occurs as various event conditions.

#### **(2) Setting using selection mode (settings after checking contents)**

The [Event Dialog Box](#page-186-0) is open in the "selection mode" by placing the focus on the condition area to be set and then clicking the <Add Event...> button. The corresponding detailed condition is displayed when a condition set in the dialog box is selected, so conditions can be set after checking the contents.

#### **(3) Copying and moving event icons**

In the event condition setting area, event conditions can be copied and moved through drag & drop operation using the following methods.

- If the event condition was dropped using only the mouse, move the event condition.
- If the event condition was dropped while pressing the Ctrl key, copy the event condition.

#### **(4) Manipulation in event manager area**

Event conditions can be set by clicking the <Add> button after placing the focus on the condition area to be set and selecting an event icon.

#### **Event setting content display**

Select an event and click the <Open> button or double-click the event. The setting dialog box corresponding

to the selected event will be opened and the set contents of the event will be displayed.

#### **Deletion**

An event can be deleted by selecting the event and then clicking the <Remove / Delete> button or pressing the Delete key.

#### **Changing display mode and sorting**

The display mode of and sorting in the event manager area can be selected by clicking the <lnfo...> button.

#### **Area non-display**

<span id="page-59-0"></span>An area can be hidden by clicking the <Shrink<<< > button.

### <span id="page-59-1"></span>**5.10.4 Number of enabled events for each event condition**

Up to 256 conditions can be registered as event conditions or various event conditions.

However, the number of event conditions that can be set (enabled) at the same time is limited as follows:

Therefore, if the valid number is exceeded or if the used event conditions exceed the maximum number that can be used simultaneously, it is necessary to disable the set various event conditions once and then register them again. (Refer to ["5.10.5 Managing events".](#page-60-0))

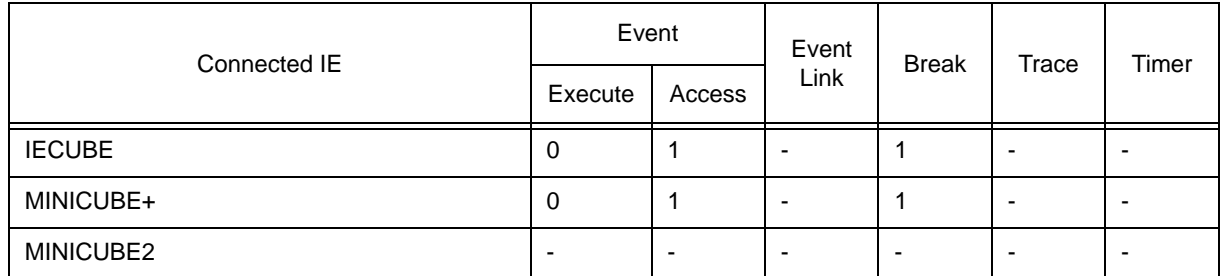

#### Table 5-11 Number of Enabled Events for Each Event Condition

### <span id="page-60-0"></span>**5.10.5 Managing events**

Events are managed by the [Event Manager.](#page-181-0)

The Event Manager allows display, enabling/disabling, and deletion of the [Various Event Conditions](#page-57-3).

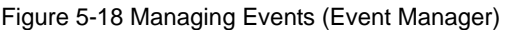

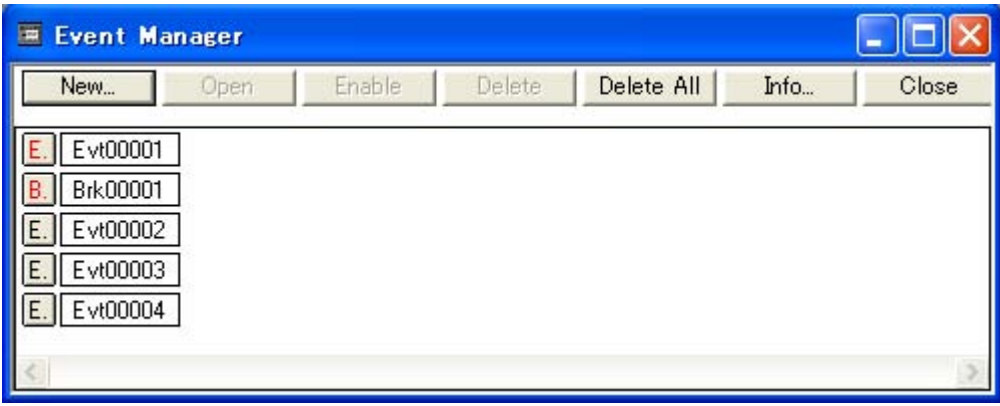

#### **(1) Event icons**

Event icons consist of a mark and an event name indicating the type of event. The color of each event icon indicates the setting status of that event.

Enable/disable is switched by clicking the mark part.

#### Table 5-12 Event Icon

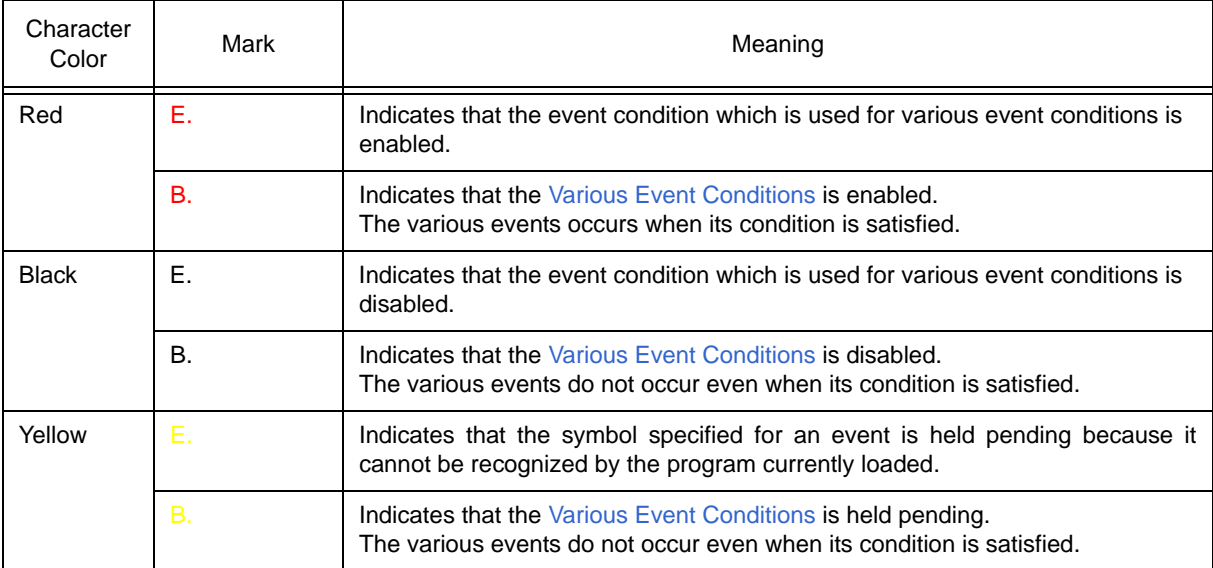

### <span id="page-61-0"></span>**5.11 Pseudo Real-time Monitor Function (Break When Readout) [IECUBE] [MINICUBE+]**

This is a function that performs pseudo real-time RAM monitoring via software emulation. When this function is used for reading data, a break occurs momentarily upon a read during the user program execution.

The variables and data allocated to this area can be displayed in close to real time in the [Watch Window](#page-129-0) and the [Memory Window.](#page-147-0)

Specify turning on/off of the pseudo real-time RAM monitor function and the sampling time setting in the [Extended Option Dialog Box,](#page-91-0) and the sampling range in the [RRM Dialog Box](#page-93-0).

Table 5-13 Areas for Which Sampling Can Be Performed with Pseudo Real-time RAM Monitor Function

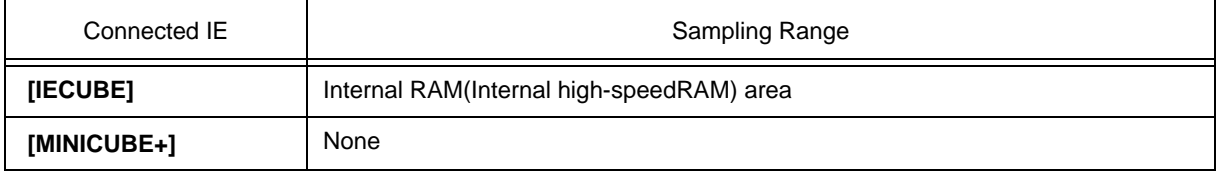

This section explains the following items:

- [Sampling range setting](#page-61-1)
- [Sampling time setting](#page-62-0)

### <span id="page-61-1"></span>**5.11.1 Sampling range setting**

The sampling range for the RRM function is set in the [RRM Dialog Box.](#page-93-0)

Up to 8 locations can be set in 1-byte units in the 16 bytes RRM area.

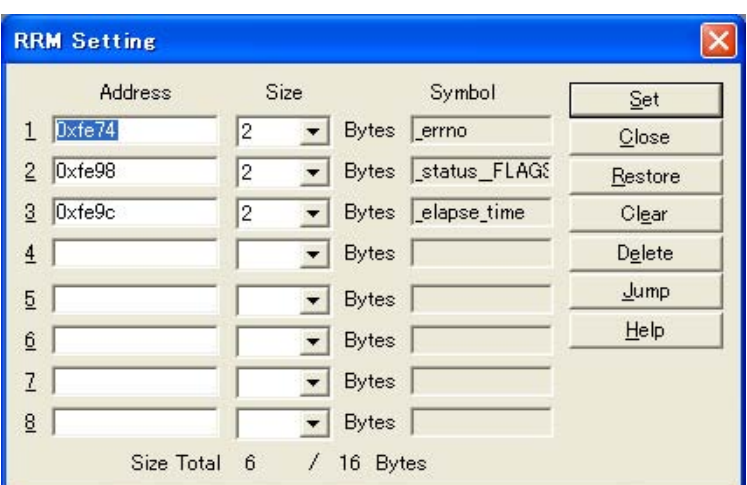

Figure 5-19 Sampling Range Setting (RRM Dialog Box)

## <span id="page-62-0"></span>**5.11.2 Sampling time setting**

The sampling time for the RRM function is set in the [Extended Option Dialog Box](#page-91-0). Values are updated at the specified time interval.

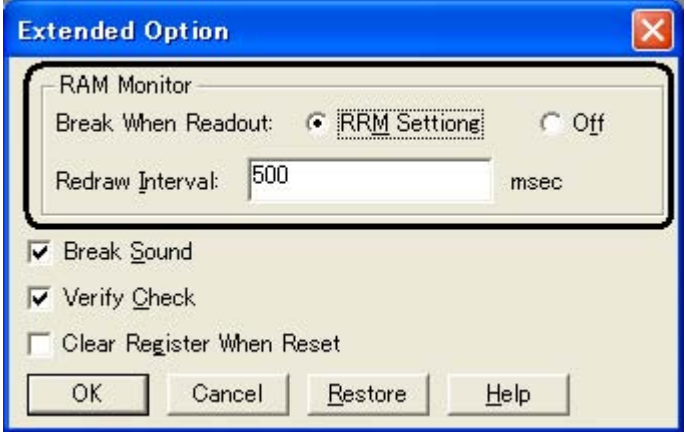

#### Figure 5-20 Sampling Time Setting

## **5.12 Load/Save Function**

ID78K0S-QB allows saving and loading the following types of information as files. As a result, recovery of these various types of information is possible.

```
Remark The simple window status can be maintained by selecting [Window] menu -> [Static]. (Refer to
            "5.13.1 Active status and static status".)
```
This section explains the following items:

- [Debugging environment \(project file\)](#page-63-1)
- [Window display information \(view file\)](#page-64-0)
- <span id="page-63-0"></span>- [Window setting information \(setting file\)](#page-65-0)

### <span id="page-63-1"></span>**5.12.1 Debugging environment (project file)**

A project file (\*.prj) is a file that records the debugging environment.

A project file is created when the debugging environment at a particular point in time is saved, and that debugging environment can be restored by loading this file at a subsequent time.

Project files are loaded and saved in the [Project File Save Dialog Box](#page-102-0) and the [Project File Load Dialog Box,](#page-104-0) respectively. To load a project file at startup, press the <Project...> button in the [Configuration Dialog Box](#page-87-0).

The following contents are saved to the project file:

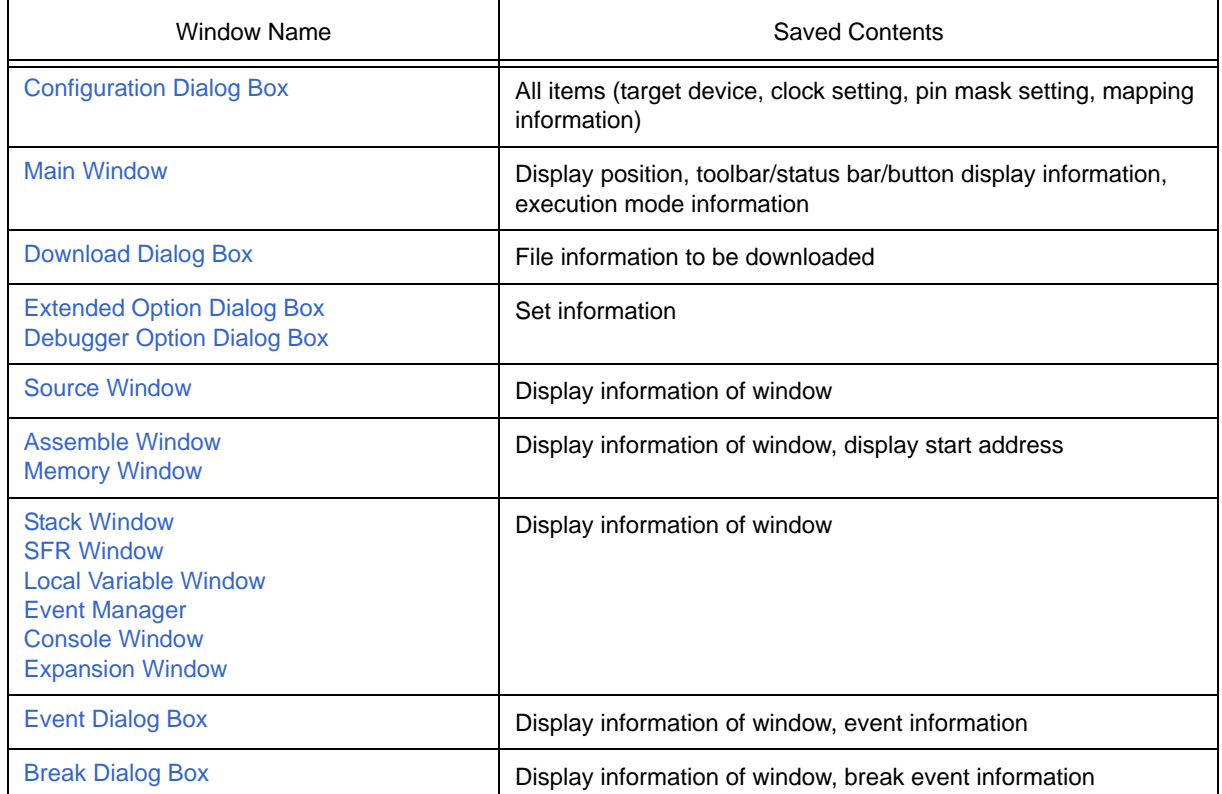

#### Table 5-14 Contents Saved to Project File

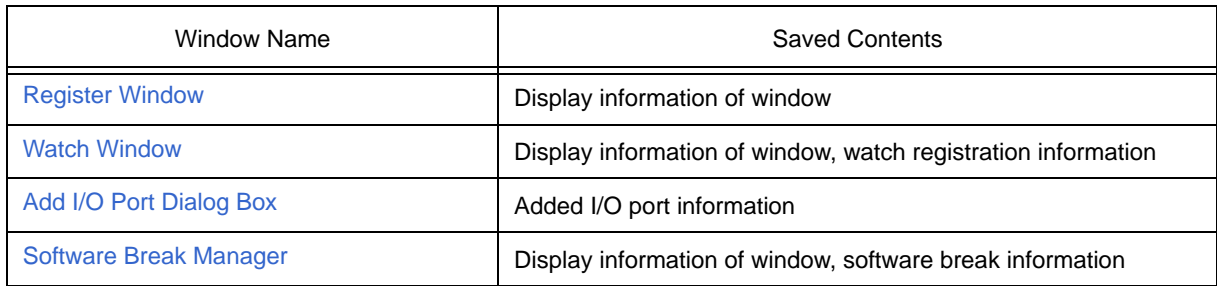

## <span id="page-64-0"></span>**5.12.2 Window display information (view file)**

A view file is a file that records window display information.

View files can be loaded and saved for each window.

When a view file is loaded, a reference window [\(Source Window](#page-111-0) in the static status) is displayed and the display information at the time of saving is displayed.

View files are loaded and saved in the [View File Load Dialog Box](#page-195-0) and the [View File Save Dialog Box,](#page-192-0) respectively.

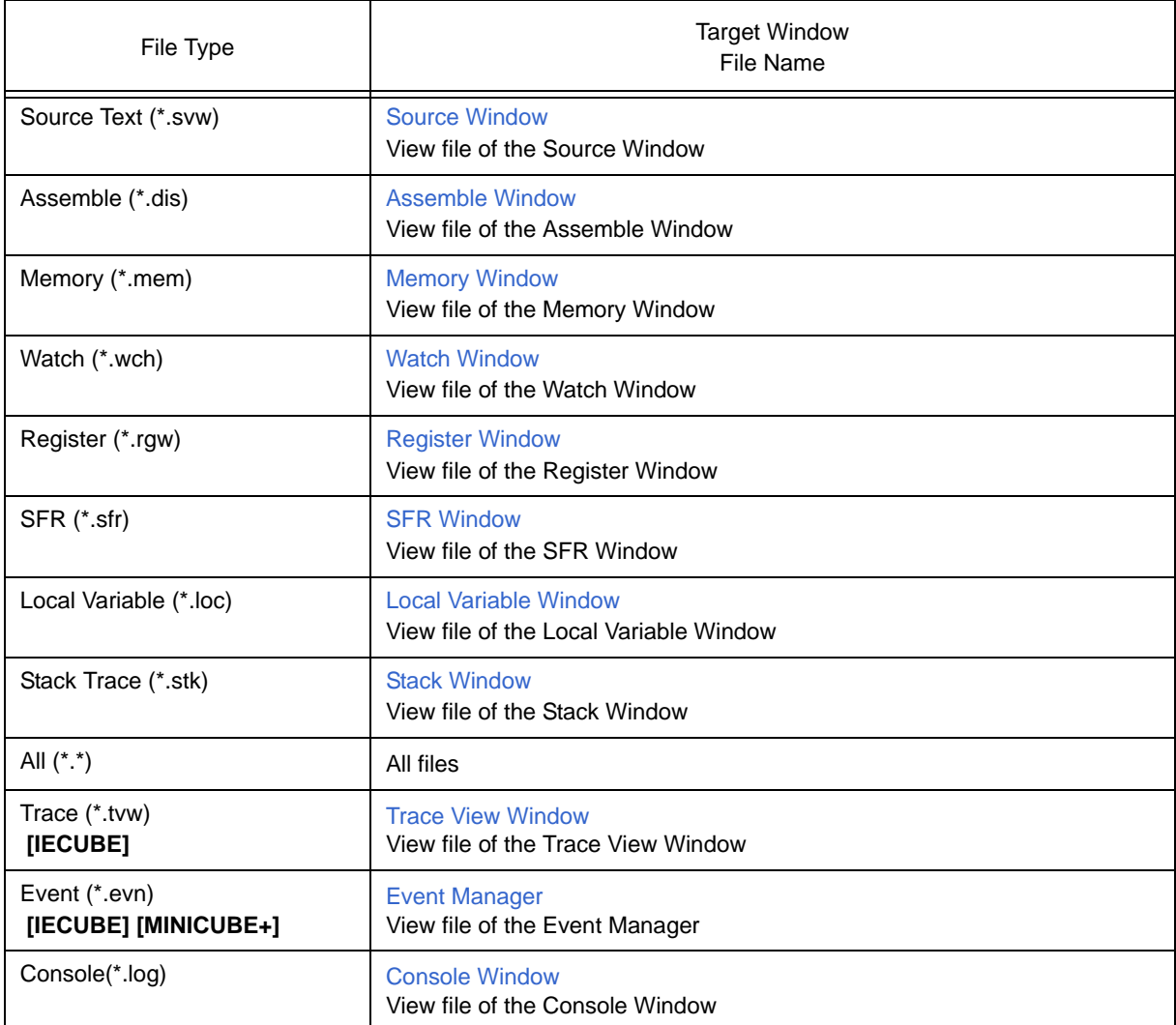

#### Table 5-15 Type of View Files

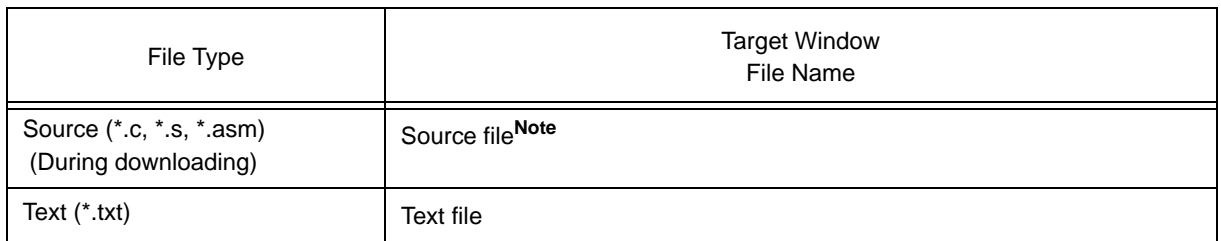

Note The extension of the source file can be changed in the [Extended Option Dialog Box](#page-91-0).

### <span id="page-65-0"></span>**5.12.3 Window setting information (setting file)**

A setting file is a file that records the window setting information (watch data settings, SFR settings, and event settings).

Setting files can be loaded and saved for each window.

When a setting file is loaded, the target window is displayed and the setting information that was saved is restored.

Setting files are loaded and saved in the [Environment Setting File Load Dialog Box](#page-199-0) and the [Environment Setting](#page-197-0) [File Save Dialog Box](#page-197-0), respectively.

#### Table 5-16 Type of Setting Files

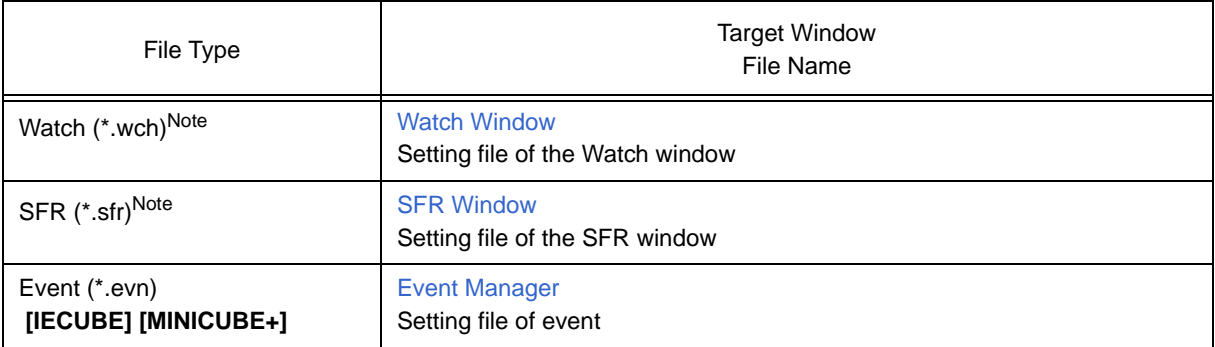

**Note** A variable value can not be loaded.

## **5.13 Functions Common to Each Window**

The windows have the following common functions.

- [Active status and static status](#page-66-1)
- [Jump function](#page-67-0)
- [Drag & drop function](#page-69-0)
- [Trace result with linking window \[IECUBE\]](#page-70-0)
- <span id="page-66-0"></span>- [Cautions](#page-71-0)

#### <span id="page-66-1"></span>**5.13.1 Active status and static status**

The [Source Window](#page-111-0) that is displaying the source file to which symbol information is read, [Assemble Window](#page-120-0) and [Memory Window](#page-147-0) has two statuses:

Only one window can be opened in the active status. However, because two or more windows in the static status can be opened, the current status of the windows can be temporarily held.

Select this status by the [Window] menu.

#### **(1) Active status**

The display position and contents of the window in the active status are automatically updated in association with the current PC value.

This window is also the jump destination of the [Jump function](#page-67-0).

Only one window can be opened in the active status.

#### **(2) Static status**

The display position of the window in the static status does not move in association with the current PC value, but the displayed contents are updated.

The static window is not used as the jump destination of the [Jump function.](#page-67-0)

If an active window is already open, the next window is opened in the static status.

Two or more static windows can be opened at the same time.

#### <span id="page-67-0"></span>**5.13.2 Jump function**

The jump function is used to jump to the [Source Window](#page-111-0), the [Assemble Window](#page-120-0) or the [Memory Window](#page-147-0) from a jump pointer that is the line or address on which the cursor is placed, and display the contents of the jump destination window from the jump pointer.

You can jump among the above windows, or from the [Stack Window](#page-144-0), the [Event Manager](#page-181-0) and the [Register](#page-159-0) [Window](#page-159-0) to the above windows.

#### **(1) Jump method**

The jump method is as follows:

- 1) Move the cursor to the line or address that is to be used as the jump pointer, on the window from which jumping is possible (select an event icon on the Event Manager).
- 2) Select the following menu item to which execution is to jump from the [Jump] menu.

[Source Window](#page-111-0) -> Select [Source Text] [Assemble Window](#page-120-0) -> Select [Assemble] [Memory Window](#page-147-0) -> Select [Memory]

**Caution** If a program code does not exist on the line at the cursor position, the first address of the line with a program code above or below that line is used as the jump pointer.

### **(2) Details of jump source address**

The details of jump source address is as follows:

### Table 5-17 Details of Jump Source Address

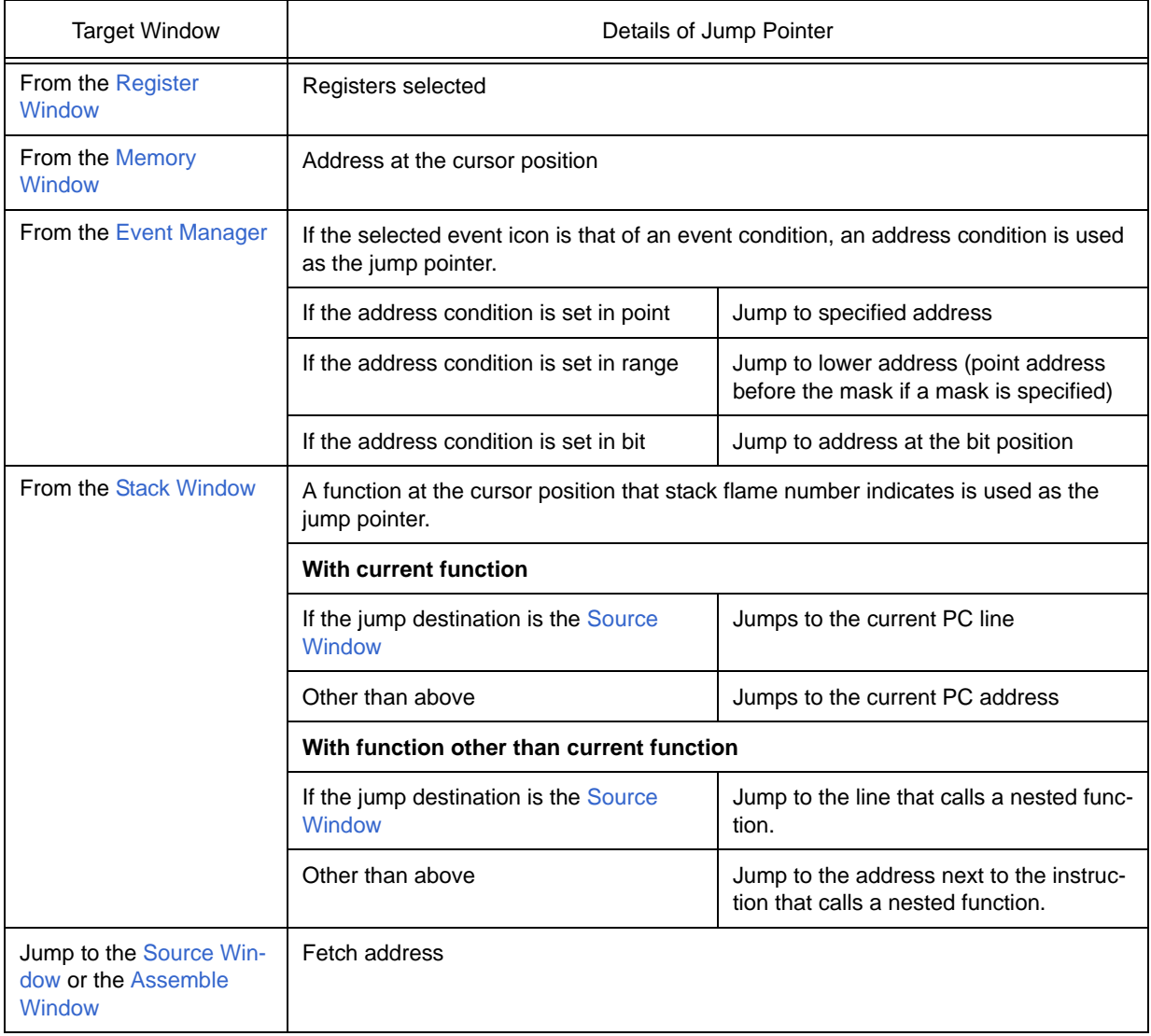

### <span id="page-69-0"></span>**5.13.3 Drag & drop function**

Selected and highlighted line numbers, addresses, and text can be dragged and dropped in another window using the following method.

1) Drag the selected line number, address, or text.

-> The shape of the mouse cursor changes from an arrow to "-".

2) Drop the selection in a window or area where it can be dropped.

-> The shape of the cursor changes from "-" to "OK" when the cursor is placed over a window or area where the selection can be dropped.

In the window in which the line number of the address has been dropped, an operation is performed on the dropped address or the address that is obtained from the dropped line number. For example, a variable can be simply registered by dragging and dropping in the [Watch Window](#page-129-0) such a variable located in the [Source Window](#page-111-0).

#### **(1) Drag & drop details**

The operation to be performed after dropping the line number or address differs, depending on the window or area in which the line number or address has been dropped.

#### Table 5-18 Details of Drag & Drop Function (Line/Address)

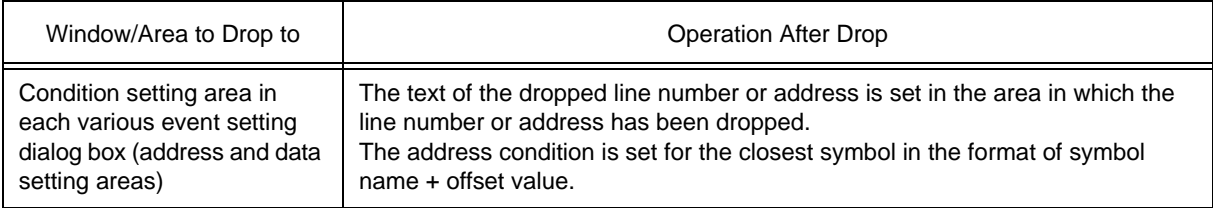

#### Table 5-19 Details of Drag & Drop Function (Character String)

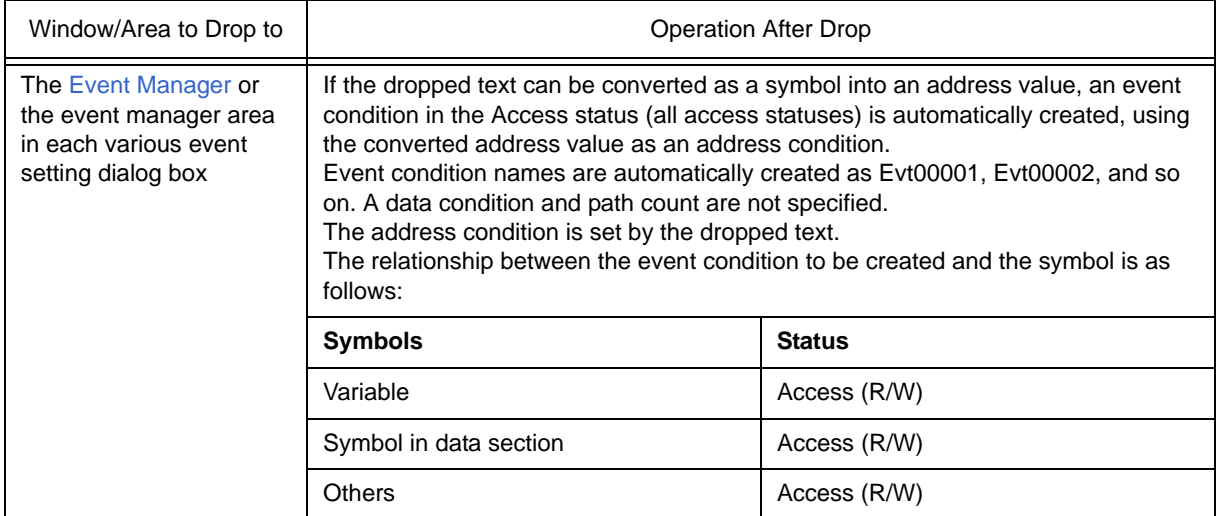

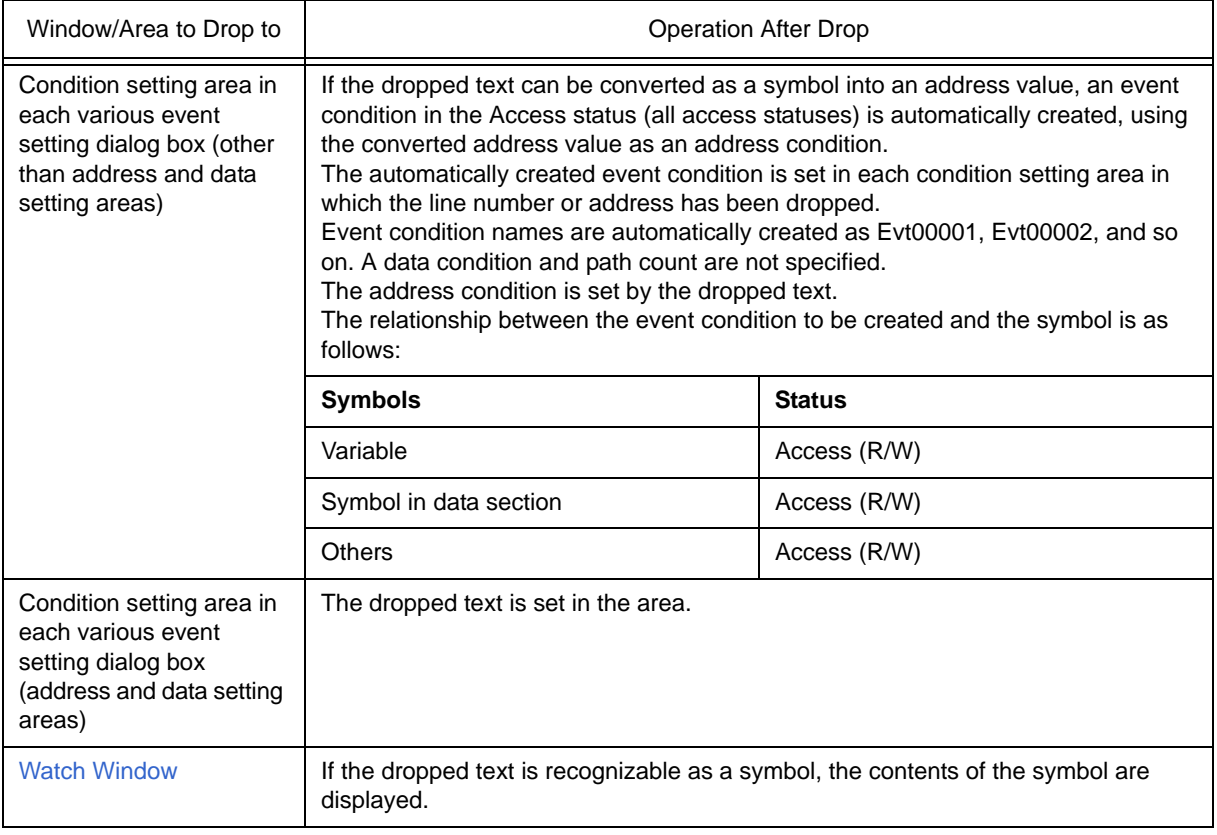

**Caution** The various event setting dialog boxes include the [Event Dialog Box](#page-186-0) and the [Break Dialog Box](#page-190-0).

### <span id="page-70-0"></span>**5.13.4 Trace result with linking window [IECUBE]**

By linking the [Trace View Window](#page-170-0) with each window [\(Source Window](#page-111-0) or [Assemble Window](#page-120-0)), the corresponding part can be displayed on the linked window, by using the address at the cursor position on the [Trace View Window](#page-170-0) as a pointer.

If the cursor is moved on the [Trace View Window,](#page-170-0) the corresponding part on the linked window is highlighted or indicated by the cursor position.

#### **(1) Linking method**

The linking method is as follows:

- 1) Set the [Trace View Window](#page-170-0) as the current window.
- 2) Select [View] menu -> [Window Synchronize] to select a window to be linked.
- 3) Move the cursor to the line to be linked in the trace result display area of the [Trace View Window.](#page-170-0)
- 4) Using the address of the line selected in 3) as a pointer, the corresponding part is highlighted (or indicated by the cursor position) in the display area of the window selected in 2).
- **Remark** When the [Source Window](#page-111-0) or [Assemble Window](#page-120-0) is linked, the fetch address is always used as the pointer.

### <span id="page-71-0"></span>**5.13.5 Cautions**

- The number of characters that can be displayed on 1 line in each area of a window is 319.
- If the width of the display area is narrow, the display may become corrupted. In this case, increase the width of the window.
- When scrolling is performed using the cursor keys in the [Mixed display mode \(Source Window\),](#page-39-1) excessive scrolling may occur. Also, scrolling down to the last line may not be possible using the cursor keys.
- If the screen resolution is low (800 600, etc.), all the statuses may not be displayed on the status bar.
- Do not select [Slowmotion] from the [Run] menu during Go & Go execution. [Slowmotion] on the [Run] menu is usually dimmed during Go & Go execution, but there is a moment when it can be selected, so if [Slowmotion] is selected at this time, the program will not be able to be stopped even if [Stop] is selected from the [Run] menu (or the STOP button is clicked).
- Memory Window When the display address is changed in the Memory Window, the position of the caret in the ASCII display area is not synchronized.
- SFR select Dialog Box If the display arrangement is changed in the SFR select Dialog Box, multiple lines cannot be selected. Select one line at a time.
- The number of lines displayed in the Watch Window A maximum of 10,000 lines can be displayed in the Watch Window.
- The number of C and assembly language source file support lines Up to 65,535 lines of C and assembly language source files can be displayed. If the source files exceed 65,535 lines, partition them.
- The switching of applications during dragging If for some reason or other the application switches while event icons are in the process of being dragged, the icons will no longer be able to be dropped.

Use the ESC key to escape from drag, then reattempt the drag.
# <span id="page-72-0"></span>**CHAPTER 6 WINDOW REFERENCE**

This chapter explains in detail the functions of the windows and dialog boxes of ID78K0S-QB.

- [Window List](#page-73-0)
- [Explanation of Windows](#page-75-0)

## <span id="page-73-0"></span>**6.1 Window List**

The list is the windows of the ID78K0S-QB.

<span id="page-73-1"></span>Table 6-1 Window List

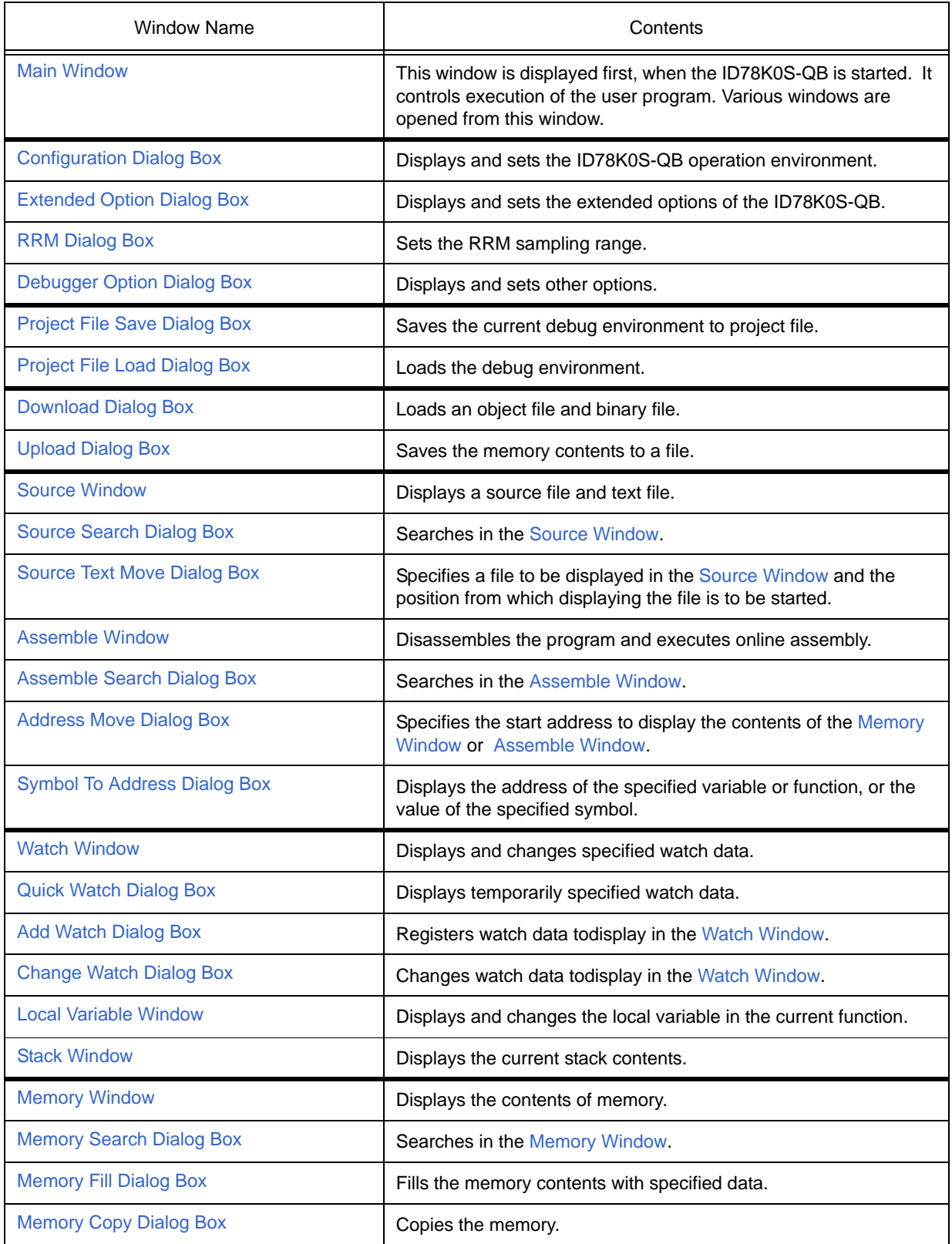

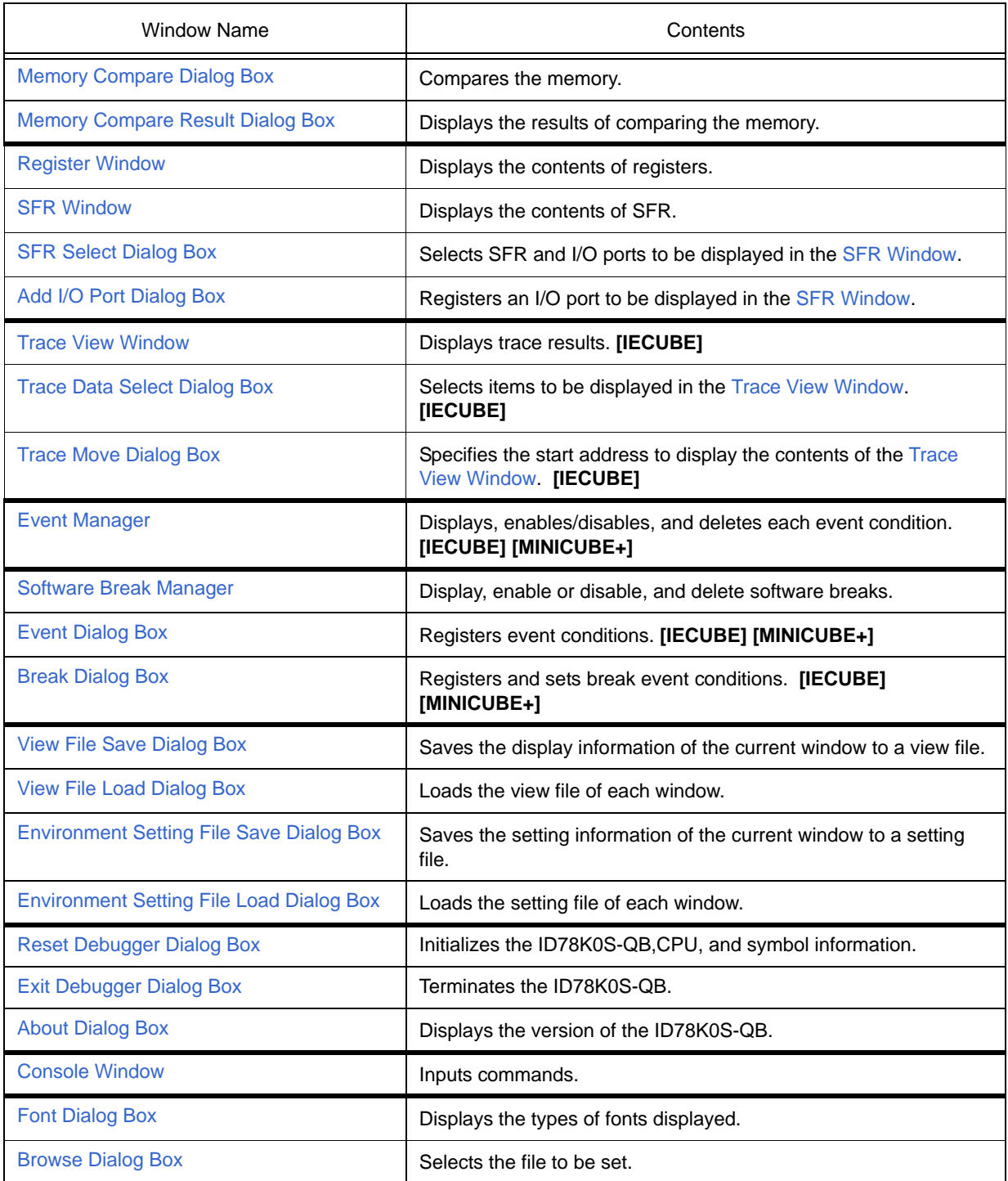

## <span id="page-75-0"></span>**6.2 Explanation of Windows**

This section explains each window or dialog box as follows:

## **Window Name / Dialog box Name**

Briefly explains the function of the window or dialog box and points to be noted. In addition, the display image of the window or dialog box is also illustrated. Items of related operation are also explained.

## **Opening**

Explains how to open the window or dialog box.

## **Explanation of each area**

Explains items to be set to or displayed in each area of the window or dialog box.

## **Context menu**

Explains the context menu that is displayed in the window when the right mouse button is clicked. From the context menu, convenient functions often used in this window can be selected with a single action (window only).

## **Function buttons**

Explains the operation of each button in the window or dialog box.

## **Related operations**

Explains the operation of a window or dialog box related to this window or dialog box.

## <span id="page-76-0"></span>**Main Window**

This window is automatically opened when the ID78K0S-QB is started up and initialized.

In the ID78K0S-QB, other windows are manipulated from this window. (Refer to ["Table 6-1 Window List"](#page-73-1).)

Execution of the user program is controlled in this window.

Execution of the user program is controlled in the following three modes:

- Source mode (Debugs the user program at the source level.)
- Instruction mode (Debugs the user program at the instruction level.)
- Auto mode (Automatically selects the source mode or instruction mode.)

#### Figure 6-1 Main Window

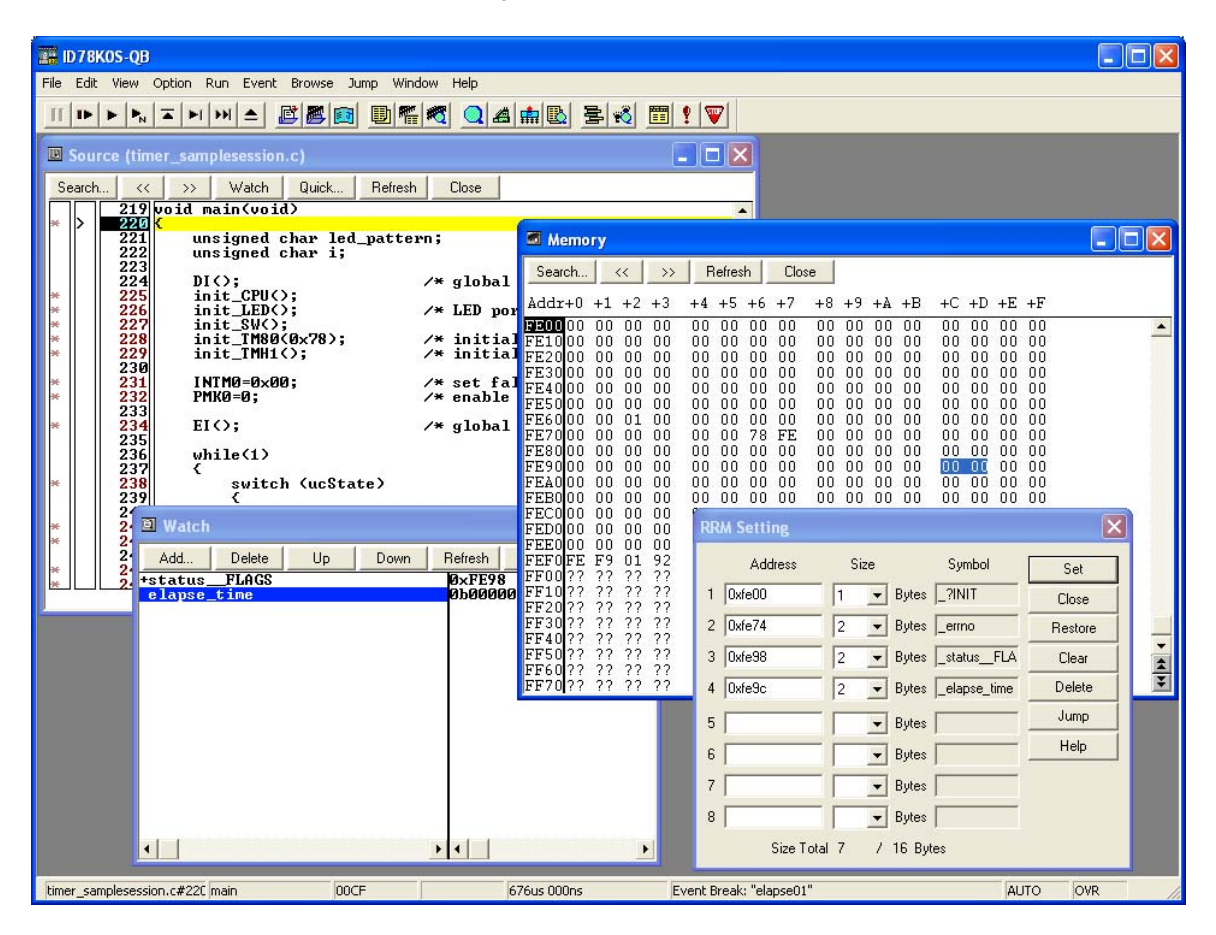

- [Menu bar](#page-77-0)
- **[Toolbar](#page-83-0)**
- [Window display area](#page-84-0)
- [Status bar](#page-85-0)

## <span id="page-77-0"></span>**Menu bar**

- [\(1\) \[File\] menu](#page-77-1)
- [\(2\) \[Edit\] menu](#page-78-0)
- [\(3\) \[View\] menu](#page-78-1)
- [\(4\) \[Option\] menu](#page-79-0)
- [\(5\) \[Run\] menu](#page-79-1)
- [\(6\) \[Event\] menu](#page-80-0)
- [\(7\) \[Browse\] menu](#page-81-0)
- [\(8\) \[Jump\] menu](#page-82-0)
- [\(9\) \[Window\] menu](#page-82-1)
- [\(10\) \[Help\] menu](#page-82-2)

## <span id="page-77-1"></span>**(1) [File] menu**

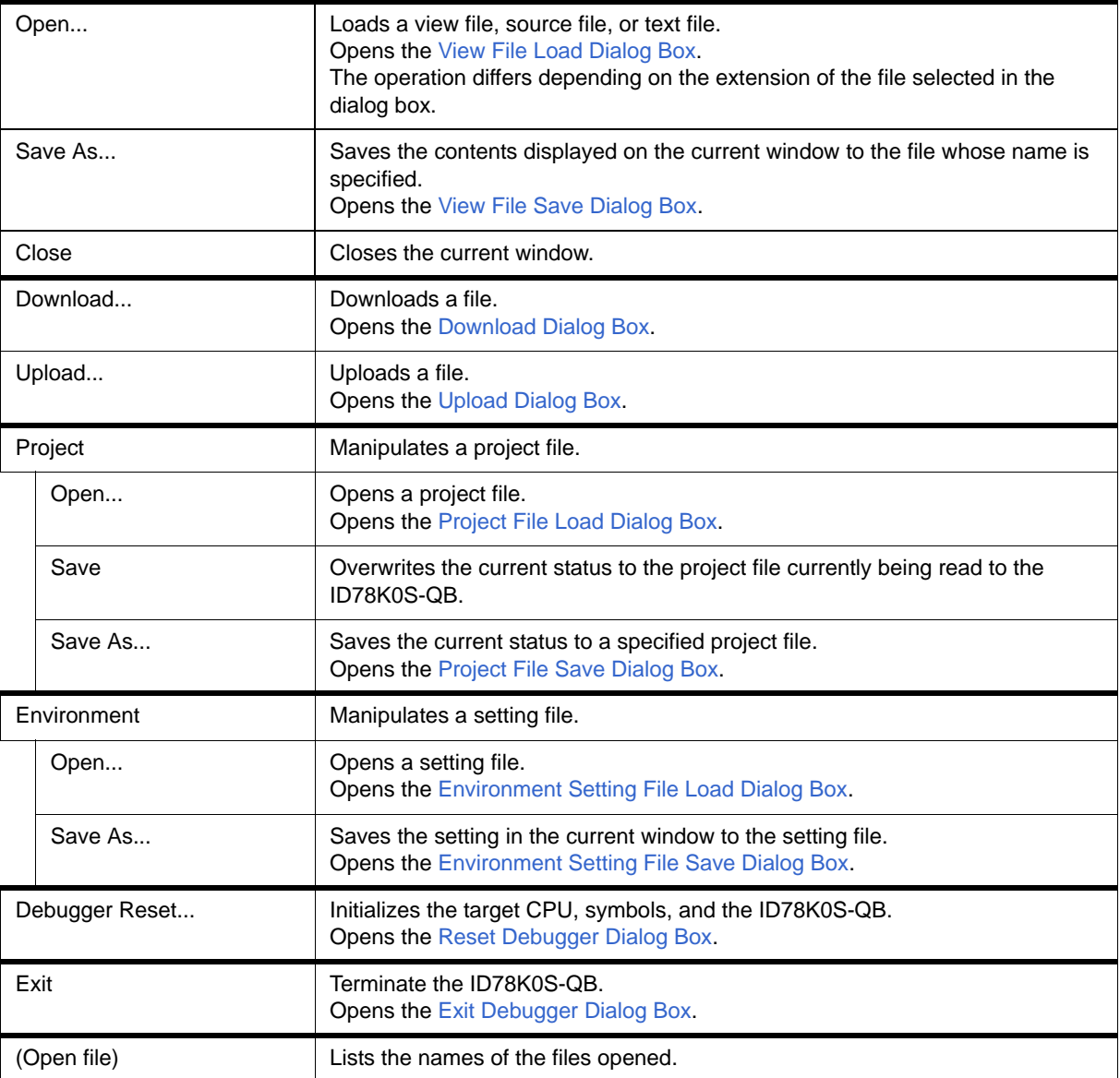

## <span id="page-78-0"></span>**(2) [Edit] menu**

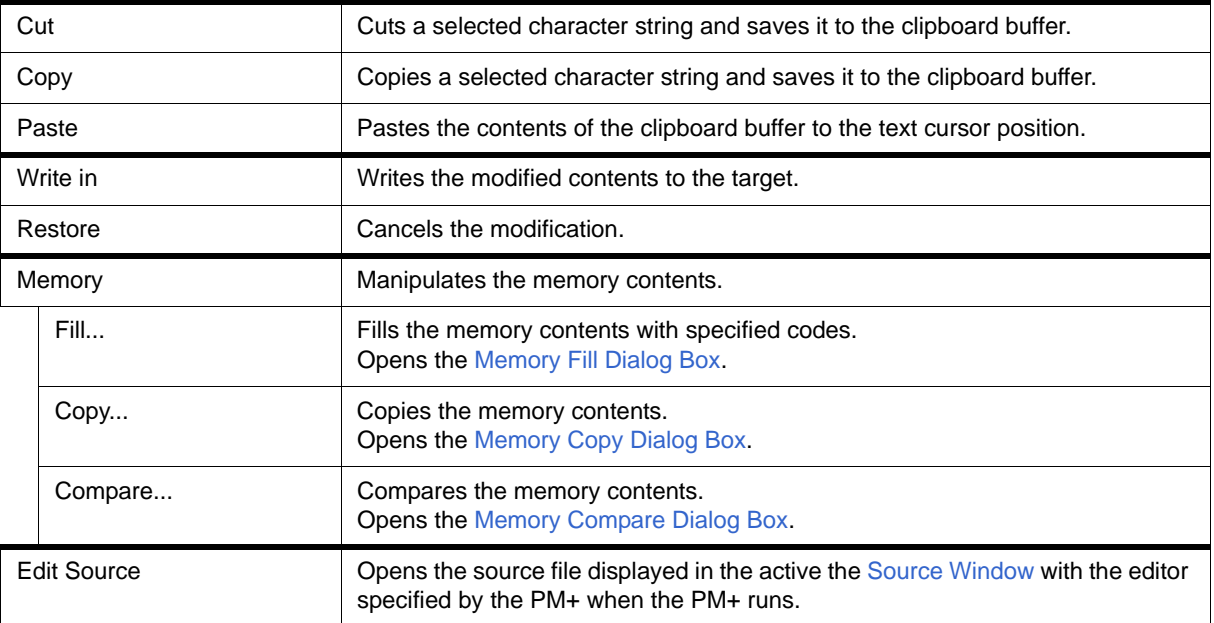

### <span id="page-78-1"></span>**(3) [View] menu**

The [View] menu contains common parts as well as dedicated parts added according to the active window. For details about the dedicated parts, refer to the description of each window.

(a) Common items

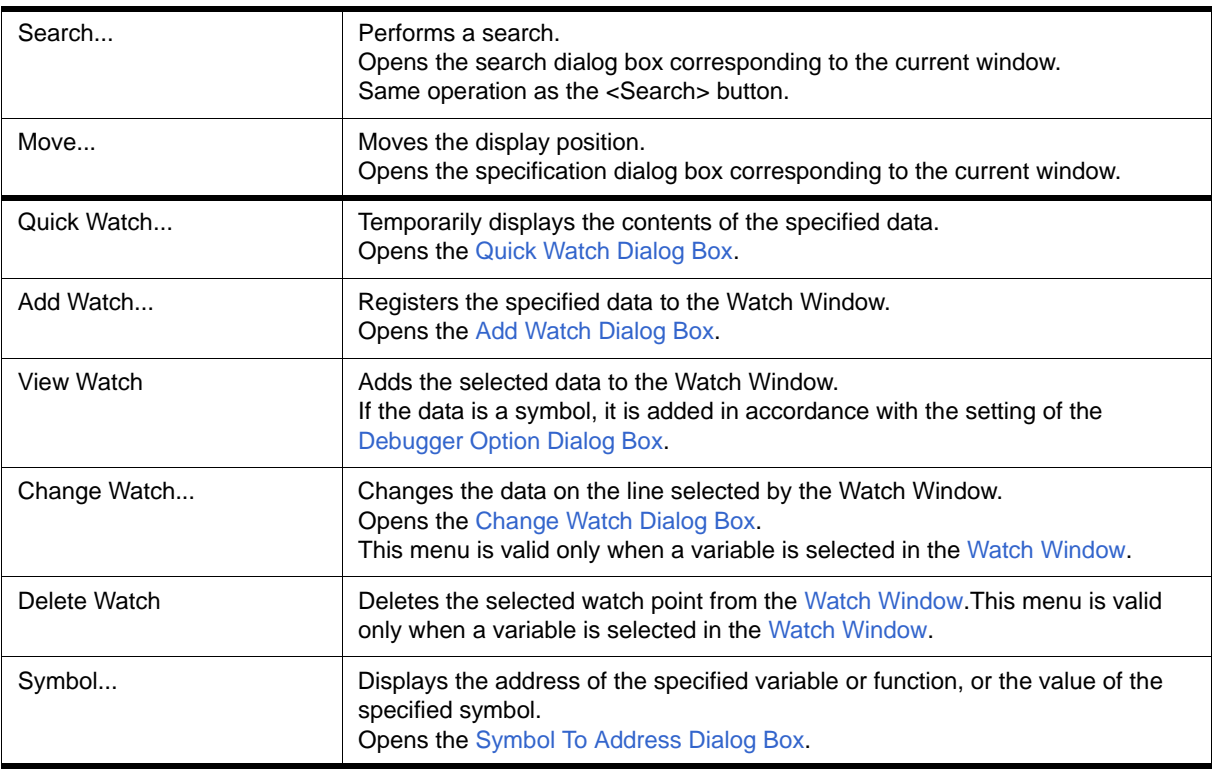

## <span id="page-79-0"></span>**(4) [Option] menu**

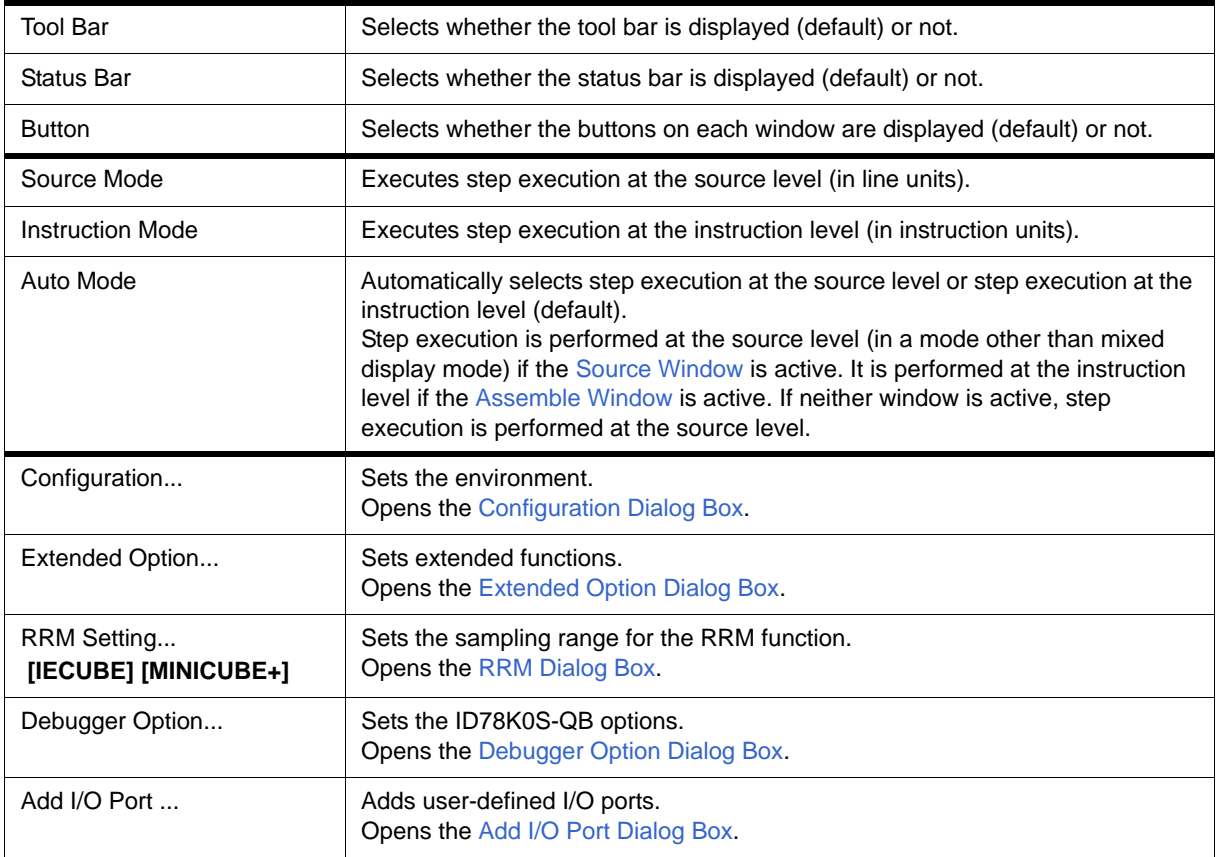

## <span id="page-79-1"></span>**(5) [Run] menu**

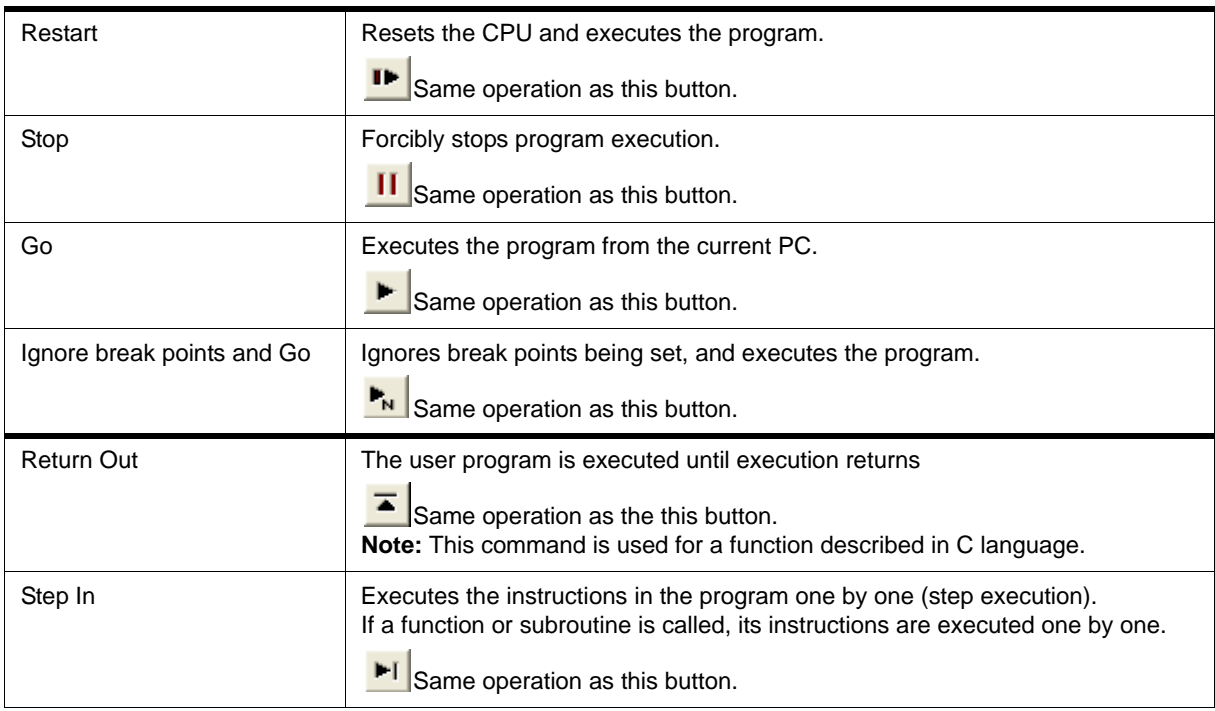

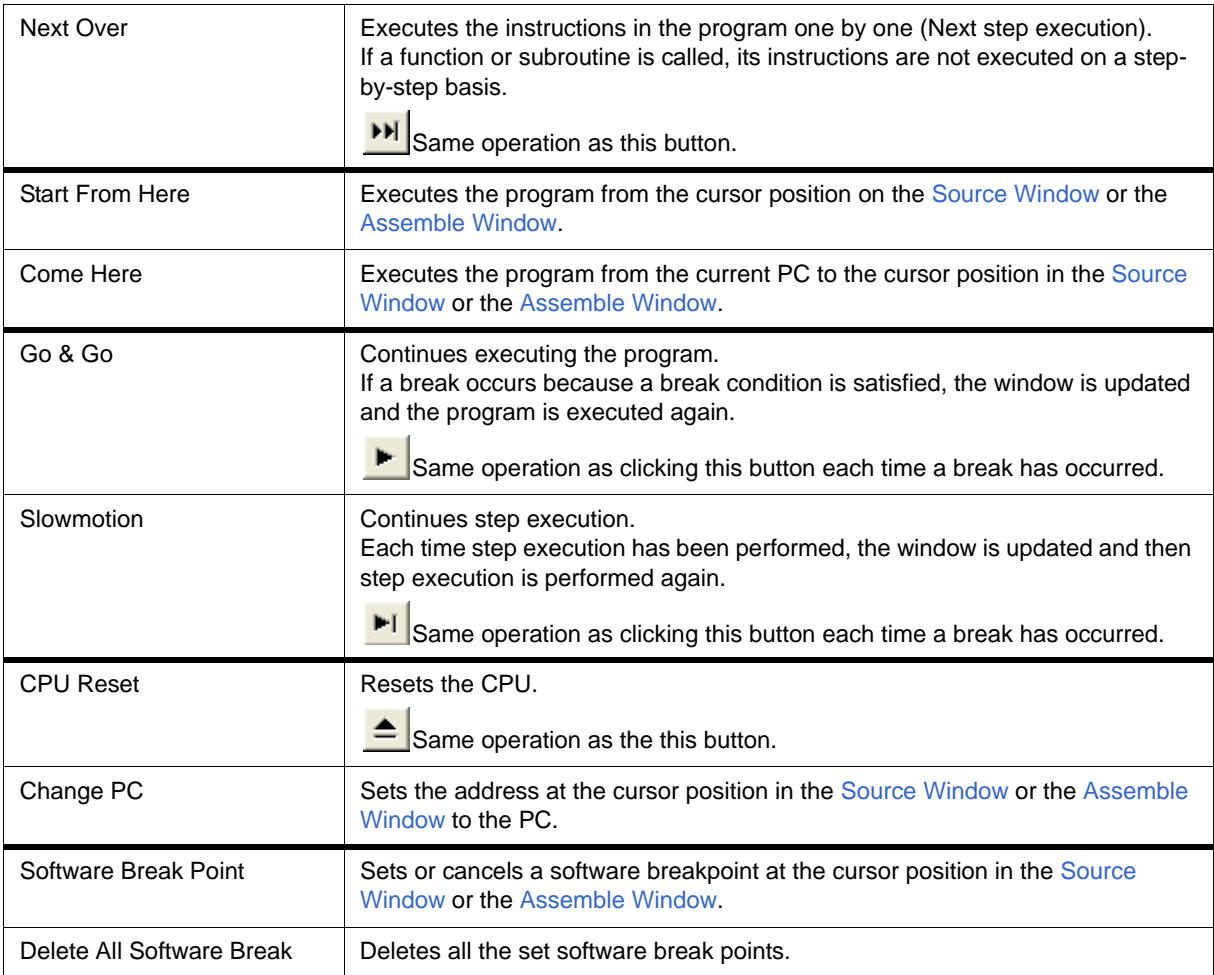

## <span id="page-80-0"></span>**(6) [Event] menu**

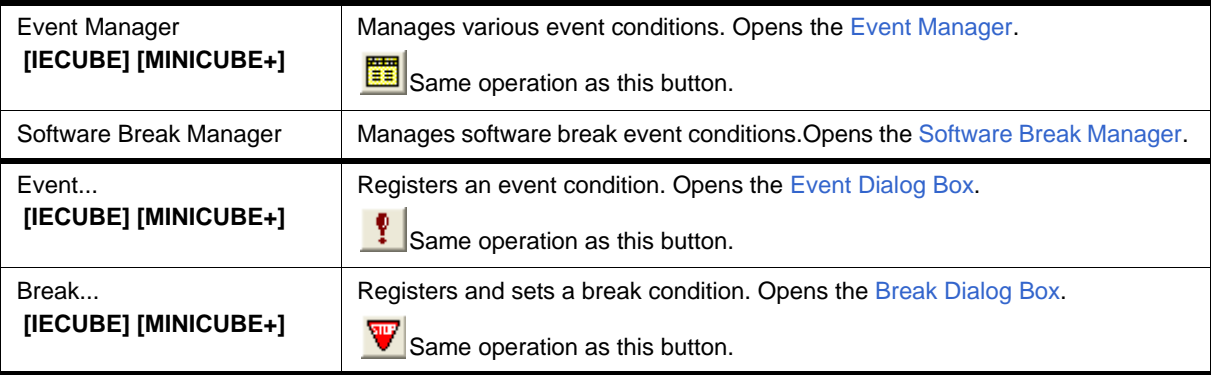

## <span id="page-81-0"></span>**(7) [Browse] menu**

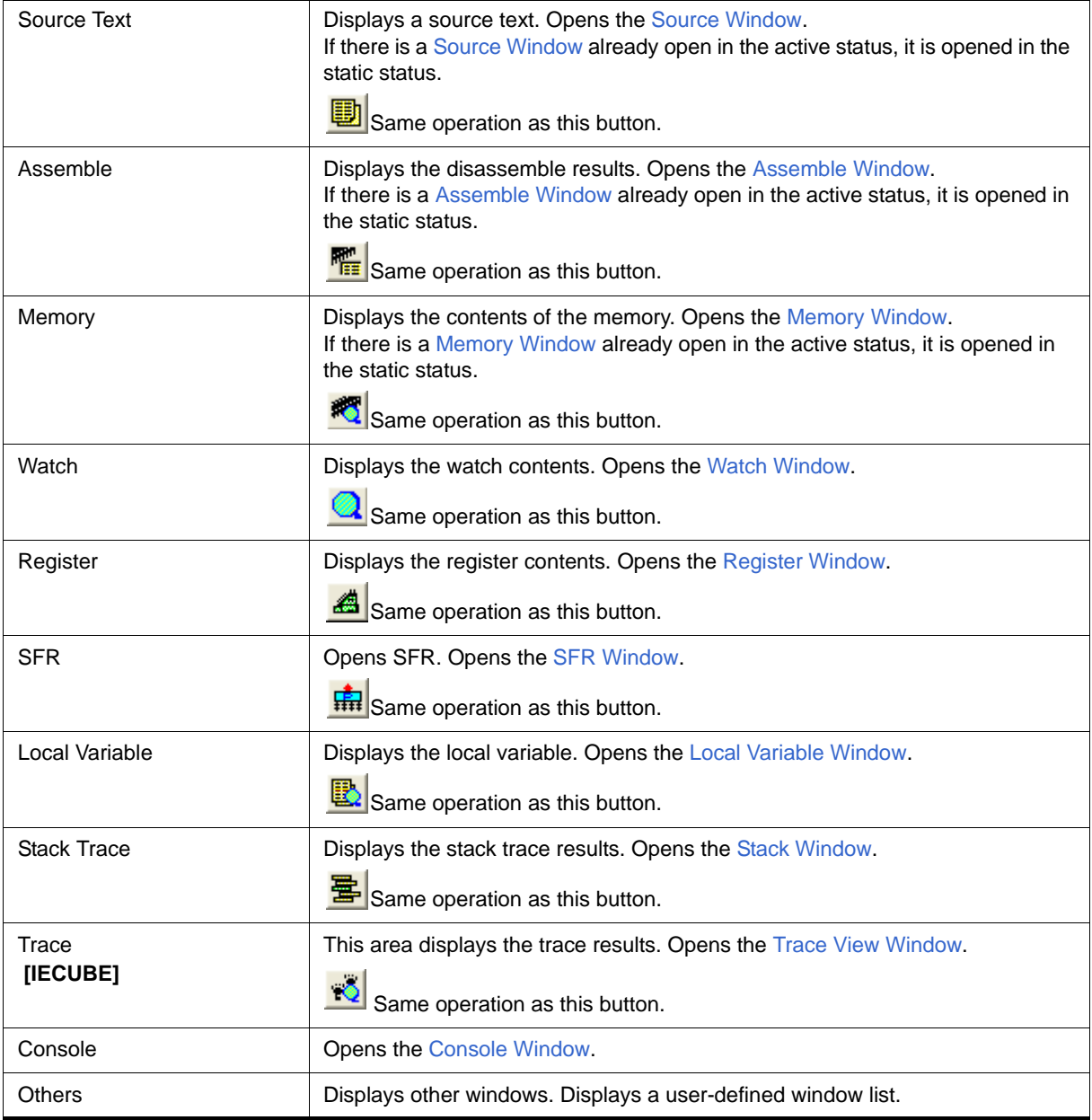

## <span id="page-82-0"></span>**(8) [Jump] menu**

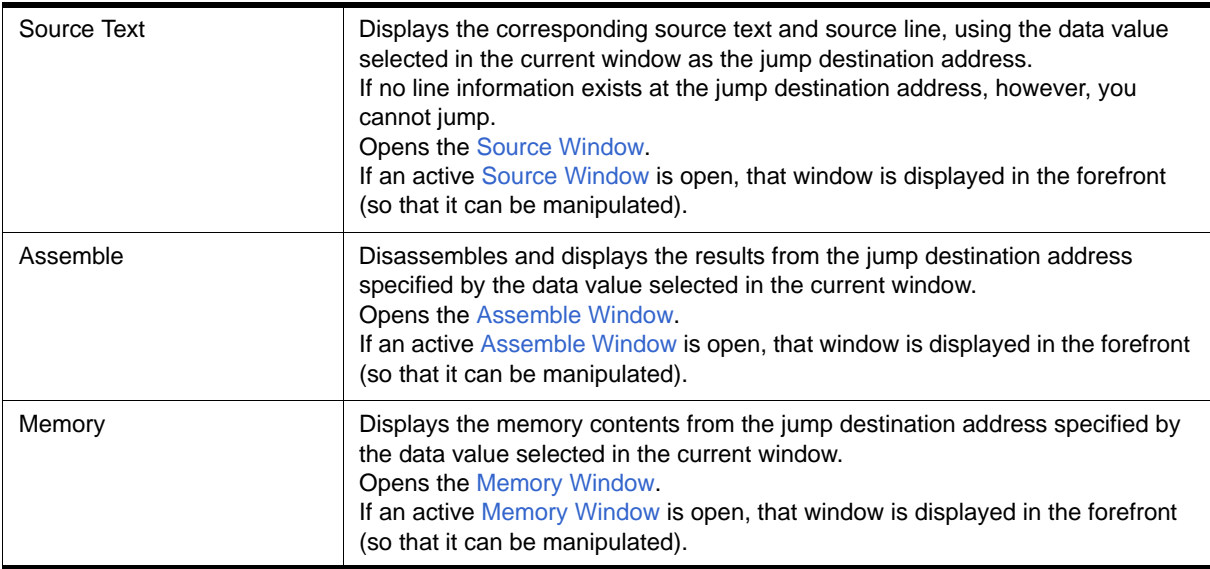

## <span id="page-82-1"></span>**(9) [Window] menu**

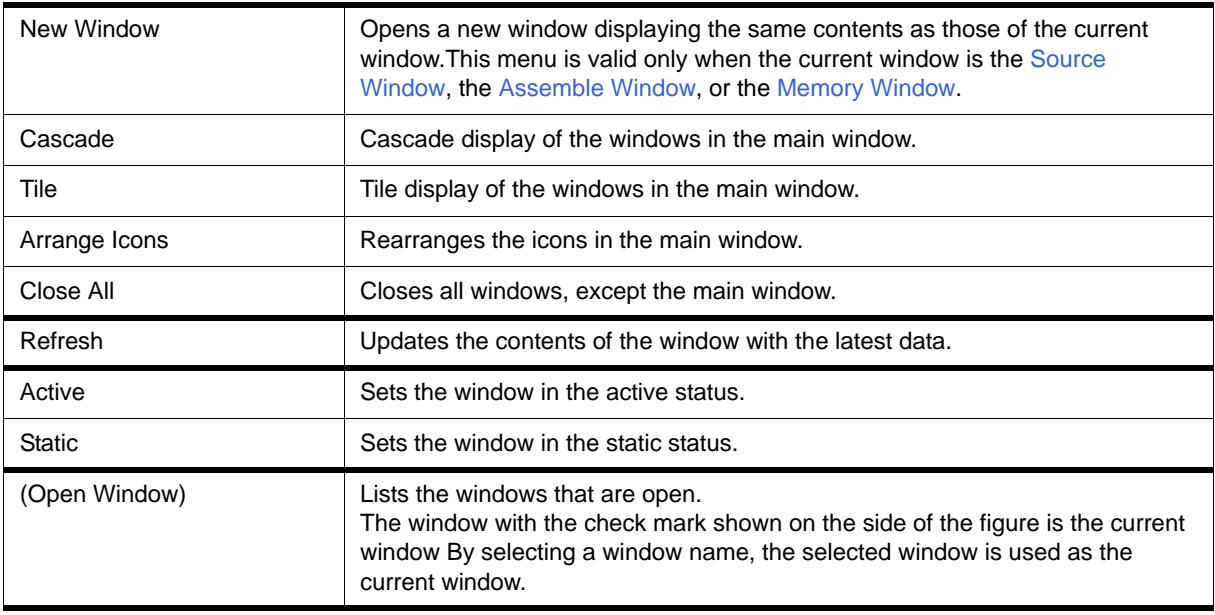

## <span id="page-82-2"></span>**(10) [Help] menu**

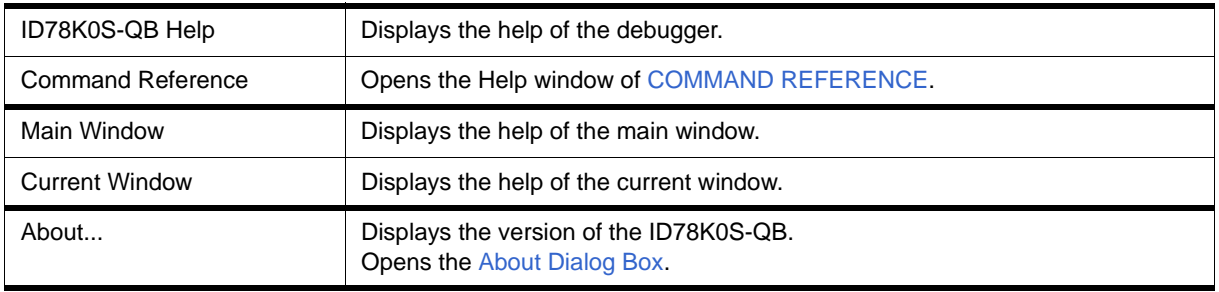

## <span id="page-83-2"></span><span id="page-83-0"></span>**Toolbar**

- [\(1\) Meaning of each button](#page-83-1)
- [\(2\) Operation of toolbar](#page-84-1)

### <span id="page-83-1"></span>**(1) Meaning of each button**

 The meaning of each button on the toolbar is as follows. When the mouse cursor is placed on a button of the toolbar, a tool hint pops up several seconds later.

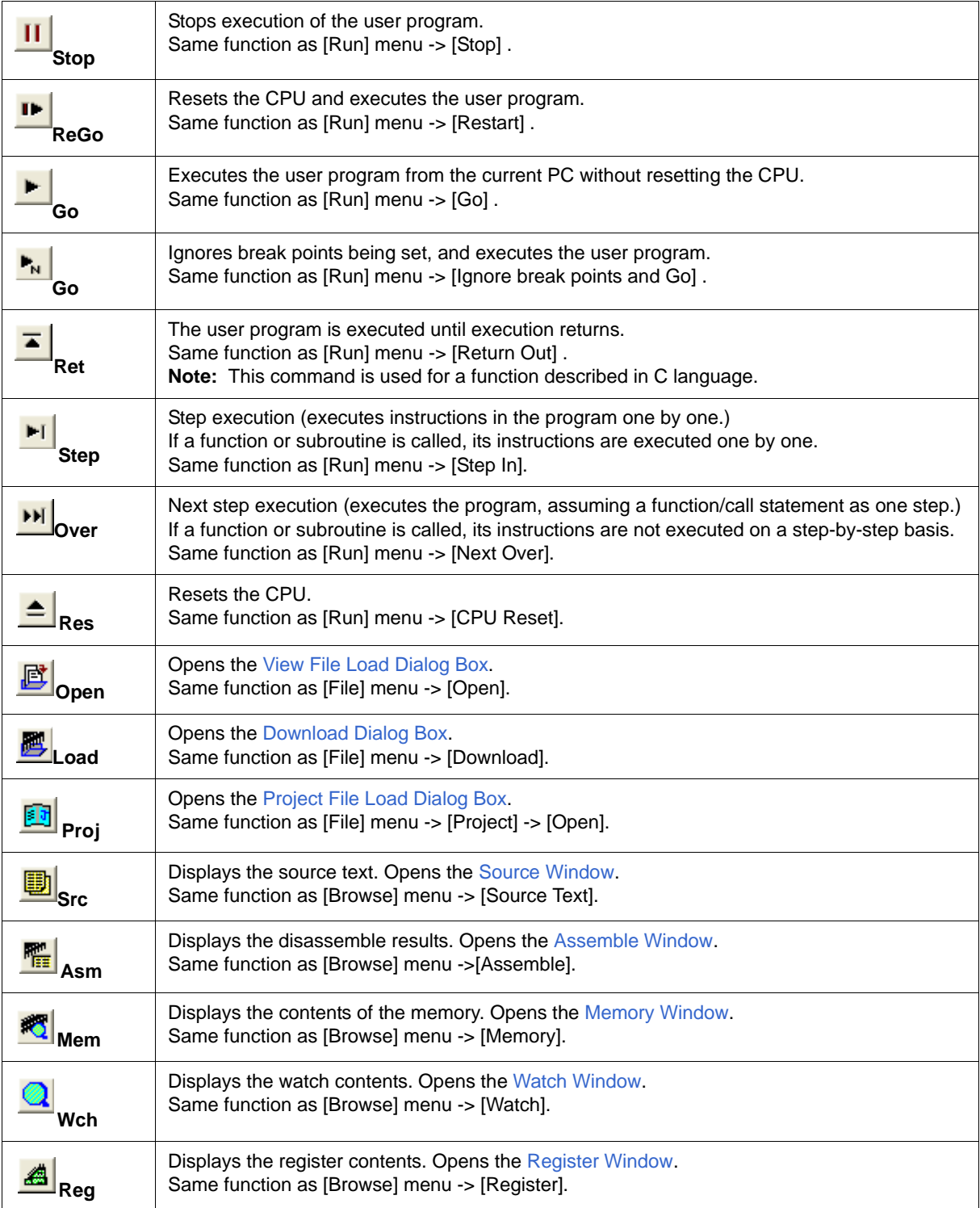

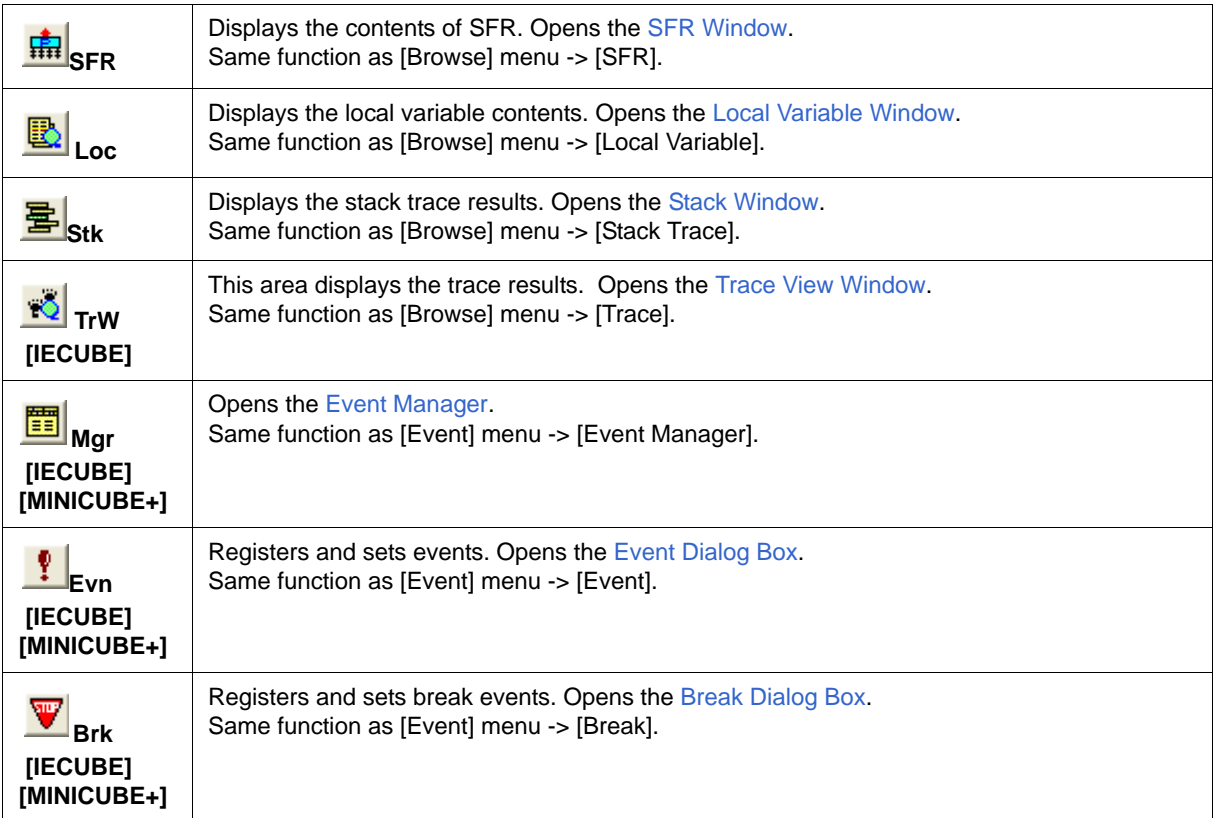

### <span id="page-84-1"></span>**(2) Operation of toolbar**

Whether the tool bar is displayed or not can be specified by selecting [Option] menu -> [Tool Bar].

This toolbar can be displayed in the following two modes. The modes are selected in the [Debugger Option](#page-96-0) [Dialog Box](#page-96-0).

Figure 6-2 Toolbar (Picture Only)

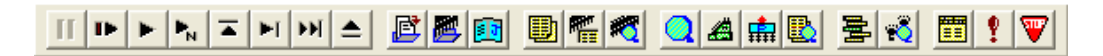

Figure 6-3 Toolbar (Picture and Text)

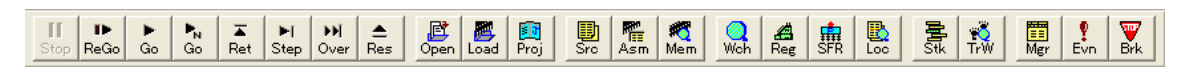

## <span id="page-84-0"></span>**Window display area**

This area (at the center) displays various debug windows.

The displayed window can be changed in size or an icon can be created in this area.

## <span id="page-85-0"></span>**Status bar**

The status bar displays the status of the ID78K0S-QB and in-circuit emulator.

While the user program is being executed, the status bar is displayed in red.

Whether the status bar is displayed or not can be specified by selecting [Option] menu -> [Status Bar].

Figure 6-4 Status Bar

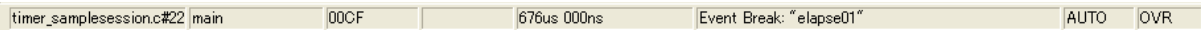

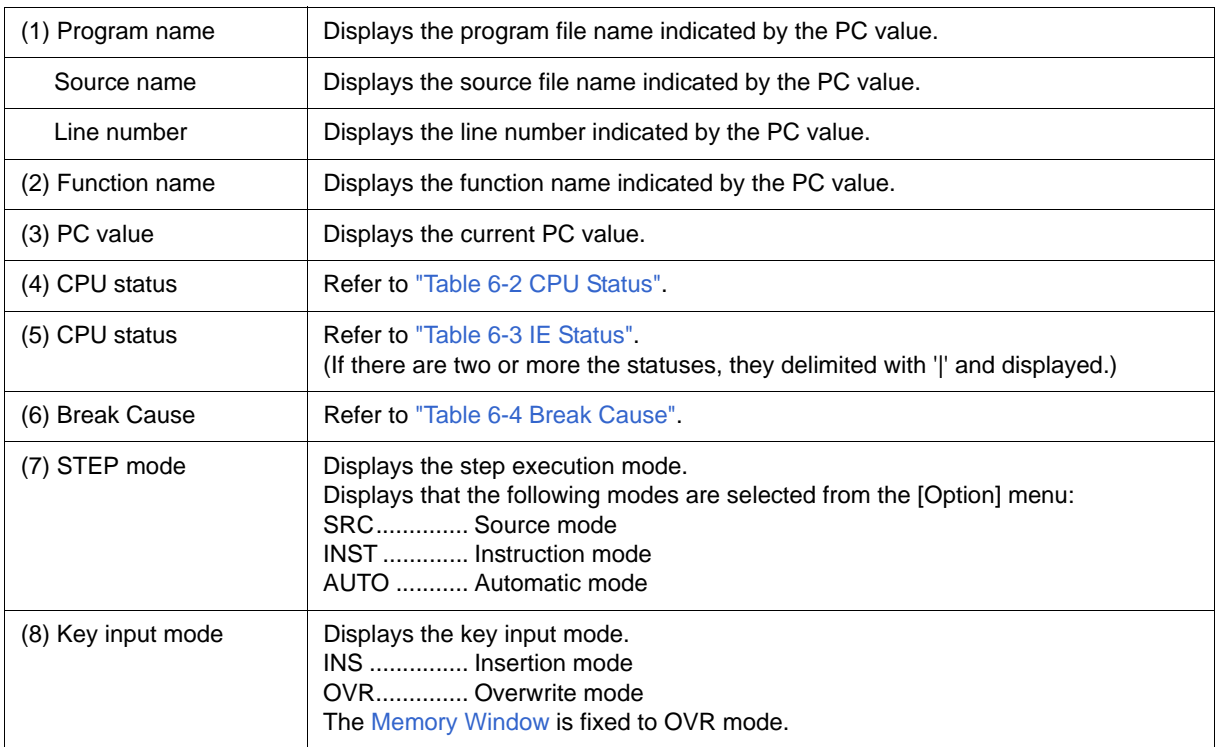

### Table 6-2 CPU Status

<span id="page-85-1"></span>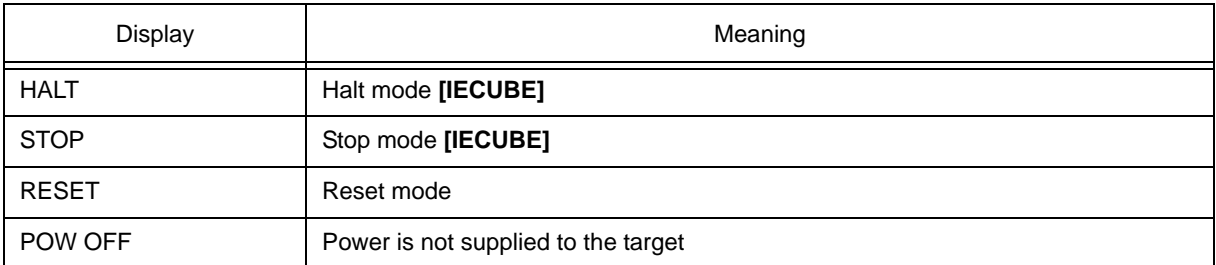

### Table 6-3 IE Status

<span id="page-86-0"></span>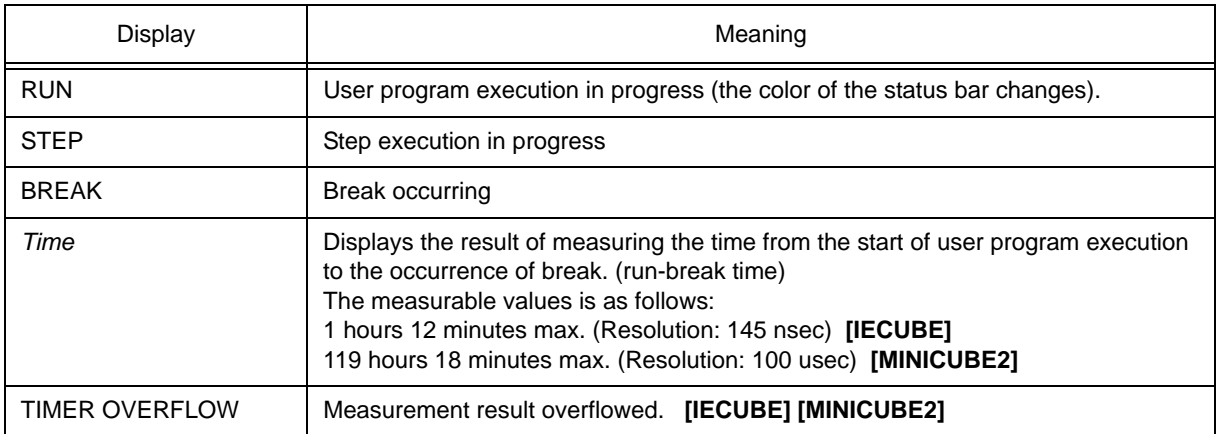

#### Table 6-4 Break Cause

<span id="page-86-1"></span>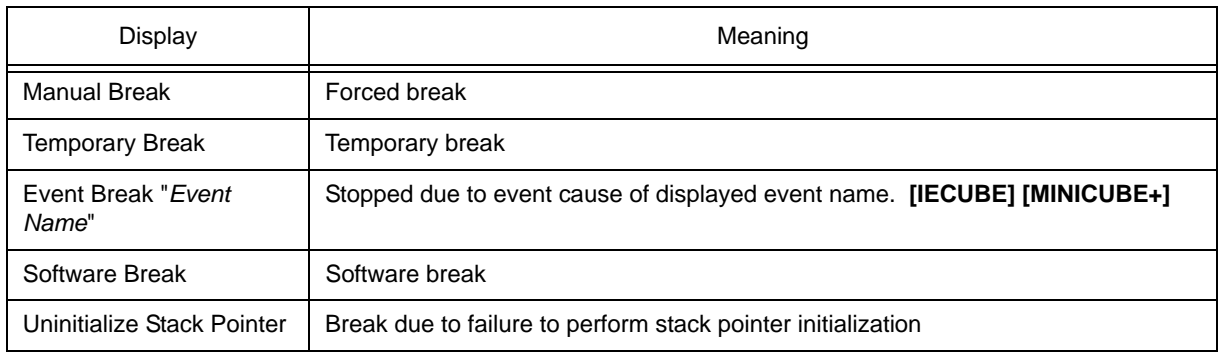

## <span id="page-87-0"></span>**Configuration Dialog Box**

This dialog box is used to display and set the ID78K0S-QB operation environment. (Refer to ["5.1 Setting](#page-36-0) [Debugging Environment"](#page-36-0).)

This dialog box is automatically displayed after the ID78K0S-QB is started up.

However, no setting is required to read a project as the results of reading the project file are reflected in this dialog box. (Refer to ["5.12.1 Debugging environment \(project file\)".](#page-63-0))

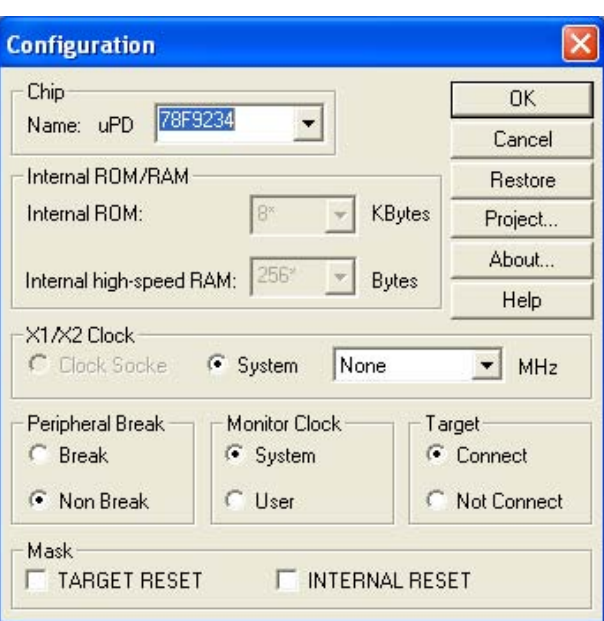

Figure 6-5 Configuration Dialog Box

- [Opening](#page-87-1)
- [Explanation of each area](#page-88-0)
- [Function buttons](#page-90-0)

## <span id="page-87-1"></span>**Opening**

(Automatically when the ID78K0S-QB is started up)

Select [Option] menu -> [Configuration...].

## <span id="page-88-0"></span>**Explanation of each area**

### [\(1\) Chip](#page-88-1)

- [\(2\) Internal ROM/RAM](#page-88-2)
- [\(3\) X1/X2 Clock \[IECUBE\] \[MINICUBE+\]](#page-88-3)
- [\(4\) Peripheral Break \[IECUBE\] \[MINICUBE+\]](#page-89-0)
- [\(5\) Monitor Clock](#page-89-1)
- [\(6\) Target \[IECUBE\] \[MINICUBE+\]](#page-89-2)
- [\(7\) Mask](#page-90-1)

## <span id="page-88-1"></span>**(1) Chip**

This area is used to select the chip name.

A chip name is selected from the drop-down list.

On the drop-down list, only the chip names registered to the registry from the device file installer are displayed.

This area can be specified only when the debugger is started up.

**Remark** By default, the type selected at the previous startup is displayed, but if that type is not registered, the first type registered is displayed.

### <span id="page-88-2"></span>**(2) Internal ROM/RAM**

This area is used to set the size of the internal ROM and internal RAM of the CPU.

The sizes of the internal ROM and RAM for the device files are fixed in the ID78K0S-QB.

## <span id="page-88-3"></span>**(3) X1/X2 Clock [IECUBE] [MINICUBE+]**

This area is used to select a clock source input to the X1 pin and X2 pin.

In this area, if the oscillator is not connected to the clock socket on the emulator, the setting is fixed to "System". If the oscillator is connected, the setting is fixed to "Clock Socket".

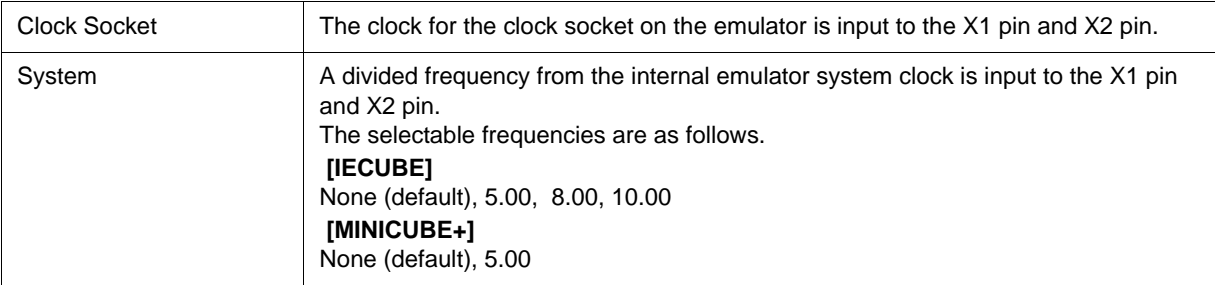

#### <span id="page-89-0"></span>**(4) Peripheral Break [IECUBE] [MINICUBE+]**

This area is used to specify whether the peripheral emulation function of in-circuit emulator is stopped during a break.

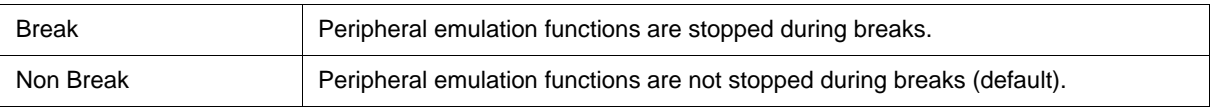

**Remark** The following peripheral macros are compatible with Peripheral Breaks.

- 16-bit timer/event counter 00
- 8-bit timer 80

- 8-bit timer H1

Regardless of the settings in this area, the operations of the watchdog timer are stopped during breaks.

Peripheral macros other than the above, operate during breaks.

### <span id="page-89-1"></span>**(5) Monitor Clock**

This area is used to specify whether the operation clock of the monitor program is switched from the subclock to the main clock during a break.

This area does not have to be set with a product without a subclock.

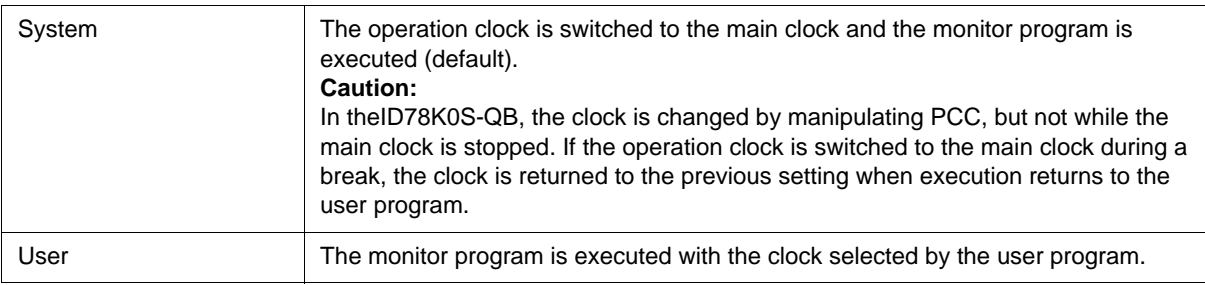

#### <span id="page-89-2"></span>**(6) Target [IECUBE] [MINICUBE+]**

This area is used to select whether the target board is to be connected to the in-circuit emulator or not.

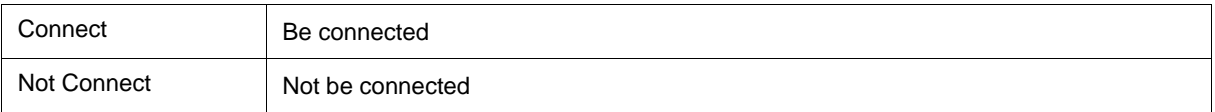

**Remark** This setting is used to detect the abnormal power supply status. The default setting is determined in accordance with the power supply detection on the target system (target LED on the in-circuit emulator is lit).

## <span id="page-90-1"></span>**(7) Mask**

This area is used to mask the signal sent from the target.

The signal of a masked pin is not input to the in-circuit emulator.

Mask a pin only when the operation of the target is not stable at the debugging stage.

**Remark** When the target system is unconnected, "TARGET RESET" is masked regardless of the settings. When "Not Connect" is specified in [\(6\) Target \[IECUBE\] \[MINICUBE+\],](#page-89-2) "INTERNAL RESET" are fixed to the selected state, and the mask status cannot be changed. **[IECUBE] [MINICUBE+]**

## <span id="page-90-0"></span>**Function buttons**

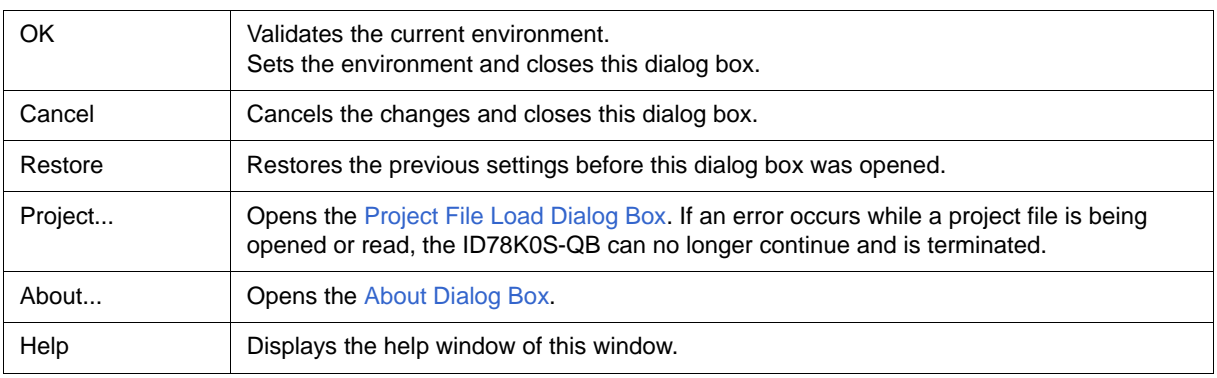

## <span id="page-91-0"></span>**Extended Option Dialog Box**

This dialog box is used to display and set the extended options of the ID78K0S-QB. (Refer to ["5.1 Setting](#page-36-0) [Debugging Environment"](#page-36-0).)

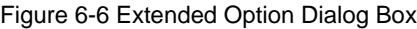

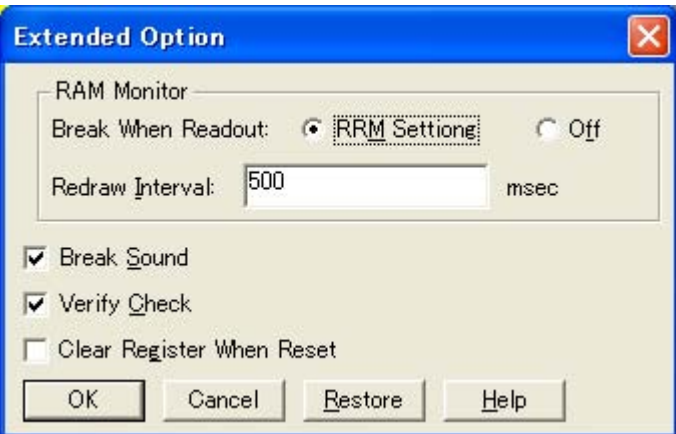

- [Opening](#page-91-1)
- [Explanation of each area](#page-91-2)
- [Function buttons](#page-92-1)

## <span id="page-91-1"></span>**Opening**

Select [Option ] menu -> [Extended Option ...] .

## <span id="page-91-2"></span>**Explanation of each area**

- [\(1\) RAM Monitor \[IECUBE\] \[MINICUBE+\]](#page-92-2)
- [\(2\) Break Sound](#page-92-3)
- [\(3\) Verify Check](#page-92-4)
- [\(4\) Clear Register When Reset](#page-92-0)

#### <span id="page-92-2"></span>**(1) RAM Monitor [IECUBE] [MINICUBE+]**

Set the real-time monitor (refer to ["5.11 Pseudo Real-time Monitor Function \(Break When Readout\) \[IECUBE\]](#page-61-0) [\[MINICUBE+\]"](#page-61-0)).

#### (a) Break When Readout

(i) RRM Setting

Specified area in the [" RRM Dialog Box"](#page-93-0), execution of the user program momentarily breaks upon a read.

(ii) Off

Disables the Pseudo real-time monitor function.

(b) Redraw Interval

Specify the sampling time (ms) of the real-time monitor function.

The sampling time can be specified in 100-ms units from 0 to 65500.

If 0 is specified, or if this area is blank, the data is not displayed in real time.

#### <span id="page-92-3"></span>**(2) Break Sound**

If the check box is checked, a beep sound is issued when a break occurs.

This item is selected by default.

#### <span id="page-92-4"></span>**(3) Verify Check**

This area is used to specify whether a verify check is performed when data has been written to memory.

A verify check is performed when download, memory fill, or memory copy is executed. A verify check is also performed when a variable or data is changed in the [Watch Window](#page-129-0) or the [Memory Window](#page-147-0) and is written to memory.

This item is selected by default.

**Caution** During write to the internal flash memory (including download), verify check is not performed whether or not the check box in this area is selected, and internal verify of flash self-write is always performed (read verify is not performed).

#### <span id="page-92-0"></span>**(4) Clear Register When Reset**

Select this checkbox to set the SP register to 0xfee0 and the general-purpose registers (X, A, C, B, E, D, L, H) to 0x0 at CPU reset.

Under the default setting, the registers are not cleared.

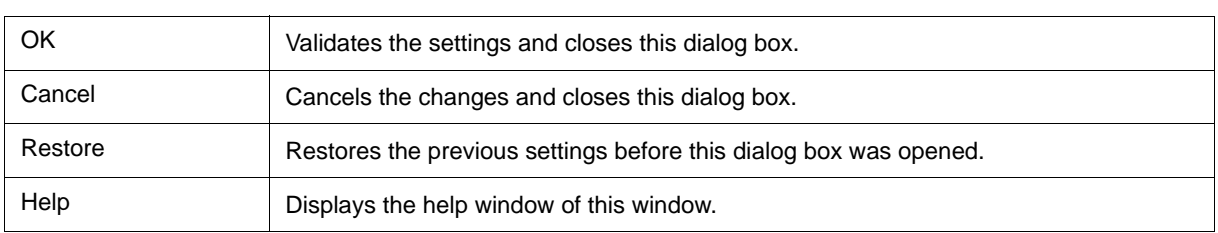

## <span id="page-92-1"></span>**Function buttons**

## <span id="page-93-0"></span>**RRM Dialog Box**

#### **[IECUBE] [MINICUBE+]**

This dialog box is used to set the sampling range for the RRM function. (Refer to ["5.11 Pseudo Real-time](#page-61-0) [Monitor Function \(Break When Readout\) \[IECUBE\] \[MINICUBE+\]"](#page-61-0).)

Up to 8 locations can be specified in 1-byte units as the sampling range.

The total of the sizes specified for the 8 locations cannot exceed 16 bytes.

#### Figure 6-7 RRM Dialog Box

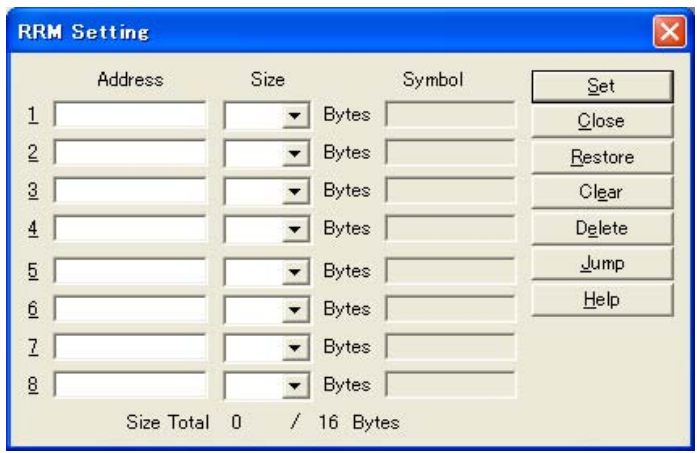

- [Opening](#page-93-1)

- [Explanation of each area](#page-94-0)

- [Function buttons](#page-95-0)

### <span id="page-93-1"></span>**Opening**

The settings of this dialog box when it is opened differ depending on the opening method.

(a) When settings are performed from RRM Dialog Box

The dialog box is opened by selecting [Option] menu -> [RRM Setting...].

In this case, the data in [\(1\) Address](#page-94-1) and [\(2\) Size](#page-94-2) are input manually.

(b) When settings are performed from the [Memory Window](#page-147-0)

This dialog box is opened by opening the [Memory Window](#page-147-0), selecting an address in the window, and then selecting [RRM Setting...] from the context menu.

In this case, the selected address is displayed in an empty row in [\(1\) Address,](#page-94-1) 1 bytes is displayed in an empty row in [\(2\) Size,](#page-94-2) and the value obtained by converting the address to a symbol is displayed in an empty row in [\(3\) Symbol](#page-94-3).

However, if the total of the sizes specified for the 8 locations already exceeds 16 bytes, the dialog box opens but no value can be set.

(c) When settings are performed from the [Watch Window](#page-129-0)

This dialog box is opened by opening the [Watch Window,](#page-129-0) selecting a variable in the window, and then selecting [RRM Setting...] from the context menu.

In this case, the value obtained by converting the variable into an address is displayed in an empty row in [\(1\) Address](#page-94-1), 1 bytes is displayed in an empty row in [\(2\) Size,](#page-94-2) and the value obtained by converting the variable to a symbol is displayed in an empty row in [\(3\) Symbol](#page-94-3).

However, if the total of the sizes specified for the 8 locations already exceeds 16 bytes, the dialog box opens but no value can be set.

### <span id="page-94-0"></span>**Explanation of each area**

- [\(1\) Address](#page-94-1)
- [\(2\) Size](#page-94-2)
- [\(3\) Symbol](#page-94-3)
- [\(4\) Size Total](#page-94-4)

#### <span id="page-94-1"></span>**(1) Address**

This area is used to specify the sampling start address for the RRM function.

The default radix for inputting a numeric value is hexadecimal. An address can be also specified by a symbol or expression. (Refer to ["Table 5-5 Specifying Symbols".](#page-40-0))

Following input, click the <Set> button to enable the settings.

#### <span id="page-94-2"></span>**(2) Size**

This area is used to specify the sampling range from [\(1\) Address.](#page-94-1)

The values that can be selected are 1 to 16.

However, the total of the sizes specified for the 8 locations cannot exceed 16 bytes.

#### <span id="page-94-3"></span>**(3) Symbol**

This area displays the symbols of the addresses specified in [\(1\) Address.](#page-94-1)

The specified addresses are displayed as a symbol or as a symbol + offset.

If the address has not been set, nothing is displayed.

#### <span id="page-94-4"></span>**(4) Size Total**

This area displays the total of the sizes specified in [\(2\) Size.](#page-94-2) If the total exceeds 16 bytes, it is displayed in red.

## <span id="page-95-0"></span>**Function buttons**

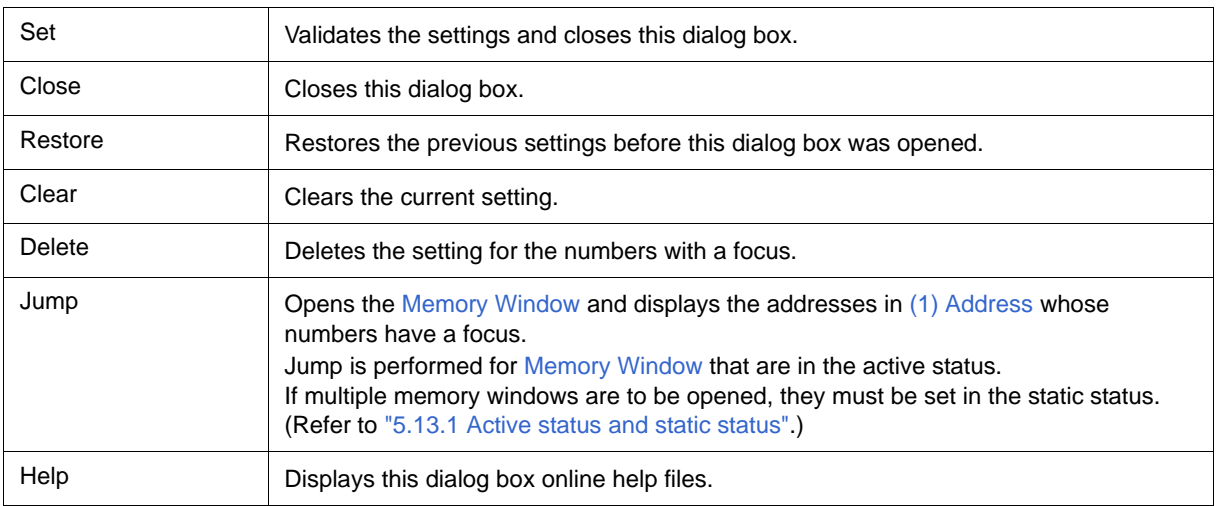

## <span id="page-96-0"></span>**Debugger Option Dialog Box**

This dialog box is used to display and set the various options of the ID78K0S-QB.

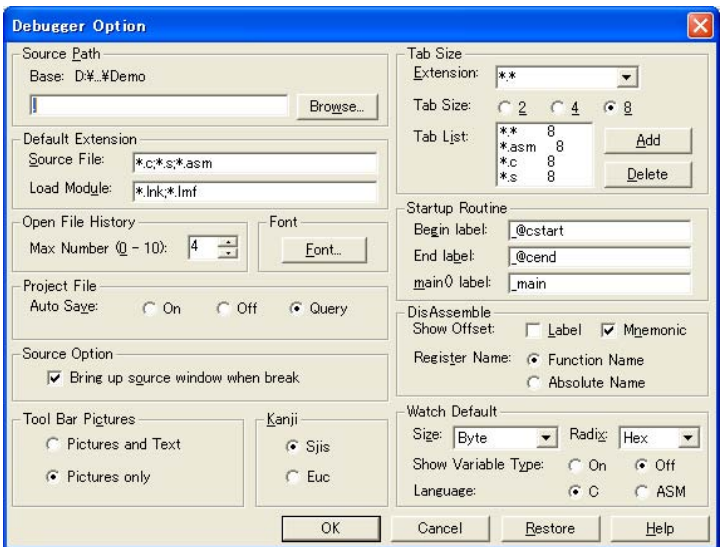

Figure 6-8 Debugger Option Dialog Box

- [Opening](#page-96-1)
- [Explanation of each area](#page-96-2)
- [Function buttons](#page-101-0)

## <span id="page-96-1"></span>**Opening**

Select [Option] menu -> [Debugger Option...].

## <span id="page-96-2"></span>**Explanation of each area**

- [\(1\) Source Path](#page-97-0)
- [\(2\) Default Extension](#page-98-2)
- [\(3\) Open File History](#page-98-3)
- [\(4\) Font](#page-98-4)
- [\(5\) Project File](#page-98-0)
- [\(6\) Source Option](#page-98-1)
- [\(7\) Tool Bar Pictures](#page-98-5)
- [\(8\) Kanji](#page-99-0)
- [\(9\) Tab Size](#page-99-1)
- [\(10\) Startup Routine](#page-99-2)
- [\(11\) DisAssemble](#page-100-1)
- [\(12\) Watch Default](#page-100-0)

#### <span id="page-97-0"></span>**(1) Source Path**

This area is used to specify the directory in which a source file or text file is searched.

(a) Base

The directory is the basis of a relative path is displayed. The base directory is determined in the following sequence:

- (i) Directory to which the project file has been loaded
- (ii) Directory to which a load module or hex file has been loaded last
- (iii) Current directory of Windows
- (b) Text box

This area is used to specify the directory searched.

To specify a directory, either directly input one to the text box, or click the <Browse...> button. A relative path can also be specified.

Opens the [Add Source Path Dialog Box](#page-97-1) by clicking the <Browse...> button. To delimit paths, use ";" (semicolon) or "," (comma).

**Remark** Immediately after this dialog box has been opened, the base directory is selected and opened. If the selected directory has already been set for the source path, a source path is not added. Up to 4,095 characters can be set for the source path length in total, including a dot (.) before extension.

> <span id="page-97-1"></span>If more than 4,096 characters are used to specify a source path, the valid paths until the 4,095th character are set as a source path and characters that follow are ignored.

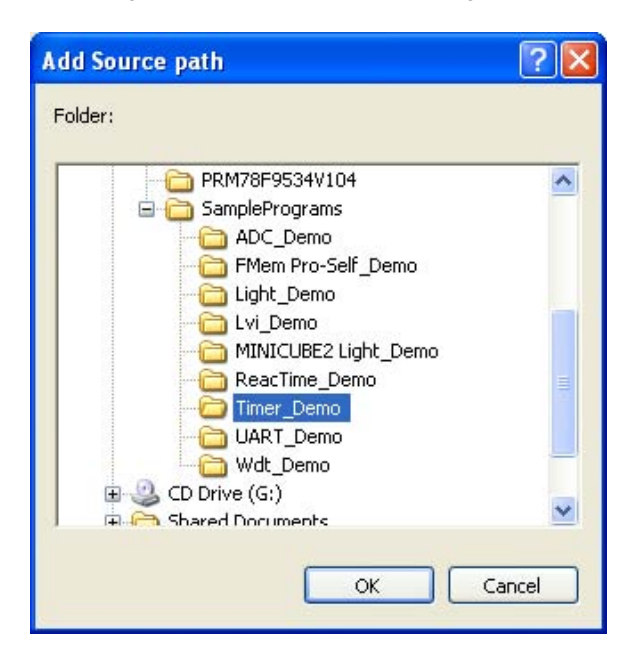

#### Figure 6-9 Add Source Path Dialog Box

#### <span id="page-98-2"></span>**(2) Default Extension**

This area is used to specify the default extension.

Delimit extensions with " " (blank),";" (semicolon) or "," (comma).

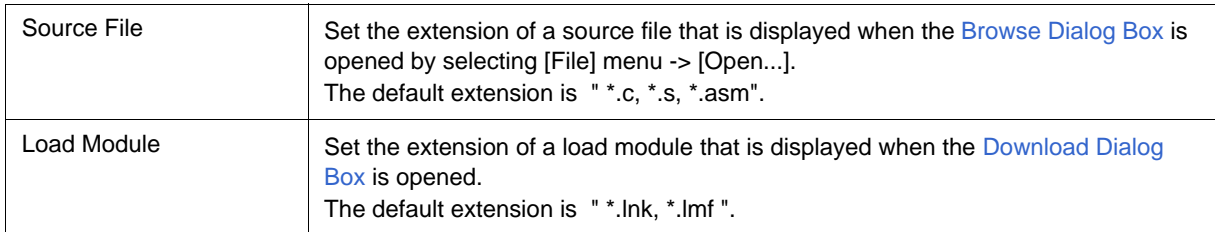

#### <span id="page-98-3"></span>**(3) Open File History**

This area is used to set the number of histories of the open file displayed in the bottom field of the [File] menu. The default value is 4. If 0 is set, no history is displayed on the menu.

#### <span id="page-98-4"></span>**(4) Font**

This area is used to specify the font displayed on the [Source Window,](#page-111-0) the [Watch Window,](#page-129-0) the [Quick Watch](#page-134-0) [Dialog Box,](#page-134-0) the [Local Variable Window,](#page-142-0) and the [Stack Window](#page-144-0). Clicking the <Font...> button opens the [Font](#page-206-0) [Dialog Box](#page-206-0) in which the font to be displayed and its size can be set.

#### <span id="page-98-0"></span>**(5) Project File**

This area is used to set automatic saving and loading of the project file. (Refer to ["5.12.1 Debugging](#page-63-0) [environment \(project file\)".](#page-63-0))

#### (a) Auto Save

Sets whether the project file is automatically saved at the ID78K0S-QB termination.

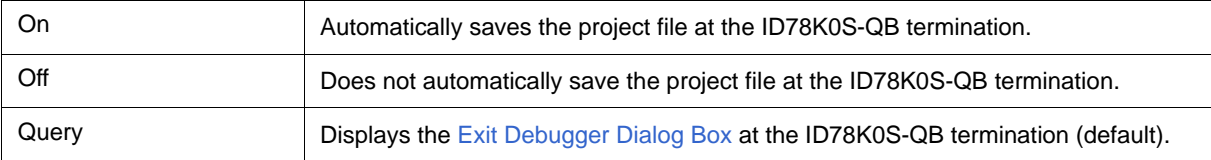

### <span id="page-98-1"></span>**(6) Source Option**

This area is used to set the [Source Window](#page-111-0) operation at a break.

By selecting this check box, a [Source Window](#page-111-0) that is active at a break is displayed at the front.

If there is no active [Source Window](#page-111-0) or no debug information in the load module file, the active [Assemble Window](#page-120-0) is displayed at the front.

#### <span id="page-98-5"></span>**(7) Tool Bar Pictures**

This area sets the buttons to be displayed on the tool bar. (Refer to [" Toolbar".](#page-83-2))

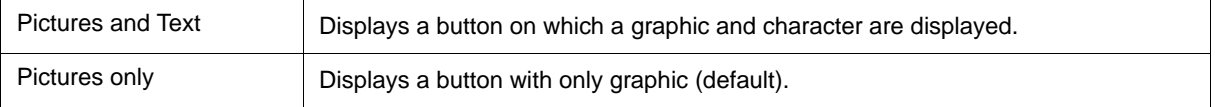

### <span id="page-99-0"></span>**(8) Kanji**

Cannot be selected in this area.

#### <span id="page-99-1"></span>**(9) Tab Size**

This area is used to set the tab size for each extension when files are displayed.

<span id="page-99-4"></span>(a) Extension

Set an extension. Input an extension from the keyboard, or select one from the drop-down list.

<span id="page-99-5"></span>(b) Tab Size

Select the tab size. Select how many spaces are displayed as a tab code (2, 4, or 8).

<span id="page-99-3"></span>(c) Tab List

Displays the tab size set for each extension.

(d) <Add> button

To change the tab size setting, select [\(a\) Extension](#page-99-4) and [\(b\) Tab Size](#page-99-5) and click the <Add> button.

(e) <Delete> button

To delete the tab size setting, select the setting to be deleted from [\(c\) Tab List](#page-99-3) and click <Delete> button.

#### <span id="page-99-2"></span>**(10) Startup Routine**

This area is used to specify the first address , end address, and display start symbol of the text area (code area) of the start-up routine by symbols.

The source file can be opened if an object file in the load module format is downloaded in the [Download Dialog](#page-106-0) [Box](#page-106-0).

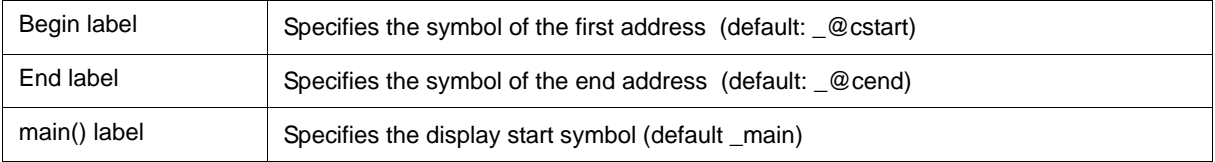

**Caution1** If the specified symbol is not correct, the source file cannot be opened until the PC reaches the address range of the corresponding source file. In addition, the start-up routine cannot be skipped by step execution.

**Caution2** Be sure to specify this area. If this area is blank, the dialog box cannot be closed.

#### <span id="page-100-1"></span>**(11) DisAssemble**

This area is used to set for disassemble display.

(a) Show Offset

Specifies whether an offset (symbol + offset) is displayed during disassemble display.

When the offset is not displayed, only a symbol that matches a numeric value is displayed, if any. If no matching symbol is found, the numeric value is displayed as a hexadecimal number unchanged.

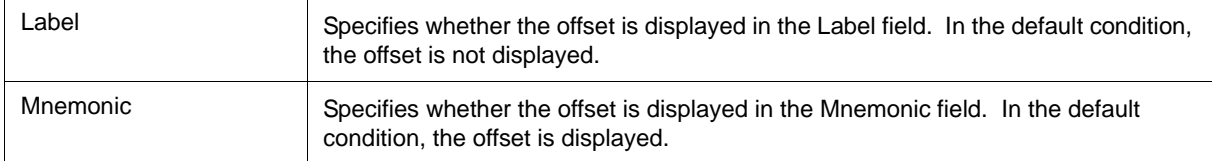

#### (b) Register Name

This area is used to select the method of displaying register names in mnemonics during disassemble display.

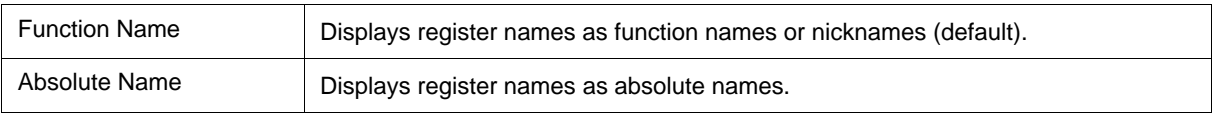

#### <span id="page-100-0"></span>**(12) Watch Default**

This area is used to specify a symbol to be watched in the [Watch Window](#page-129-0) etc..

#### (a) Size

Sets the default display size of data if [Adaptive] is specified.

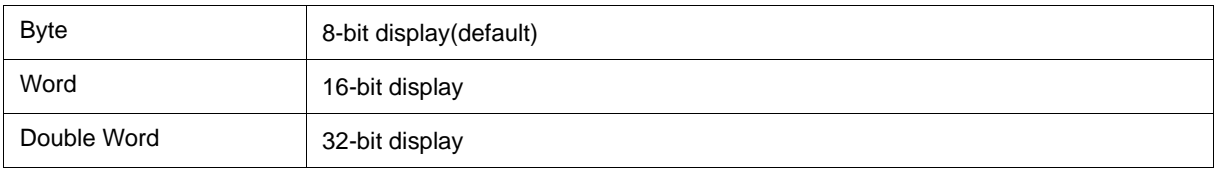

### (b) Radix

Sets the default radix in which data is to be displayed if [Proper] is specified.

The item selected from this list is also reflected in the subscript for watch data such as array variables (or labels) in the Watch Window (hexadecimal by default), which are registered in the Watch Window after this setting is changed.

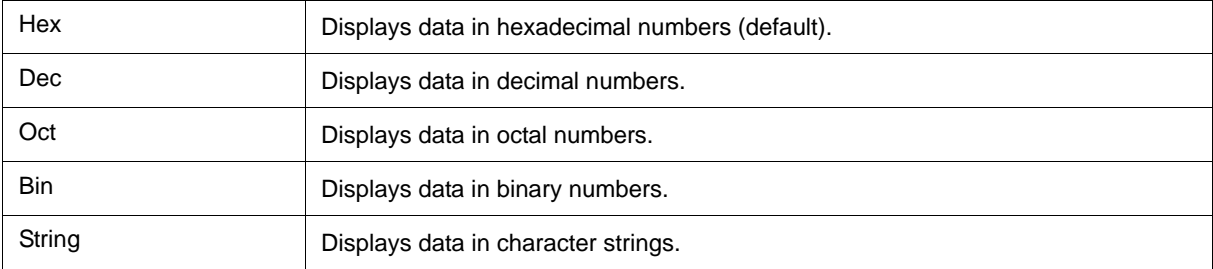

## (c) Show Variable Type

Select the display/non-display of variable type is specified.

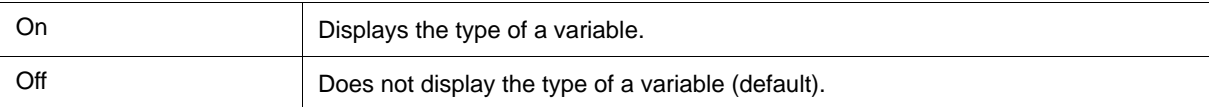

### (d) Language

Select the display/non-display of type of variable is specified.

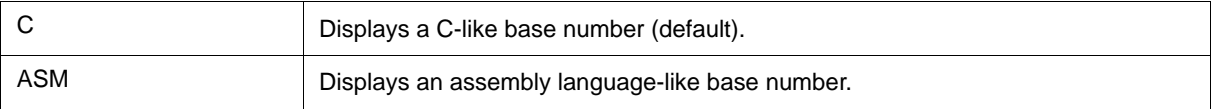

## <span id="page-101-0"></span>**Function buttons**

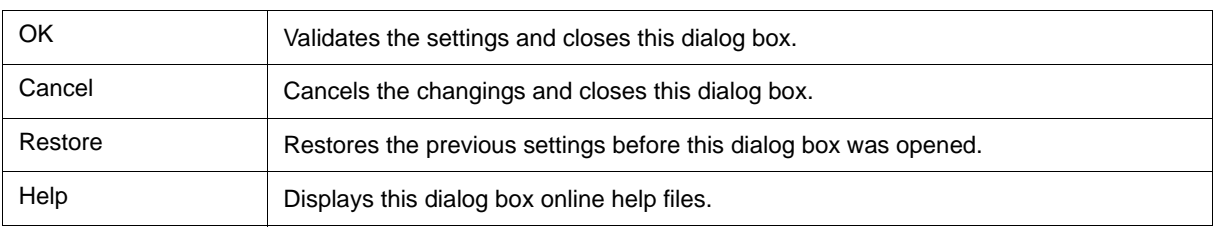

## <span id="page-102-0"></span>**Project File Save Dialog Box**

This dialog box is used to save the current debugging environment to a project file. (Refer to ["5.12.1 Debugging](#page-63-0) [environment \(project file\)".](#page-63-0))

Project files can be newly saved or saved under an existing file name in this dialog box.

Figure 6-10 Project File Save Dialog Box

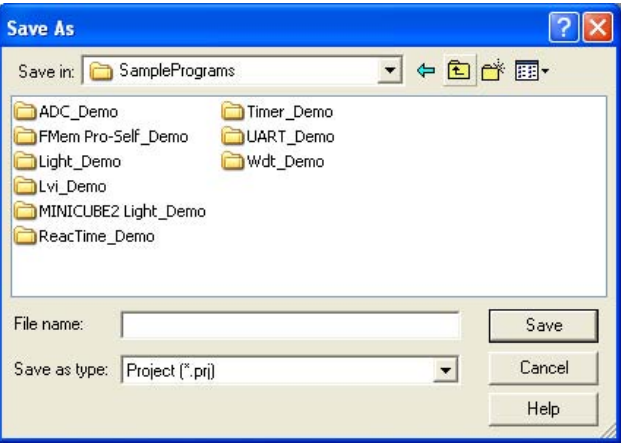

- [Opening](#page-102-1)
- [Explanation of each area](#page-102-4)
- [Function buttons](#page-103-0)

#### <span id="page-102-1"></span>**Opening**

Select [File] menu -> [Project] -> [Save As...].

(To save a file of same name as a project file previously loaded or saved, select [File] menu -> [Project] -> [Save].)

### <span id="page-102-4"></span>**Explanation of each area**

- [\(1\) Save in, File name](#page-102-2)
- [\(2\) Save as type](#page-102-3)

#### <span id="page-102-2"></span>**(1) Save in, File name**

This area is used to specify a file name. A file name can be directly input, or selected from the list at the upper part of this area.

Up to 257 characters string with a extension can be specified.

#### <span id="page-102-3"></span>**(2) Save as type**

This area is used to specify the extension (\*.prj) of the project file to be saved.

If the extension is omitted, "\*.prj" is appended as the default extension.

## <span id="page-103-0"></span>**Function buttons**

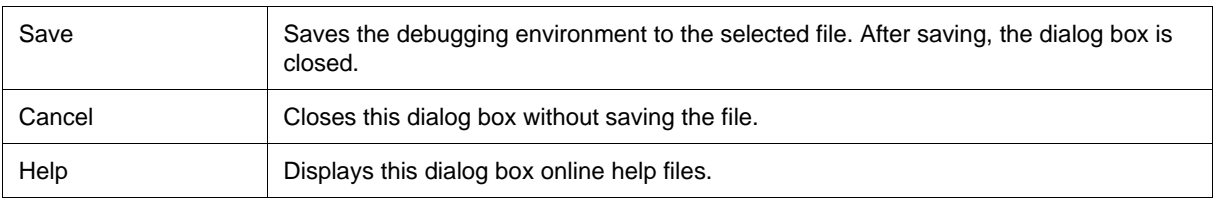

## <span id="page-104-0"></span>**Project File Load Dialog Box**

This dialog box is used to restore the debugging environment to the debugging environment saved to the project file. (Refer to ["5.12.1 Debugging environment \(project file\)"](#page-63-0).)

If there is an active [Source Window](#page-111-0) after a project file has been loaded, it is displayed at the top.

**Caution** Following ID78K0S-QB startup, if a project file with settings that differ from those of the target device at startup has been loaded, the target device specified at startup is used.

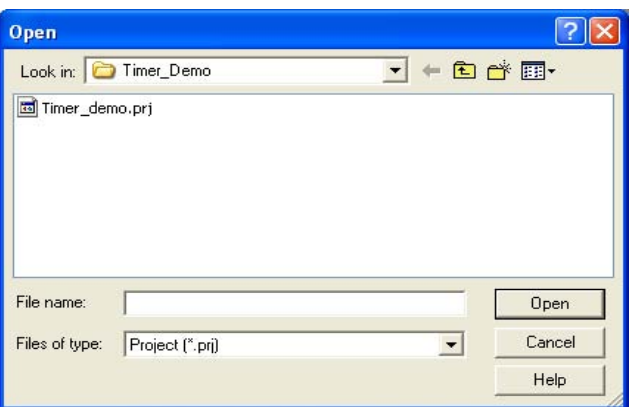

Figure 6-11 Project File Load Dialog Box

- [Opening](#page-104-2)
- [Explanation of each area](#page-104-3)
- [Function buttons](#page-105-0)

### <span id="page-104-2"></span>**Opening**

Click the **Proj** button, or select [File] menu -> [Project] -> [Open...].

### <span id="page-104-3"></span>**Explanation of each area**

- [\(1\) Look in, File name](#page-104-1)
- [\(2\) Files of type](#page-104-4)

#### <span id="page-104-1"></span>**(1) Look in, File name**

This area is used to specify the file name to be loaded. A file name can be directly input from the keyboard, or selected from the list.

Up to 257 characters string with a extension can be specified.

#### <span id="page-104-4"></span>**(2) Files of type**

This area is used to specify the extension (\*.prj) of the file to be loaded.

## <span id="page-105-0"></span>**Function buttons**

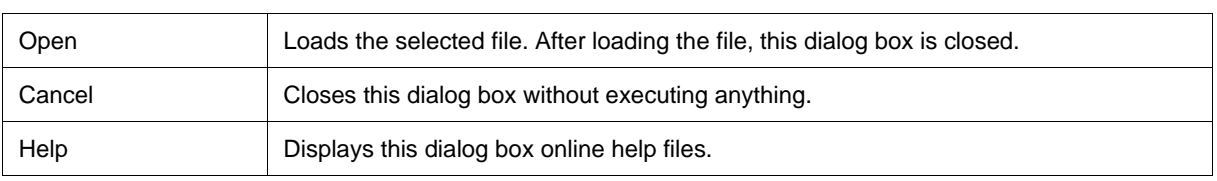

## <span id="page-106-0"></span>**Download Dialog Box**

This dialog box is used to select the name and format of a file to be downloaded, and downloads memory contents to the In-circuit emulator and the target system. (Refer to ["5.2 Download Function, Upload Function"](#page-37-0).) If a load module file has been downloaded, the corresponding source file is searched, and the [Source Window](#page-111-0) is automatically opened.

**Caution** If a file other than a load module file is loaded, source debugging cannot be executed.

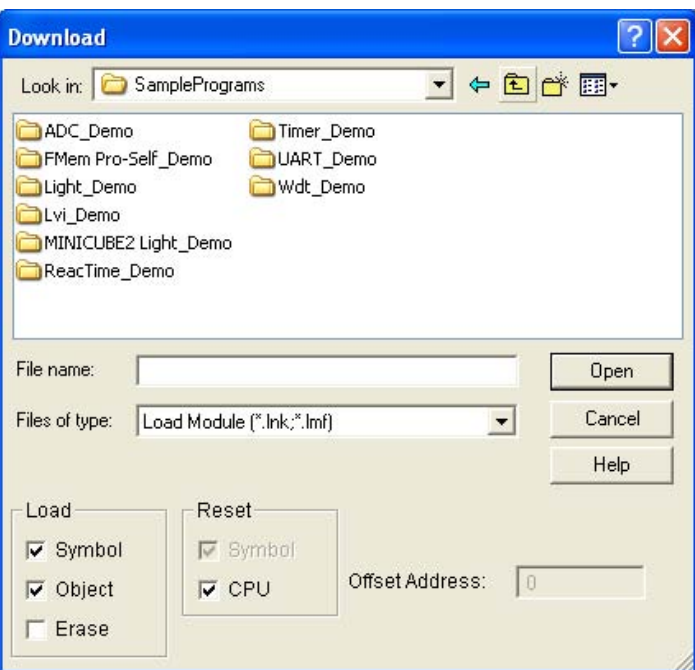

Figure 6-12 Download Dialog Box

**Remark** The following dialog box appears while downloading and the downloading can be can celled at any time. This dialog box is closed automatically after completing downloading.

Figure 6-13 The Progress of Download

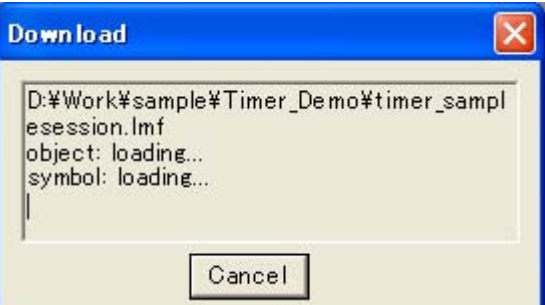

- [Opening](#page-107-0)
- [Explanation of each area](#page-107-1)
- [Function buttons](#page-108-0)

## <span id="page-107-0"></span>**Opening**

**Click the Load** button, or select [File] menu -> [Download...].

## <span id="page-107-1"></span>**Explanation of each area**

- [\(1\) Look in, File name](#page-107-2)
- [\(2\) Files of type](#page-107-3)
- [\(3\) Load](#page-107-4)
- [\(4\) Reset](#page-108-1)
- [\(5\) Offset Address](#page-108-2)

#### <span id="page-107-2"></span>**(1) Look in, File name**

This area is used to specify a file name. A file name can be directly input from the keyboard, or selected from the list at the upper part of this area.

Up to 257 characters string with a extension can be specified.

### <span id="page-107-3"></span>**(2) Files of type**

This area is used to specify the type (extension) of the file to be downloaded. (Refer to ["Table 5-2 Type of File](#page-37-1) [That Can Be Downloaded".](#page-37-1))

#### **Remark** These are default extensions; other extensions can also be used.

The default extension of the displayed load module can also be specified in the [Debugger Option](#page-96-0) [Dialog Box.](#page-96-0)

#### <span id="page-107-4"></span>**(3) Load**

This area is used to set a load condition. This setting is valid only if a file in the load module format is specified.

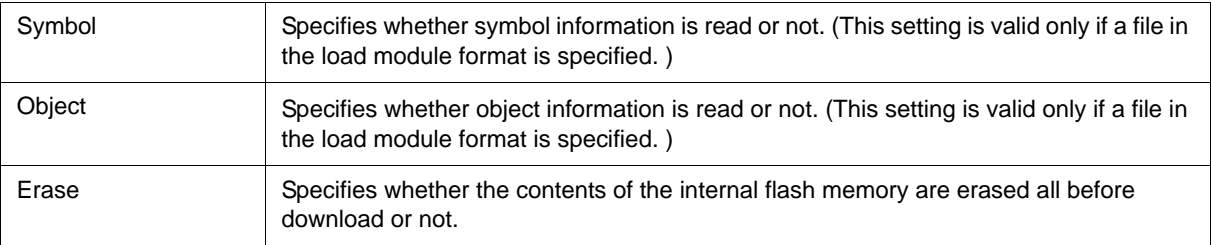
### **(4) Reset**

This area is used to set a reset condition.

This setting is valid only if a file in the load module format is specified.

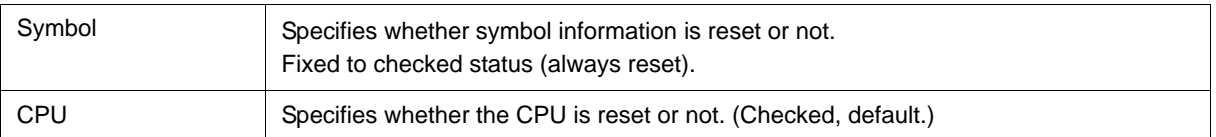

#### **(5) Offset Address**

This area is used to specify the offset address that is used when a file is loaded (for binary data, specify the start address).

This area appears dimmed and unavailable if a file other than the load module format file is specified.

An address can be also specified by a symbol or expression. (Refer to ["Table 5-5 Specifying Symbols".](#page-40-0)) The default radix for inputting a numeric value is hexadecimal.

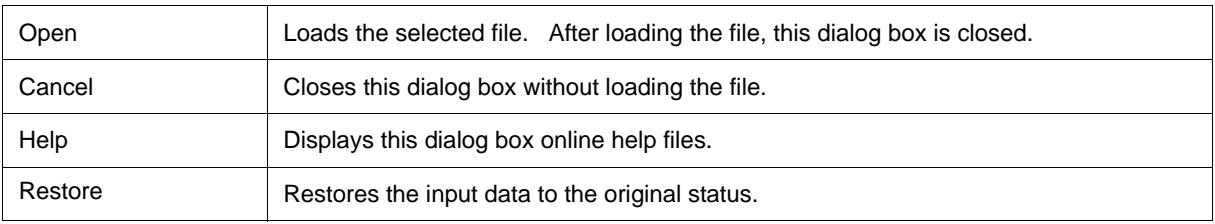

# **Upload Dialog Box**

This dialog box is used to set the name and format of the file to be saved, and save the set memory contents, etc., to that file. (Refer to ["5.2 Download Function, Upload Function".](#page-37-0))

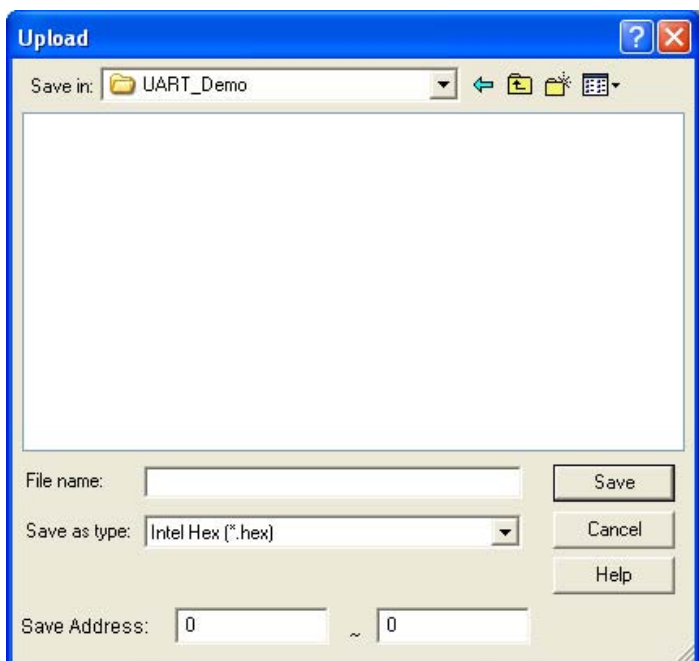

Figure 6-14 Upload Dialog Box

- [Opening](#page-109-0)
- [Explanation of each area](#page-109-1)
- [Function buttons](#page-110-0)

## <span id="page-109-0"></span>**Opening**

Select [File] menu -> [Upload...].

# <span id="page-109-1"></span>**Explanation of each area**

- [\(1\) Save in, File name](#page-109-2)
- [\(2\) Save as type](#page-110-1)
- [\(3\) Save Address](#page-110-2)

#### <span id="page-109-2"></span>**(1) Save in, File name**

This area is used to specify the file name to be saved. A file name can be directly input from the keyboard, or selected from the list.

Up to 257 character string with a extension can be specified.

#### <span id="page-110-1"></span>**(2) Save as type**

This area is used to specify the type (extension) of the file to be saved.

The format of the data to be saved is determined by the extension. (Refer to ["Table 5-3 Type of File That Can](#page-37-1) [Be Uploaded"\)](#page-37-1)

However, if "All (\*.\*) " is selected, the data is saved in the default Intel extended Hex format.

**Remark** Extensions other than those listed can also be used.

#### <span id="page-110-2"></span>**(3) Save Address**

This area is used to specify the range of address to be saved.

An address can be also specified by a symbol or expression. (Refer to ["Table 5-5 Specifying Symbols".](#page-40-0))

The default radix for inputting a numeric value is hexadecimal.

<span id="page-110-0"></span>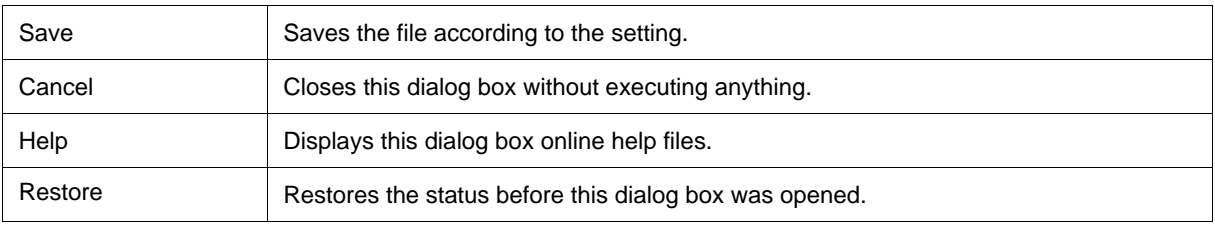

# <span id="page-111-0"></span>**Source Window**

This window is used to displays source files or text files. (Refer to ["5.3 Source Display, Disassemble Display](#page-38-0) [Function"](#page-38-0).) In addition to [Breakpoint setting](#page-42-0) and [Mixed display mode \(Source Window\)](#page-39-0), a number of other operations using [Context menu](#page-114-0), [Function buttons,](#page-115-0) etc., can be performed in this window.

Moreover, there are two statuses, [Active status and static status,](#page-66-0) for this window. When the window is in the active status, it has the [Trace result with linking window \[IECUBE\]](#page-70-0) and [Jump function](#page-67-0). Moreover, the items selected in the window with [Drag & drop function](#page-69-0) can be used in another window. (Refer to ["5.13 Functions Common to](#page-66-1) [Each Window".](#page-66-1))

- **Caution1** If program codes is described in an include file and these codes are included in multiple files, the line numbers and addresses do not correspond on a one-to-one bases. In such an include file, function that indicates the correspondence relationship between line numbers and addresses dose not correctly operate.
- **Caution2** If a source file that includes the "main" function cannot be found in the source path after a load module file is downloaded, or if the source file cannot be found during step execution, ID78K0S-QB opens a dialog box to select the source file and prompt the user to select the source path for the source file displayed in the dialog box. If the <Cancel> button is clicked, the displayed file name is memorized, so the source file name will no longer be asked, until the ID78K0S-QB is terminated.
- **Remark** Up to 65,535 lines of C and assembly language source files can be displayed. If the source files exceed 65,535 lines, partition them.

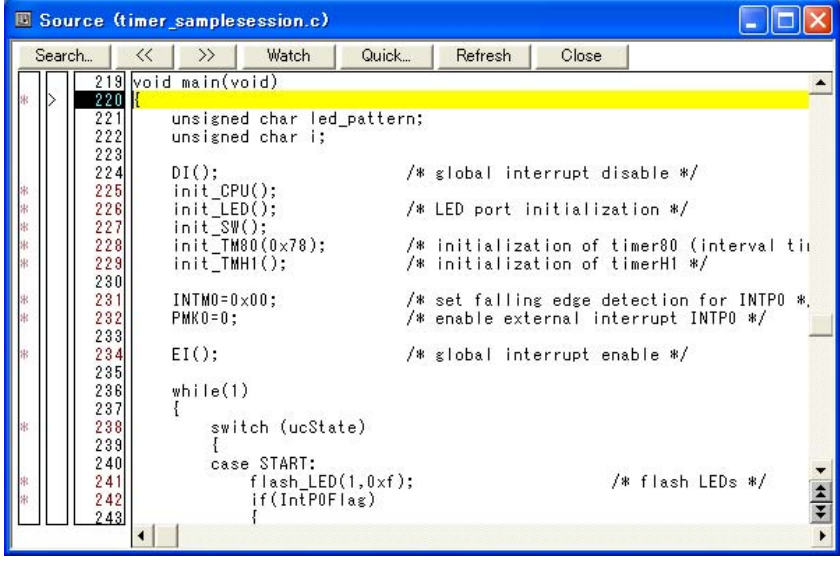

#### Figure 6-15 Source Window

- [Opening](#page-112-0)
- [Explanation of each area](#page-112-1)
- [\[View\] menu \(Source Window-dedicated items\)](#page-114-1)
- [Context menu](#page-114-0)
- [Function buttons](#page-115-0)

# <span id="page-112-0"></span>**Opening**

**ED** Click the **Src** button, or select [Browse] menu -> [Source Text].

(This window is automatically opened if the corresponding source file exists after the download module file has been downloaded. )

## <span id="page-112-1"></span>**Explanation of each area**

- [\(1\) Point mark area](#page-112-2)
- [\(2\) Current PC mark area](#page-113-0)
- [\(3\) Line number/address display area](#page-113-1)
- [\(4\) Source text display area](#page-113-2)

### <span id="page-112-2"></span>**(1) Point mark area**

This area is used for the [Event Setting Status \(Event Mark\)](#page-112-3) and program codes (\*) display, as well as [Breakpoint](#page-42-0) [setting](#page-42-0).

**Caution** The program code is displayed only when the symbol information downloaded by the load module is read. Breakpoints can be set or deleted by clicking with the mouse on this program code. (if "\*" is not displayed for the line, the breakpoint is set on the line above or below the line, whichever has "\*" displayed.)

If an event has been set for the corresponding line, one of the marks listed in the following table is displayed. The color of the "B" mark differs according to the breakpoint type and status. (When a breakpoint is set in this area, it is enabled at the same time that it is set.)

<span id="page-112-3"></span>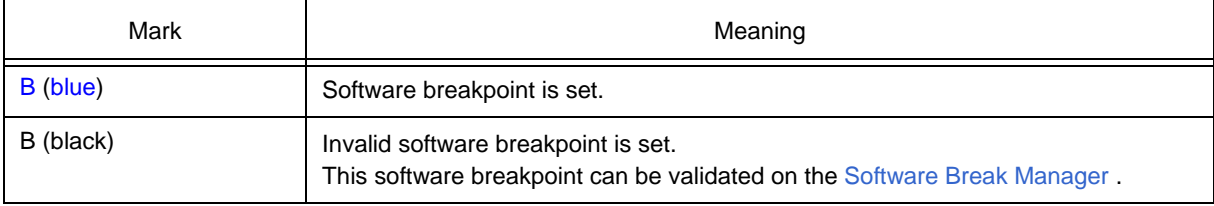

#### <span id="page-112-4"></span>Table 6-5 Event Setting Status (Event Mark)

#### <span id="page-113-0"></span>**(2) Current PC mark area**

The mark ">", which indicates the current PC value (PC register value), is displayed in this area. Clicking this mark with the mouse displays a pop-up window that shows the PC register value. By double-clicking the current PC mark area, the program can be executed up to a specified line.

### <span id="page-113-1"></span>**(3) Line number/address display area**

This area displays the line numbers of a source file or text file.

Red indicates line numbers for which corresponding program code exists, and black indicates line numbers for which corresponding program code does not exist. In the [Mixed display mode \(Source Window\)](#page-39-0), disassemble display addresses are displayed in gray.

#### <span id="page-113-2"></span>**(4) Source text display area**

This area displays source files and text files.

Yellow indicates the current PC line, and red indicates lines where a valid breakpoint is set. In the [Mixed display](#page-39-0) [mode \(Source Window\),](#page-39-0) source lines are displayed in the regular color.

Moreover, this area also provides the following functions for lines (start address of program code) and addresses where the cursor has been placed.

- [Come Here] , [Start From Here] (Refer to ["Table 5-8 Type of Execution"\)](#page-45-0)
- [Jump function](#page-67-0)
- [Drag & drop function](#page-69-0)
- [Watch Function](#page-47-0)
- [Context menu](#page-114-0)
- **Caution** If a Program code does not exist on the source line, the top address of the line above or below the line on which a program code exists is manipulated by these functions. These functions cannot be performed in the following cases. The corresponding menu will be dimmed and cannot be selected.
	- If a file other than a source file is displayed
	- While the user program is being executed

# <span id="page-114-1"></span>**[View] menu (Source Window-dedicated items)**

The following items are added in the [\[View\] menu](#page-78-0), when the Source Window is active.

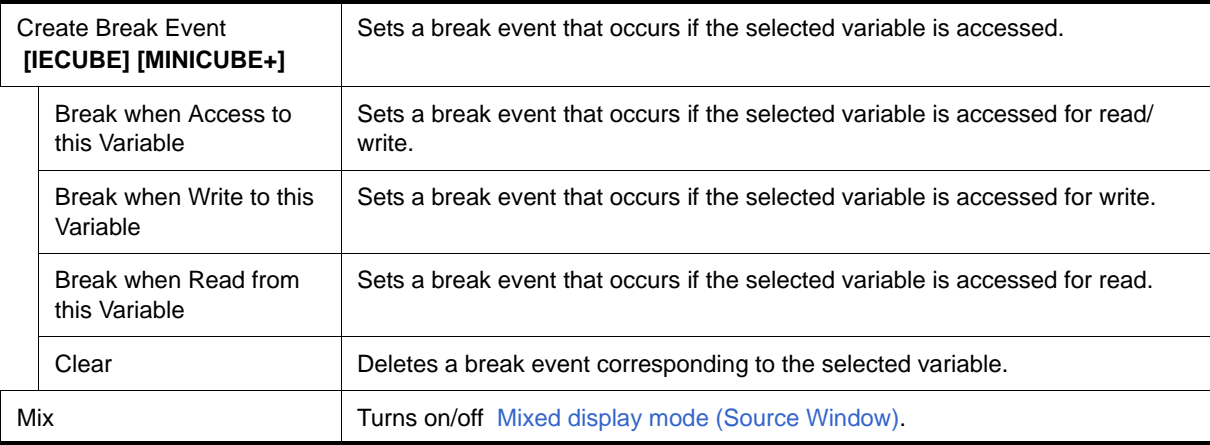

# <span id="page-114-0"></span>**Context menu**

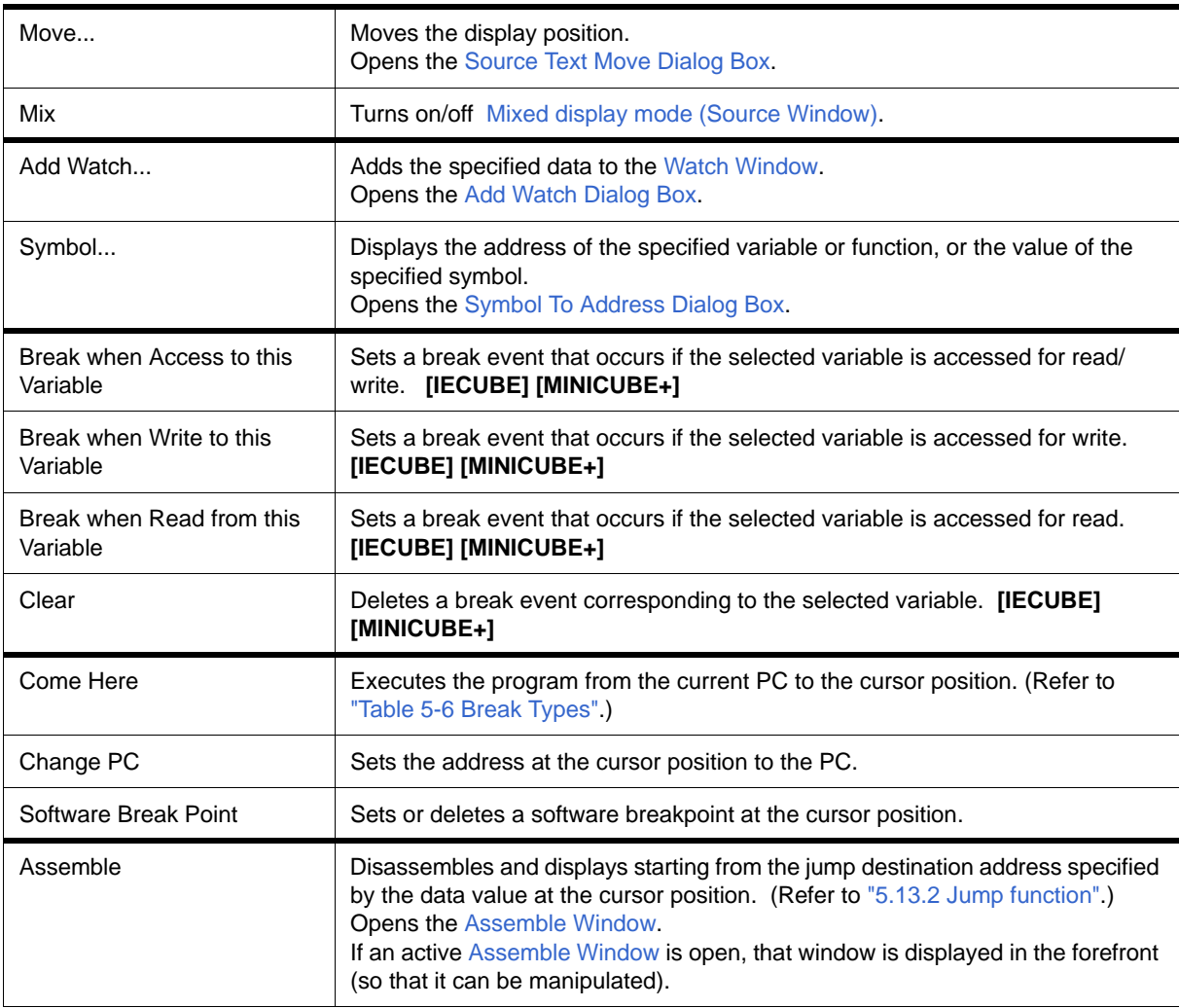

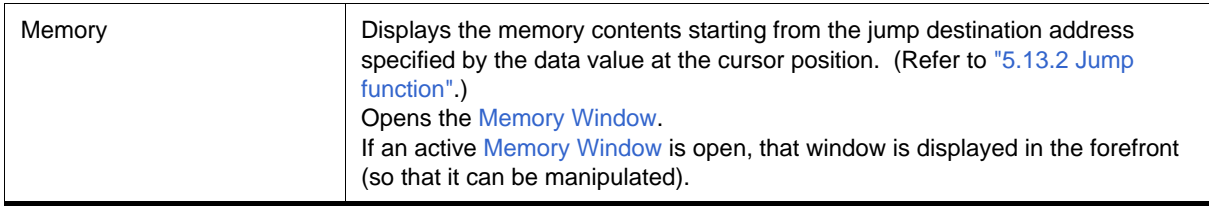

<span id="page-115-0"></span>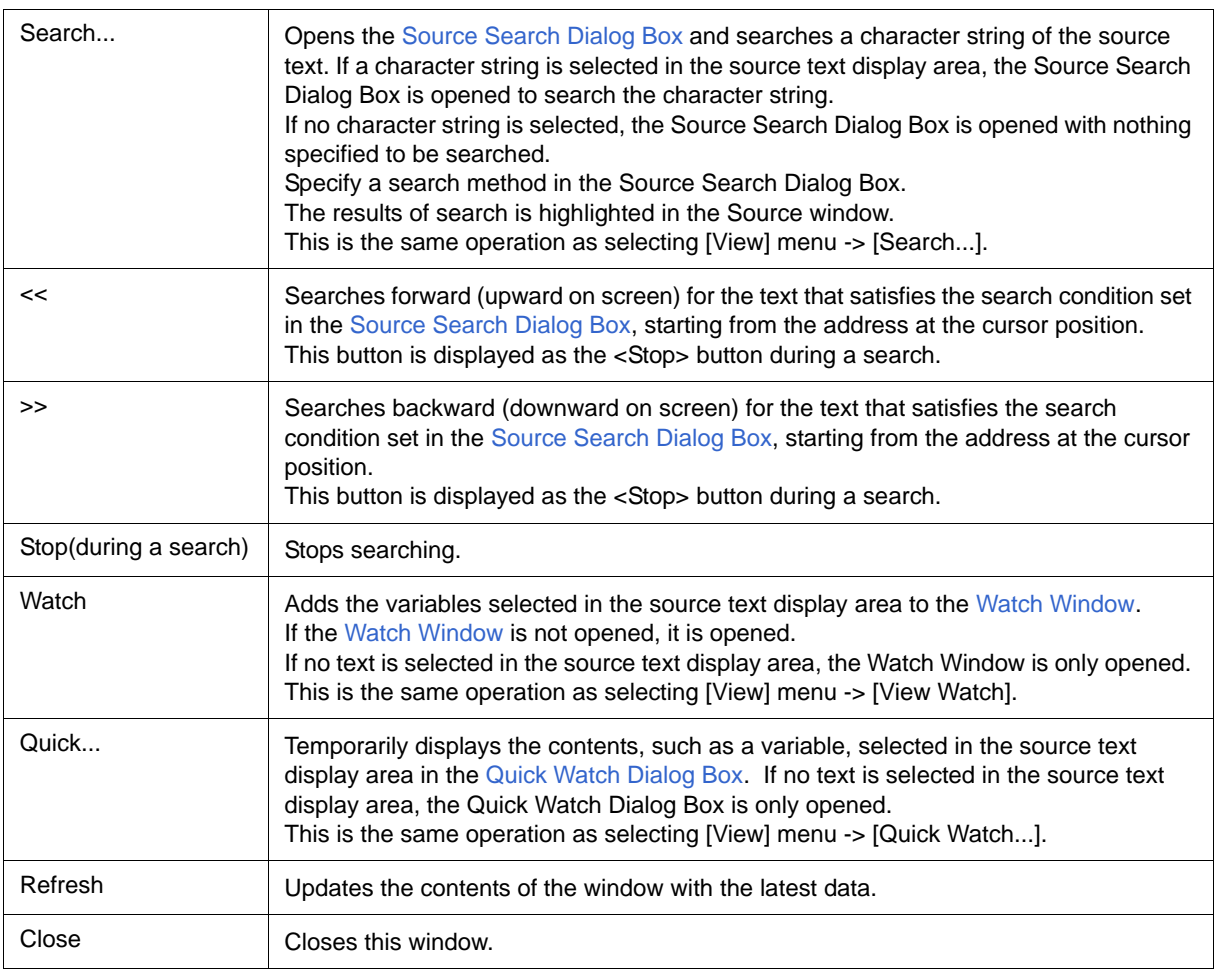

# <span id="page-116-0"></span>**Source Search Dialog Box**

This dialog box is used to search the contents of a file in the [Source Window.](#page-111-0) (Refer to ["5.3.1 Source display"](#page-38-1).)

By setting each item and then clicking the <Find Next> button, searching can be started. By clicking the <Set Find> button, the direction buttons ("<<" and ">>") in the Source Window can be used for the search.

Figure 6-16 Source Search Dialog Box

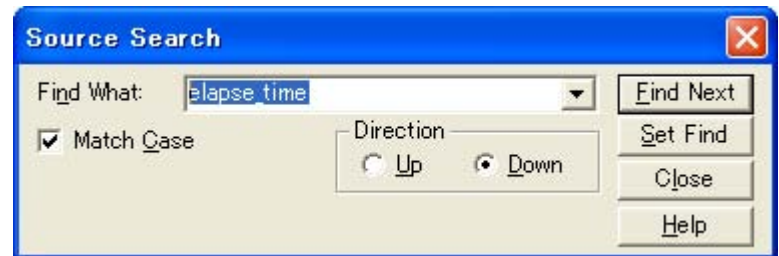

- [Opening](#page-116-1)
- [Explanation of each area](#page-116-2)
- [Function buttons](#page-117-0)

# <span id="page-116-1"></span>**Opening**

When the [Source Window](#page-111-0) is the current window, select [View] menu -> [Search...], or click the <Search...> button in the same window.

# <span id="page-116-2"></span>**Explanation of each area**

- [\(1\) Find What](#page-116-3)
- [\(2\) Match Case](#page-116-4)
- [\(3\) Direction](#page-117-1)

#### <span id="page-116-3"></span>**(1) Find What**

This area is used to specify the data to be searched. (Up to 256 character.)

In the default condition, the string selected in the window that called this dialog box is displayed. As necessary, the character string displayed can be changed.

Up to 16 input histories can be recorded.

#### <span id="page-116-4"></span>**(2) Match Case**

This should be checked to distinguish between uppercase and lowercase.

# <span id="page-117-1"></span>**(3) Direction**

This area is used to specify the direction of the search.

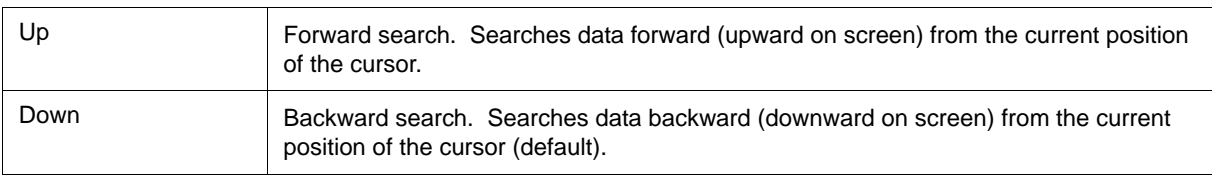

<span id="page-117-0"></span>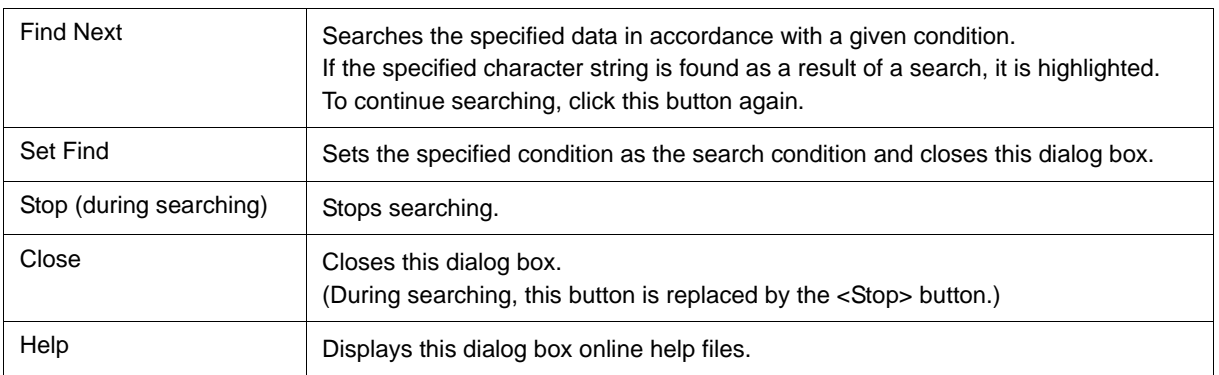

# <span id="page-118-0"></span>**Source Text Move Dialog Box**

This dialog box is used to specify a file to be displayed in the [Source Window](#page-111-0) and the position from which displaying the file is to be started. (Refer to ["5.3.1 Source display"](#page-38-1).)

#### Figure 6-17 Source Text Move Dialog Box

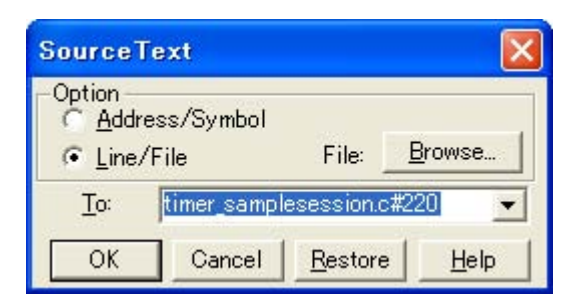

- [Opening](#page-118-1)
- [Explanation of each area](#page-118-2)
- [Function buttons](#page-119-0)

# <span id="page-118-1"></span>**Opening**

When the [Source Window](#page-111-0) is the current window, select [View] menu -> [Move...].

# <span id="page-118-2"></span>**Explanation of each area**

- [\(1\) Option](#page-118-3)
- [\(2\) To](#page-119-1)

#### <span id="page-118-3"></span>**(1) Option**

This area is used to select the input mode when the display start position is specified.

<span id="page-118-4"></span>(a) Address/Symbol

This should be selected to specify by an address (or symbol).

<span id="page-118-5"></span>(b) Line/File

This should be selected to specify by a line number (or file name). To search the file name, use the <Browse...> button.

### <span id="page-119-1"></span>**(2) To**

This area is used to specify the file name or address to be displayed.

Up to 16 input histories can be recorded.

- When the [\(a\) Address/Symbol](#page-118-4) is selected

Specifies the address from which display is to be started.

The default radix for inputting a numeric value is hexadecimal. An address can be also specified by a symbol or a expression. (Refer to ["Table 5-5 Specifying Symbols".](#page-40-0))

Clicking the <OK> button displays the source text so that the source line corresponding to the specified address value can be viewed.

- When the [\(b\) Line/File](#page-118-5) is selected

Specifies the line number (or a file name) from which display is to be started.

The line number is specified by **[[path name] file name]# line number**.

The default radix for inputting a numeric value is decimal.

The file name can be specified just bythe file name, or using the absolute path and relative path.

If just the file name or the relative path was specified, the file in the source path specified in the [Debugger](#page-96-0) [Option Dialog Box](#page-96-0) is searched.

The file whose specified line number was specified as the first line is displayed by clicking the <OK> button. When the file name is omitted, the currently displayed file is displayed from the specified line. If the line number is omitted, the file is displayed from the first line.

<span id="page-119-0"></span>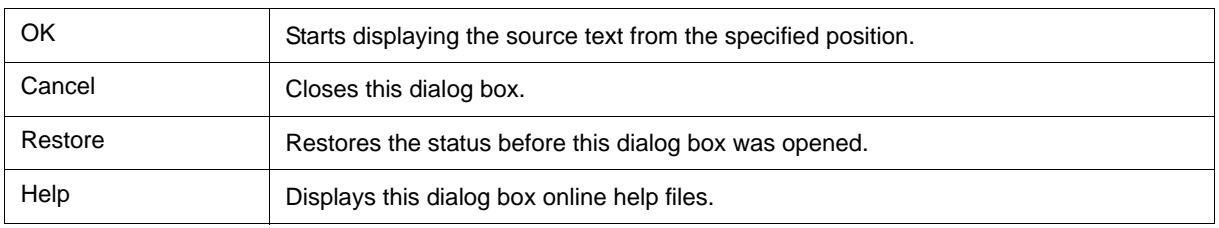

# <span id="page-120-0"></span>**Assemble Window**

This window is used to disassemble and display programs. It is also used to execute [Online assembly.](#page-123-0) (Refer to ["5.3 Source Display, Disassemble Display Function"](#page-38-0).) The results of online assembly are also reflected in the [Memory Window.](#page-147-0)

In addition to [Breakpoint setting](#page-42-0) , a number of other operations using [Context menu](#page-121-0), [Function buttons](#page-122-0), etc., can be performed in this window. When the window is in the active status, it has the [Trace result with linking window](#page-70-0) [\[IECUBE\]](#page-70-0) and [Jump function](#page-67-0). Moreover, there are two statuses, [Active status and static status,](#page-66-0) for this window. Moreover, the items selected in the window with the [Drag & drop function](#page-69-0) can be used in another window. (Refer to ["5.13 Functions Common to Each Window".](#page-66-1))

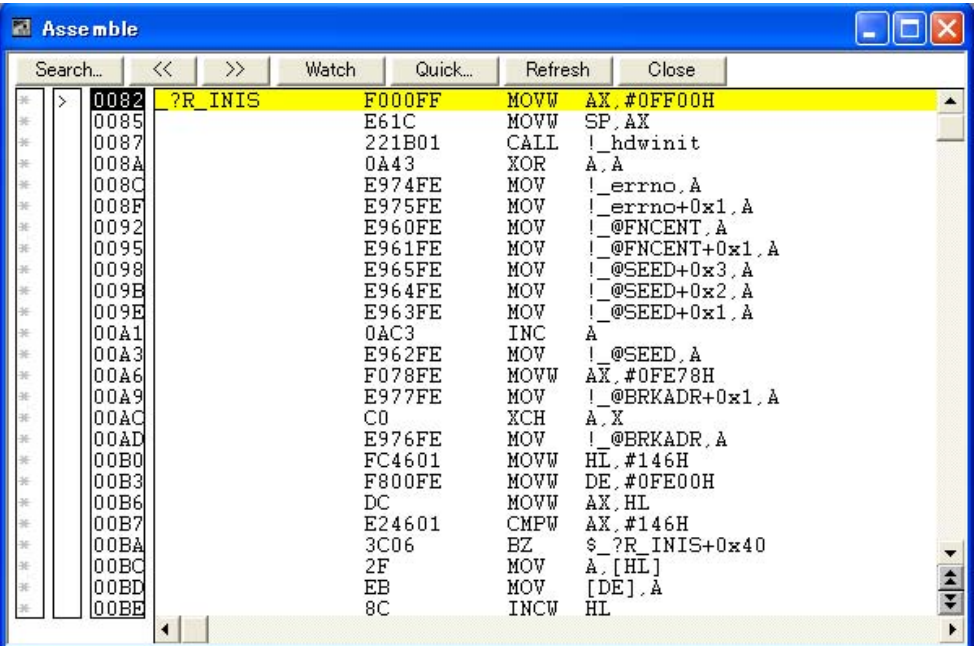

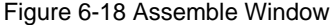

- [Opening](#page-120-1)
- [Explanation of each area](#page-121-1)
- [Context menu](#page-121-0)
- [Function buttons](#page-122-0)
- [Related operations](#page-123-1)

## <span id="page-120-1"></span>**Opening**

Click the **Asm** button, or select [Browse] menu -> [Assemble] .

# <span id="page-121-1"></span>**Explanation of each area**

- [\(1\) Point mark area](#page-121-2)
- [\(2\) Current PC mark area](#page-121-3)
- [\(3\) Address specification area](#page-121-4)
- [\(4\) Disassemble display area](#page-121-5)

#### <span id="page-121-2"></span>**(1) Point mark area**

This area is used for [Event Setting Status \(Event Mark\)](#page-112-4) and [Breakpoint setting.](#page-42-0)

#### <span id="page-121-3"></span>**(2) Current PC mark area**

The mark ">", which indicates the current PC value (PC register value), is displayed in this area.

By double-clicking the current PC mark area, the program can be executed up to a specified line.

#### <span id="page-121-4"></span>**(3) Address specification area**

This area displays the disassembly start address.

#### <span id="page-121-5"></span>**(4) Disassemble display area**

This area displays the labels and code data of addresses, and disassembled mnemonics.

This area displays source files and text files. Yellow indicates the current PC line, and red indicates lines where a valid breakpoint is set.

It can be [Online assembly](#page-123-0) in the mnemonic field.

This area also provides the following functions:

- [Come Here] , [Start From Here] (Refer to ["Table 5-8 Type of Execution"\)](#page-45-0)
- [Jump function](#page-67-0)
- [Drag & drop function](#page-69-0)
- [Watch Function](#page-47-0)
- [Context menu](#page-121-0)

# <span id="page-121-0"></span>**Context menu**

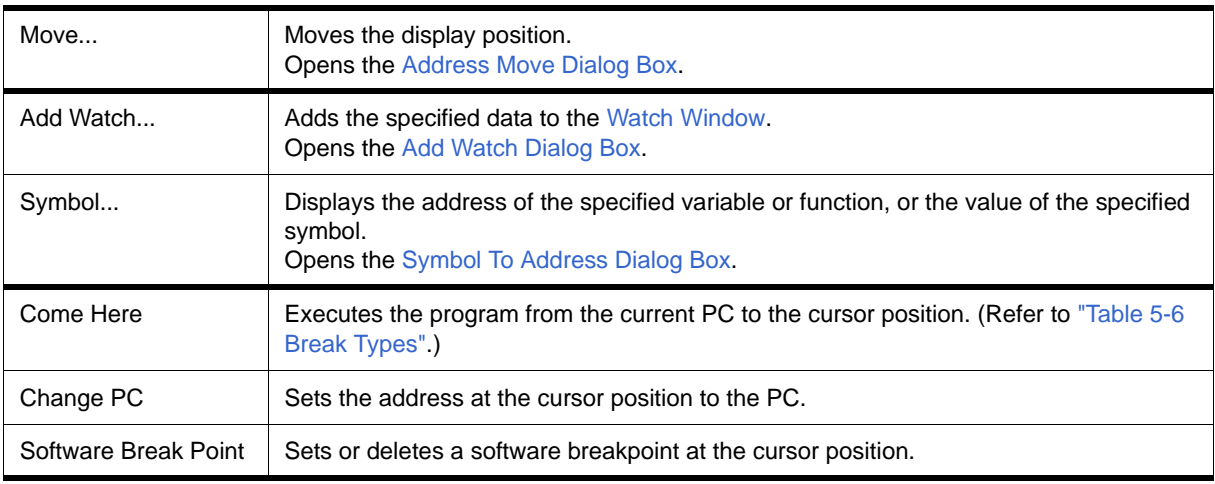

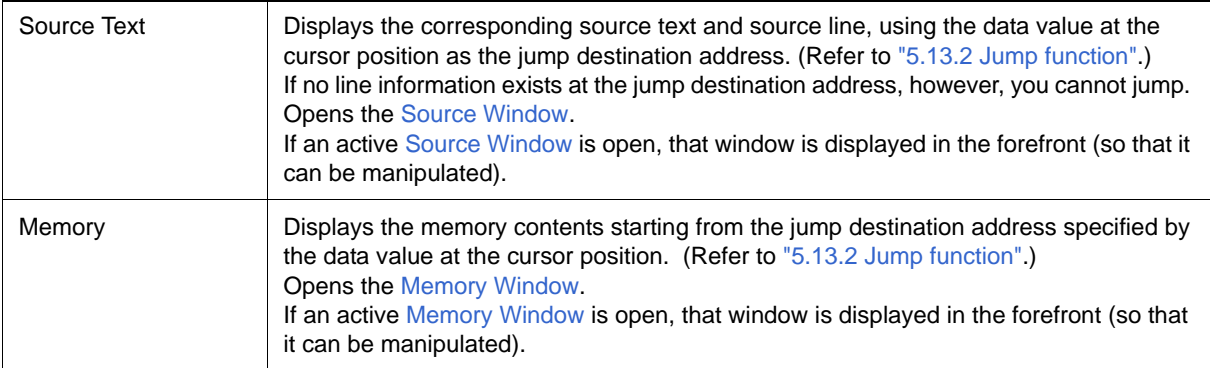

<span id="page-122-0"></span>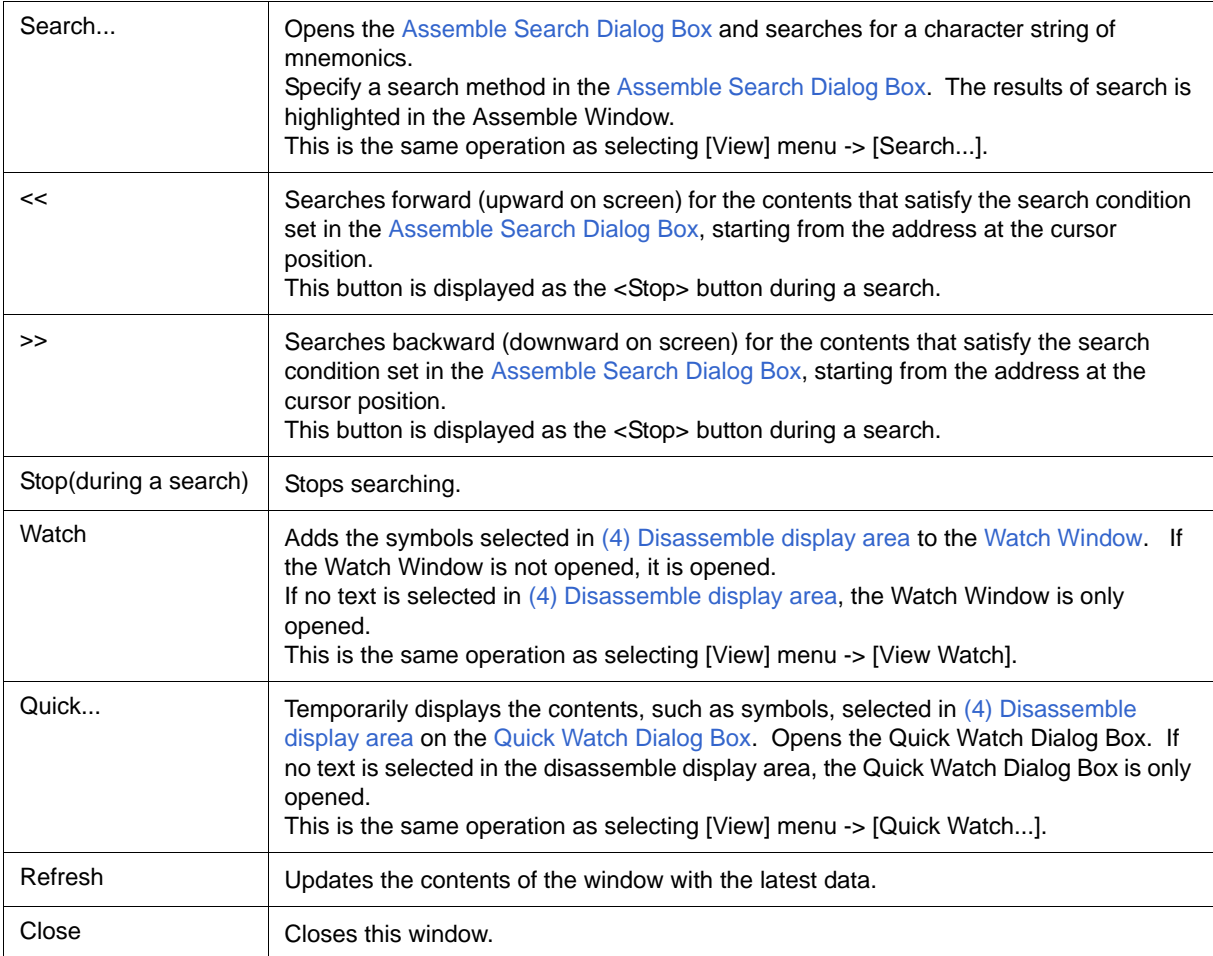

### <span id="page-123-1"></span>**Related operations**

#### <span id="page-123-0"></span>**(1) Online assembly**

To change the disassembled contents, move the cursor to the mnemonic field (the overwrite and insertion modes are alternately selected by pressing the Insert key).

If an attempt is made to move the cursor to another line after the disassembled contents have been changed in the mnemonic field, the new contents are checked. If the new contents are illegal, the code data on the line where the contents have been changed is indicated as "\*".

The contents changed in the mnemonic field are written into the memory by pressing the Enter key. By pressing the Enter key, the new contents are checked. If even one line is illegal, the new contents are not written into the memory. To discard the contents, press the ESC key.

 If the contents are correct and if the Enter key is pressed, the contents are written to the memory, and then the cursor moves to the next line in the mnemonic field, so that the data on the next line can be changed.

**Caution** If the number of new instruction bytes is less than the number of previous instruction bytes as a result of changing, as many 'nop' instructions as necessary are inserted. If the number of new instruction bytes is more than the number of previous instruction bytes, the next instruction is overwritten. In this case also, as many 'nop' instructions as necessary are inserted. The same applies to instructions that straddle over source lines.

# <span id="page-124-0"></span>**Assemble Search Dialog Box**

This dialog box is used to search the contents in the [Assemble Window](#page-120-0). (Refer to ["5.3.2 Disassemble display".](#page-38-2))

Successive character strings included in an input character string and disassembler character string are compared as one blank character.

By setting each item and then clicking the <Find Next> button, searching can be started. By clicking the <Set Find> button, the direction buttons ("<<" and ">>") in the Assemble Window can be used for the search.

Figure 6-19 Assemble Search Dialog Box

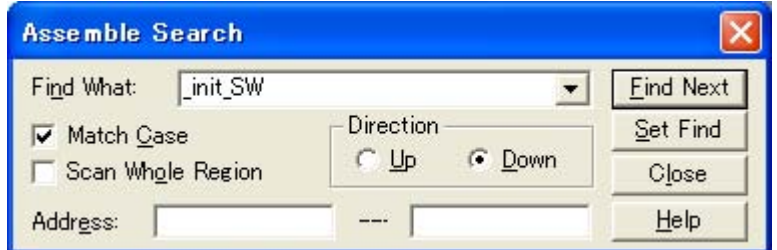

- [Opening](#page-124-1)
- [Explanation of each area](#page-124-2)
- [Function buttons](#page-125-0)

### <span id="page-124-1"></span>**Opening**

When the [Assemble Window](#page-120-0) is the current window, select [View] menu -> [Search...], or click the <Search...> button in the same window.

### <span id="page-124-2"></span>**Explanation of each area**

- [\(1\) Find What](#page-124-3)
- [\(2\) Match Case](#page-124-4)
- [\(3\) Scan Whole Region](#page-125-1)
- [\(4\) Direction](#page-125-2)
- [\(5\) Address](#page-125-3)

#### <span id="page-124-3"></span>**(1) Find What**

This area is used to specify the data to be searched. (Up to 256 character.)

In the default condition, the string selected in the window that called this dialog box is displayed. As necessary, the character string displayed can be changed. Up to 16 input histories can be recorded.

#### <span id="page-124-4"></span>**(2) Match Case**

This should be checked to distinguish between uppercase and lowercase.

#### <span id="page-125-1"></span>**(3) Scan Whole Region**

This should be checked to search the entire specified range.

### <span id="page-125-2"></span>**(4) Direction**

This area is used to specify the direction of the search.

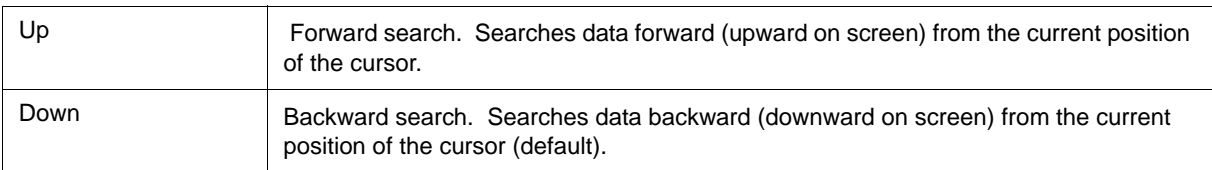

### <span id="page-125-3"></span>**(5) Address**

This area is used to specify the address to be searched.

The default radix for inputting a numeric value is hexadecimal. An address can be also specified by a symbol or

expression. (Refer to ["Table 5-5 Specifying Symbols".](#page-40-0))

<span id="page-125-0"></span>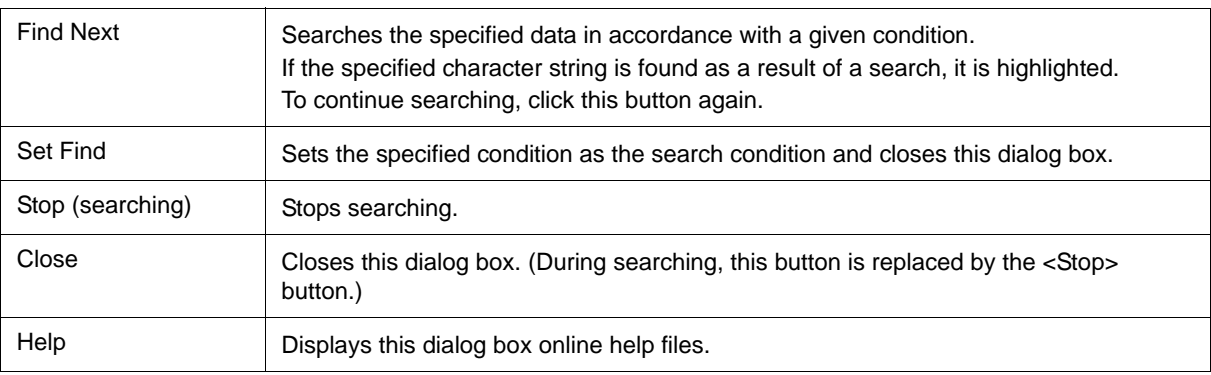

# <span id="page-126-0"></span>**Address Move Dialog Box**

This dialog box is used to specify the start address from which displaying, as follows.

- [Memory Window](#page-147-0)
- [Assemble Window](#page-120-0)
- [SFR Window](#page-162-0)

Figure 6-20 Address Move Dialog Box (Example: When Memory Window Is Open)

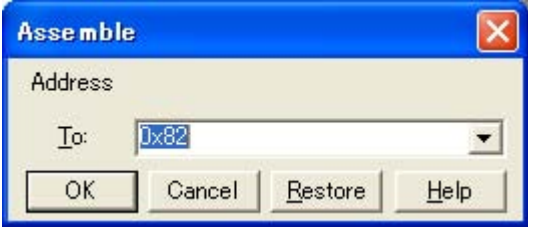

- [Opening](#page-126-1)
- [Explanation of each area](#page-126-2)
- [Function buttons](#page-126-3)

# <span id="page-126-1"></span>**Opening**

When the target window is the current window, select [View] menu -> [Move...].

# <span id="page-126-2"></span>**Explanation of each area**

### **(1) To**

This area is used to specify an address.

In the default condition, the string selected in the window that called this dialog box, or the current PC value etc. is displayed. As necessary, the character string displayed can be changed.

The default radix for inputting a numeric value is hexadecimal. An address can be also specified by a symbol or expression. (Refer to ["Table 5-5 Specifying Symbols".](#page-40-0)) Up to 16 input histories can be recorded.

<span id="page-126-3"></span>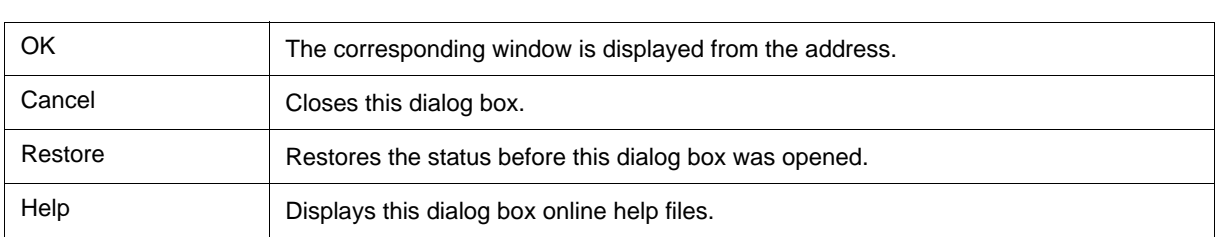

# <span id="page-127-0"></span>**Symbol To Address Dialog Box**

This dialog box is used to display the address of the specified variable or function, or the value of the specified symbol. (Refer to ["5.3 Source Display, Disassemble Display Function"](#page-38-0).)

#### Figure 6-21 Symbol To Address Dialog Box

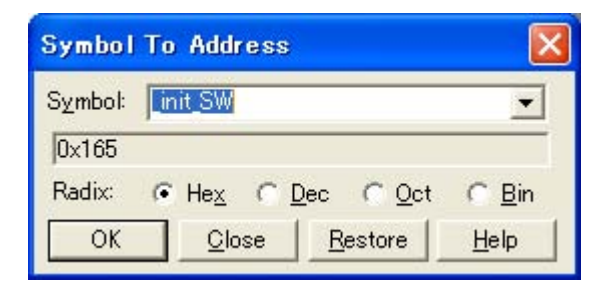

- [Opening](#page-127-2)
- [Explanation of each area](#page-127-3)
- [Function buttons](#page-128-0)

## <span id="page-127-2"></span>**Opening**

Select [View] menu -> [Symbol...].

## <span id="page-127-3"></span>**Explanation of each area**

- [\(1\) Symbol](#page-127-4)
- [\(2\) Conversion result display area](#page-127-1)
- [\(3\) Radix](#page-128-1)

#### <span id="page-127-4"></span>**(1) Symbol**

This area is used to specify the variable, function name, symbol name, or line number to be converted. (Refer to ["Table 5-5 Specifying Symbols".](#page-40-0))

The default radix for inputting a numeric value is decimal. Up to 16 input histories can be recorded.

To change the contents of this area, click the <OK> button. The conversion result will be displayed in [\(2\)](#page-127-1) [Conversion result display area.](#page-127-1)

#### <span id="page-127-1"></span>**(2) Conversion result display area**

If bit symbol have been specified, they are converted to the Address.bit format. Also, equations that include bit symbols cannot be specified.

The variable, address of the function, value of the symbol, address of the line number, or value of the expression specified in [\(1\) Symbol](#page-127-4) is displayed. The address value of an I/O port name or SFR name, the register contents of a register name, or flag value of a PSW flag name is displayed.

# <span id="page-128-1"></span>**(3) Radix**

This area is used to select the radix of the data to be displayed in [\(2\) Conversion result display area.](#page-127-1)

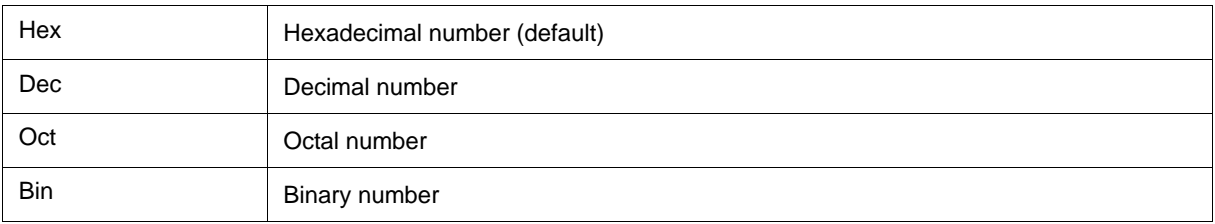

<span id="page-128-0"></span>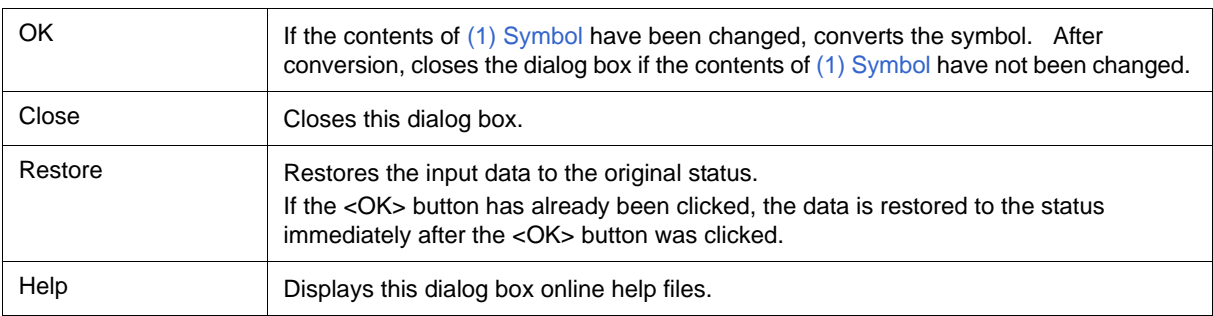

# <span id="page-129-0"></span>**Watch Window**

This window is used to display and change specified watch data. (Refer to ["5.6 Watch Function".](#page-47-0))

This window can also display wide-ranging watch data (such as global variables and public symbols) in real time even during program execution, in the same way as the [Memory Window](#page-147-0).

The results of updating and rewriting data in this window will be reflected in the [Memory Window](#page-147-0).

Watch data is registered by clicking the <Watch...> button in the [Source Window](#page-111-0) or the [Assemble Window.](#page-120-0) (Refer to ["5.6.3 Registering and deleting watch data".](#page-48-0))

This window allows easy setting of breakpoints to variables via a [Context menu.](#page-132-0)

**Remark1** If a local variable and a global variable exist with the same name, the local variable takes priority.

**Remark2** A maximum of 10,000 lines can be displayed in the Watch Window.

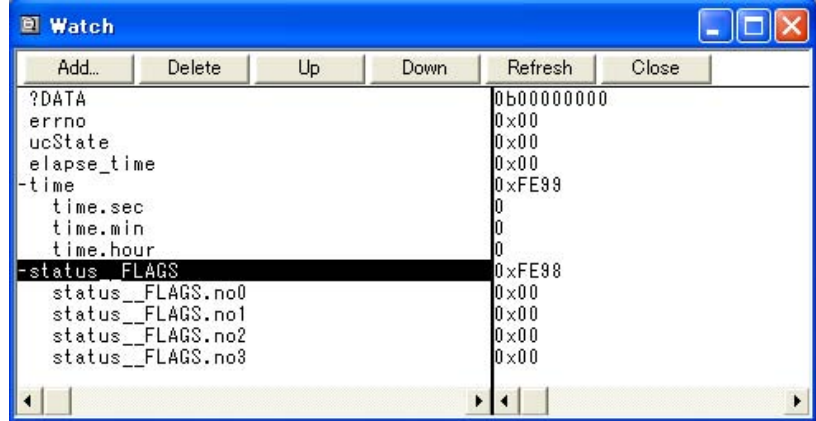

#### Figure 6-22 Watch Window

- [Opening](#page-129-1)
- [Explanation of each area](#page-130-0)
- [\[View\] menu \(Watch Window-dedicated items\)](#page-131-0)
- [Context menu](#page-132-0)
- [Function buttons](#page-133-0)

### <span id="page-129-1"></span>**Opening**

Click the Wch button, or select [Browse] menu -> [Watch].

### <span id="page-130-0"></span>**Explanation of each area**

- [\(1\) Left field \(symbol name display area\)](#page-130-1)
- [\(2\) Right field \(data value display/setting area\)](#page-130-2)

#### <span id="page-130-3"></span><span id="page-130-1"></span>**(1) Left field (symbol name display area)**

This area is used to display variable names, symbol names and types, and tag names of structures or unions.

'+' is prefixed to the displayed arrays, pointer variables, and structures or unions. These variables are expanded and displayed as follows when they are double-clicked:

| First<br>character | Meaning                                                                                                    |                                                                                                    |
|--------------------|----------------------------------------------------------------------------------------------------|----------------------------------------------------------------------------------------------------|
| +                  | Array, pointer variable, or structure/union<br>Expanded display is performed by double-clicking "+" (first character changes from "+" to "-"). |                                                                                                    |
|                    | Array                                                                                                    | By double-clicking the "+", all the elements of the variable are displayed<br>in accordance with the type of the array variable.                                                                                                    |
|                    | Pointer variable                                                                                                    | By double-clicking the "+", the data indicated by the pointer is displayed.                                                                                                    |
|                    | Structure/union                                                                                                    | By double-clicking the "+", all the members of the structure/union are<br>displayed in accordance with the type of the member variable.<br>If a structure or union is defined in the structure or union, the structure<br>name or union name of the internal structure or union is also displayed.<br>The internal structure or union can be also expanded by using "+". |
|                    | Expanded display variable<br>Expanded display is canceled by double-clicking "-" (first character changes from "-" to "+").                    |                                                                                                    |

Table 6-6 Watch Window Display Format (Symbol)

**Remark** If an array has too many variables and takes too long to expand, a warning message is displayed.

Registered watch data changes are performed in the [Change Watch Dialog Box](#page-140-0) opened by selecting the item to be changed and then selecting [Context menu](#page-132-0) -> [Change Watch...]. A line with an expanded hierarchy, such as the elements of an array, and members of structures and unions cannot be deleted.

If an access breakpoint is set for a variable or a symbol in the Watch Window, the symbol name display area is highlighted in gold.

#### <span id="page-130-4"></span><span id="page-130-2"></span>**(2) Right field (data value display/setting area)**

This area is used to display and change watch data values. A value is updated when execution is stopped.

To save a value, select [File ] menu -> [Save As...]. This area is blank if getting data has failed.

Values are changed through direct input. The location to be changed is displayed in red and the contents of the change are written into the target memory when the Enter key is pressed. The previous value can be canceled by the ESC key.

The display format is as follows:

#### Table 6-7 Watch Window Display Format (Data)

| Display Data          | Contents                                                                                                    |
|-----------------------|----------------------------------------------------------------------------------------------------|
| Integer               | Hexadecimal $(0x$ <i>xxxx</i> $)$ or $(xxxxH)$<br>Decimal (xxxx) or (xxxxT)<br>Octal $(0$ <i>xxxx</i> $)$ or $(x$ <i>xxx</i> $Q$ )<br>Binary (0bxxxx) or (xxxxY)                                                     |
| Character             | "Character"                                                                                                    |
| Enumeration type      | Member name                                                                                                    |
| If scope is specified | Displayed in accordance with specified scope.                                                                                                    |
| Floating-point type   | Single precision/double precision supported<br>The input/display format is as follows:<br>$+$   - ] inf<br>$+$   - ] nan<br>[+   - ] integer e [ +   - ]exponent<br>$[+]$ -   integer.fraction [e [ +   - ] exponent |
| יי?"                  | Data that has been invalidated because of a change in the scope or<br>optimized compiling                                                                                                    |

**Remark** The radix of a data value can be changed on the [Context menu](#page-132-0) for each variable. The display format of "integer" can be changed on the [Debugger Option Dialog Box](#page-96-0).

# <span id="page-131-0"></span>**[View] menu (Watch Window-dedicated items)**

When this window is the current window, The following items are added on [\[View\] menu](#page-78-0).

Only the selected item is subject to this manipulation.

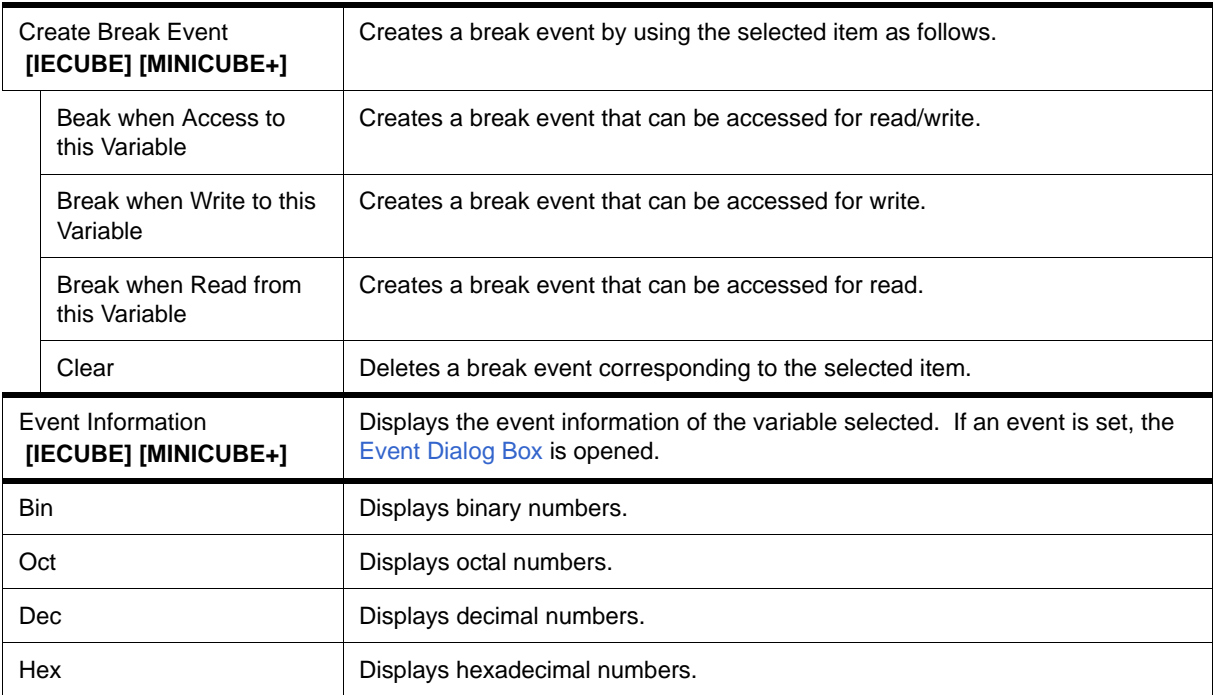

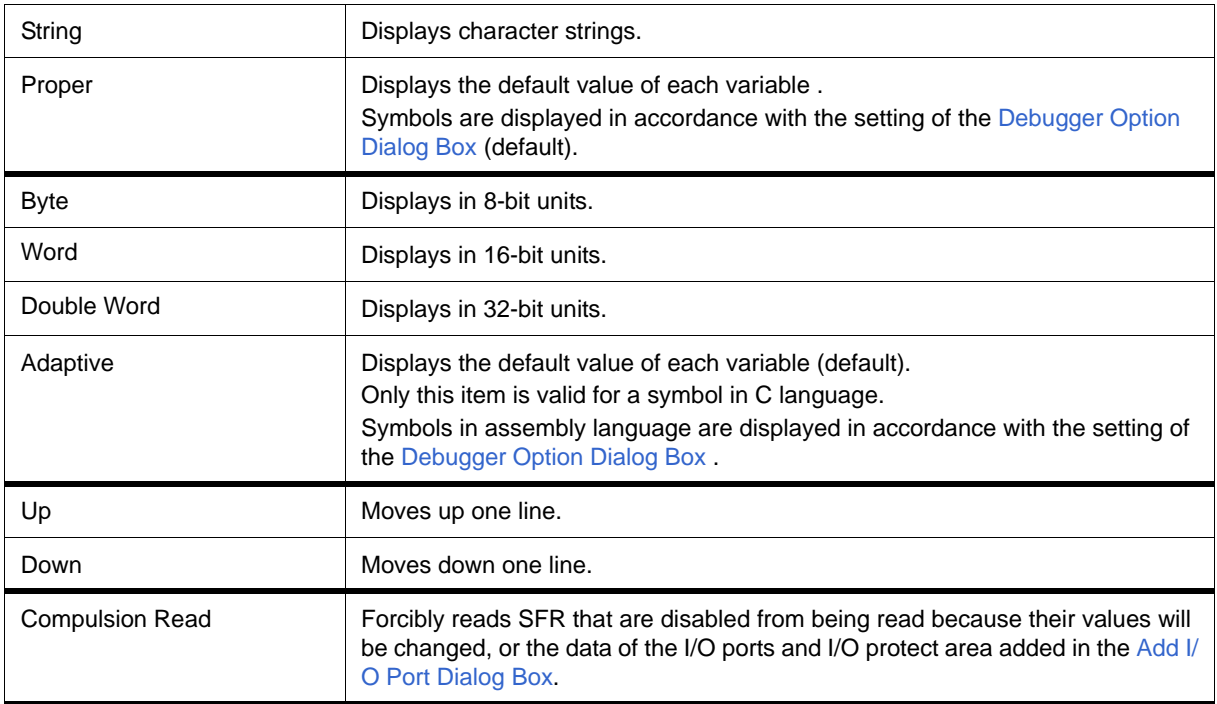

# <span id="page-132-0"></span>**Context menu**

The menu items are effective for the selected line or item, not the position where the mouse pointer was clicked (same operation as when selecting the main menu with the same name).

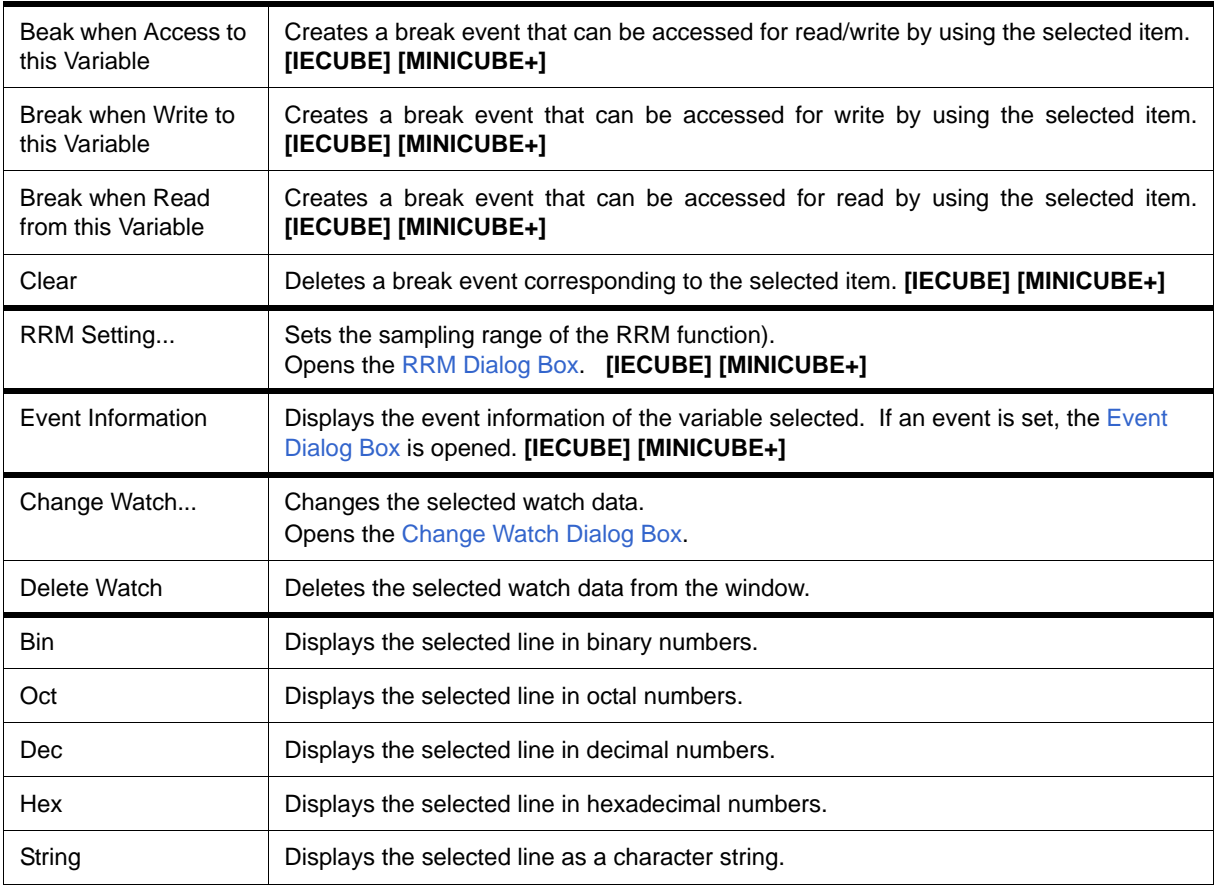

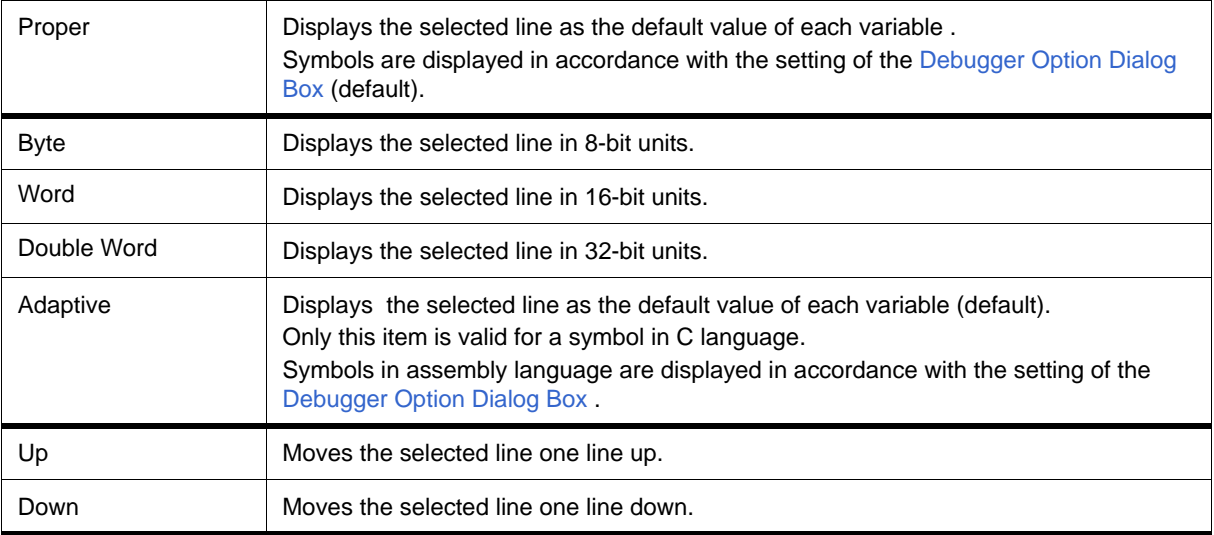

<span id="page-133-0"></span>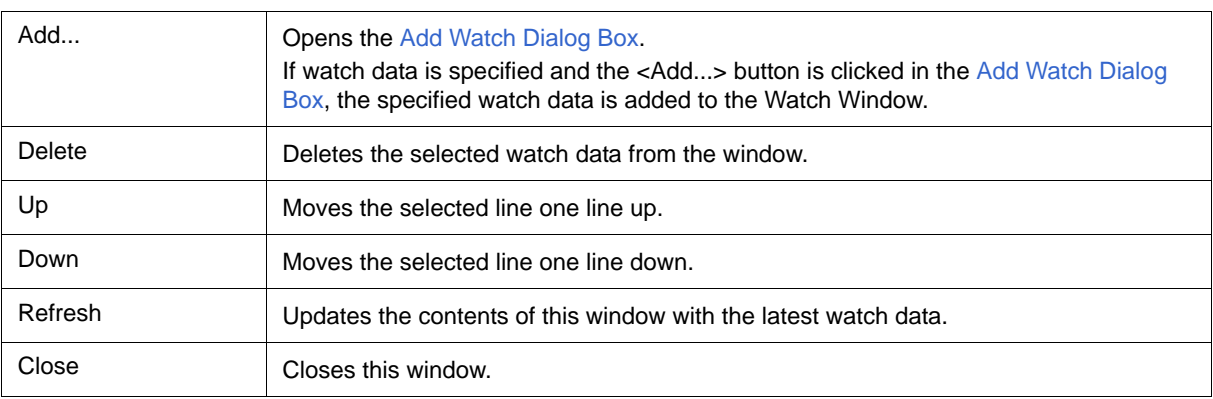

# <span id="page-134-0"></span>**Quick Watch Dialog Box**

This dialog box is used to temporarily display or change specified watch data. (Refer to ["5.6 Watch Function"](#page-47-0).)

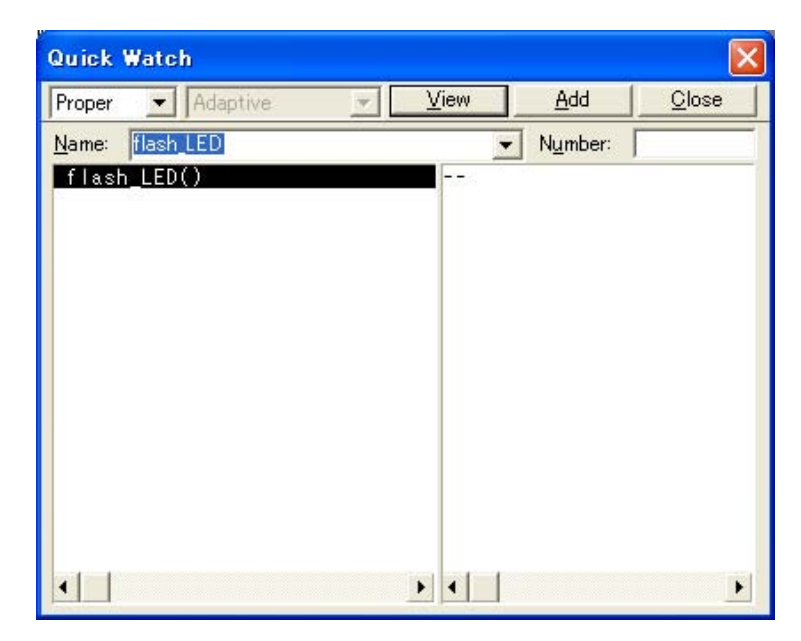

Figure 6-23 Quick Watch Dialog Box

- [Opening](#page-134-1)
- [Explanation of each area](#page-134-2)
- [Function buttons](#page-136-0)

## <span id="page-134-1"></span>**Opening**

When the [Source Window](#page-111-0) or the [Assemble Window](#page-120-0) is the current window, select [View] menu -> [Quick Watch...], or click the <Quick...> button in same window.

# <span id="page-134-2"></span>**Explanation of each area**

- [\(1\) Display radix selection area \(upper left field\)](#page-135-0)
- [\(2\) Display size selection area \(second upper left field\)](#page-135-1)
- [\(3\) Name](#page-135-2)
- [\(4\) Number](#page-135-3)
- [\(5\) Symbol name display area](#page-136-1)
- [\(6\) Data value display/setting area](#page-136-2)

#### <span id="page-135-4"></span><span id="page-135-0"></span>**(1) Display radix selection area (upper left field)**

This area is used to select the display radix.

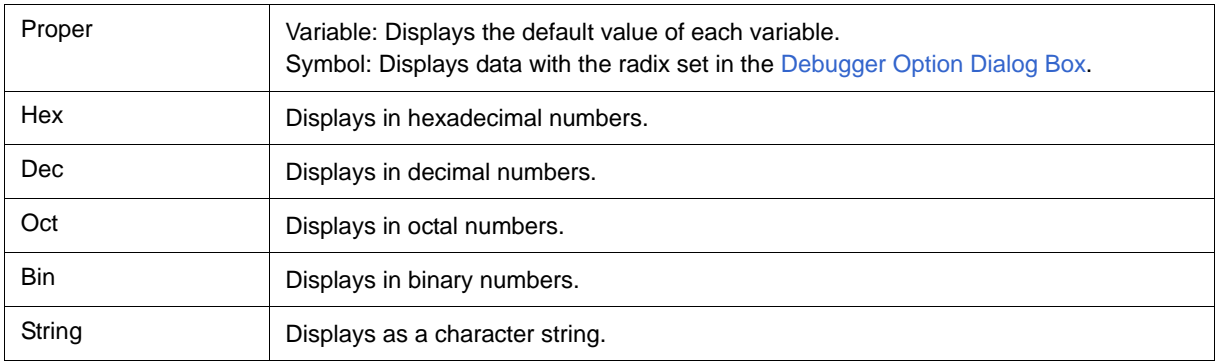

#### <span id="page-135-5"></span><span id="page-135-1"></span>**(2) Display size selection area (second upper left field)**

This area is used to select the display size.

If the display size is fixed, such as when a variable in C language or register is to be displayed, it cannot be changed.

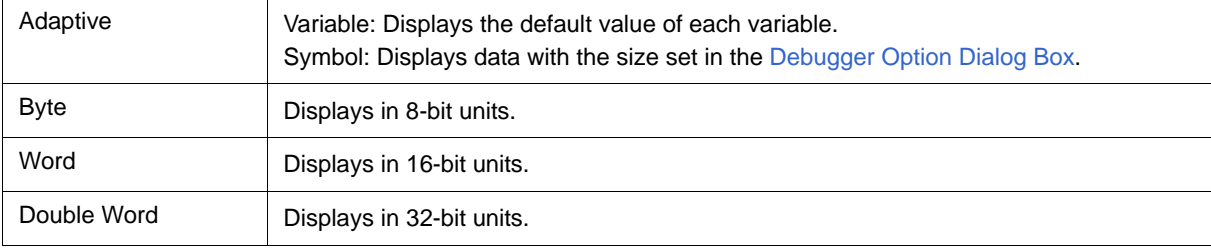

#### <span id="page-135-2"></span>**(3) Name**

This area is used to specify the watch data to be displayed.

In the default condition, the string selected in the window that called this dialog box is displayed. As necessary, the character string displayed can be changed. Up to 16 input histories can be recorded.

If the contents of this area have been changed, the data specified can be displayed in the field below by clicking the <View> button.

#### <span id="page-135-6"></span><span id="page-135-3"></span>**(4) Number**

This area is used to specify the number of data to be displayed (blank or a number of 1 to 256).

If this area is blank, data is displayed as a simple variable. If a number of 1 or more is specified, data is displayed as an array variable in the [Watch Window.](#page-129-0)

If an array variable is displayed, "+" is prefixed to the data. By double-clicking this "+", all the elements of the data are expanded and displayed in accordance with the type of the data ( "-" is prefixed to the expanded data. If this "-" is double-clicked, the expanded display is canceled).

If the number of data to be displayed is fixed, such as when a variable in C language or register is to be displayed, the specified number of data is invalid.

# <span id="page-136-1"></span>**(5) Symbol name display area**

This area is used to display watch data (variable names, symbol names and types, and tag names of structures or unions). (Refer to ["\(1\) Left field \(symbol name display area\)"](#page-130-3) in the [Watch Window](#page-129-0).)

This area cannot be edited.

### <span id="page-136-2"></span>**(6) Data value display/setting area**

This area is used to display and change data values. (Refer to ["\(2\) Right field \(data value display/setting area\)"](#page-130-4) in the [Watch Window.](#page-129-0))

<span id="page-136-0"></span>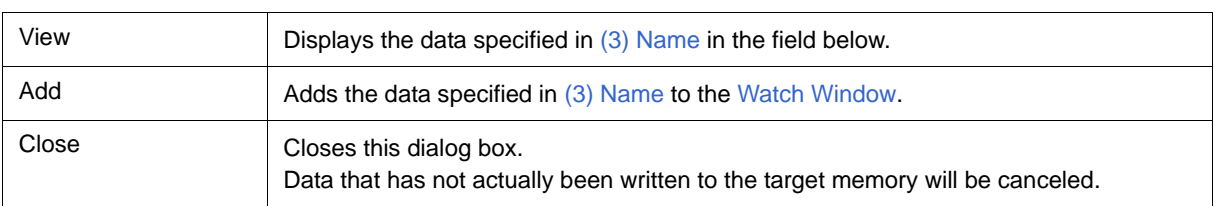

# <span id="page-137-0"></span>**Add Watch Dialog Box**

This dialog box is used to register watch data to be displayed in the [Watch Window](#page-129-0). (Refer to ["5.6 Watch](#page-47-0) [Function"](#page-47-0).)

Multiple data with the same symbol name can be registered.

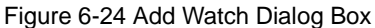

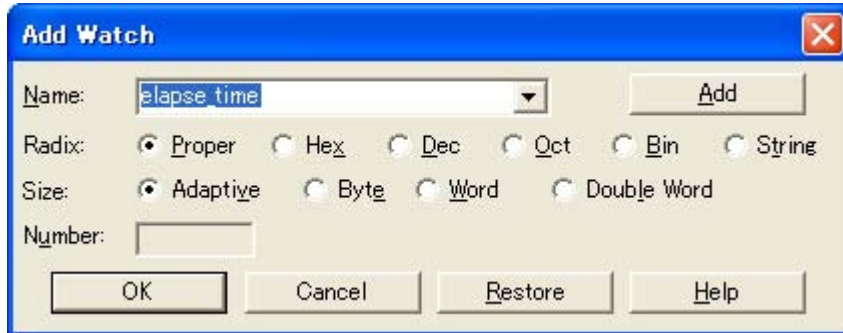

- [Opening](#page-137-1)
- [Explanation of each area](#page-137-2)
- [Function buttons](#page-139-0)

## <span id="page-137-1"></span>**Opening**

Select [View] menu -> [Add Watch...], or click the <Add...> button in the [Watch Window.](#page-129-0)

## <span id="page-137-2"></span>**Explanation of each area**

- [\(1\) Name](#page-138-0)
- [\(2\) Radix](#page-139-1)
- [\(3\) Size](#page-139-2)
- [\(4\) Number](#page-139-3)

## <span id="page-138-1"></span><span id="page-138-0"></span>**(1) Name**

This area is used to specify symbol to be added to the [Watch Window](#page-129-0).

In the default condition, the string selected in the window that called this dialog box is displayed. As necessary, the character string displayed can be changed. This area is blank if no character string is selected. Up to 16 input histories can be recorded.

The input format is as follows:

### Table 6-8 Watch Window Input Format

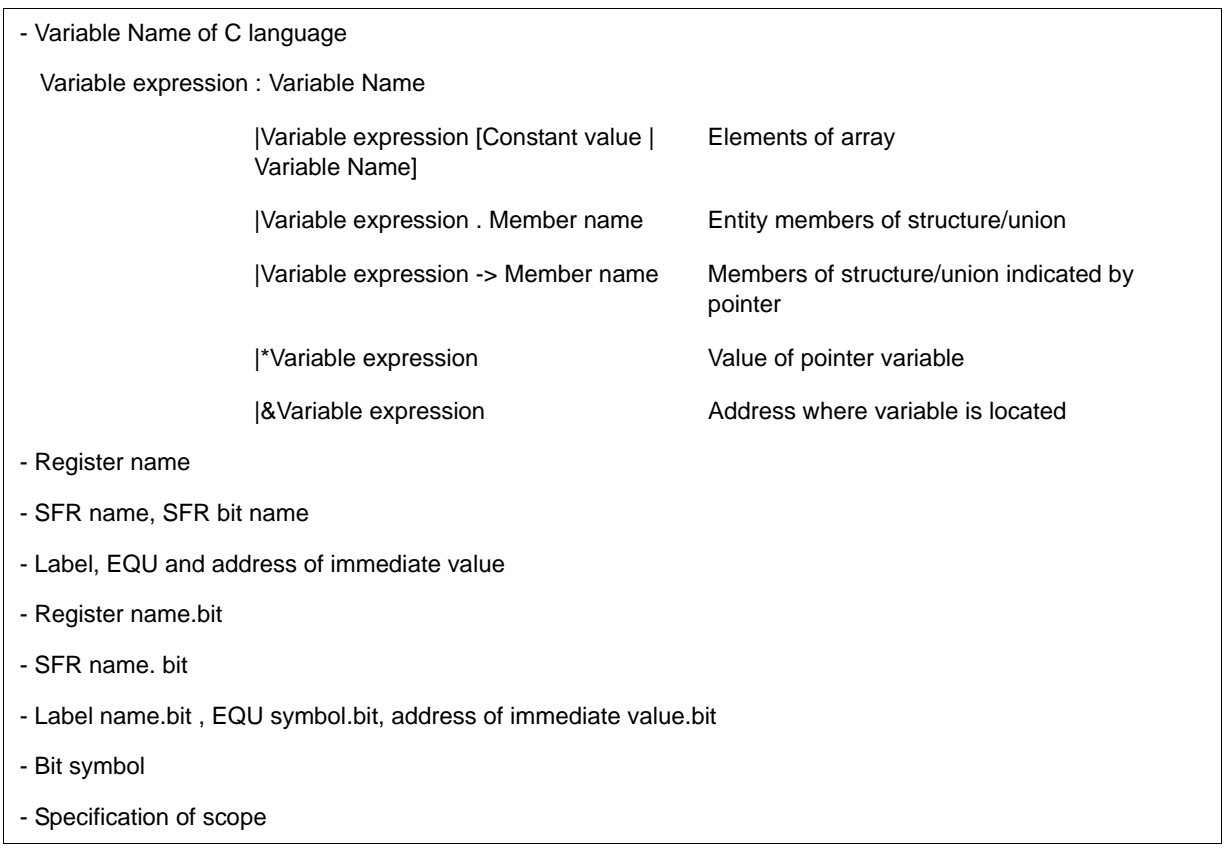

How a variable is handled when a scope Is specified is as follows:

#### Table 6-9 How a Variable Is Handled When a Scope Is Specified

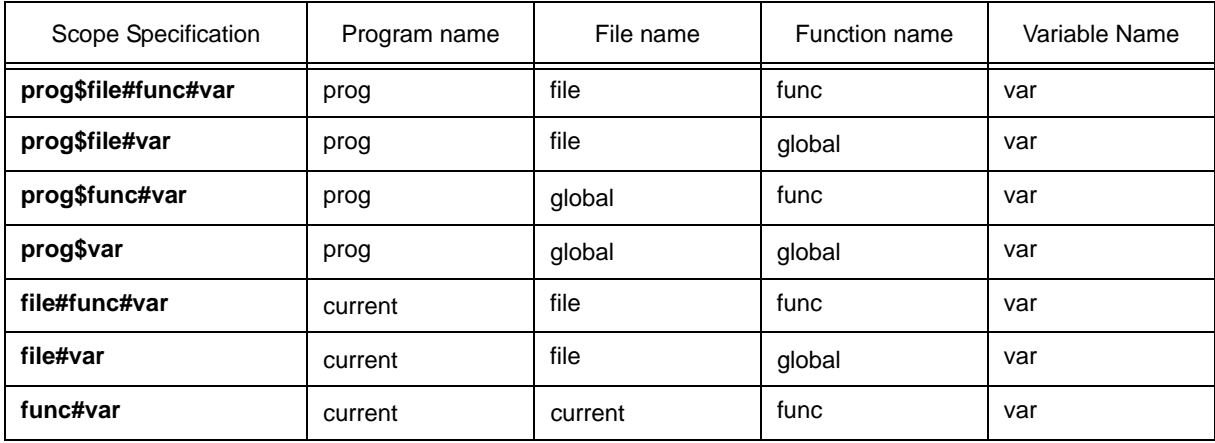

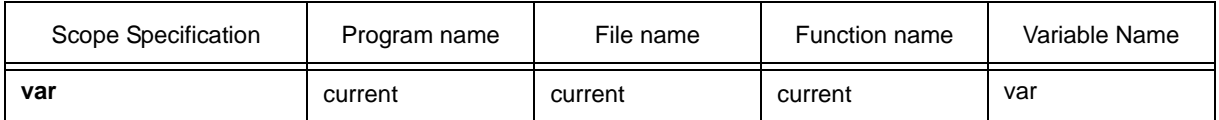

#### <span id="page-139-1"></span>**(2) Radix**

This area is used to select the display radix. (Refer to ["\(1\) Display radix selection area \(upper left field\)"](#page-135-4) in the [Quick Watch Dialog Box](#page-134-0).)

#### <span id="page-139-2"></span>**(3) Size**

This area is used to select the display size. (Refer to ["\(2\) Display size selection area \(second upper left field\)"](#page-135-5) in the [Quick Watch Dialog Box](#page-134-0).)

### <span id="page-139-3"></span>**(4) Number**

This area is used to specify the number of data to be displayed. (Refer to ["\(4\) Number"](#page-135-6) in the [Quick Watch](#page-134-0) [Dialog Box](#page-134-0).)

<span id="page-139-0"></span>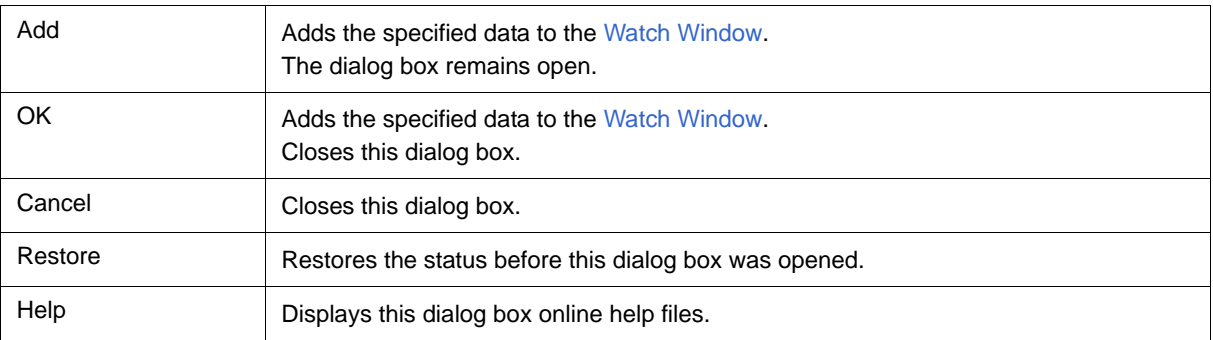

# <span id="page-140-0"></span>**Change Watch Dialog Box**

This window is used to change the data on a line selected in the [Watch Window.](#page-129-0) (Refer to ["5.6 Watch Function".](#page-47-0))

A line with an open hierarchy, such as the elements of an array, and members of structures and unions cannot be changed.

When watch data is changed, the contents of the selected line are replaced with the new data.

The symbol name can be changed even if it results in duplication of a name already in use with existing data.

Figure 6-25 Change Watch Dialog Box

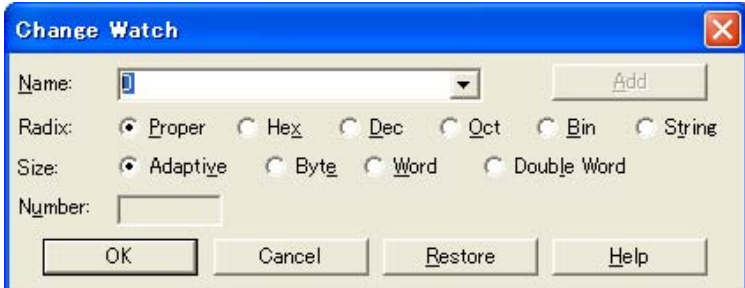

- [Opening](#page-140-3)
- [Explanation of each area](#page-140-4)
- [Function buttons](#page-141-2)

# <span id="page-140-3"></span>**Opening**

When the [Watch Window](#page-129-0) is the current window, select [View] menu -> [Change Watch...].

### <span id="page-140-4"></span>**Explanation of each area**

- [\(1\) Name](#page-140-1)
- [\(2\) Radix](#page-140-2)
- [\(3\) Size](#page-141-0)
- [\(4\) Number](#page-141-1)

#### <span id="page-140-1"></span>**(1) Name**

This area is used to change a symbol name on a line selected in the [Watch Window](#page-129-0). (Refer to ["\(1\) Name"](#page-138-1) in the [Add Watch Dialog Box](#page-137-0).)

#### <span id="page-140-2"></span>**(2) Radix**

This area is used to change the display radix on a line selected in the [Watch Window.](#page-129-0) (Refer to ["\(1\) Display radix](#page-135-4) [selection area \(upper left field\)"](#page-135-4) in the [Quick Watch Dialog Box](#page-134-0).)

# <span id="page-141-0"></span>**(3) Size**

This area is used to change the display size on a line selected in the [Watch Window](#page-129-0). (Refer to ["\(2\) Display size](#page-135-5) [selection area \(second upper left field\)"](#page-135-5) in the [Quick Watch Dialog Box.](#page-134-0))

### <span id="page-141-1"></span>**(4) Number**

This area is used to change the number of data to be displayed on a line selected in the [Watch Window](#page-129-0). (Refer to ["\(4\) Number"](#page-135-6) in the [Quick Watch Dialog Box.](#page-134-0))

<span id="page-141-2"></span>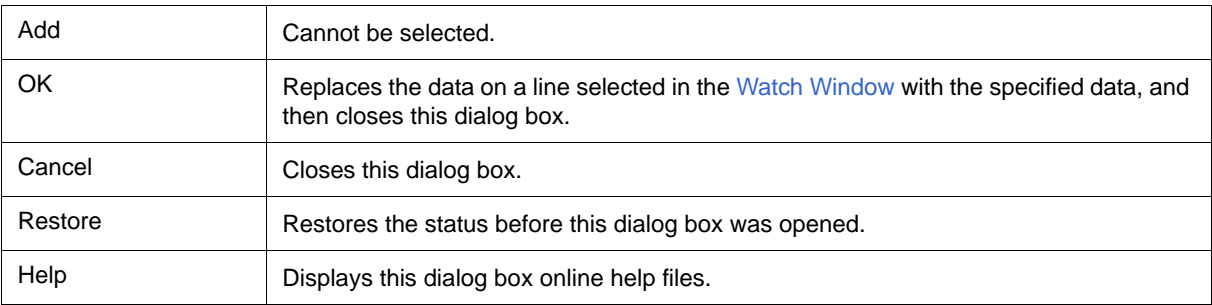

# **Local Variable Window**

This window is used to display the local variable in the current function and change the local variable values. (Refer to ["5.6 Watch Function".](#page-47-0))

It is linked with the [Jump function](#page-67-0) of the [Stack Window,](#page-144-0) and displays the local variable in the function jumped when jumping to the [Source Window.](#page-111-0)

A number of other operations using [Context menu](#page-143-0), [Function buttons,](#page-143-1) etc., can be performed in this window.

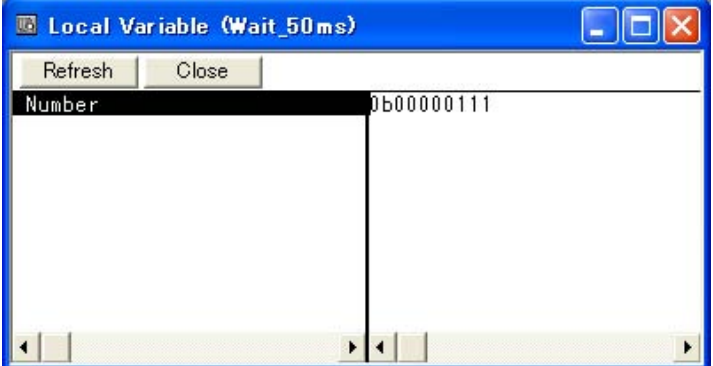

Figure 6-26 Local Variable Window

- [Opening](#page-142-0)
- [Explanation of each area](#page-142-1)
- [Context menu](#page-143-0)
- [Function buttons](#page-143-1)

### <span id="page-142-0"></span>**Opening**

**B**Click the Loc button, or select [Browse] menu -> [Local Variable].

## <span id="page-142-1"></span>**Explanation of each area**

- [\(1\) Left field \(local variable name display area\)](#page-142-2)
- [\(2\) Right field \(local variable value display/setting area\)](#page-143-2)

#### <span id="page-142-2"></span>**(1) Left field (local variable name display area)**

This area displays local variable name. (Refer to ["\(1\) Left field \(symbol name display area\)"](#page-130-3) in the [Watch](#page-129-0) [Window.](#page-129-0))

Auto, Internal Static, and Register variables can be displayed. This area cannot be edited.

#### <span id="page-143-2"></span>**(2) Right field (local variable value display/setting area)**

This area is used to display and change local variable values. (Refer to ["\(2\) Right field \(data value display/setting](#page-130-4) [area\)"](#page-130-4) in the [Watch Window.](#page-129-0))

During user program execution, however, the change cannot be written (if attempted, an error occurs).

# **[View] menu (Local Variable Window-dedicated items)**

When this window is the current window, the following items are added on [\[View\] menu](#page-78-0).

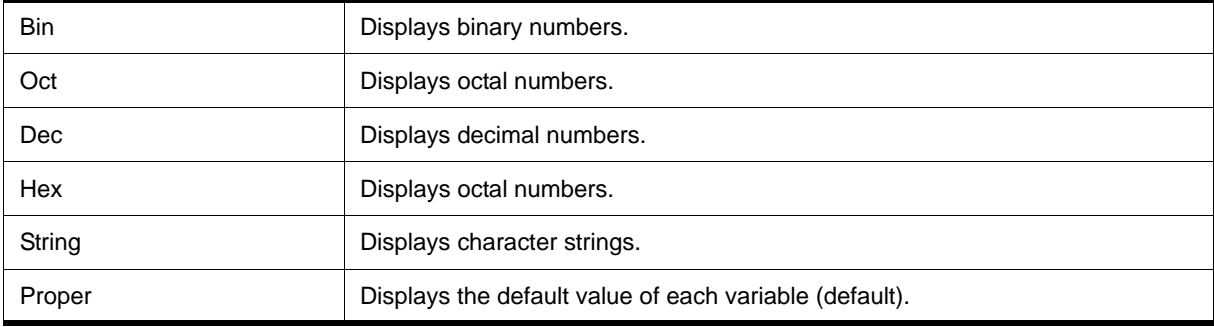

# <span id="page-143-0"></span>**Context menu**

The menu items are effective for the selected line or item, not the position where the mouse pointer was clicked (same operation as when selecting the main menu with the same name).

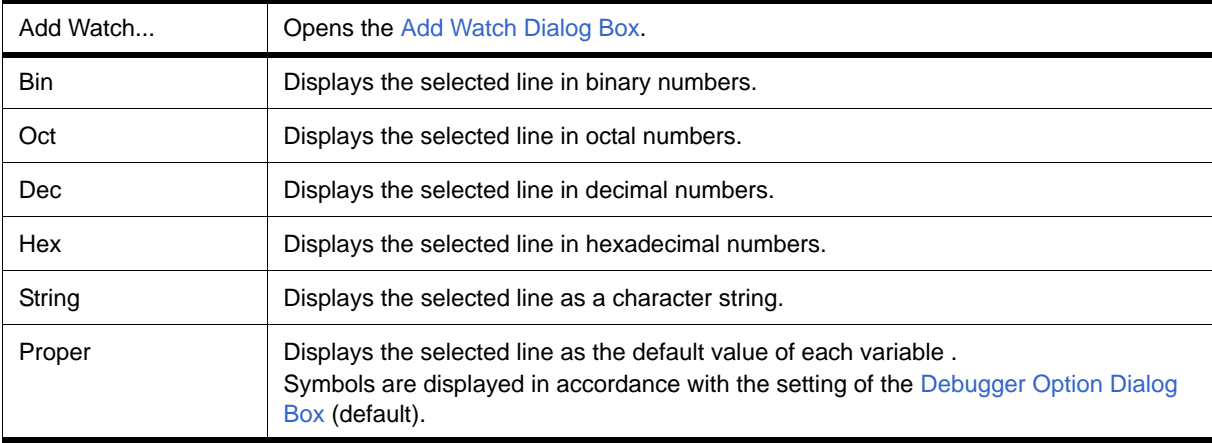

<span id="page-143-1"></span>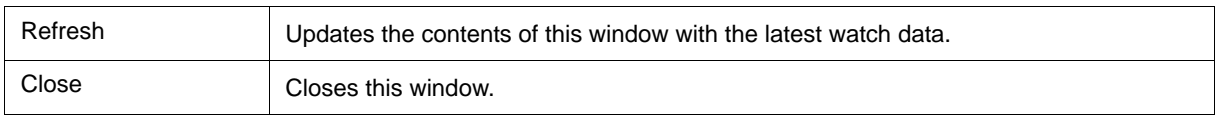
# **Stack Window**

This window is used to display or change the current stack contents of the user program. (Refer to ["5.6.7 Stack](#page-50-0) [trace display function"](#page-50-0).)

The window corresponding to the stack contents can be jumped to using the [Jump function](#page-67-0).

A number of other operations using [Context menu](#page-146-0), [Function buttons,](#page-146-1) etc., can be performed in this window.

**Caution** The stack trace display function may not operate properly when there is a function (noauto, norec, etc.) that does not push the frame pointer (HL) onto the stack.

**Remark** [ERROR] may be displayed during prologue or epilogue processing of a function.

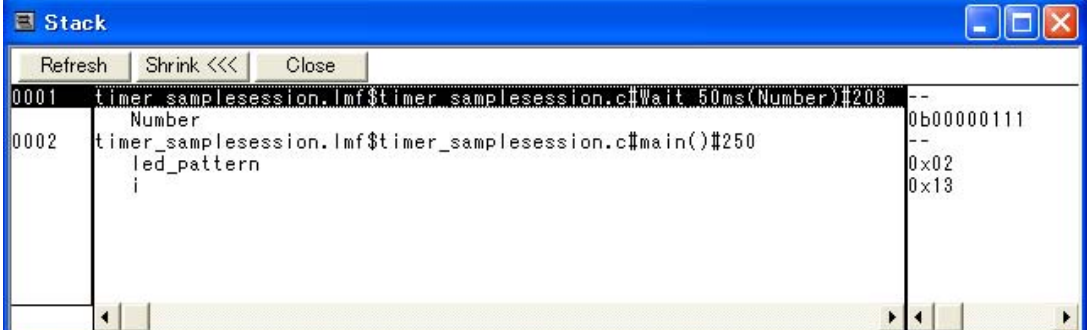

#### Figure 6-27 Stack Window

- [Opening](#page-144-0)
- [Explanation of each area](#page-144-1)
- [\[View\] menu \(Stack Window-dedicated items\)](#page-145-0)
- [Context menu](#page-146-0)
- [Function buttons](#page-146-1)

### <span id="page-144-0"></span>**Opening**

**E** Click the Stk button, or select [Browse] menu -> [Stack Trace].

## <span id="page-144-1"></span>**Explanation of each area**

- [\(1\) Left field \(stack frame number display area\)](#page-145-1)
- [\(2\) Center field \(stack frame contents display area\)](#page-145-2)
- [\(3\) Right field \(stack contents display/setting area\)](#page-145-3)

#### <span id="page-145-1"></span>**(1) Left field (stack frame number display area)**

This area assigns numbers to and displays the stack contents.

A stack frame number is a natural number starting from 1. The shallower the nesting of the stack, the higher the number. This means that a function having stack number one higher than that of a certain function is the function that calls the certain function.

#### <span id="page-145-2"></span>**(2) Center field (stack frame contents display area)**

This area displays the stack frame contents.

It displays function names or local variable names. Note, however, that this area cannot be edited.

(a) If the stack contents consist of a function

They are displayed as follows:

#### **[program name\$file name#function name (argument list) #line number]**

If this line is double-clicked, the operation will be the same as jumping to the [Source Window](#page-111-0) of the [Jump](#page-67-0) [function](#page-67-0) (i.e., the local variable in the function to which execution has jumped will be displayed in the [Local](#page-142-0) [Variable Window](#page-142-0)).If the function has a local variable, the local variable will be displayed on the next and subsequent lines.

(b) If the stack contents consist of a local variable

Its type and name are displayed. (Refer to ["Table 6-6 Watch Window Display Format \(Symbol\)".](#page-130-0)) Note that the internal Static and Register variables are not displayed.

#### <span id="page-145-3"></span>**(3) Right field (stack contents display/setting area)**

This area is used to display or change the stack contents.

- (a) If the stack contents are a function
	- "--" is displayed and the function cannot be changed.
- (b) If the stack contents are a local variable

The variable value is displayed. (Refer to ["Table 6-7 Watch Window Display Format \(Data\)"](#page-131-0).)

Values are changed through direct input. The location to be changed is displayed in red and the contents of the change are written into the target memory when the Enter key is pressed. During user program execution, however, the change cannot be written (if attempted, an error occurs). The previous value can be canceled by the ESC key.

### <span id="page-145-0"></span>**[View] menu (Stack Window-dedicated items)**

When this window is the current window, The following items are added on [\[View\] menu](#page-78-0).

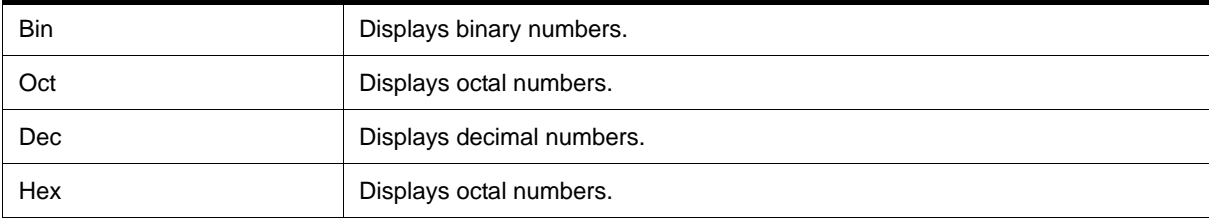

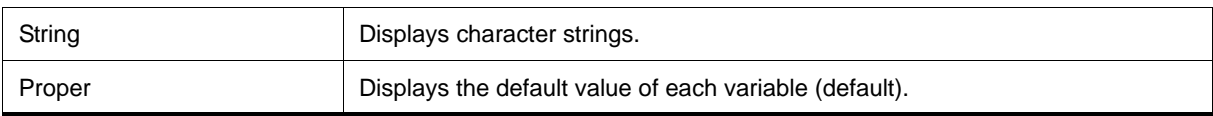

## <span id="page-146-0"></span>**Context menu**

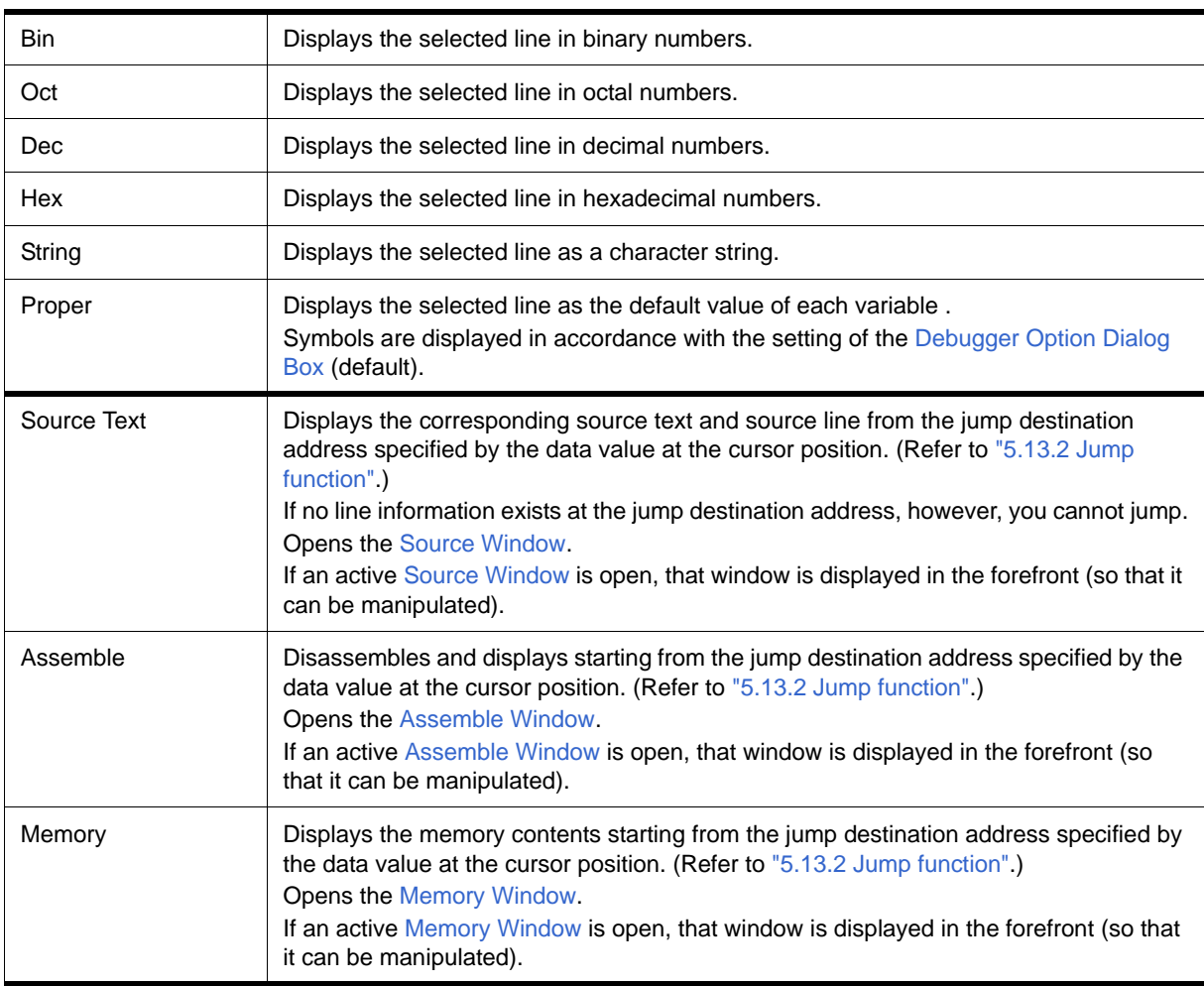

<span id="page-146-1"></span>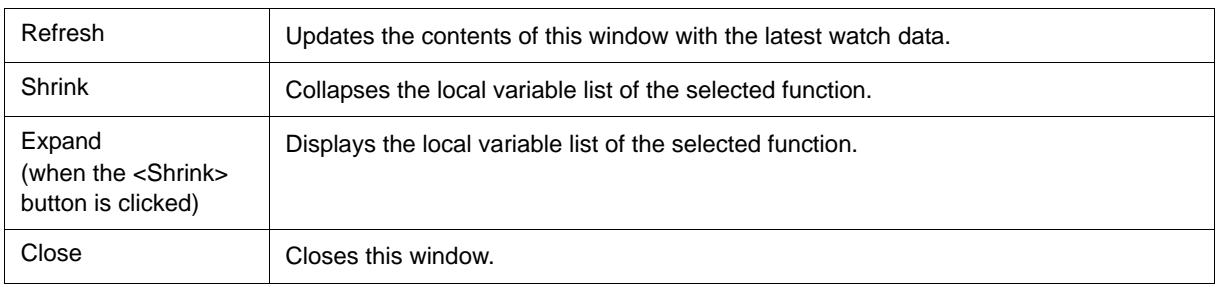

## <span id="page-147-0"></span>**Memory Window**

This window is used to display and change the memory contents. (Refer to ["5.7 Memory Manipulation](#page-51-0) [Function"](#page-51-0).) Other operations using [Context menu](#page-149-0), [Function buttons,](#page-149-1) etc., can be performed in this window.

Moreover, there are two statuses, [Active status and static status,](#page-66-0) for this window. When the window is in the active status, it has the [Jump function.](#page-67-0) (Refer to ["5.13 Functions Common to Each Window".](#page-66-1))

**Remark** The display start position when the this window is opened is as follows:

First time: Display starts from the first address of the RAM area.

Second and subsequent times: Display starts from the address at which an active status window was closed.

(if an active status window has never been closed, display starts from the first display start position).

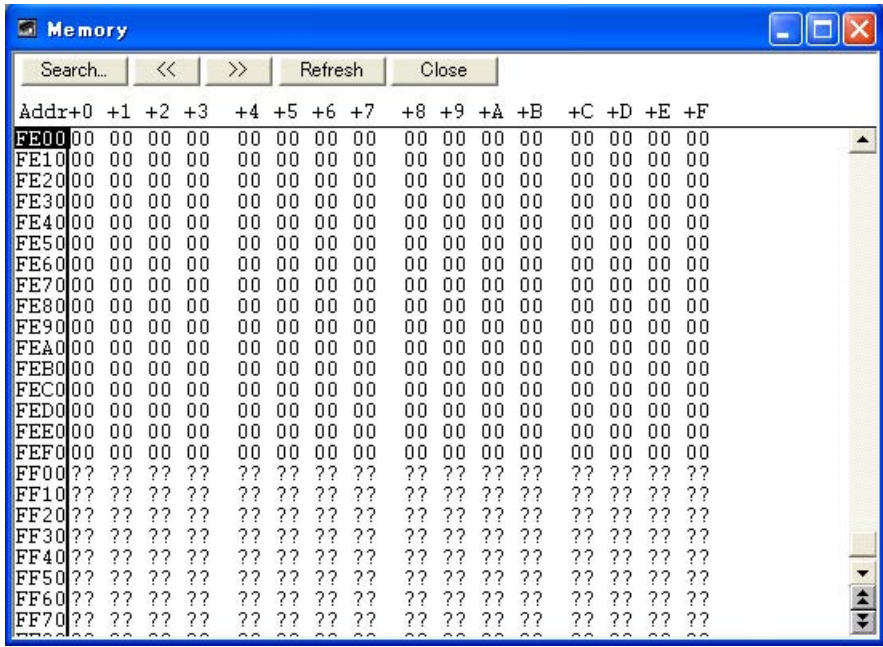

#### Figure 6-28 Memory Window

- [Opening](#page-147-1)
- [Explanation of each area](#page-148-0)
- [\[View\] menu \(Memory Window-dedicated items\)](#page-148-1)
- [Context menu](#page-149-0)
- [Function buttons](#page-149-1)

## <span id="page-147-1"></span>**Opening**

Click the **Mem** button, or select [Browse] menu -> [Memory].

## <span id="page-148-0"></span>**Explanation of each area**

[\(1\) Addr](#page-148-2)  $(2) +0 +1 +2...$ [\(3\) 0 1 2 3....](#page-148-4)

### <span id="page-148-2"></span>**(1) Addr**

<span id="page-148-5"></span>This area displays memory addresses.

### <span id="page-148-3"></span>**(2) +0 +1 +2....**

This area is used to display and change memory contents.

Values are changed through direct input. The location to be changed is displayed in red and the contents of the contents of the change are written into the target memory when the Enter key is pressed. The previous value can be canceled by the ESC key. Up to 256 bytes can be specified at one time.

#### <span id="page-148-6"></span><span id="page-148-4"></span>**(3) 0 1 2 3....**

This area is used to display and change the memory contents in ASCII characters.

This area is displayed when [View] menu -> [Ascii] is selected.

Data can be changed in this area in the same manner as in the memory display area.

The changing method is the same as in  $(2) +0 +1 +2$ .....

## <span id="page-148-1"></span>**[View] menu (Memory Window-dedicated items)**

The following items are added in the [\[View\] menu](#page-78-0), when the Memory Window is active.

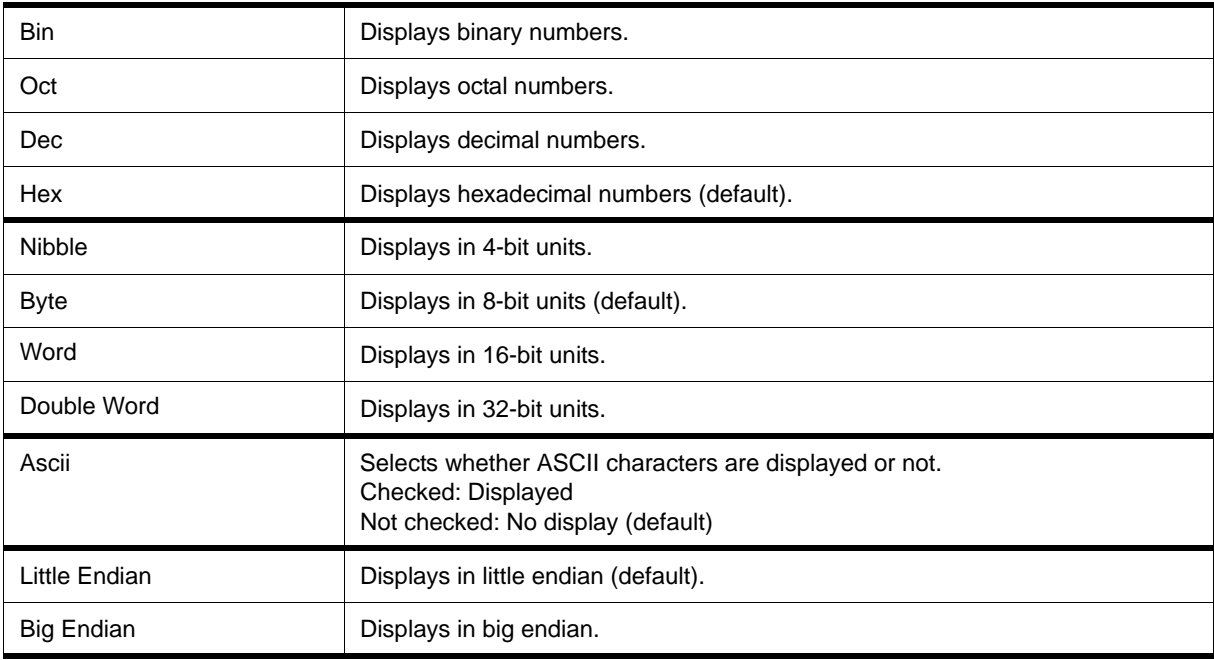

## <span id="page-149-0"></span>**Context menu**

The menu items are effective for the selected line or item, not the position where the mouse pointer was clicked (same operation as when selecting the main menu with the same name).

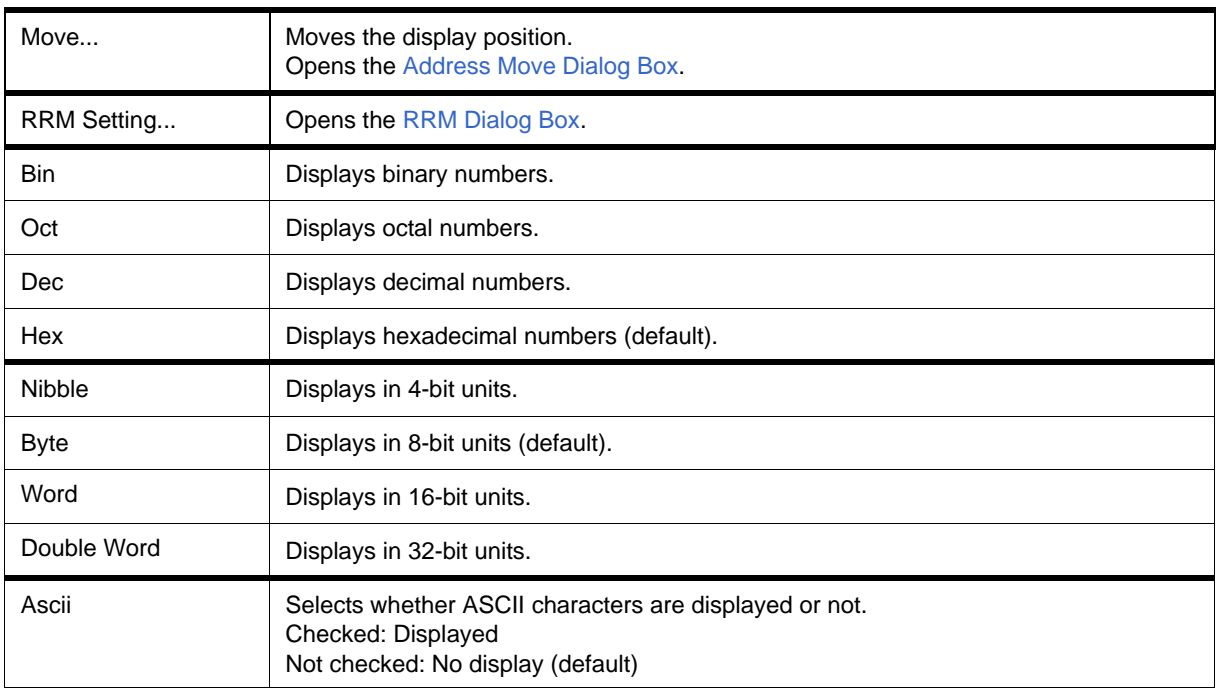

<span id="page-149-1"></span>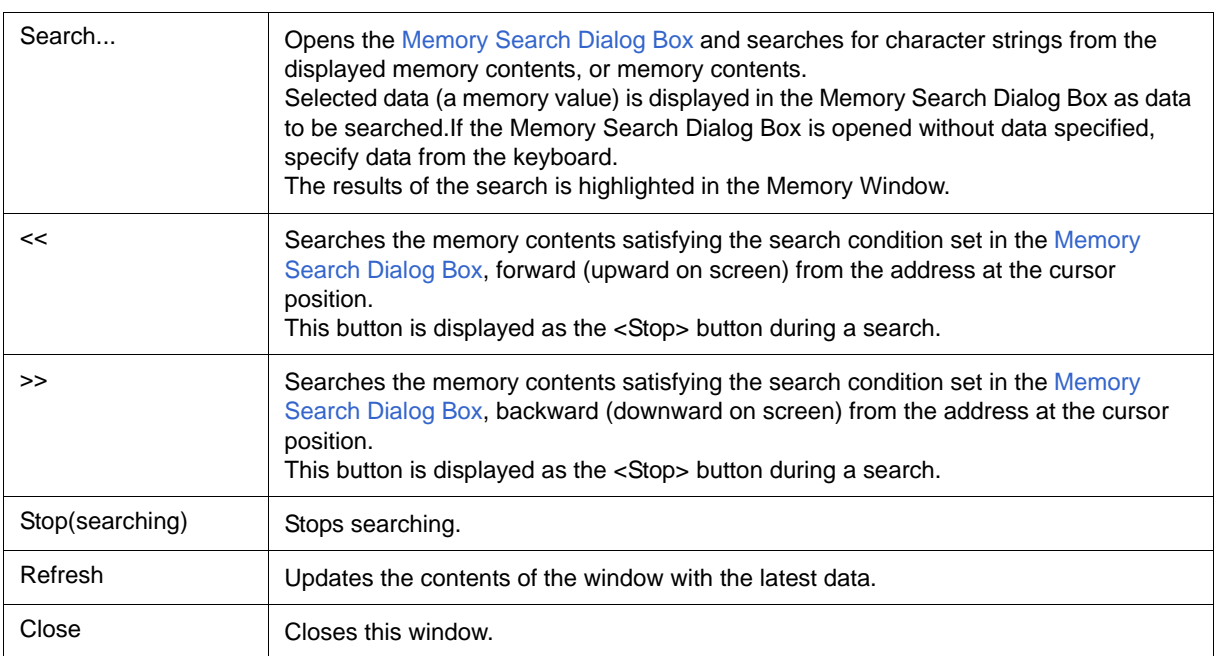

## <span id="page-150-0"></span>**Memory Search Dialog Box**

This dialog box is used to search the memory contents of the part of the [Memory Window](#page-147-0) at which the cursor is located. (Refer to ["5.7 Memory Manipulation Function"](#page-51-0).)

If the cursor is placed in  $(2) +0 +1 +2...$  in the Memory Window, the specified data is treated as a binary data string, and if the cursor is placed in  $(3)$  0 1 2 3...., the specified data is treated as an ASCII character string, and the contents of these respective areas are searched.

By setting each item and then clicking the <Find Next> button, searching can be started. By clicking the <Set Find> button, the direction buttons ("<<" and ">>") in the Memory Window can be used for the search.

**Caution** Non-mapped, SFR, and I/O protect areas are not searched.

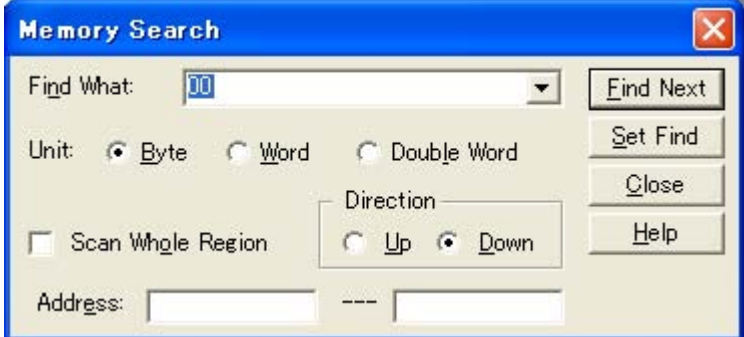

Figure 6-29 Memory Search Dialog Box

- [Opening](#page-150-1)
- [Explanation of each area](#page-150-2)
- [Function buttons](#page-151-0)

### <span id="page-150-1"></span>**Opening**

When the [Memory Window](#page-147-0) is the current window, select [View] menu -> [Search...], or click the <Search...> button in the same window.

## <span id="page-150-2"></span>**Explanation of each area**

- [\(1\) Find What](#page-151-1)
- [\(2\) Unit](#page-151-2)
- [\(3\) Scan Whole Region](#page-151-3)
- [\(4\) Direction](#page-151-4)
- [\(5\) Address](#page-151-5)

#### <span id="page-151-1"></span>**(1) Find What**

This area is used to specify the data to be searched.

In the default condition, the string selected in the window that called this dialog box is displayed. As necessary, the character string displayed can be changed. Up to 16 input histories can be recorded.

(a) When searching in  $(2) +0 +1 +2...$ 

Up to 16 data items can be specified. Delimit each data with a "blank character".

(b) When searching in  $(3)$  0 1 2 3....

Up to 256 characters can be specified. A "blank character" in the data is treated as a blank character.

#### <span id="page-151-2"></span>**(2) Unit**

This area is used to specify the number of bits of the data to be searched in  $(2) +0 +1 +2$ ....

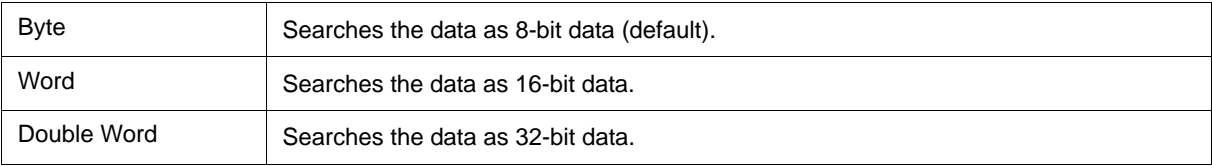

### <span id="page-151-3"></span>**(3) Scan Whole Region**

This should be checked to search the entire specified range.

#### <span id="page-151-4"></span>**(4) Direction**

This area is used to specify the direction of the search.

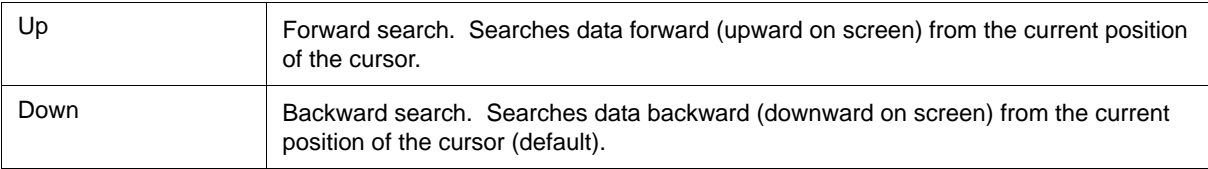

### <span id="page-151-5"></span>**(5) Address**

This area is used to specify the address to be searched.

The default radix for inputting a numeric value is hexadecimal. An address can be also specified by a symbol or

<span id="page-151-0"></span>expression. (Refer to ["Table 5-5 Specifying Symbols".](#page-40-0))

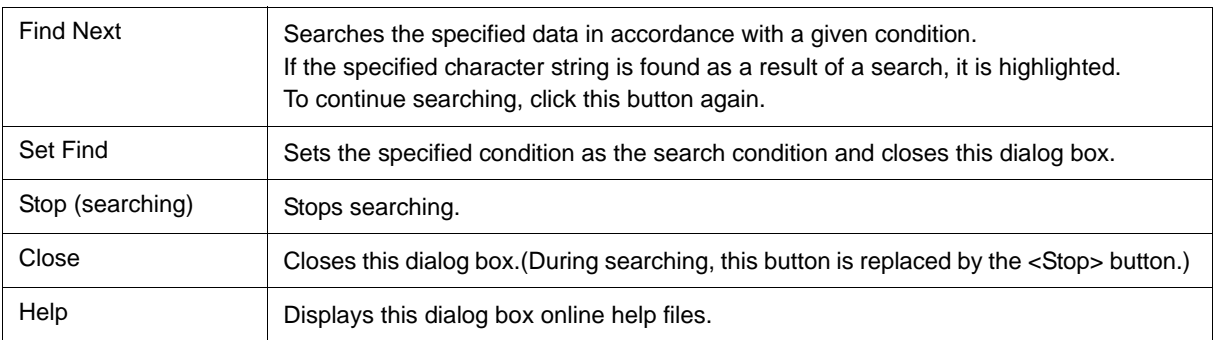

# **Memory Fill Dialog Box**

This dialog box is used to fill the memory contents in the [Memory Window](#page-147-0) with specified codes (fill code). (Refer to ["5.7 Memory Manipulation Function"](#page-51-0).)

#### Figure 6-30 Memory Fill Dialog Box

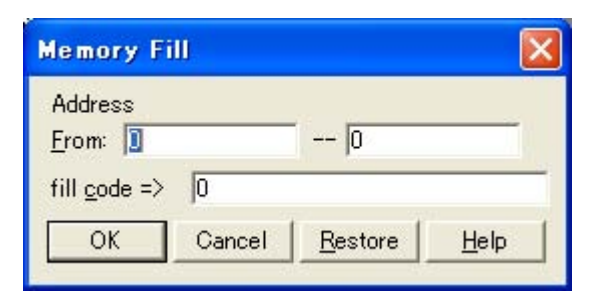

- [Opening](#page-152-0)
- [Explanation of each area](#page-152-1)
- [Function buttons](#page-153-0)

## <span id="page-152-0"></span>**Opening**

Select [Edit] menu -> [Memory] -> [Fill...].

## <span id="page-152-1"></span>**Explanation of each area**

- [\(1\) Address](#page-152-2)
- [\(2\) fill code](#page-152-3)

#### <span id="page-152-2"></span>**(1) Address**

This area is used to specify the memory address range whose contents are filled.

The default radix for inputting a numeric value is hexadecimal. An address can be also specified by a symbol or expression. (Refer to ["Table 5-5 Specifying Symbols".](#page-40-0))

#### <span id="page-152-3"></span>**(2) fill code**

This area is used to specify the data (fill code) used when filling the range specified in [\(1\) Address](#page-152-2). Up to 16 binary data strings (byte data strings) can be specified. Delimit each data with a "blank character".

<span id="page-153-0"></span>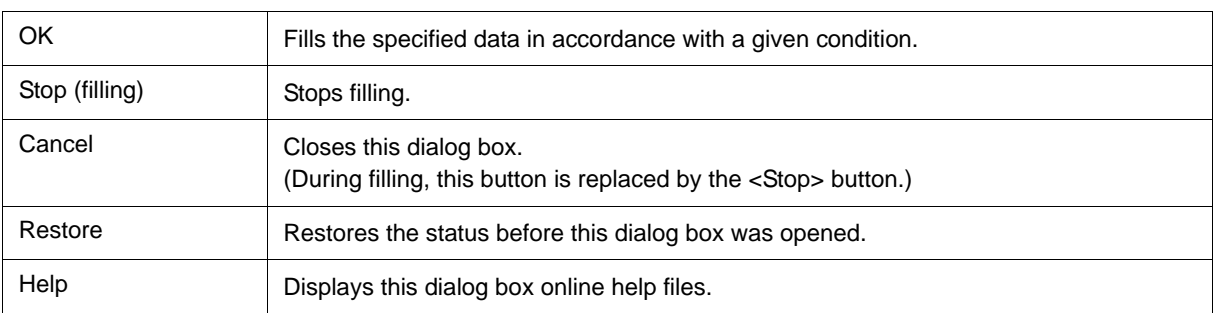

# **Memory Copy Dialog Box**

This dialog box is used to copy the memory contents in the [Memory Window](#page-147-0). (Refer to ["5.7 Memory](#page-51-0) [Manipulation Function".](#page-51-0))

#### Figure 6-31 Memory Copy Dialog Box

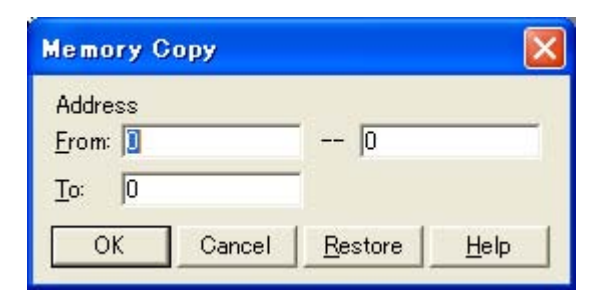

- [Opening](#page-154-0)
- [Explanation of each area](#page-154-1)
- [Function buttons](#page-155-0)

## <span id="page-154-0"></span>**Opening**

Select [Edit] menu -> [Memory] -> [Copy...].

## <span id="page-154-1"></span>**Explanation of each area**

### **(1) Address**

This area is used to specify the copy source and copy destination addresses.

The default radix for inputting a numeric value is hexadecimal. An address can be also specified by a symbol or expression. (Refer to ["Table 5-5 Specifying Symbols".](#page-40-0))

(a) From

Specify the address range (start address -- end address) of the copy source.

### (b) To

Specify start address of the copy destination.

<span id="page-155-0"></span>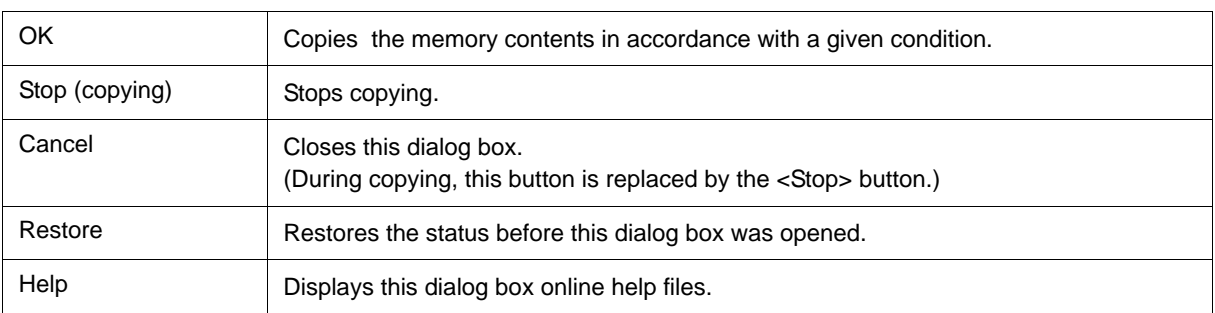

# <span id="page-156-2"></span>**Memory Compare Dialog Box**

This dialog box is used to compare the memory contents in the [Memory Window.](#page-147-0) (Refer to ["5.7 Memory](#page-51-0) [Manipulation Function".](#page-51-0))

#### Figure 6-32 Memory Compare Dialog Box

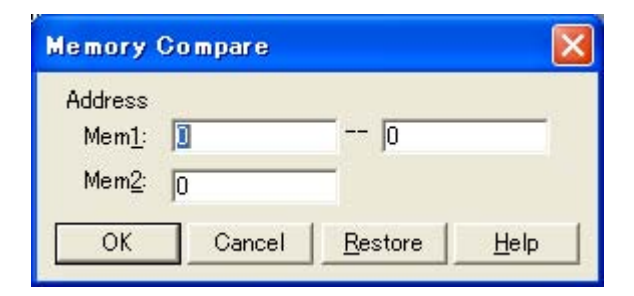

- [Opening](#page-156-0)
- [Explanation of each area](#page-156-1)
- [Function buttons](#page-157-0)

## <span id="page-156-0"></span>**Opening**

Select [Edit] menu -> [Memory] -> [Compare...].

## <span id="page-156-1"></span>**Explanation of each area**

### **(1) Address**

This area is used to specify the comparison source address and comparison destination address.

The default radix for inputting a numeric value is hexadecimal. An address can be also specified by a symbol or expression. (Refer to ["Table 5-5 Specifying Symbols".](#page-40-0))

(a) Mem1

Specify the address range (start address -- end address) of the comparison source.

(b) Mem2

Specify the start address of the comparison destination.

<span id="page-157-0"></span>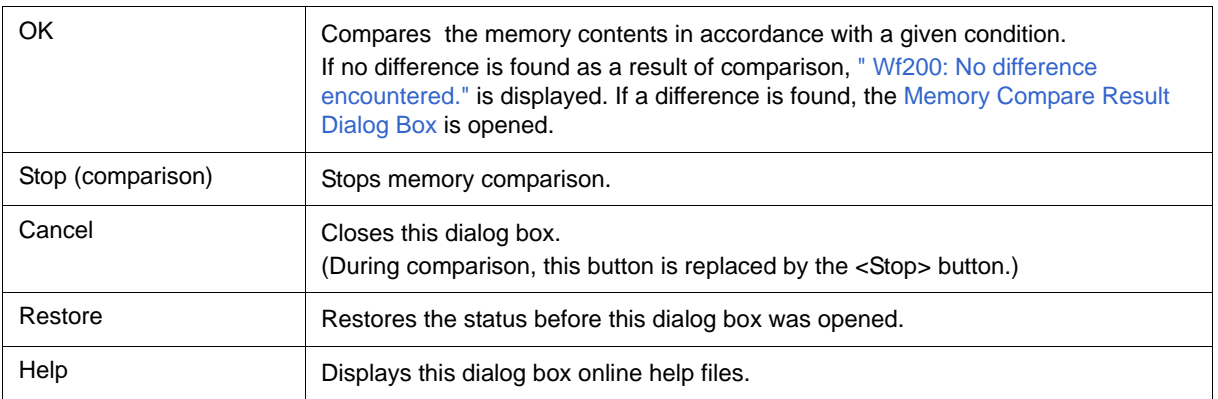

## <span id="page-158-0"></span>**Memory Compare Result Dialog Box**

This dialog box is displayed if any difference is found in the memory contents when the memory has been compared in the [Memory Compare Dialog Box](#page-156-2).(Refer to ["5.7 Memory Manipulation Function".](#page-51-0))

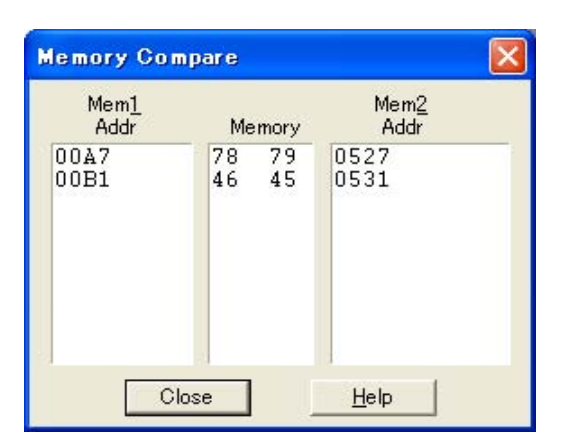

Figure 6-33 Memory Compare Result Dialog Box

- [Explanation of each area](#page-158-1)
- [Function buttons](#page-158-2)

## <span id="page-158-1"></span>**Explanation of each area**

#### **(1) (comparison result display area)**

This area displays the results of comparing the memory. Only differences that have been found as a result of comparison are displayed.

(a) Mem1 Addr

Displays a comparison source address in which a difference has been found.

(b) Memory

Displays the data in which a difference has been found (Left: Comparison source data, Right: Comparison destination data).

(c) Mem2 Addr

Displays the comparison destination address at which a difference has been found.

<span id="page-158-2"></span>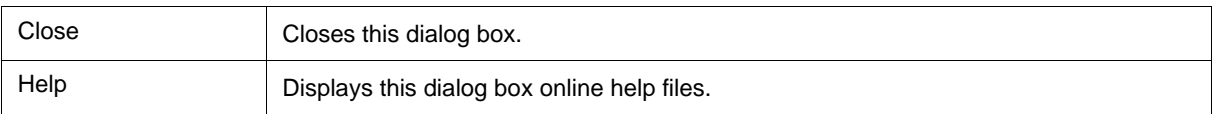

# **Register Window**

This window is used to display and change registers (general-purpose registers/control registers). (Refer to ["5.8](#page-53-0) [Register Manipulation Function".](#page-53-0))

Other operations using [Context menu,](#page-160-1) [Function buttons](#page-161-0), etc., can be performed in this window.

Each area in this window are the jump pointer of the [Jump function.](#page-67-0)

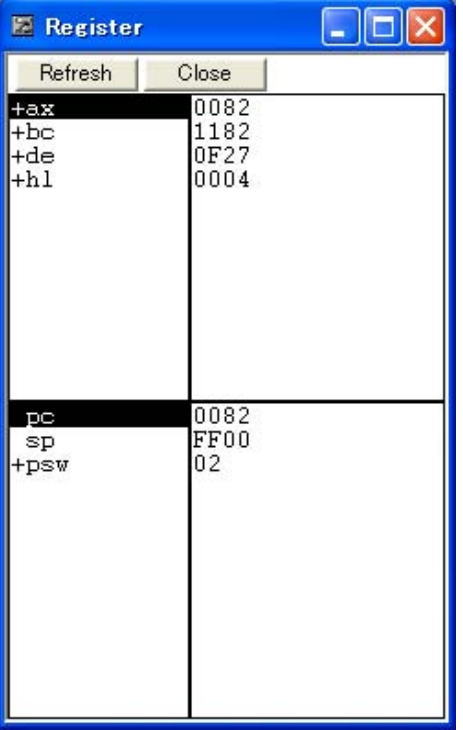

#### Figure 6-34 Register Window

- [Opening](#page-159-0)
- [Explanation of each area](#page-159-1)
- [\[View\]menu \(Register Window-dedicated items\)](#page-160-0)
- [Context menu](#page-160-1)
- [Function buttons](#page-161-0)

## <span id="page-159-0"></span>**Opening**

Click the **Reg** button, or select [Browse] menu -> [Register].

## <span id="page-159-1"></span>**Explanation of each area**

- [\(1\) Upper field \(general-purpose registers display area\)](#page-160-2)
- [\(2\) Lower field \(control registers display area\)](#page-160-3)

#### <span id="page-160-2"></span>**(1) Upper field (general-purpose registers display area)**

This area is used to display and change the general-purpose registers.

Register values are changed through direct input. The location to be changed is displayed in red and the contents of the contents of the change are written into the target memory when the Enter key is pressed. The previous value can be canceled by the ESC key.

During user program execution, however, the change cannot be written (if attempted, an error occurs).

#### <span id="page-160-3"></span>**(2) Lower field (control registers display area)**

This area is used to display and change the control registers.

 By double-clicking "+", flag name and flag value are displayed (first character changes from "+" to "-"). Expanded display is canceled by double-clicking "-" (first character changes from "-" to "+").

Register values are changed through direct input. The location to be changed is displayed in red and the contents of the contents of the change are written into the target memory when the Enter key is pressed. The previous value can be canceled by the ESC key.

During user program execution, however, the change cannot be written (if attempted, an error occurs).

## <span id="page-160-0"></span>**[View]menu (Register Window-dedicated items)**

The following items are added in the [\[View\] menu](#page-78-0), when the Register Window is active.

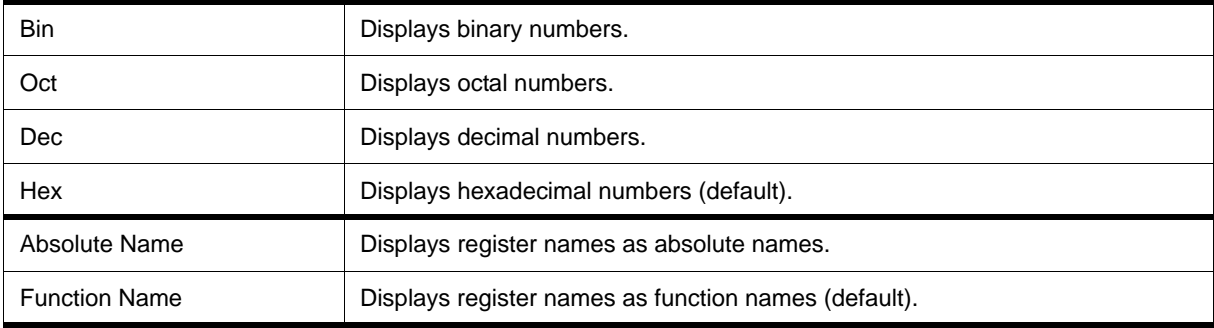

#### <span id="page-160-1"></span>**Context menu**

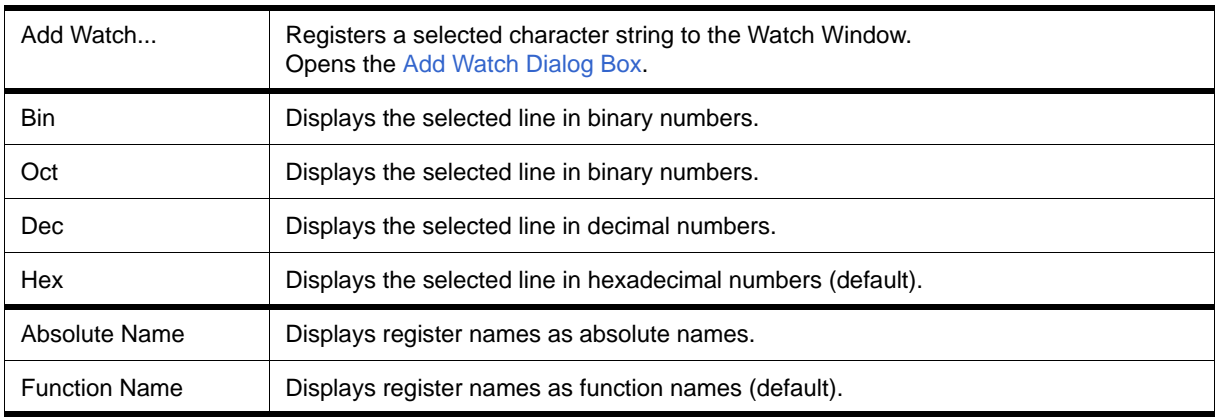

<span id="page-161-0"></span>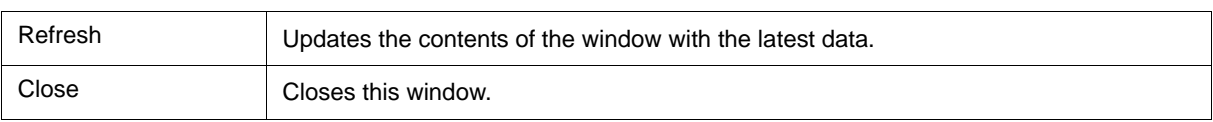

## <span id="page-162-0"></span>**SFR Window**

This window is used to display and change the contents of SFR and the I/O ports that have been registered in the [Add I/O Port Dialog Box](#page-168-0). (Refer to ["5.8 Register Manipulation Function".](#page-53-0))

A number of other operations using [Context menu](#page-165-0), [Function buttons,](#page-165-1) etc., can be performed in this window.

- **Caution** However, that the values of read-only SFR and I/O ports cannot be changed. In addition, the SFR and I/O ports that cause the device to operate when they are read are read-protected and therefore cannot be read. To read these registers, select a register, and select and execute [Compul-sion Read] from the [Context menu](#page-165-0).
- **Remark** The display start position when the window is opened is as follows. First time: Display from SFR of minimum address

Second and subsequent times: Display from first SFR when window was last closed

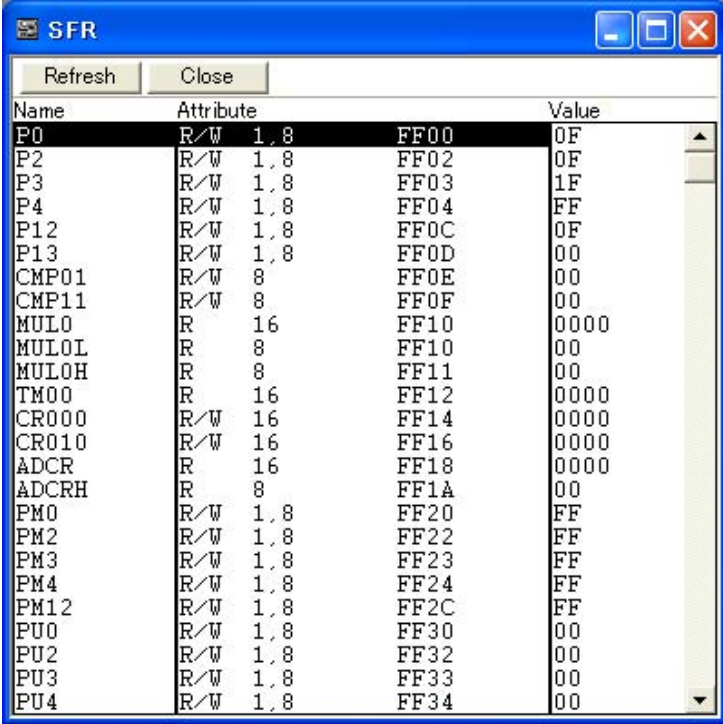

#### Figure 6-35 SFR Window

- [Opening](#page-163-0)
- [Explanation of each area](#page-163-1)
- [\[View\] menu \(SFR Window-dedicated items\)](#page-164-0)
- [Context menu](#page-165-0)
- [Function buttons](#page-165-1)

## <span id="page-163-0"></span>**Opening**

Click the **SFR** button, or select [Browse] menu -> [SFR].

## <span id="page-163-1"></span>**Explanation of each area**

- [\(1\) Name](#page-163-2)
- [\(2\) Attribute](#page-163-3)
- [\(3\) Value](#page-164-1)

### <span id="page-163-2"></span>**(1) Name**

This area displays the names of SFR and I/O ports.

If the value of an I/O port address is not defined, the I/O port name displayed in light color.

#### <span id="page-163-3"></span>**(2) Attribute**

This area displays the attributes of SFR and I/O ports.

This area displays the read/write attributes, access types, and displays and absolute addresses from the left side. When the bit SFR is displayed, bit-offset value is also displayed.

It can be specified whether this area is displayed or not, by selecting [View] menu -> [Attribute].

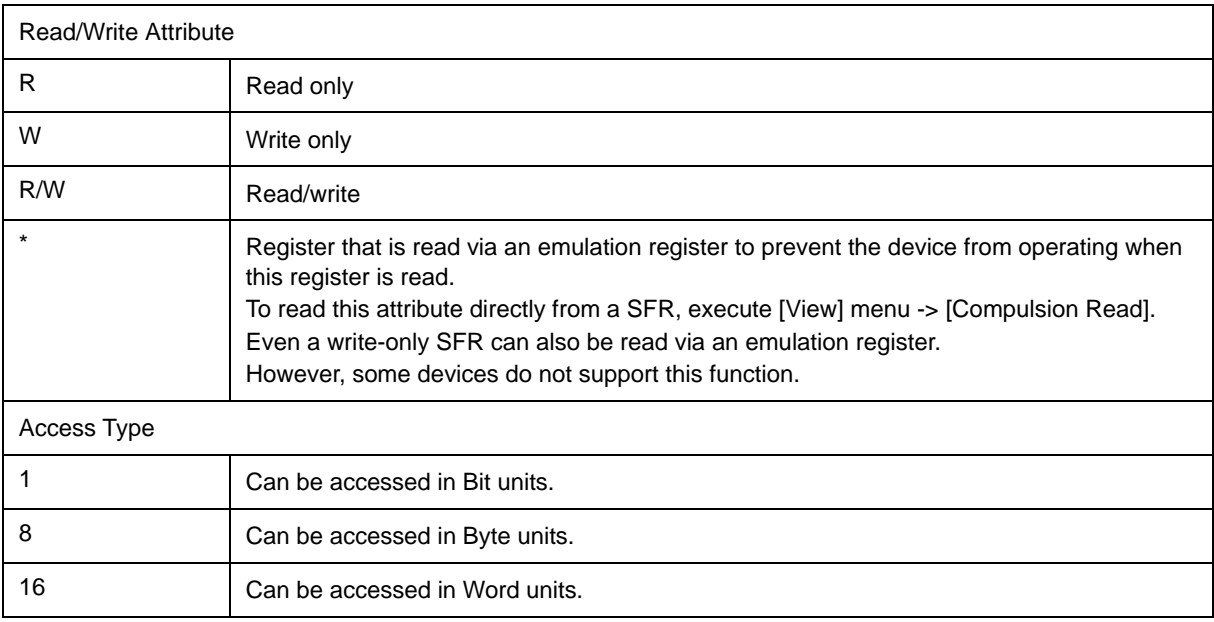

### <span id="page-164-1"></span>**(3) Value**

This area is used to display and change the contents of a SFR and I/O port.

The contents are displayed differently as follows, depending on the attribute:

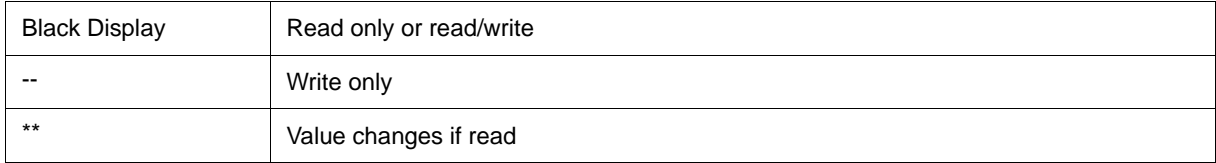

Values are changed through direct input. The location to be changed is displayed in red and the contents of the contents of the change are written into the target memory when the Enter key is pressed. The previous value can be canceled by the ESC key.

During user program execution, however, the change cannot be written (if attempted, an error occurs).

Note that the values of read-only SFR and I/O ports cannot be changed.

The value of read-protected SFR and I/O ports can be read by selecting [Context menu](#page-165-0) -> [Compulsion Read].

## <span id="page-164-0"></span>**[View] menu (SFR Window-dedicated items)**

When this window is the current window, the following items are added on [\[View\] menu](#page-78-0).

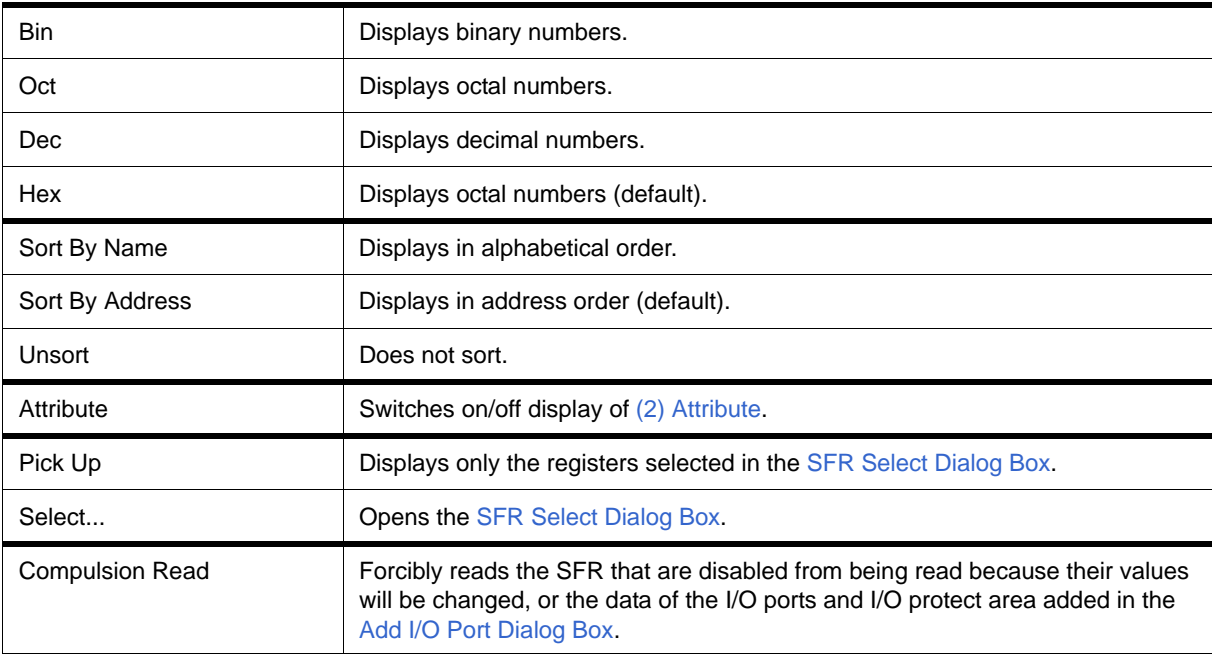

## <span id="page-165-0"></span>**Context menu**

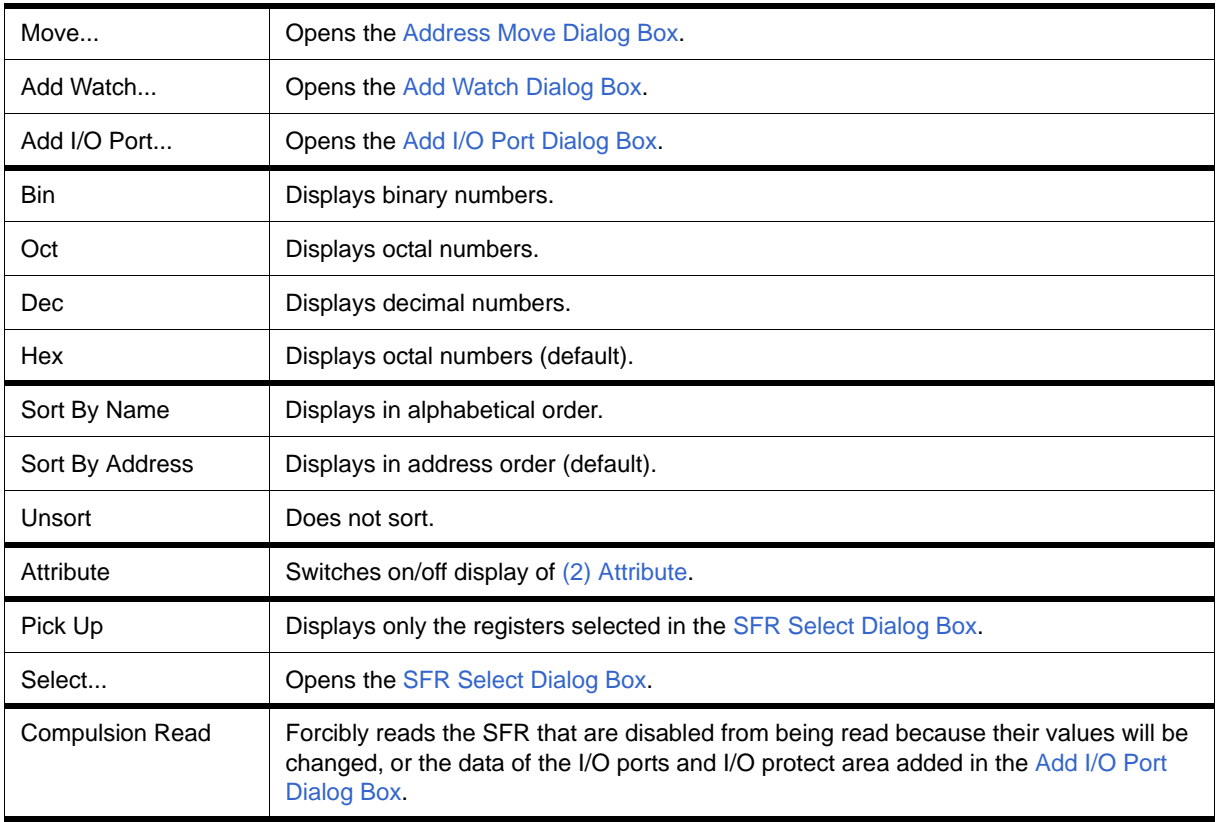

<span id="page-165-1"></span>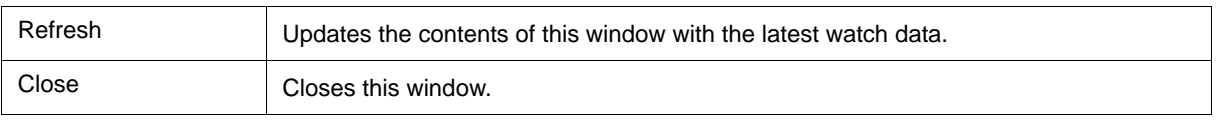

# <span id="page-166-0"></span>**SFR Select Dialog Box**

This dialog box is used to select SFR and I/O ports that are not displayed the [SFR Window](#page-162-0). (Refer to ["5.8](#page-53-0) [Register Manipulation Function".](#page-53-0))

It is also used to specify the sequence in which registers and ports are displayed.

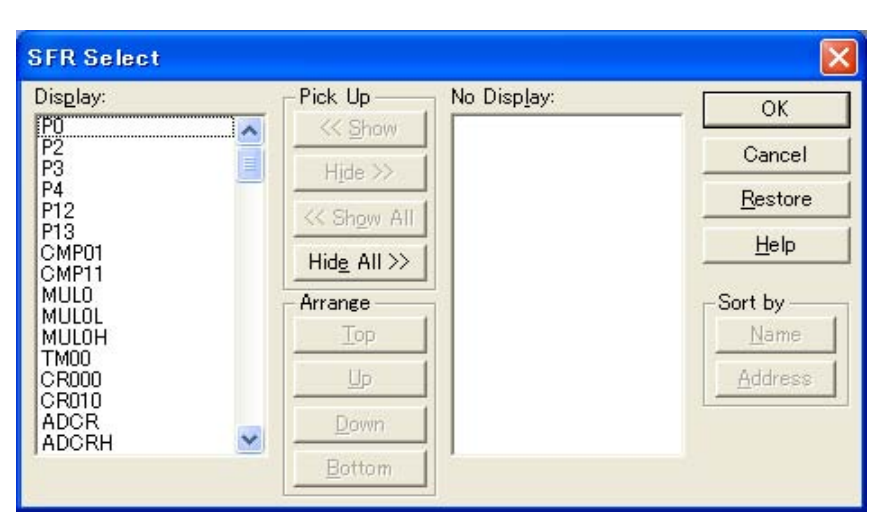

Figure 6-36 SFR Select Dialog Box

- [Opening](#page-166-1)
- [Explanation of each area](#page-166-2)
- [Function buttons](#page-167-0)

### <span id="page-166-1"></span>**Opening**

When the [SFR Window](#page-162-0) is the current window, select [View] menu -> [Select...].

### <span id="page-166-2"></span>**Explanation of each area**

- [\(1\) Display, Pick Up, No Display](#page-167-1)
- [\(2\) Arrange](#page-167-2)
- [\(3\) Sort by](#page-167-3)

### <span id="page-167-1"></span>**(1) Display, Pick Up, No Display**

This area is used to select SFR or I/O ports that are displayed in the [SFR Window](#page-162-0), and those that are not.

<span id="page-167-4"></span>(a) Display

The SFR or I/O ports displayed in the [SFR Window.](#page-162-0)

<span id="page-167-5"></span>(b) No Display

The SFR or I/O ports not displayed in the [SFR Window.](#page-162-0)

(c) Pick Up

The following buttons are used to change SFR or I/O ports to be displayed in the [SFR Window.](#page-162-0)

Two or more registers can be moved by clicking any of the above buttons while holding down the Ctrl or Shift key.

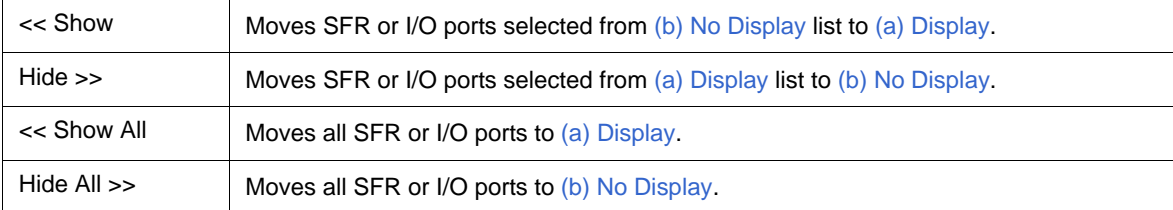

#### <span id="page-167-2"></span>**(2) Arrange**

The following buttons are used to change the display sequence in [\(a\) Display.](#page-167-4)

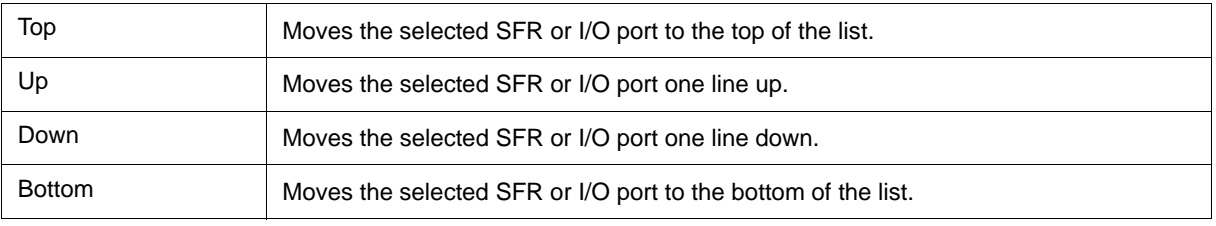

### <span id="page-167-3"></span>**(3) Sort by**

The following buttons are used to change the display sequence in [\(b\) No Display.](#page-167-5)

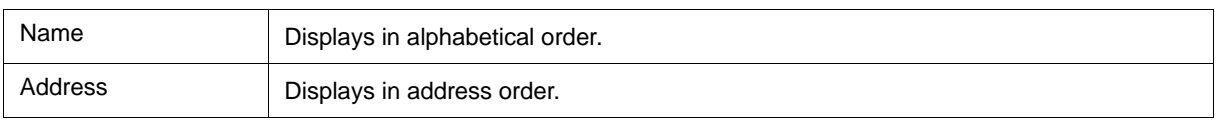

<span id="page-167-0"></span>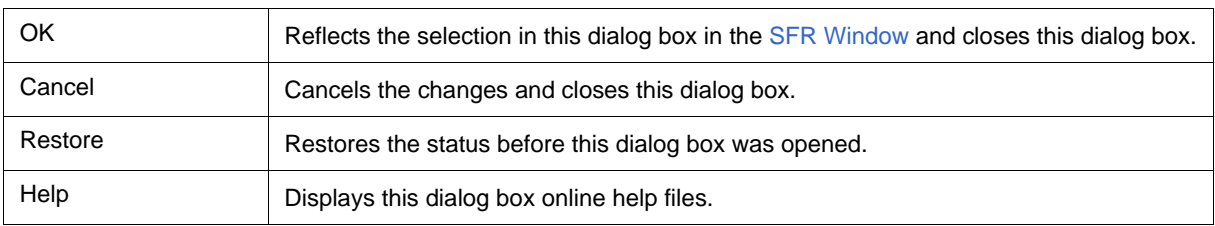

# <span id="page-168-0"></span>**Add I/O Port Dialog Box**

This dialog box is used to register an I/O port to be added to the [SFR Window](#page-162-0). (Refer to ["5.8 Register](#page-53-0) [Manipulation Function".](#page-53-0))

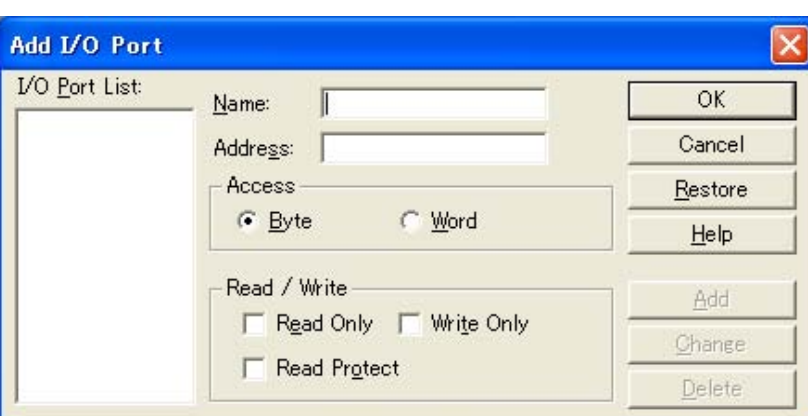

Figure 6-37 Add I/O Port Dialog Box

- [Opening](#page-168-1)
- [Explanation of each area](#page-168-2)
- [Function buttons](#page-169-0)

## <span id="page-168-1"></span>**Opening**

Select [Option] menu -> [Add I/O Port...].

### <span id="page-168-2"></span>**Explanation of each area**

- [\(1\) I/O Port List](#page-168-3)
- [\(2\) Name](#page-168-4)
- [\(3\) Address](#page-169-1)
- [\(4\) Access](#page-169-2)
- [\(5\) Read / Write](#page-169-3)

## <span id="page-168-3"></span>**(1) I/O Port List**

This area lists the I/O ports currently registered.

If a new I/O port is registered, it is added to this list. An I/O port already registered can be selected and changed or deleted by [Function buttons.](#page-169-0)

### <span id="page-168-4"></span>**(2) Name**

This area is used to specify an I/O port name to be added (up to 15 characters long).

### <span id="page-169-1"></span>**(3) Address**

This area is used to specify the address of the I/O port to be added.

The default radix for inputting a numeric value is hexadecimal. An address can be also specified by a symbol.

(Refer to ["Table 5-5 Specifying Symbols"](#page-40-0).)

The address that can be set in this area is either a Target area address or SFR area address.

### <span id="page-169-2"></span>**(4) Access**

This area is used to select the access size of the I/O port to be added.

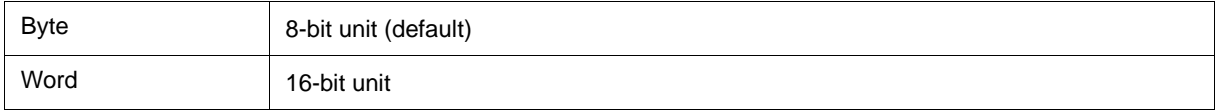

#### <span id="page-169-3"></span>**(5) Read / Write**

This area is used to specify the access attribute of the I/O port to be added.

In the default condition, all the attributes are not checked (i.e., the I/O port can be both read and written).

<span id="page-169-0"></span>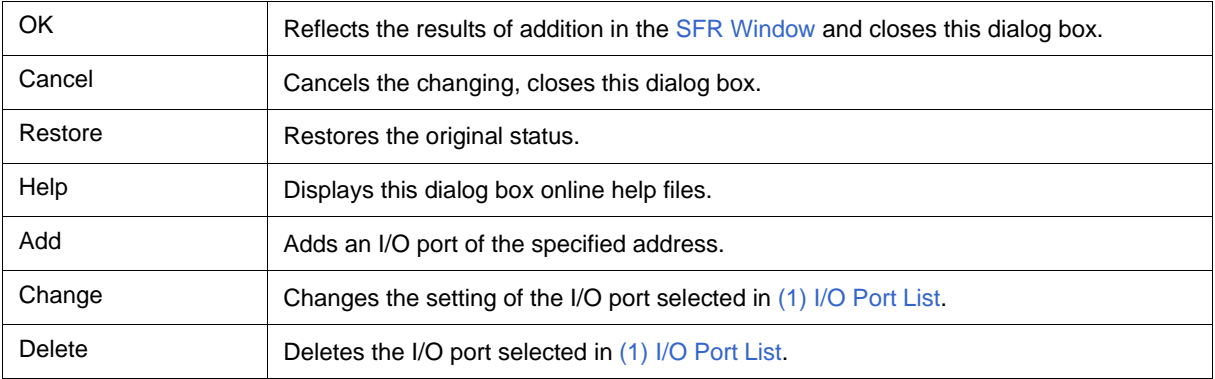

## <span id="page-170-2"></span><span id="page-170-1"></span>**Trace View Window**

This window used to display the trace results. (Refer to ["5.9 Trace Function \[IECUBE\]".](#page-55-0))

Display updates are performed during breaks or during step execution.

This window has [Mixed display mode \(Trace Window\).](#page-56-0) Also, It has ["5.13.4 Trace result with linking window](#page-70-0) [\[IECUBE\]"](#page-70-0).

[Context menu](#page-172-0), A number of other operations using [Function buttons,](#page-173-0) etc., can be performed in this window.

**Caution** Before starting execution, clears the trace data.

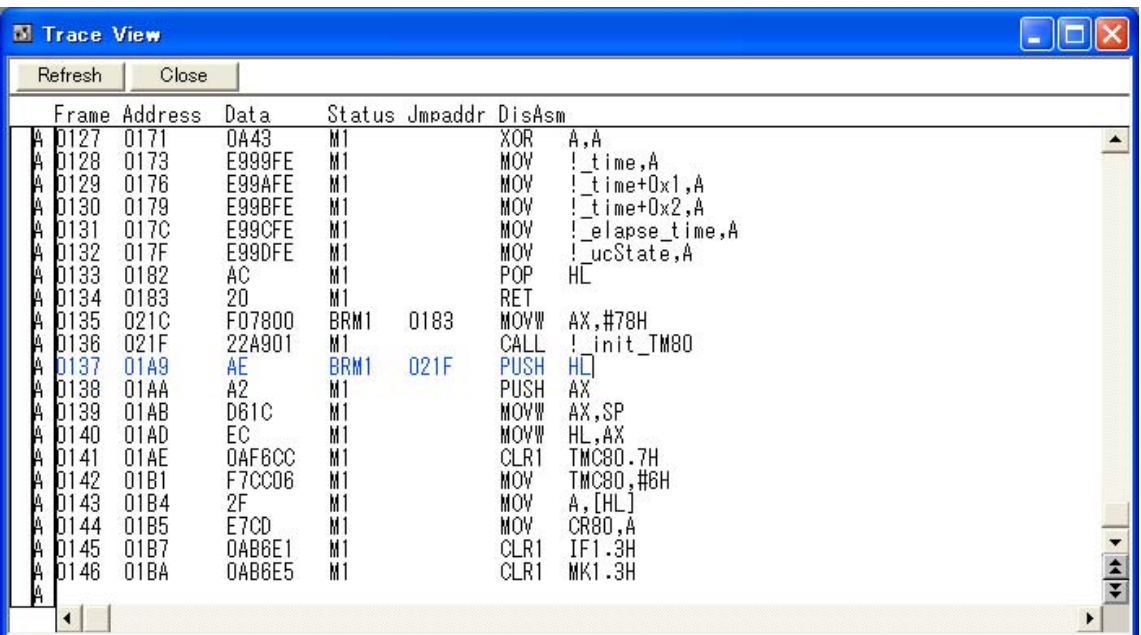

Figure 6-38 Trace View Window

- [Opening](#page-170-0)
- [Explanation of each area](#page-171-0)
- [\[View\] menu \(Trace View Window-dedicated items\)](#page-172-1)
- [Context menu](#page-172-0)
- [Function buttons](#page-173-0)

## <span id="page-170-0"></span>**Opening**

**Click the TrW** button, or select [Browse] menu -> [Trace].

## <span id="page-171-0"></span>**Explanation of each area**

- [\(1\) Trace mode display area](#page-171-1)
- [\(2\) Trace result display area](#page-171-2)

#### <span id="page-171-1"></span>**(1) Trace mode display area**

This area displays the type of tracer mode.

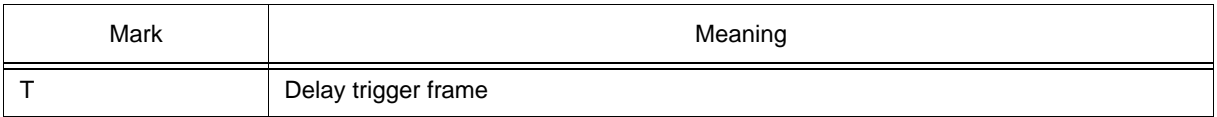

#### <span id="page-171-4"></span><span id="page-171-2"></span>**(2) Trace result display area**

This area displays the trace results.

Whether each of the following sub-areas is displayed or not can be selected in the [Trace Data Select Dialog Box.](#page-174-0)

#### (a) Frame

<span id="page-171-3"></span>This area displays the trace flame number.

### (b) Fetch access display area

This area displays the result of fetching the program.

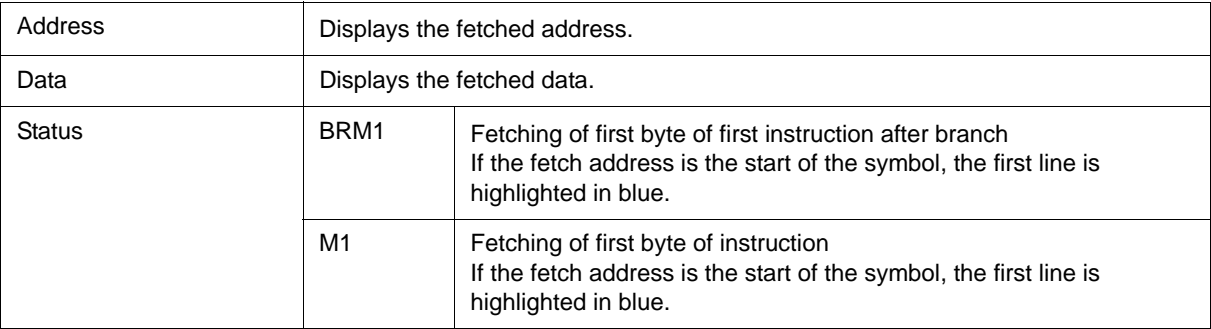

#### (c) Jmpaddress

This area is used to display the last address of the branch source. (This item is displayed only when "BRM1" is displayed in the "Status" column.)

#### (d) DisAsm

This area displays the disassemble results. (This item is displayed only when "BRM1" is displayed in the "Status" column.)

Global symbols are displayed for addresses that have been accessed and frames in which only data is displayed.

## <span id="page-172-1"></span>**[View] menu (Trace View Window-dedicated items)**

The following items are added in the [\[View\] menu](#page-78-0), when the Trace window is active.

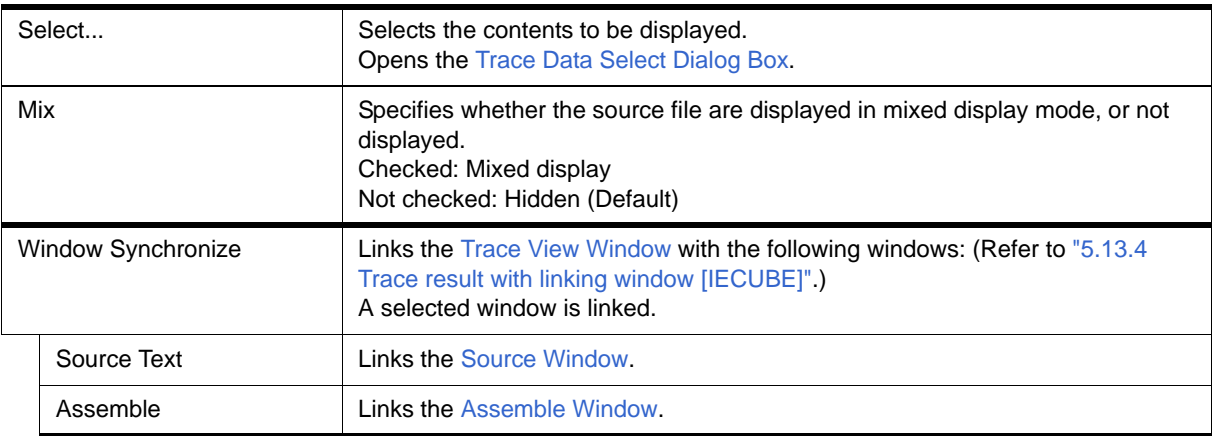

## <span id="page-172-0"></span>**Context menu**

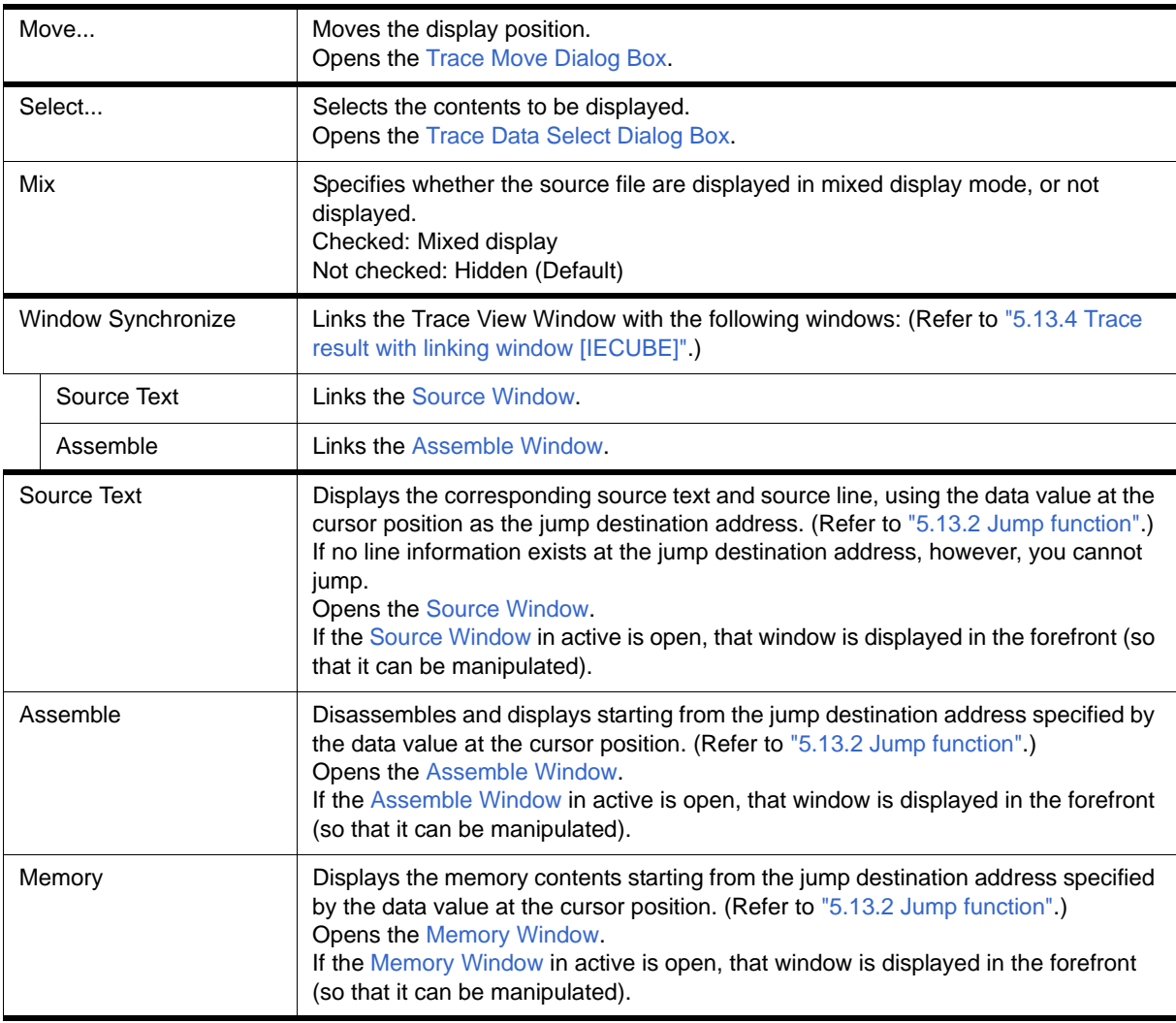

<span id="page-173-0"></span>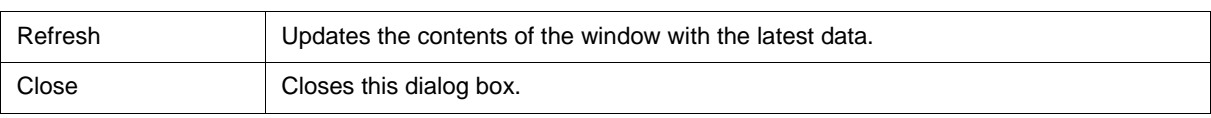

# <span id="page-174-0"></span>**Trace Data Select Dialog Box**

This dialog box is used to select items to be displayed in the [Trace View Window](#page-170-2). (Refer to ["5.9 Trace Function](#page-55-0) [\[IECUBE\]"](#page-55-0).)

#### **Trace Data Select** × Item Radix **HEX Instruction Fetch Data:**  $\vert$  $\nabla$  *Erame* **V** Instruction Fetch Address **V** Instruction Fetch Data **V** Instruction Fetch Status V Jump Address **▽** DisAssemble OK Cancel Restore Help

Figure 6-39 Trace Data Select Dialog Box

- [Opening](#page-174-2)
- [Explanation of each area](#page-174-3)
- [Function buttons](#page-175-1)

## <span id="page-174-2"></span>**Opening**

When the [Trace View Window](#page-170-2) is the current window, select [View] -> [Select...] menu.

## <span id="page-174-3"></span>**Explanation of each area**

[\(1\) Item](#page-174-1)

[\(2\) Radix](#page-175-0)

#### <span id="page-174-1"></span>**(1) Item**

This area is used to select items to be displayed in the [Trace View Window.](#page-170-2) Displaying the following fields may or may not be selected. The field selected is displayed. (Refer to ["\(2\) Trace result display area".](#page-171-4))

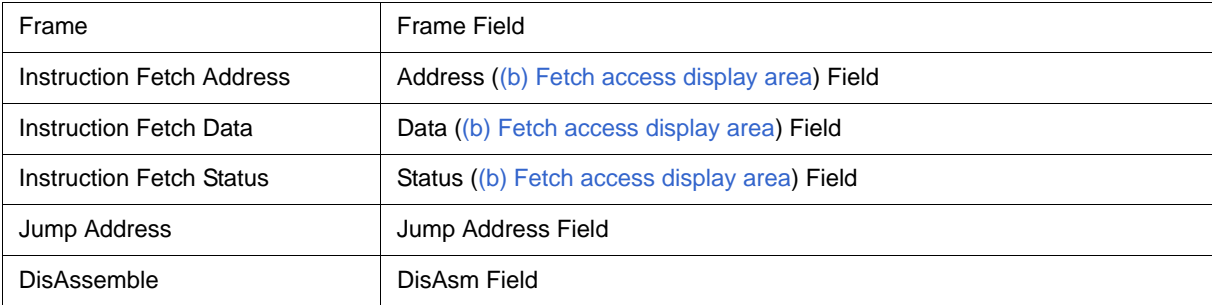

## <span id="page-175-0"></span>**(2) Radix**

This area is used to select the radix in which data is to be displayed. Displaying the following items may or may not be selected.

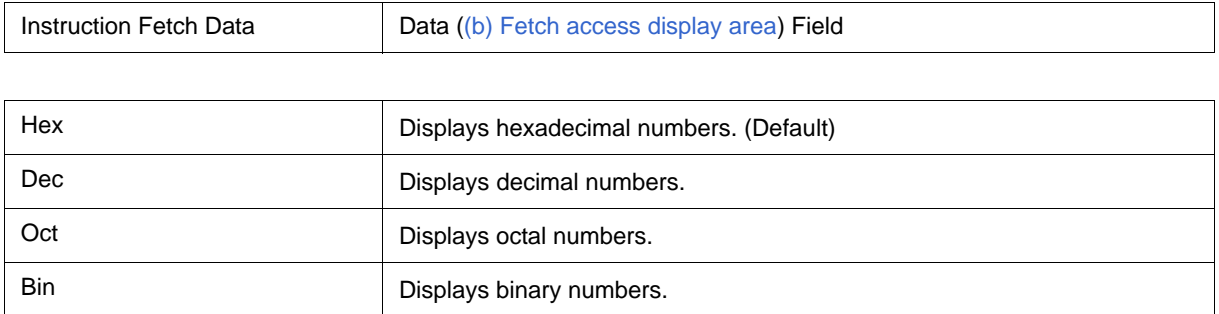

<span id="page-175-1"></span>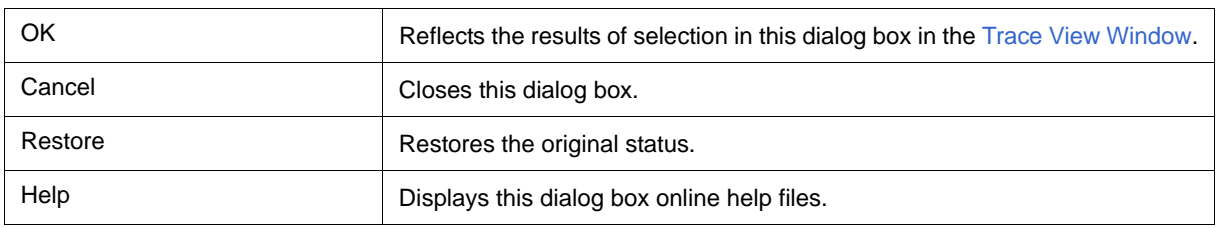

# <span id="page-176-0"></span>**Trace Move Dialog Box**

#### **[IECUBE]**

This dialog box is used to specify the position from which displaying the [Trace View Window](#page-170-2) is started. (Refer to ["5.9 Trace Function \[IECUBE\]".](#page-55-0))

### Figure 6-40 Trace Move Dialog Box

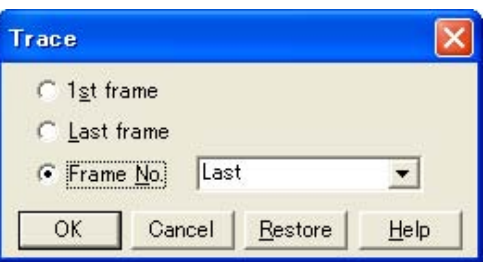

- [Opening](#page-176-1)
- [Explanation of each area](#page-176-2)
- [Function buttons](#page-177-0)

## <span id="page-176-1"></span>**Opening**

When the [Trace View Window](#page-170-2) is the current window, select [View] menu -> [Move...].

## <span id="page-176-2"></span>**Explanation of each area**

### **(1) Frame selection area**

This area is used to specify the frame at the destination.

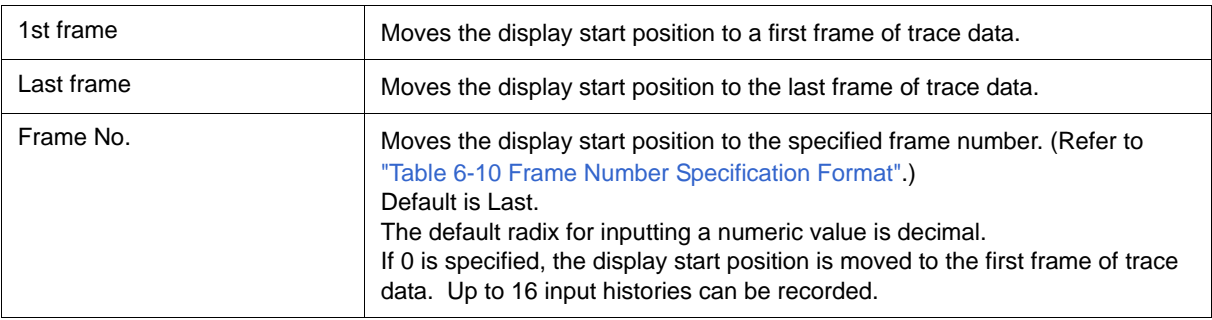

### Table 6-10 Frame Number Specification Format

<span id="page-177-1"></span>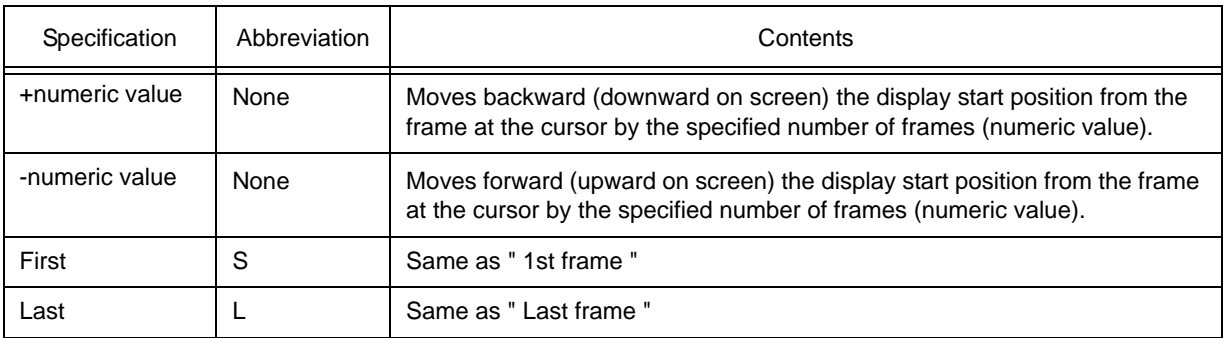

<span id="page-177-0"></span>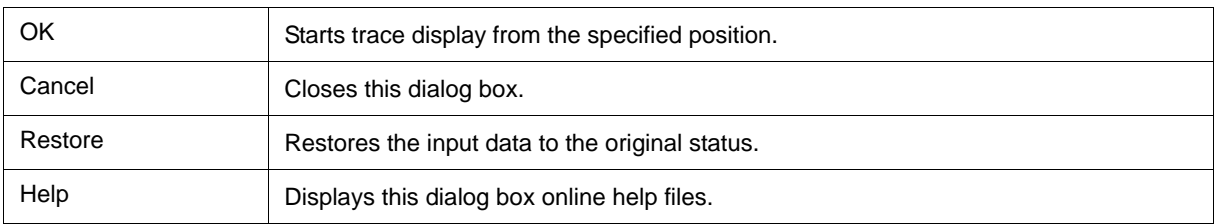

# **Software Break Manager**

This window is used to display, enable or disable, and delete software breaks . (Refer to ["5.4.4 Hardware break](#page-44-0) [and software break \[IECUBE\] \[MINICUBE+\]".](#page-44-0))

Software breakpoints cannot be set in this window; they can be set in the [Source Window](#page-111-0) or the [Assemble](#page-120-0) [Window.](#page-120-0) (Refer to ["5.4.2 Breakpoint setting"](#page-42-0).)

| Software Break Manager   |                                         |         |
|--------------------------|-----------------------------------------|---------|
| Enable<br><b>Disable</b> | Delete All<br>Delete<br>Close           |         |
| Name                     | File#Line / Symbol+Offset<br><b>Brk</b> | Address |
| $\triangledown$ Swb00001 | timer samplesession.c#272               | 0x2D1   |
| $\nabla$ Swb00002        | timer samplesession.c#273               | 0x2D8   |
|                          |                                         |         |
|                          |                                         |         |
|                          |                                         |         |
|                          |                                         |         |
|                          |                                         |         |

Figure 6-41 Software Break Manager

- [Opening](#page-178-0)
- [Explanation of each area](#page-178-1)
- [Function buttons](#page-180-0)

### <span id="page-178-0"></span>**Opening**

Select [Event] menu -> [Software Break Manager].

## <span id="page-178-1"></span>**Explanation of each area**

- [\(1\) Name](#page-179-0)
- [\(2\) Brk](#page-179-1)
- [\(3\) File#Line / Symbol+Offset](#page-179-2)
- [\(4\) Address](#page-179-3)

#### <span id="page-179-0"></span>**(1) Name**

This area displays the names of registered events, and the check boxes that indicate whether each event is enabled or disabled.

An event name is displayed in the form of "Swb+[number]" in the default condition. It can be changed to an alphanumeric string of up to 256 characters. To change an event name, select and click a name. Then directly edit the name. To set the editing, press the Enter key.

When an event is enabled, the check box is checked. To be disable, the check box is not checked.

Furthermore, the name jumps to the [Source Window](#page-111-0) by double-clicking an event name if the event name corresponds to the source line, whereas the name jumps to the [Assemble Window](#page-120-0) if it does not correspond to the source line.

**Remark** By clicking "Name" (on the label), the character strings of the displayed items can be compared and sorted lexicographically (in alphabetical order). Whether the character strings are compared or sorted in ascending or descending order can be alternately selected by clicking the mouse.

#### <span id="page-179-1"></span>**(2) Brk**

The ">" mark is displayed for a software break event that is set at the current PC position (so that the software break event that caused a break can be easily identified).

#### <span id="page-179-2"></span>**(3) File#Line / Symbol+Offset**

This area displays the location at which a software break event was set as follows:

- [Program]\$file name#line number (If the event corresponds to the source line.)
- [Program]\$file name#symbol+offset (If the event dose not correspond to the source line.)

Events are evaluated based on this when a symbol is re-downloaded.

**Remark** By clicking "File#Line/Symbol+Offset" (on the label), the character strings of the displayed items can be compared and sorted lexicographically (in alphabetical order). Whether the character strings are compared or sorted in ascending or descending order can be alternately selected by clicking the mouse.

#### <span id="page-179-3"></span>**(4) Address**

This area displays the address at which a software break event is set.

**Remark** By clicking "Address" (on the label), the numeric values of the displayed items can be compared and sorted. Whether the values are compared or sorted in ascending or descending order can be alternately selected by clicking the mouse.
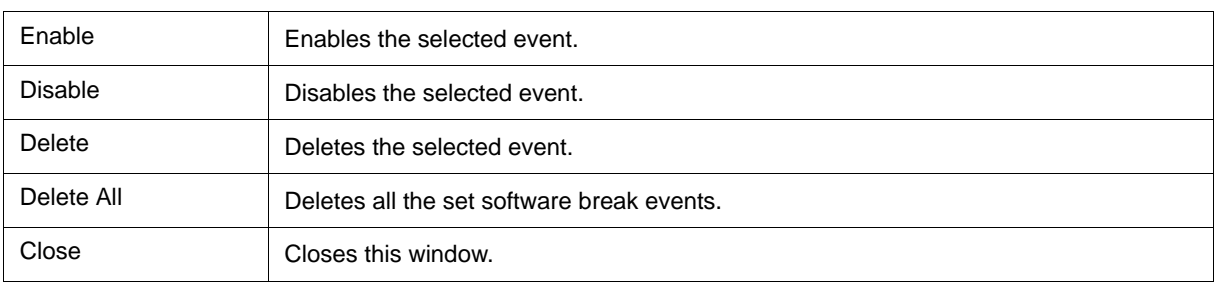

## <span id="page-181-2"></span><span id="page-181-1"></span>**Event Manager**

### **[IECUBE] [MINICUBE+]**

This window is used to manage event conditions. This window allows display, enabling/disabling, and deletion of the [Various Event Conditions](#page-57-0). (Refer to ["5.10 Event Function \[IECUBE\] \[MINICUBE+\]"](#page-57-1).)

A number of other operations using [Context menu,](#page-183-0) [Function buttons \(Related event function\)](#page-183-1), etc., can be performed in this window.

The event icon is the jump pointer of the [Jump function.](#page-67-0)

#### Figure 6-42 Event Manager (In Detailed Display Mode)

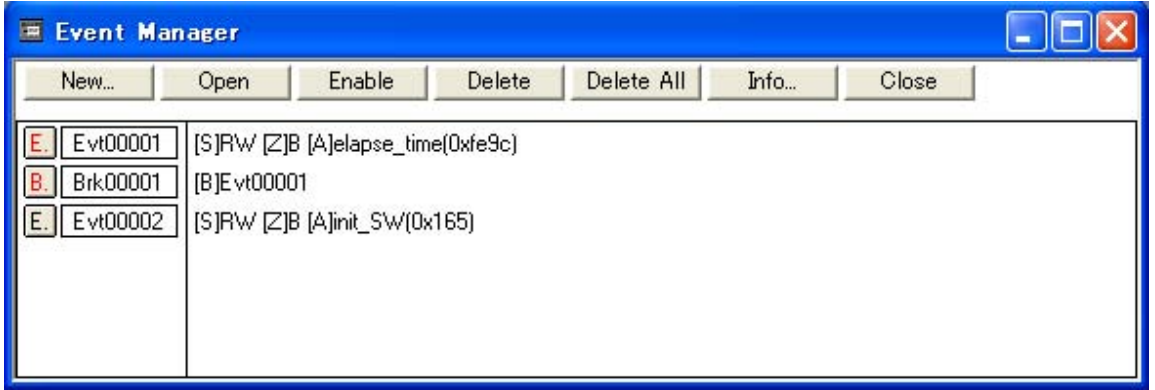

- [Opening](#page-181-0)
- [Explanation of each area](#page-182-0)
- [\[View\]menu \(Event manager-dedicated items\)](#page-183-2)
- [Context menu](#page-183-0)
- [Function buttons \(Related event function\)](#page-183-1)

### <span id="page-181-0"></span>**Opening**

**Click the Mgr** button, or select [Event] menu -> [Event Manager].

## <span id="page-182-0"></span>**Explanation of each area**

### **(1) Event display area**

This area displays the icons (event icons) of the registered [Various Event Conditions](#page-57-0).

By selecting the context menu -> [Detail], the details can be displayed.

(a) In list displayed

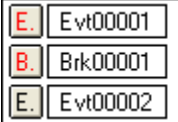

Displays event icon (refer to ["Table 5-12 Event Icon"\)](#page-60-0).

The event icon is the jump pointer (refer to ["5.13.2 Jump function"](#page-67-0)).

### (b) In detailed display

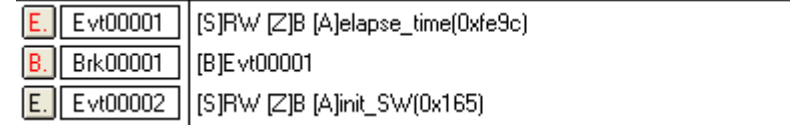

Details of event contents are displayed by using the following key information as a separator.

#### Table 6-11 Separator for Displaying Event Details

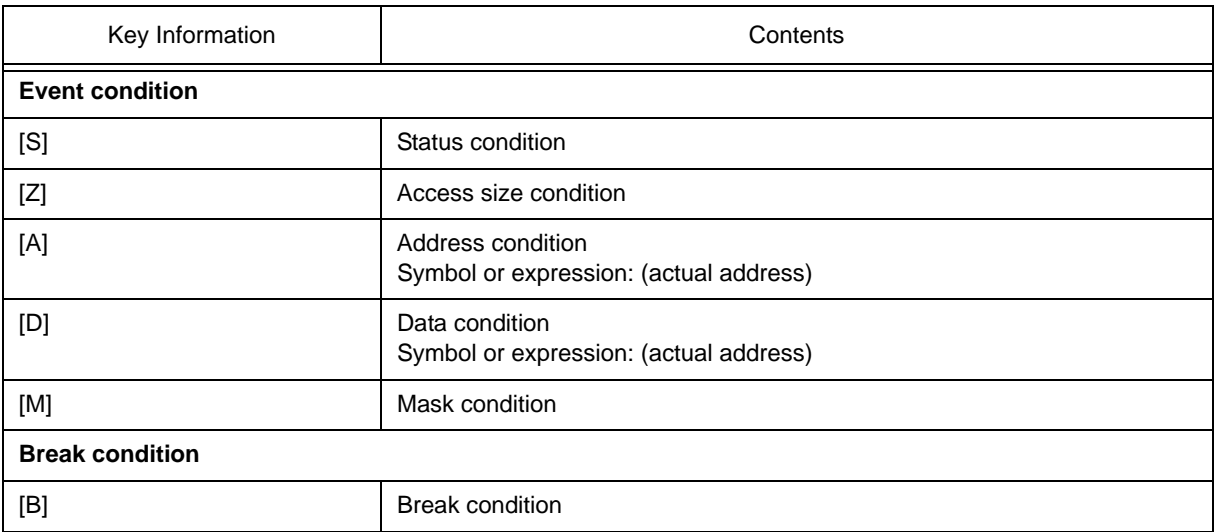

## <span id="page-183-2"></span> **[View]menu (Event manager-dedicated items)**

The following items are added in the [\[View\] menu](#page-78-0), when the Event Manager is active.

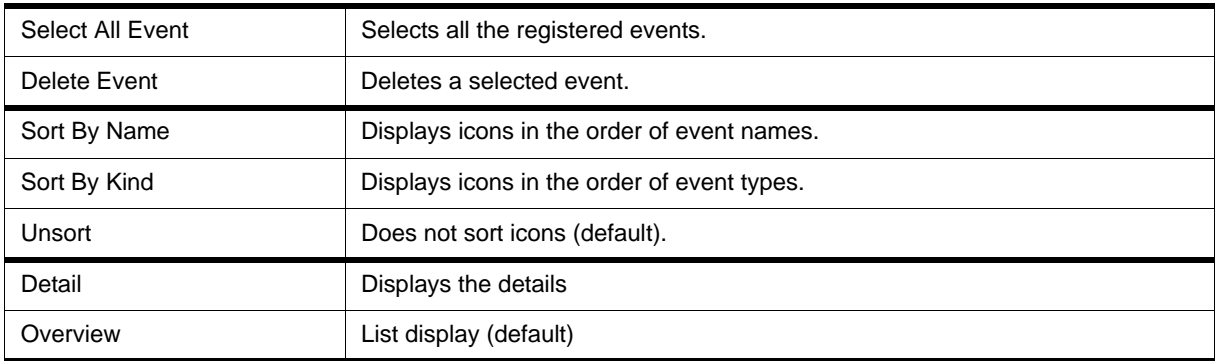

## <span id="page-183-0"></span> **Context menu**

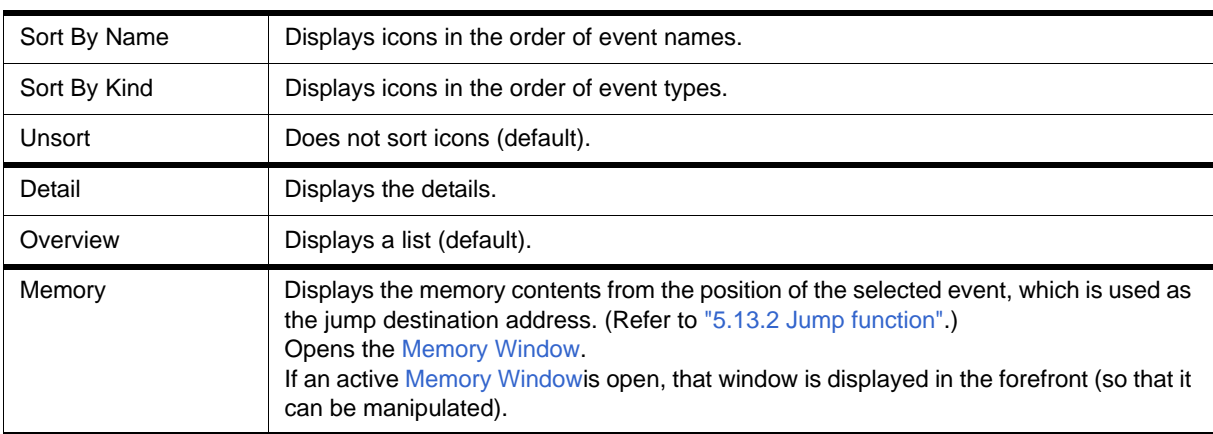

## <span id="page-183-3"></span><span id="page-183-1"></span>**Function buttons (Related event function)**

Describes the all function buttons the related event dialogs (the Event Manager, the [Event Dialog Box](#page-186-0) and the [Break Dialog Box](#page-190-0).)

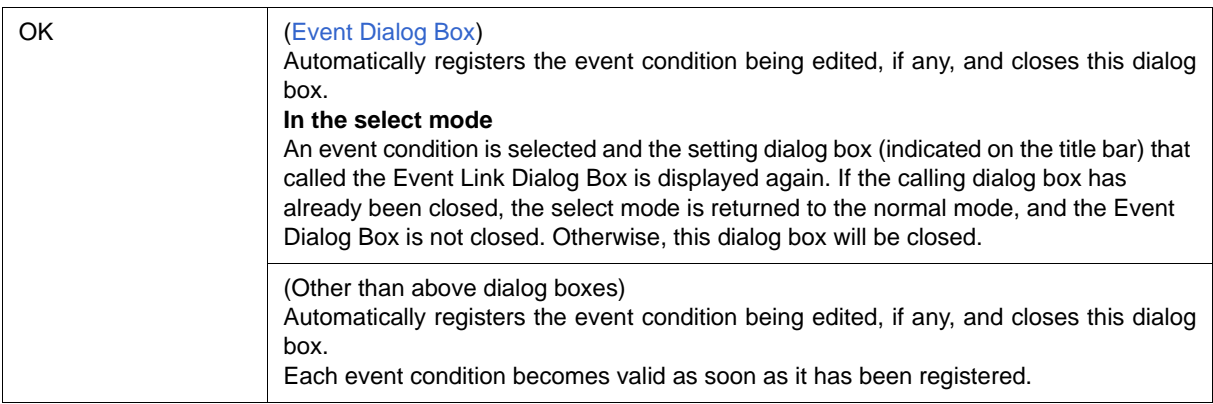

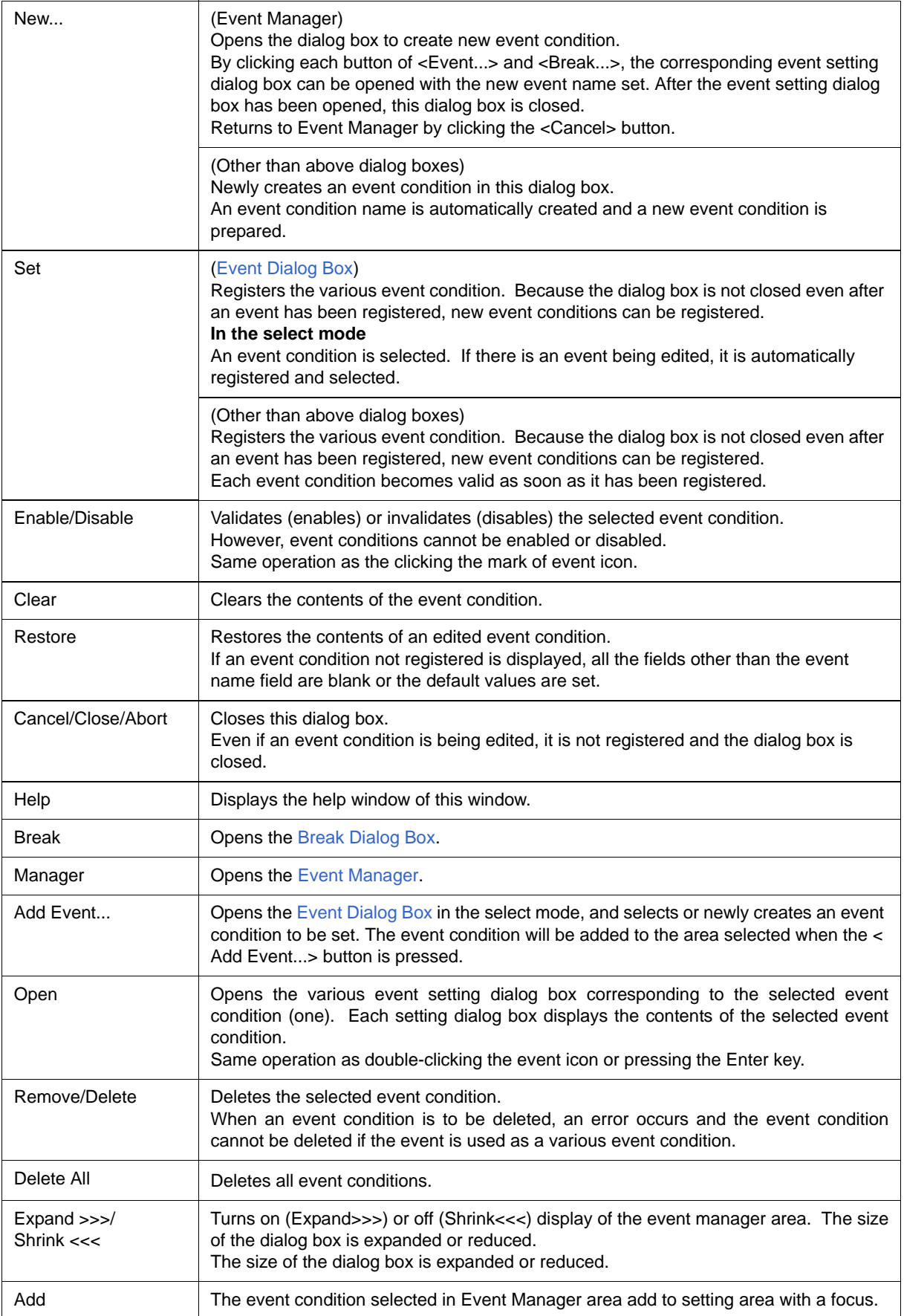

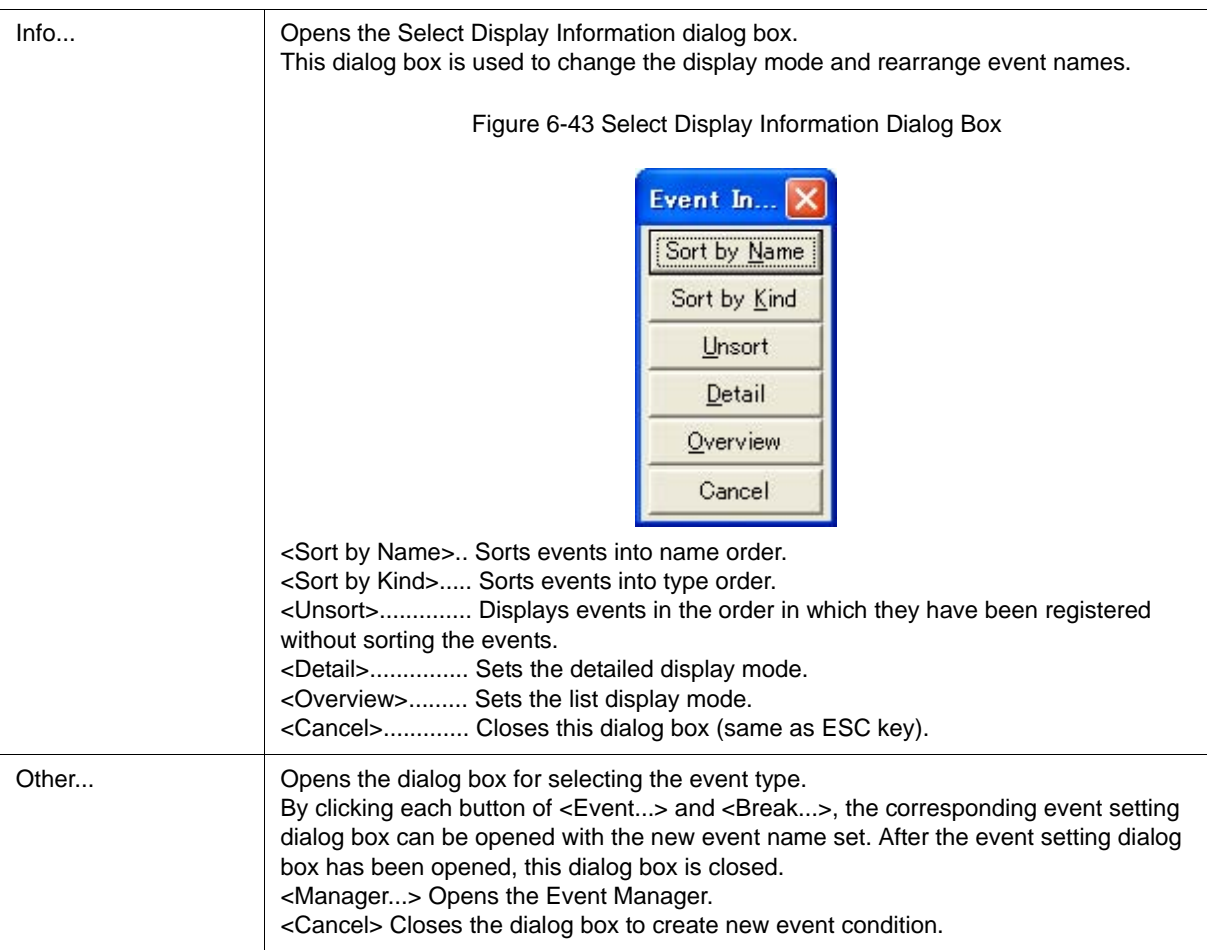

## <span id="page-186-0"></span>**Event Dialog Box**

#### **[IECUBE] [MINICUBE+]**

This dialog box is used to register and display event conditions. (Refer to ["5.10 Event Function \[IECUBE\]](#page-57-1) [\[MINICUBE+\]"](#page-57-1).)

Registering of event conditions is done by setting each item in this dialog box and then clicking the <OK> button. The registered event conditions are managed by the [Event Manager](#page-181-2).

One event condition can be set for multiple [Various Event Conditions.](#page-57-0) However, the number of event conditions that can be simultaneously used is limited. (Refer to ["5.10.4 Number of enabled events for each event condition"](#page-59-0).)

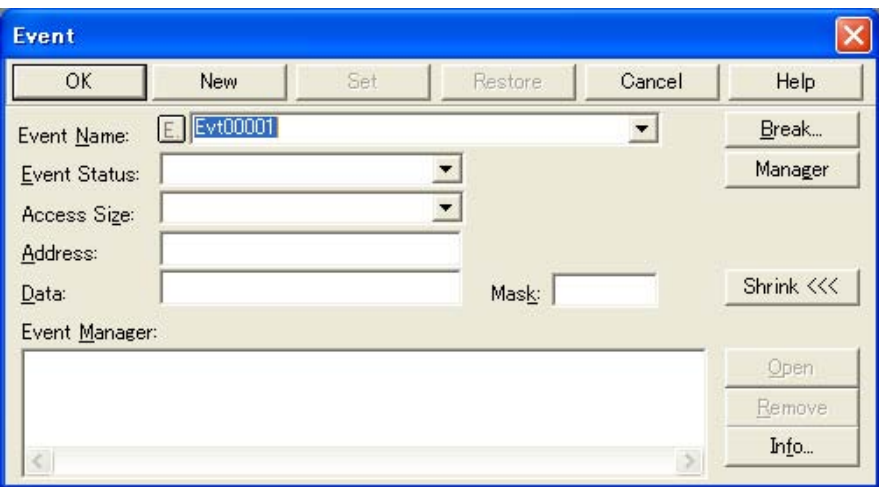

Figure 6-44 Event Dialog Box

- [Opening](#page-186-1)
- [Explanation of each area](#page-187-0)
- [Function buttons \(Related event function\)](#page-183-3)

### <span id="page-186-1"></span>**Opening**

#### **In normal mode**

If the Event Dialog Box is opened as follows, an event condition can be registered without its purpose being specified.

- Click this button, or select [Event] menu -> [Event].

#### **In select mode**

If the <OK> button is pressed when the Event Dialog Box has been opened as follows, an event condition can be registered in the setting dialog box from which this dialog box was opened.

- In each various event setting dialog box, click the <Add Event... > button.

## <span id="page-187-0"></span>**Explanation of each area**

- [\(1\) Event Name](#page-187-1)
- [\(2\) Event Status](#page-187-2)
- [\(3\) Access Size](#page-188-1)
- [\(4\) Address](#page-188-0)
- [\(5\) Data, Mask](#page-189-0)
- [\(6\) Event Manager](#page-189-1)

### <span id="page-187-1"></span>**(1) Event Name**

This area is used to set an event name.

Directly input an alphanumeric string of up to eight characters as a name.

To display the contents of an already created event condition, select from the drop-down list.

In the select mode, the selected event condition can be set in the event condition setting area of the setting dialog box that called the Event Dialog Box.

The mark on the left of this area indicates the utilization status of events (["Table 5-12 Event Icon"](#page-60-0)). The gray E. mark indicates that the event condition is being edited and has not been registered yet.

#### <span id="page-187-2"></span>**(2) Event Status**

This area is used to set a status condition.

By specifying a status condition, the type of the execution event and an access event is determined (if an execution event is specified, nothing can be input to the [\(3\) Access Size](#page-188-1) and [\(5\) Data, Mask](#page-189-0) ).

The status conditions that can be specified are listed below.

#### Table 6-12 Status Condition

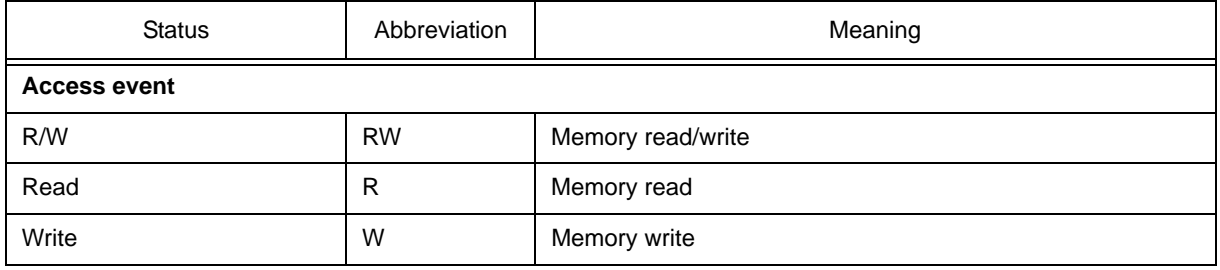

#### <span id="page-188-1"></span>**(3) Access Size**

This area is used to set an access size condition.

By selecting an access size condition from the drop-down list, the access width of a data condition to be detected by an access event is determined.

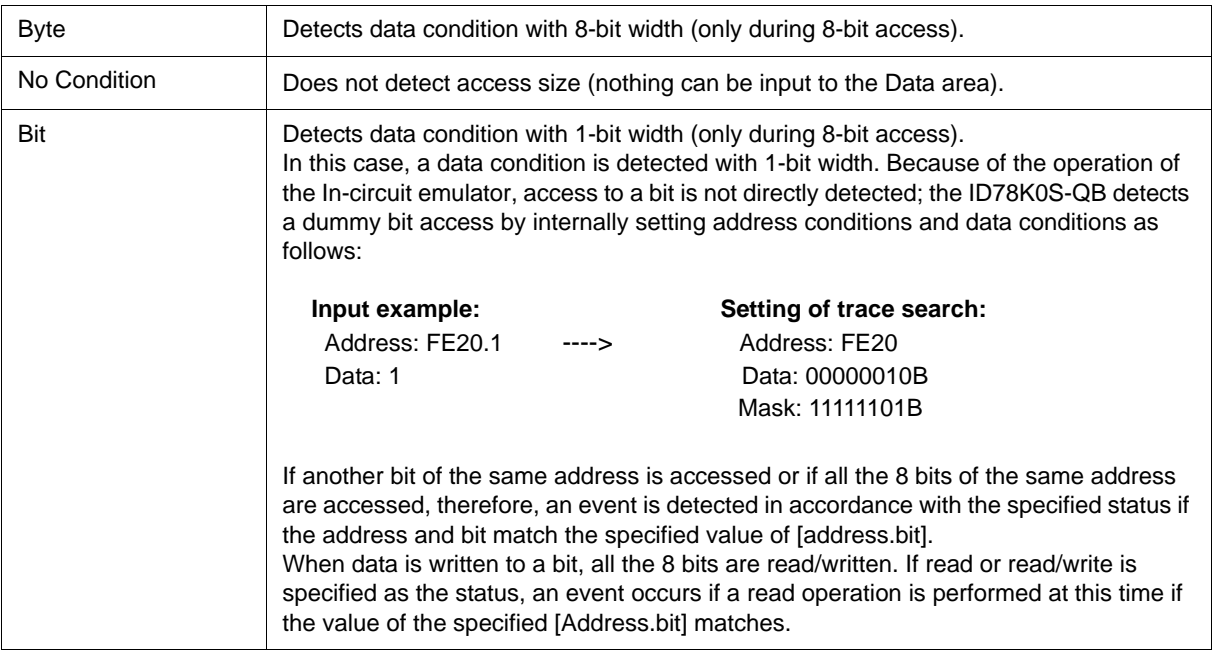

**Remark** If no access size condition is specified, a judgment is automatically made from the address condition and data condition, and the following is set:

- Bit, if the address condition is set in bit units
- Byte, if the data condition is set in 8-bit units
- No Condition, if no data condition is specified

#### <span id="page-188-0"></span>**(4) Address**

This area is used to specify an address condition.

A specific point (matches the specified address) can be specified.

Settable range of address condition (Event): 0 <= address value <= 0xFFFFF

The default radix for inputting a numeric value is hexadecimal. An address can be also specified by a symbol or expression (refer to [Specifying Symbols](#page-40-0) ).

#### <span id="page-189-0"></span>**(5) Data, Mask**

This area is used to set data conditions.

A specific point (matches the specified address) can be specified.

The default radix for inputting a numeric value is hexadecimal.

The settable range differs as follows depending on the access size condition specified in [\(3\) Access Size](#page-188-1) .

#### Table 6-13 Settable Range of Data Condition

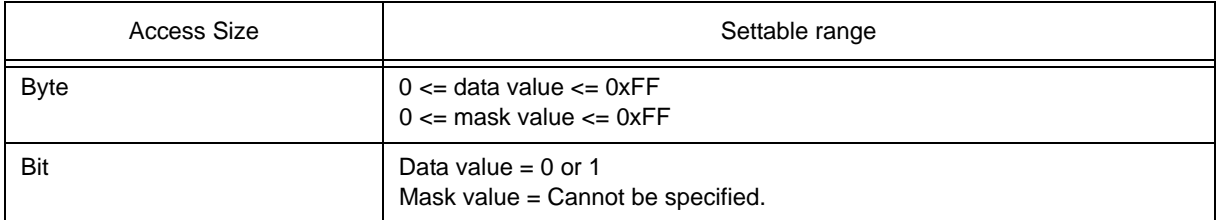

#### (a) Data

The default radix for inputting a numeric value is hexadecimal. An address can be also specified by a symbol or expression (refer to [Specifying Symbols](#page-40-0) ).

#### (b) Mask

Set a mask value for the data value.

When a mask is set, the data value for the bit whose mask value is 1 may be 0 or 1.

#### **Example 1:**

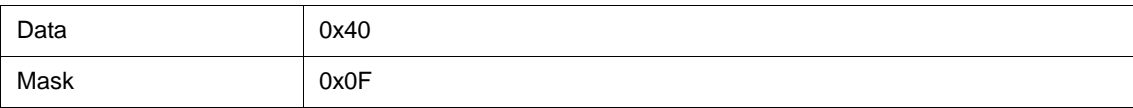

With this setting, addresses 0x40 to 0x4F satisfy the condition.

### **Example 2:**

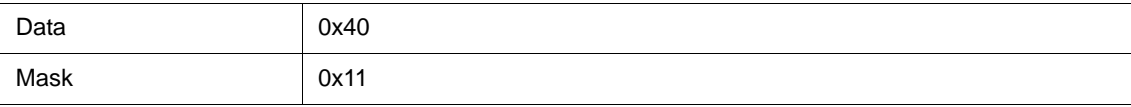

With this setting, addresses 0x40, 0x41, 0x50, and 0x51 satisfy the condition.

### <span id="page-189-1"></span>**(6) Event Manager**

This area is used to display the list of the events registered. (Refer to ["Table 5-12 Event Icon",](#page-60-0) ["\(4\) Manipulation](#page-59-1) [in event manager area".](#page-59-1))

## **Function Buttons**

Refer to [" Function buttons \(Related event function\)"](#page-183-3) in the [Event Manager.](#page-181-2)

## <span id="page-190-0"></span>**Break Dialog Box**

### **[IECUBE] [MINICUBE+]**

This dialog box is used to register; set, and display break event conditions. (Refer to ["5.10 Event Function](#page-57-1) [\[IECUBE\] \[MINICUBE+\]"](#page-57-1), ["5.4 Break Function".](#page-41-0))

Registration and setting of break event conditions is done by setting each item (256 items max.) in this dialog box and then clicking the <OK> button. The registered break event conditions are managed by the [Event](#page-181-2) [Manager](#page-181-2).

There are restrictions on the number of break event conditions that can be simultaneously set (enabled). (Refer to ["5.10.4 Number of enabled events for each event condition".](#page-59-0))

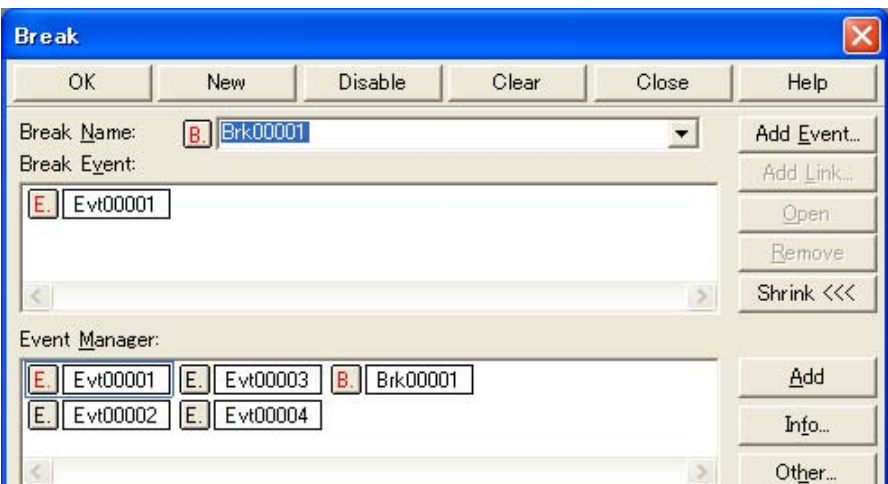

#### Figure 6-45 Break Dialog Box

- [Opening](#page-190-1)
- [Explanation of each area](#page-190-2)
- [Function buttons \(Related event function\)](#page-183-3)

### <span id="page-190-1"></span>**Opening**

**W** Click the **Brk** button, or select [Event] menu -> [Break...].

## <span id="page-190-2"></span>**Explanation of each area**

- [\(1\) Break Name](#page-191-0)
- [\(2\) Break Event](#page-191-1)
- [\(3\) Event Manager](#page-191-2)

#### <span id="page-191-0"></span>**(1) Break Name**

This area is used to set a break event name. Directly input an alphanumeric string of up to eight characters as a name.

To display the contents of an already created event condition, select from the drop-down list.

The mark on the left of this area indicates the utilization status of events. (Refer to ["Table 5-12 Event Icon"\)](#page-60-0). The gray mark indicates that an event condition is being edited and has not been registered yet. By clicking the left mark, an event condition can be validated or invalidated.

#### <span id="page-191-1"></span>**(2) Break Event**

This area is used to set an event condition for break.

The number of event conditions that can be set in this area is as follows:

#### Table 6-14 Number of Events Settable in Break Condition Setting Area

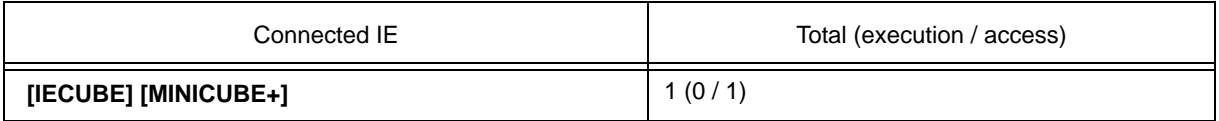

Event conditions are easily set by dragging the icon of the event to be set from the event manager area and dropping it in this area. For details, refer to ["5.10.3 Setting various event conditions"](#page-58-0).

#### <span id="page-191-2"></span>**(3) Event Manager**

This area is used to display the list of the events registered. (Refer to ["Table 5-12 Event Icon",](#page-60-0) ["\(4\) Manipulation](#page-59-1) [in event manager area".](#page-59-1))

## **Function Buttons**

Refer to [" Function buttons \(Related event function\)"](#page-183-3) in the [Event Manager.](#page-181-2)

## **View File Save Dialog Box**

This dialog box is used to save the current display information of the current window to a view file. (Refer to ["5.12.2 Window display information \(view file\)".](#page-64-0))

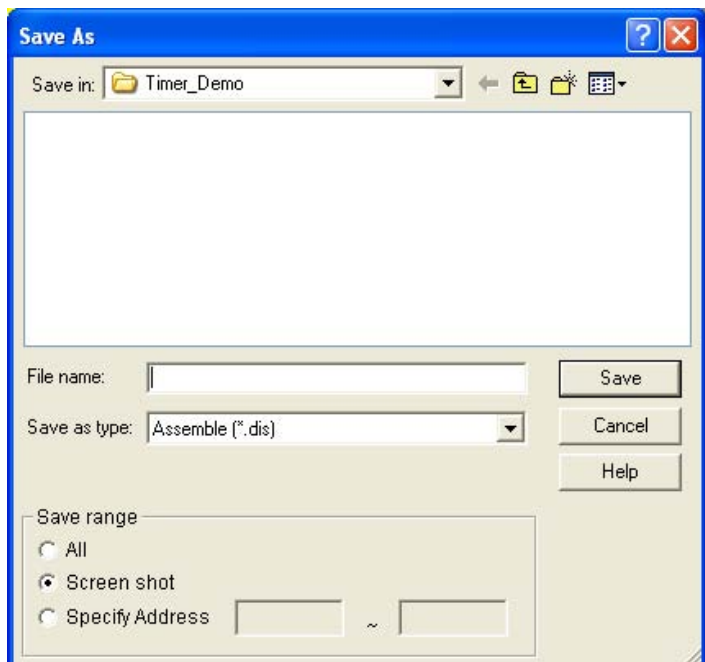

Figure 6-46 View File Save Dialog Box

- [Opening](#page-192-1)
- [Explanation of each area](#page-192-2)
- [Function buttons](#page-194-0)

### <span id="page-192-1"></span>**Opening**

When the window to be saved is the current window, select [File] menu -> [Save As...].

## <span id="page-192-2"></span>**Explanation of each area**

- [\(1\) Save in, File name](#page-192-0)
- [\(2\) Save as type](#page-193-0)
- [\(3\) Save range](#page-193-1)

#### <span id="page-192-0"></span>**(1) Save in, File name**

This area is used to specify the file name to be saved. A file name can be directly input from the keyboard, or selected from the list.

Up to 257 character string with a extension can be specified.

### <span id="page-193-0"></span>**(2) Save as type**

This area is used to specify the type (extension) of the file to be saved. (Refer to ["Table 5-15 Type of View](#page-64-1) [Files"](#page-64-1).)

The extension of the file corresponding to the current window is displayed.

### <span id="page-193-1"></span>**(3) Save range**

Specify the range of data to be saved.

This area is displayed if the current window to be saved is the following.

- [Assemble Window](#page-120-0)
- [Memory Window](#page-147-0)
- [Source Window](#page-111-0)
- [Trace View Window](#page-170-0) **[IECUBE]**

#### (a) All

This should be selected to save the entire range, from the first line to the last line.

### (b) Screen shot

This should be selected to save the area visible on the screen, from the top line on the screen to the bottom line.

If the [Source Window](#page-111-0) is in the mixed display mode, however, the window contents are saved from the source line that includes the area visible on the screen.

(c) Specify Line / Specify Frame / Specify Address

This should be selected to specify the start line and end line of the area to be saved.

If the start line and end line are omitted, the first line and last line are assumed.

If a range of 100 lines / 256 bytes or more is specified, a message dialog box is displayed to indicate the [progress of sav](#page-170-0)ing. To stop saving midway, click the <Stop> button in the message dialog box.

Display any of the following corresponding to the current window:

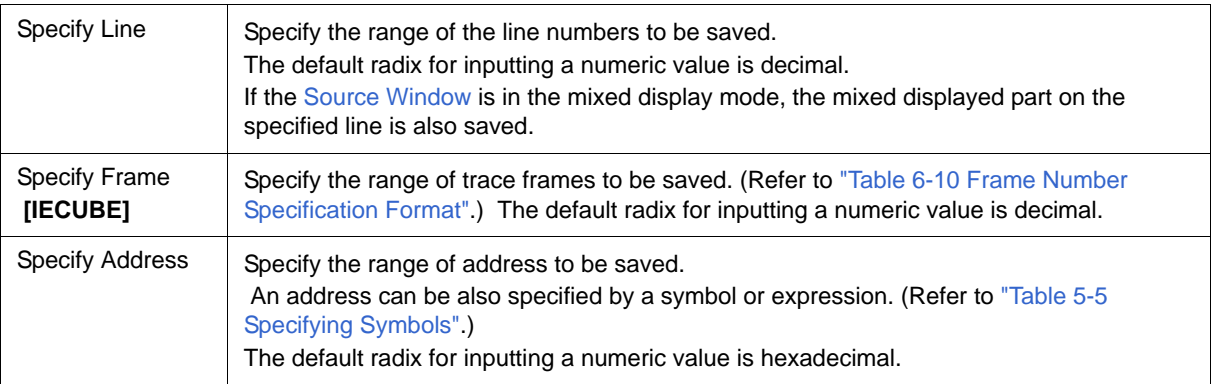

<span id="page-194-0"></span>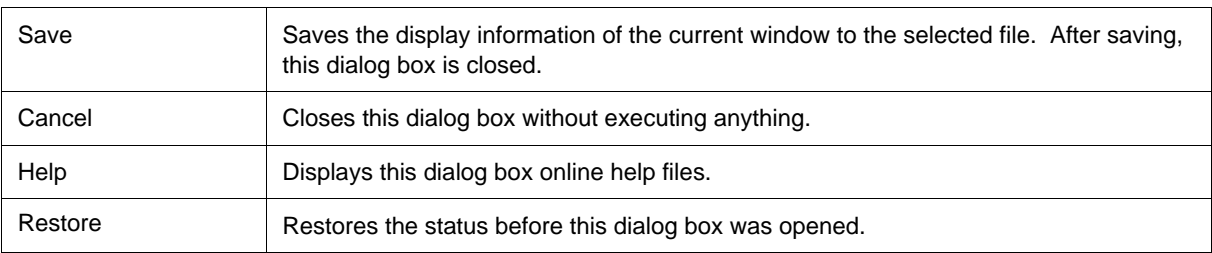

## **View File Load Dialog Box**

This dialog box is used to read the view files. (Refer to ["5.12.2 Window display information \(view file\)"](#page-64-0).)

When a view file is loaded, the reference window ([Source Window](#page-111-0) in static status) opens and the display information at saving is displayed.

The window to be opened and its status differ as follows, depending on the file to be loaded.

#### **- Loading source file to which symbol information has been read**

If there is a [Source Window](#page-111-0) in the active status, it is opened in the static status; otherwise, the [Source Window](#page-111-0) is opened in the active status.

#### **- Loading source file to which symbol information has not been read, or view file**

A window of text-format files is opened in the [Source Window](#page-111-0) in the static status.

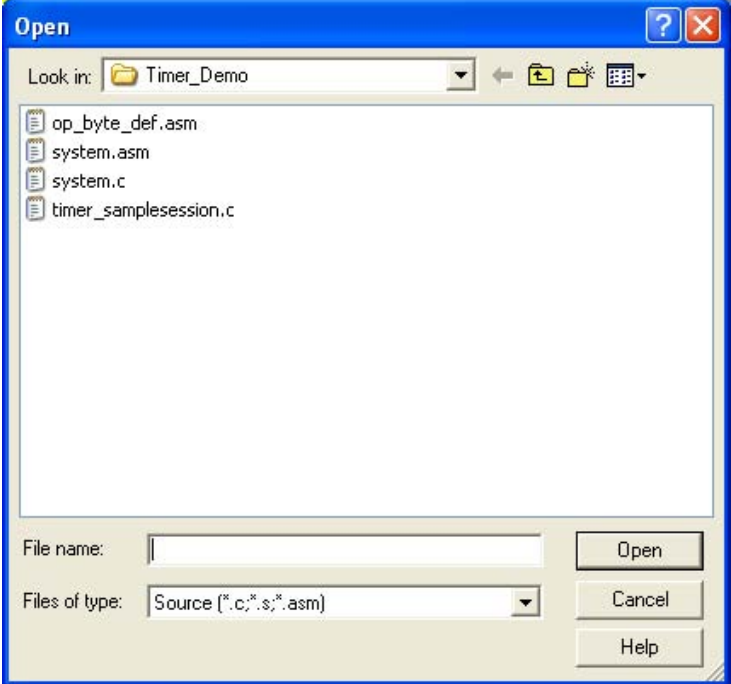

### Figure 6-47 View File Load Dialog Box

- [Opening](#page-195-0)
- [Explanation of each area](#page-196-0)
- [Function buttons](#page-196-1)

### <span id="page-195-0"></span>**Opening**

**B** Click the **Open** button or select [File] menu -> [Open...].

## <span id="page-196-0"></span>**Explanation of each area**

[\(1\) Look in, File name](#page-196-2)

[\(2\) Files of type](#page-196-3)

### <span id="page-196-2"></span>**(1) Look in, File name**

This area is used to specify the file name to be loaded. A file name can be directly input from the keyboard, or selected from the list.

Up to 257 character string with a extension can be specified.

#### <span id="page-196-3"></span>**(2) Files of type**

This area is used to specify the type (extension) of the file to be loaded. (Refer to ["Table 5-15 Type of View](#page-64-1) [Files"](#page-64-1).)

<span id="page-196-1"></span>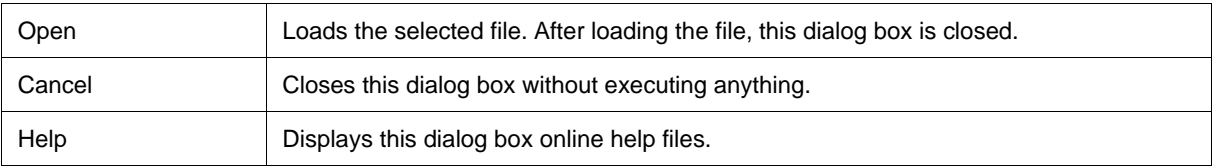

## **Environment Setting File Save Dialog Box**

This dialog box is used to save the setting contents of the current window to a setting file. (Refer to ["5.12.3](#page-65-0) [Window setting information \(setting file\)".](#page-65-0))

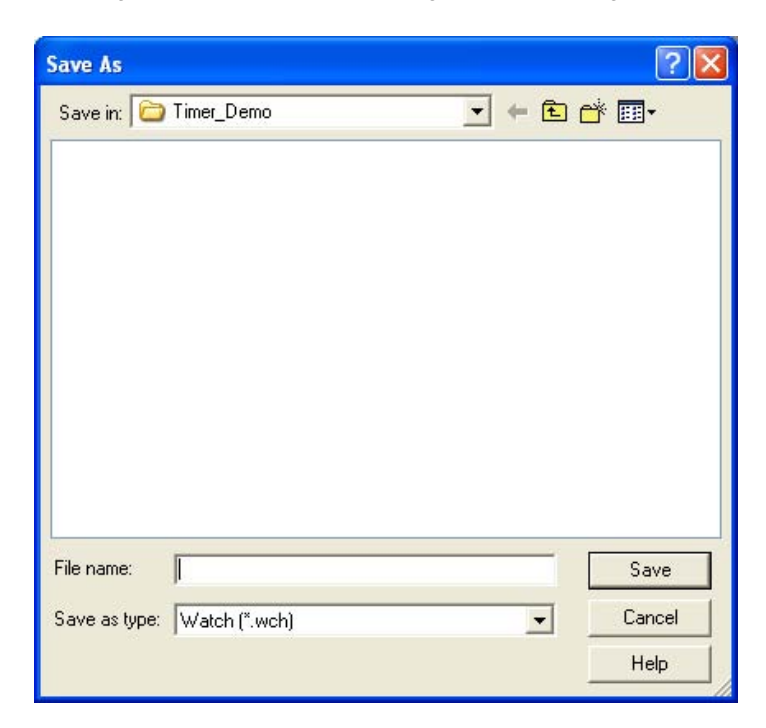

#### Figure 6-48 Environment Setting File Save Dialog Box

- [Opening](#page-197-1)
- [Explanation of each area](#page-197-2)
- [Function buttons](#page-198-1)

### <span id="page-197-1"></span>**Opening**

When the window to be saved is the current window, select [File] menu -> [Environment] -> [Save As...].

### <span id="page-197-2"></span>**Explanation of each area**

- [\(1\) Save in, File name](#page-197-0)
- [\(2\) Save as type](#page-198-0)

#### <span id="page-197-0"></span>**(1) Save in, File name**

This area is used to specify the file name to be saved. A file name can be directly input from the keyboard, or selected from the list.

Up to 257 character string with a extension can be specified.

### <span id="page-198-0"></span>**(2) Save as type**

This area is used to specify the type (extension) of the file to be saved. (Refer to ["Table 5-16 Type of Setting](#page-65-1) [Files"](#page-65-1)).

The extension of the file corresponding to the current window is displayed.

<span id="page-198-1"></span>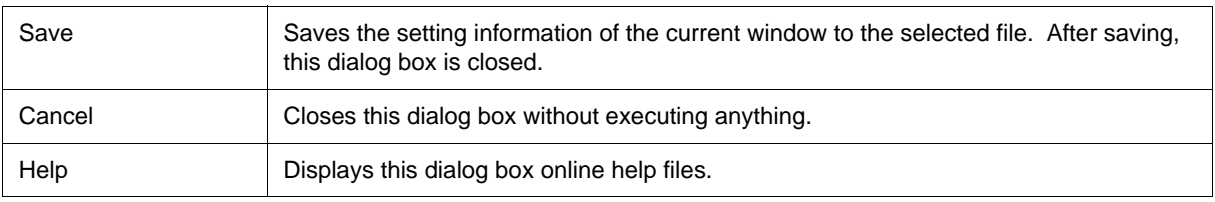

## **Environment Setting File Load Dialog Box**

This dialog box is used to read the setting files. (Refer to ["5.12.3 Window setting information \(setting file\)".](#page-65-0)) When a setting file is loaded, the target window opens and the setting information at saving is restored.

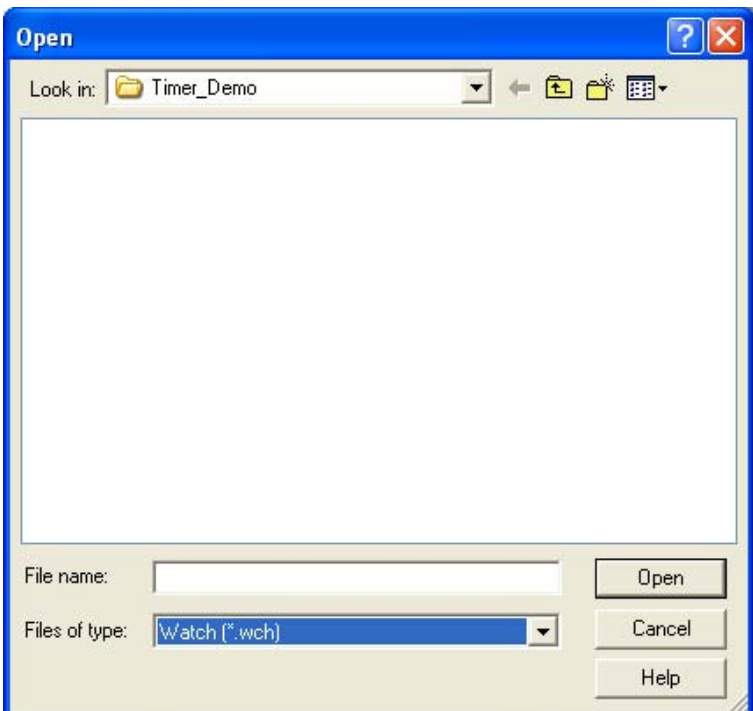

Figure 6-49 Environment Setting File Load Dialog Box

- [Opening](#page-199-1)
- [Explanation of each area](#page-199-2)
- [Function buttons](#page-200-1)

### <span id="page-199-1"></span>**Opening**

select [File] menu -> [Environment] -> [Open...].

## <span id="page-199-2"></span>**Explanation of each area**

[\(1\) Look in, File name](#page-199-0)

[\(2\) Files of type](#page-200-0)

#### <span id="page-199-0"></span>**(1) Look in, File name**

This area is used to specify the file name to be loaded. A file name can be directly input from the keyboard, or selected from the list.

Up to 257 character string with a extension can be specified.

## <span id="page-200-0"></span>**(2) Files of type**

This area is used to specify the type (extension) of the file to be loaded. (Refer to ["Table 5-16 Type of Setting](#page-65-1) [Files"](#page-65-1).)

<span id="page-200-1"></span>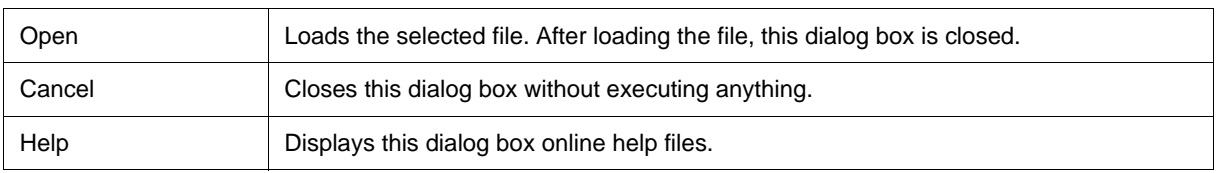

## **Reset Debugger Dialog Box**

This dialog box is used to initialize the ID78K0S-QB, CPU, and symbol information.

Figure 6-50 Reset Debugger Dialog Box

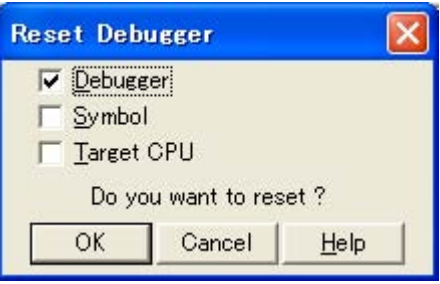

- [Opening](#page-201-0)
- [Explanation of each area](#page-201-1)
- [Function buttons](#page-201-2)

## <span id="page-201-0"></span>**Opening**

Select [File] menu -> [Debugger Reset...].

## <span id="page-201-1"></span>**Explanation of each area**

### **(1) Reset subject selection area**

This area is used to specify what is to be Initialized. Initializes the checked item.

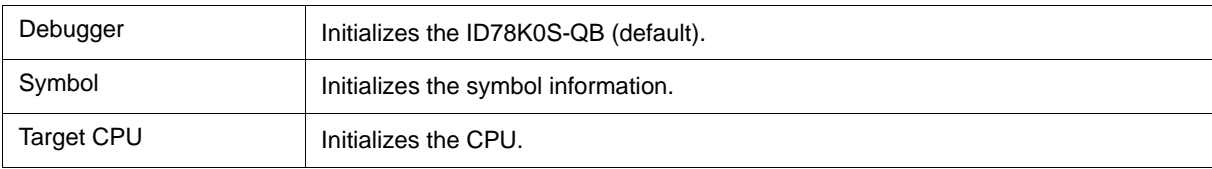

<span id="page-201-2"></span>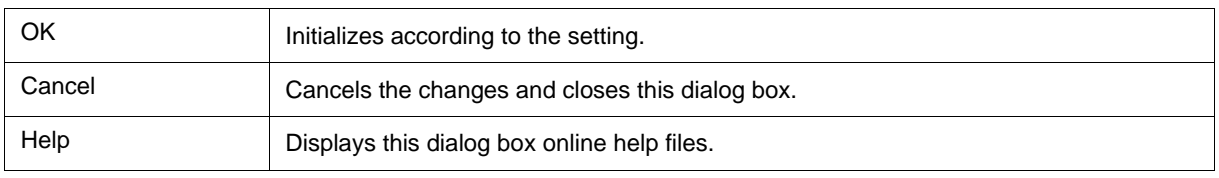

## **Exit Debugger Dialog Box**

This dialog box is used to select whether the current debug environment is saved to a project file or not before terminating the ID78K0S-QB. (Refer to ["5.12.1 Debugging environment \(project file\)".](#page-63-0))

It can be specified in the [Debugger Option Dialog Box](#page-96-0) that the ID78K0S-QB is terminated without this confirmation dialog box being opened.

Figure 6-51 Exit Debugger Dialog Box

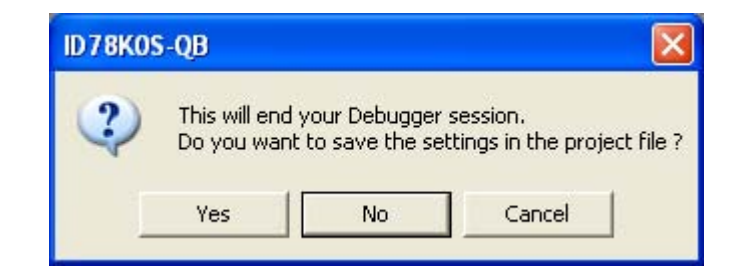

- [Opening](#page-202-1)
- [Function buttons](#page-202-0)

## <span id="page-202-1"></span>**Opening**

- Select [File] menu -> [Exit].
- If forcible termination, such as to terminate the application, has been executed on the task list that terminates Windows.

<span id="page-202-0"></span>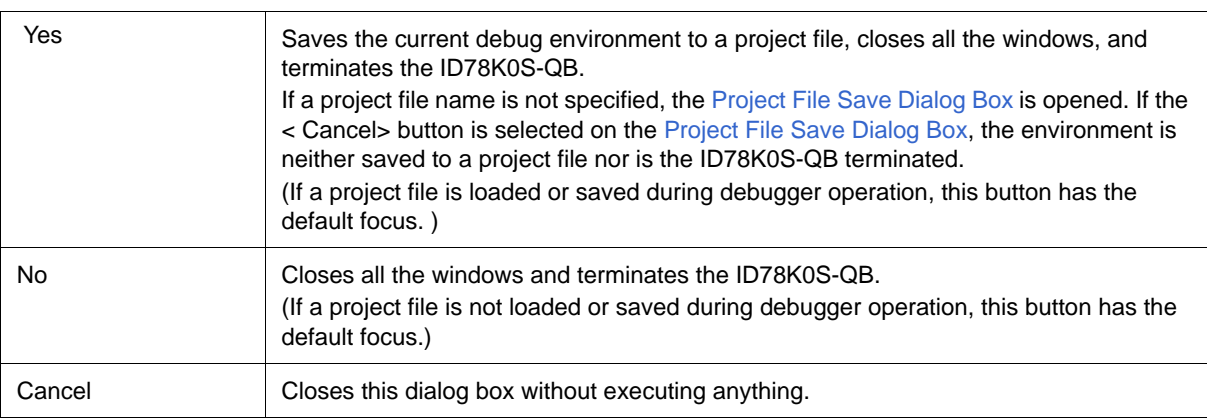

## **About Dialog Box**

This dialog box displays the version information of the ID78K0S-QB (the year is displayed in 4 digits).

**Remark** The version information can be copied to the clipboard by selecting [Select All and Copy (&C)] from the context menu in the dialog box.

The following version information is displayed:

- Product version of ID78K0S-QB
- Version of device file
- Version of GUI
- Version of debugger DLL
- Version of assembler DLL
- Version of executor
- Version of Tcl/Tk
- Product ID and product version of In-circuit emulator
- Version of OCD Control Code

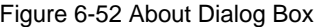

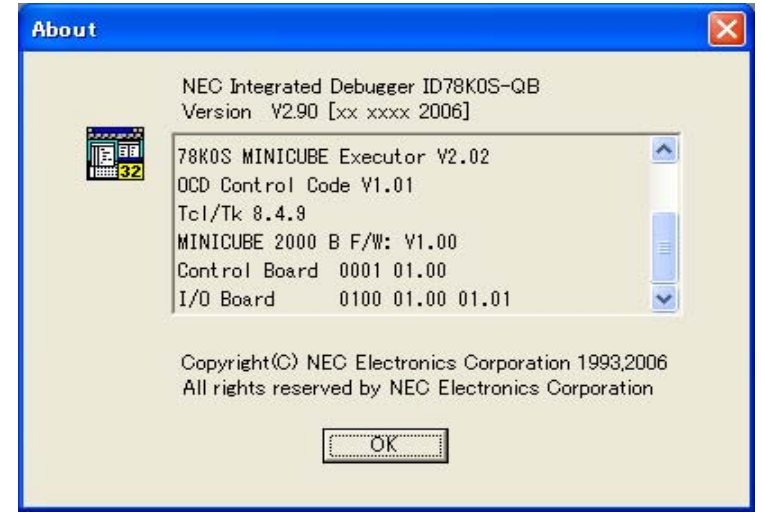

- [Opening](#page-203-0)
- [Function buttons](#page-204-0)

## <span id="page-203-0"></span>**Opening**

Select [Help] menu -> [About...], or click the <About...> button in the [Configuration Dialog Box](#page-87-0).

## <span id="page-204-0"></span>**Function buttons**

OK Closes this dialog box.

## **Console Window**

This window is used to input commands that control the ID78K0S-QB .

Because the key bind is Emacs-like, the accelerator key is not acknowledged if the Console Window is active. However, the F1 key displays the online help files of the Console Window.

While the Console Window is open, an error message window with only an <OK> button is displayed in the Console Window.

The command history is saved in file tkcon.hst when the Console Window is closed, or the debugger is terminated with the Console Window open.

Up to 100 command history items can be saved.

The command history is loaded the next time the Console Window is opened.

Where to store the tkcon.hst file is determined by the following priority order.

- 1) Based on environment variable "HOME"
- 2) Based on environment variable "USERPROFILE"
- 3) Directly under the drive in which the OS is installed

Refer to ["CHAPTER 7 COMMAND REFERENCE"](#page-210-0) for details on the command specifications.

#### Figure 6-53 Console Window

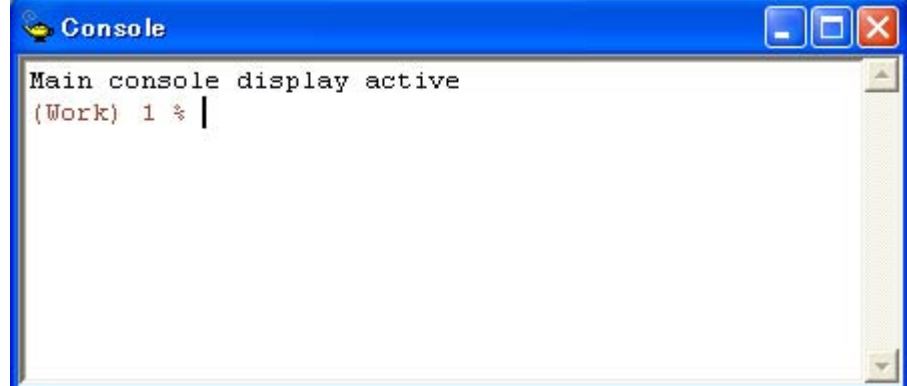

- [Opening](#page-205-0)

### <span id="page-205-0"></span>**Opening**

Select [Browse] menu -> [Console].

## **Font Dialog Box**

This dialog box is used to select the font and font size to be displayed in the [Source Window,](#page-111-0) the [Watch Window,](#page-129-0) the [Quick Watch Dialog Box](#page-134-0), the [Local Variable Window](#page-142-0) and the [Stack Window](#page-144-0).

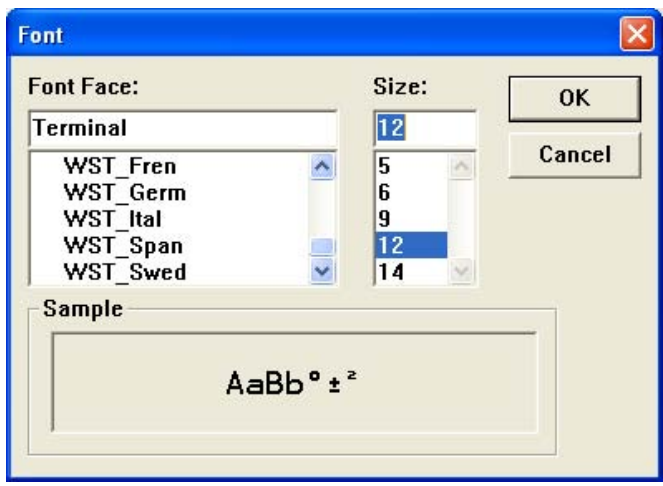

#### Figure 6-54 Font Dialog Box

- [Opening](#page-206-1)
- [Explanation of each area](#page-206-2)
- [Function buttons](#page-207-2)

### <span id="page-206-1"></span>**Opening**

Click the <Font> button in the [Debugger Option Dialog Box.](#page-96-0)

### <span id="page-206-2"></span>**Explanation of each area**

- (1) [Font Face](#page-206-0)
- (2) [Size](#page-207-0)
- (3) [Sample](#page-207-1)

#### <span id="page-206-0"></span>**(1) Font Face**

This area is used to select a font from the fonts currently usable.

Only fonts with equal width (fonts with a constant stroke width and a fixed pitch) are enumerated. When a font name is selected from the list, the font name is displayed in the text box, and the font size that can be used with that font is displayed under [\(2\) Size.](#page-207-0)

### <span id="page-207-0"></span>**(2) Size**

This area is used to specify the font size (unit: pt.).

On the drop-down list, the font size usable for the font specified in [\(1\) Font Face](#page-206-0) is displayed in point units. When the font size is selected from the drop-down list, the selected font size is displayed in this area. The font size can also be directly input to the text box from the keyboard.

#### <span id="page-207-1"></span>**(3) Sample**

This area displays a sample character string of the specified font and size.

<span id="page-207-2"></span>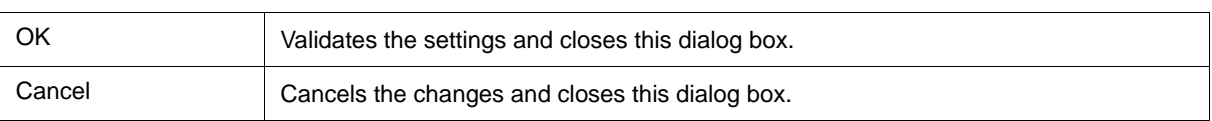

## **Browse Dialog Box**

This dialog box is used to select the file to be set in the [Source Text Move Dialog Box](#page-118-0).

**Remark** If this dialog box is opened for the first time after the system has been started up, the directory first specified by the source path is displayed. When the dialog box is opened the second and subsequent times, the previously displayed directory is recorded and displayed again. If the <Cancel> button is clicked, however, the previously displayed directory is not recorded.

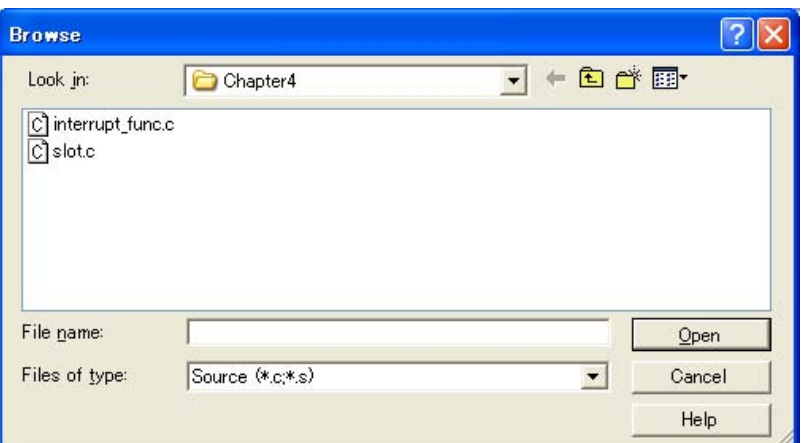

Figure 6-55 Browse Dialog Box

- [Opening](#page-208-0)
- [Explanation of each area](#page-208-1)
- [Function buttons](#page-209-0)

### <span id="page-208-0"></span>**Opening**

Click the <Browse...> button in the target dialog box.

## <span id="page-208-1"></span>**Explanation of each area**

- [\(1\) Look in, File name](#page-208-2)
- [\(2\) Files of type](#page-209-1)

### <span id="page-208-2"></span>**(1) Look in, File name**

This area is used to specify the file name to be opened. A file name can be directly input from the keyboard, or selected from the list.

Up to 257 character string with a extension can be specified.

### <span id="page-209-1"></span>**(2) Files of type**

This area is used to specify the type (extension) of the file to be opened (refer to ["Table 5-4 File Type Can Be](#page-38-0) [Displayed"](#page-38-0)).

<span id="page-209-0"></span>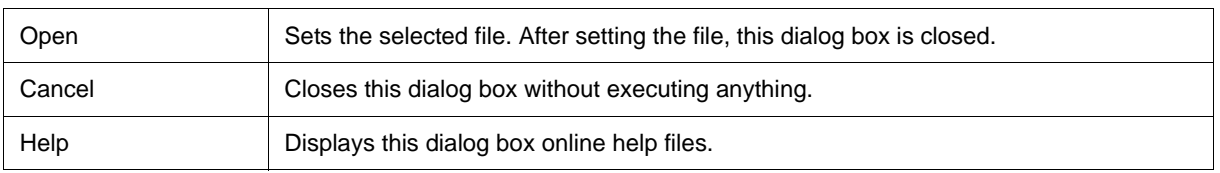

# <span id="page-210-0"></span>**CHAPTER 7 COMMAND REFERENCE**

This chapter explains the details of the command functions of the ID78K0S-QB.

- [Command Line Rules](#page-211-1)
- [Command List](#page-211-0)
- [List of Aliases](#page-213-0)
- [List of Variables](#page-213-1)
- [List of Packages](#page-214-0)
- [Key Bind](#page-214-1)
- [Expansion Window](#page-215-0)
- [Callback Procedure](#page-216-0)
- [Hook Procedure](#page-217-0)
- [Related Files](#page-218-0)
- [Cautions](#page-218-1)
- [Explanation of Commands](#page-218-2)

## <span id="page-211-1"></span>**7.1 Command Line Rules**

The specification of command lines has the following rules:

- Command name, option, and argument are specified for command line.
- To divide words, a space (space key or tab key) is used.
- At the end of a line, a line feed character or a semicolon is used.
- When a command name and an option are entered to the point of identifiability, they are recognized.
- In script, command names have to be entered completely.

#### **Command format**

command *-options arg1 arg2 arg3 ...*

## <span id="page-211-0"></span>**7.2 Command List**

### Table 7-1 List of Debugger Control Commands

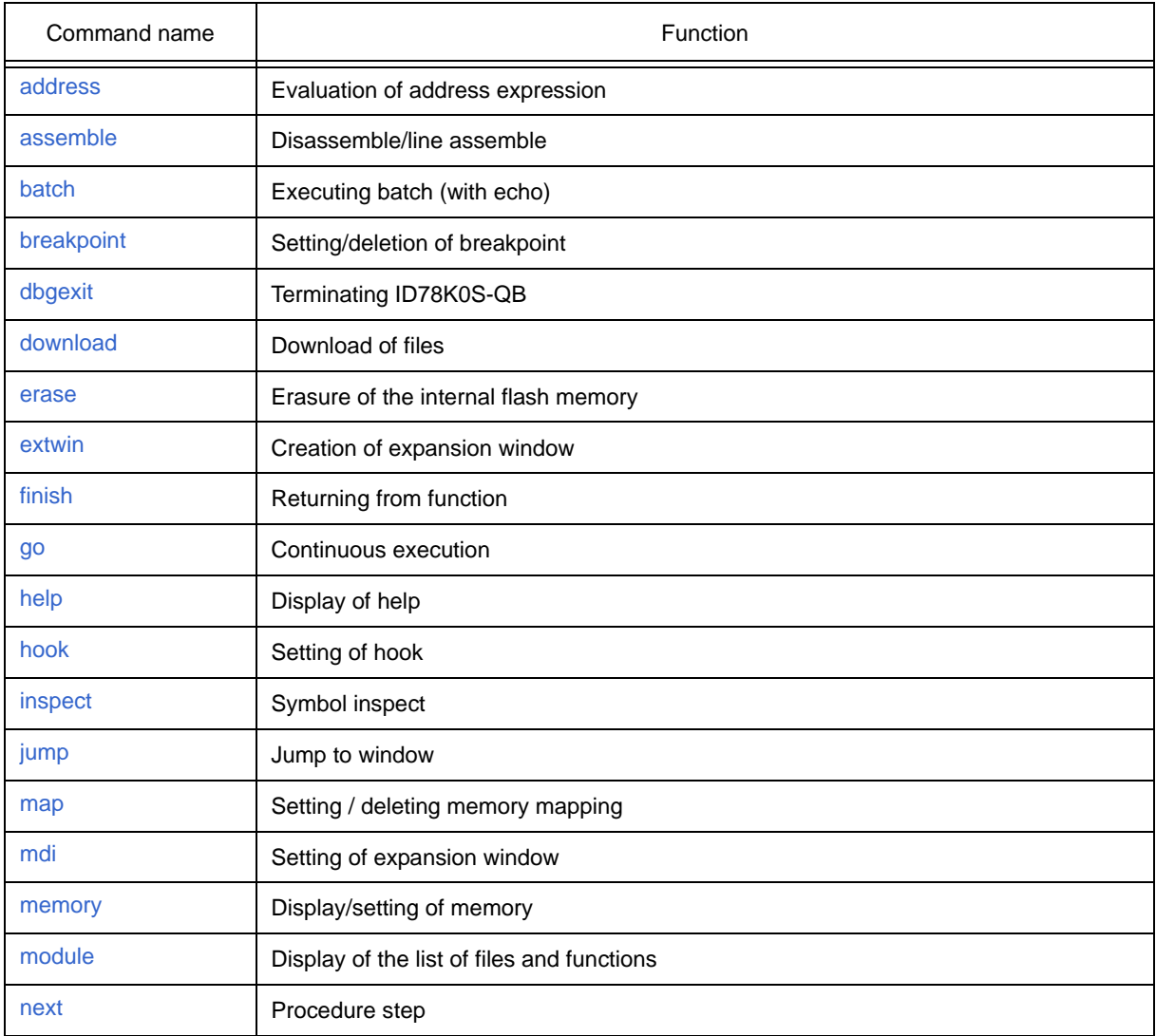

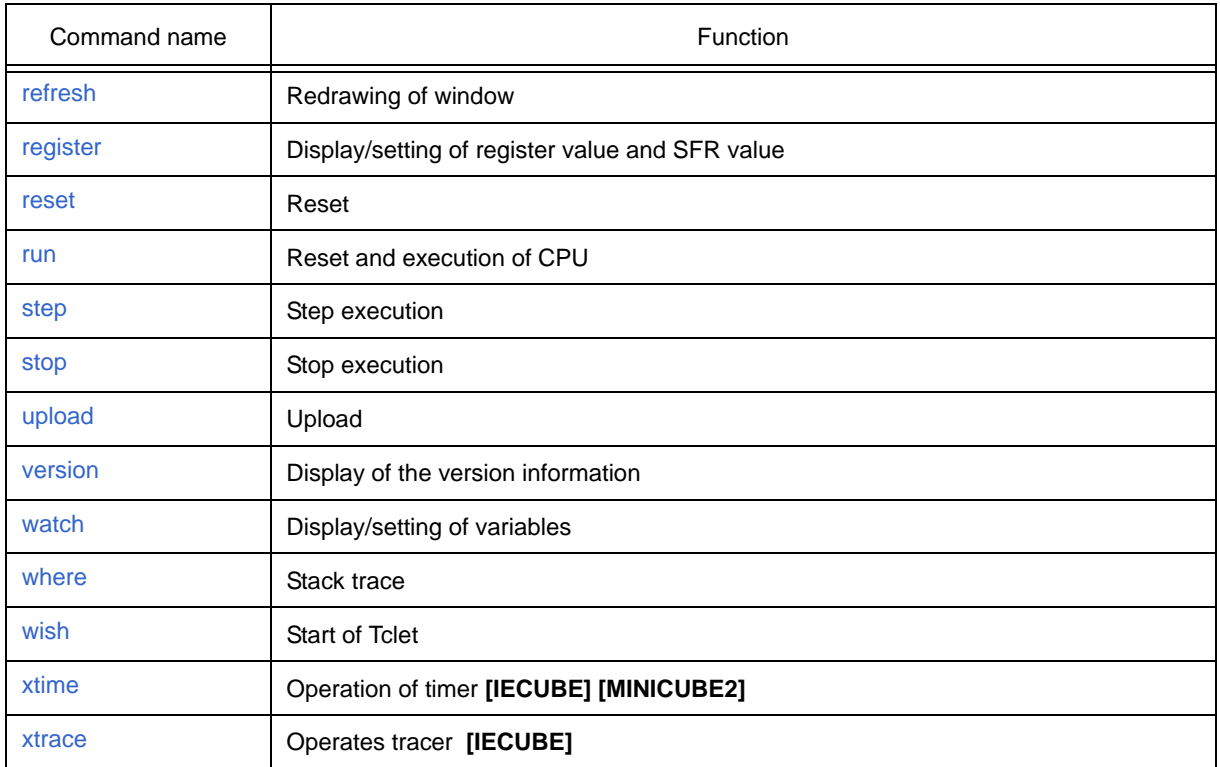

### Table 7-2 List of Console/Tcl Commands

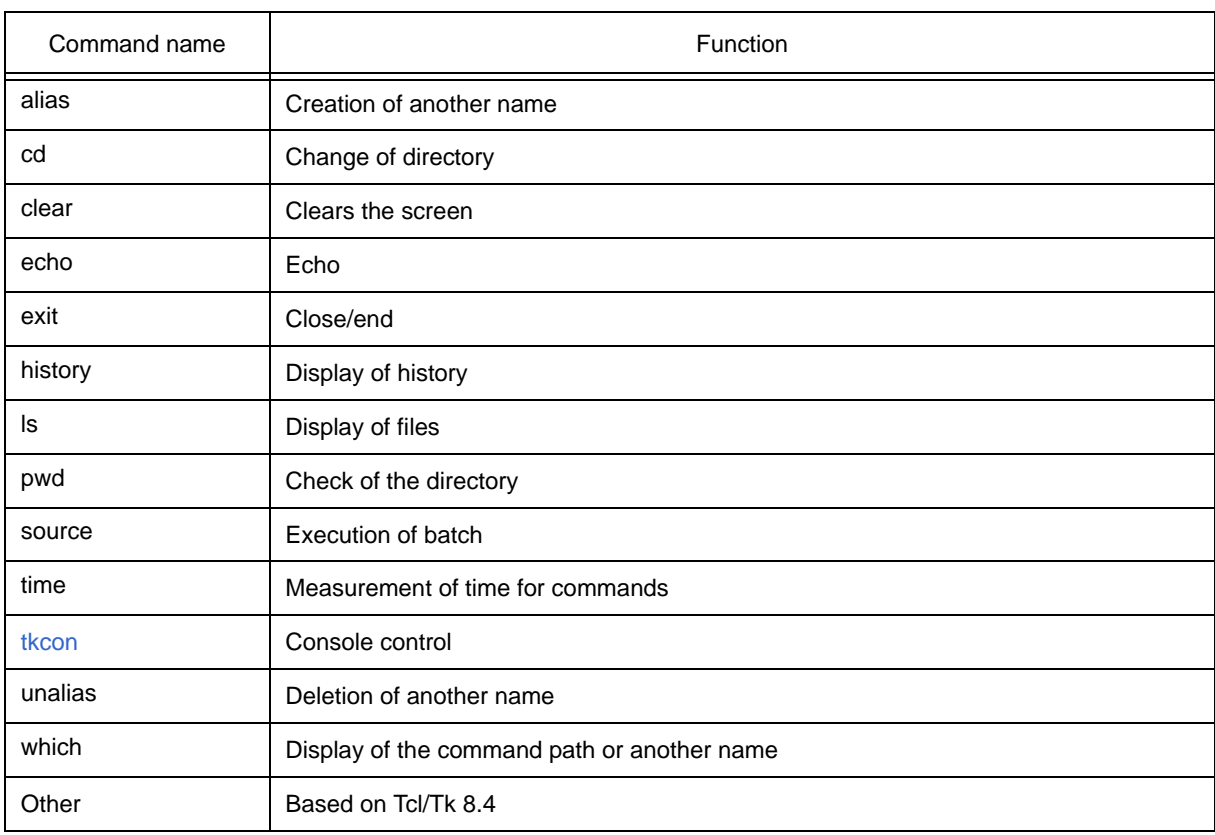

## <span id="page-213-0"></span>**7.3 List of Aliases**

The commands can be specified with other names by defining their aliases in the file "bin/idtcl/aliases.tcl".

The aliases are described by default as shown below.

This file can be edited with an editor.

Table 7-3 Contents of File aliases.tcl

alias a assemble alias b breakpoint alias g go alias i step -i alias j jump alias l download alias m memory alias n next alias r run alias s step alias w watch

## <span id="page-213-1"></span>**7.4 List of Variables**

- dcl(chip) Chip name read only
- dcl(prjfile) Project file name read only
- dcl(srcpath) Source path read only
- dcl(ieid) IEtype read only
- dcl(iestat) IEstatus read only
- dcl(bkstat) Break status read only
- env(LANG) Language
- dcl\_version Dclversion read only

## <span id="page-214-0"></span>**7.5 List of Packages**

- tcltest Restoration test
- cwind Automatic window control
- BWidget Toolkit
- tcllib Tcl library
- mclistbox Multi-column list box
- combobox Combo box

## <span id="page-214-1"></span>**7.6 Key Bind**

- tcsh + Emacs like
- Complement of command name [Tab]
- Complement of file name [Tab]
- HTML help [F1]

## <span id="page-215-0"></span>**7.7 Expansion Window**

The expansion windows can be created using Tk.

In the expansion windows, Widget is allocated with '.dcl' as a root instead of '.'.

When the following script files are allocated in bin/idtcl/tools/, an expansion window is added on selecting

[Browse] menu - [Others].

The mdi command, an exclusive command for expansion windows, has been added.

```
# Sample.tcl
wm protocol .dcl WM_DELETE_WINDOW { exit }
mdi geometry 100 50
button .dcl.b -text Push -command exit
pack .dcl.b
```
**Caution** In the expansion windows, Tk menu commands cannot be used because of the restrictions of MDI windows.

## **7.7.1 Samples (Calculator Script)**

The script of the expansion window in which the calculator script is described and its execution screen are shown below.

#### **Script of expansion window**

```
# Calculator.tcl
mdi geometry 100 100
set top .dcl
entry $top.e -relief sunken -textvariable v
frame $top.f -height 120 -width 120; pack $top.e -fill x; pack $top.f -fill both -expand 1
set i 0; set v {}; set r 0.25
foreach n \{789/456 * 123 - 0 = + C\}if \{\$n == "=" || \$n == "C"\}button $top.f.b$n -text $n 
         } else {
                  button $top.f.b$n -text $n -command "$top.e insert end $n"
         }
         place $top.f.b$n -relx [expr ($i%4)*$r] -rely [expr ($i/4)*$r] -relw $r -relh $r
         incr i
}
bind $top.f.bC <1> {$top.e delete 0 end}
bind $top.f.b = <1> {catch {expr $v} v}
```
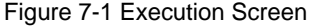

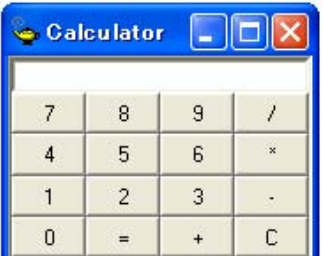
# **7.8 Callback Procedure**

Expansion windows can hold dcl\_asyncproc procedures called by asynchronous messages.

```
proc dcl_asyncproc {mid} {
   if {\{\text{Smid} == 19\}} {
      redraw
   }
}
```
The asynchronous message ID is passed for the argument of the dcl\_asyncproc procedure The message IDs are shown below:

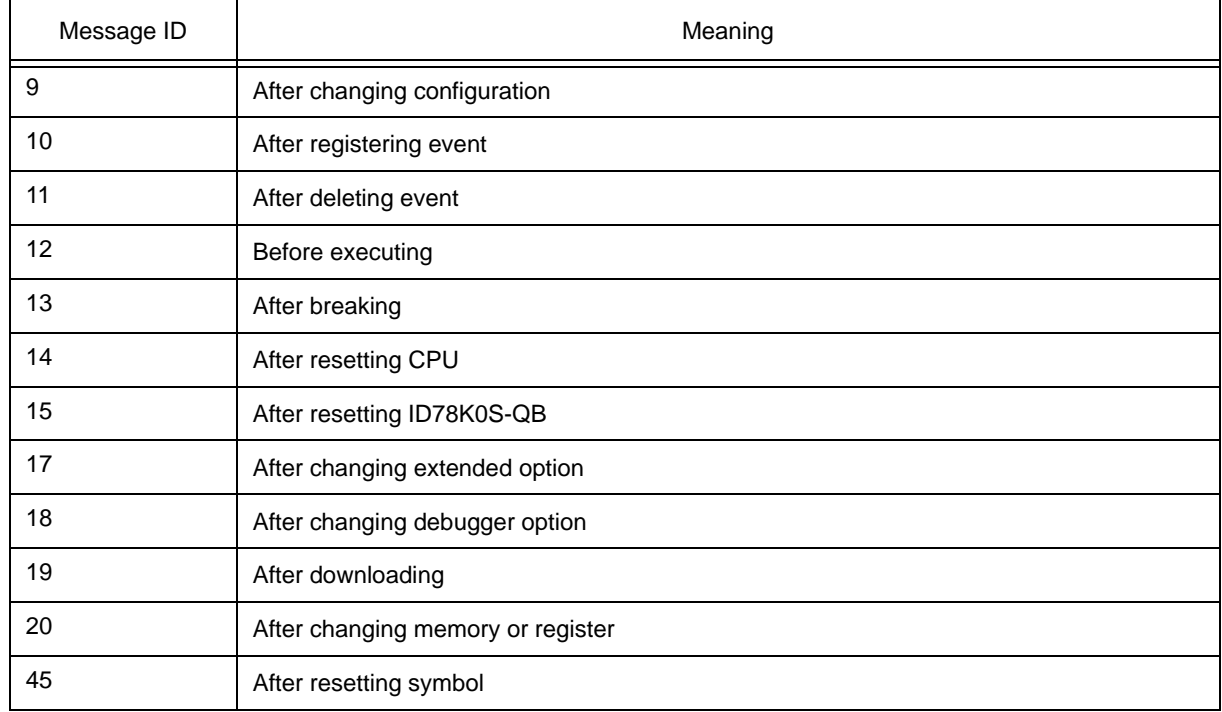

#### Table 7-4 Message ID

## **7.9 Hook Procedure**

A hook can be set in the ID78K0S-QB using the hook procedure.

The hook procedures are shown below:

- BeforeDownload(Hook before downloading)
- AfterDownload(Hook after downloading)
- AfterCpuReset(Hook after CPU reset during break)
- BeforeCpuRun(Hook before starting execution)
- AfterCpuStop(Hook after breaking)

 By using hook procedures, register values can be changed before downloading programs or after resetting the CPU.

An actual example of the procedure is shown below. A hook is valid till the ID78K0S-QB is closed.

#### **(1) [When hook is set with ID78K0S-QB control command]**

- 1) Create script file a. with an editor.
- 2) Start up the ID78K0S-QB, select [Browse] menu -> [Console], and open the [Console Window.](#page-205-0)
- 3) If the script file is executed in the window as below, the hook in the script file is set. %hook test.tcl

#### **(2) [When hook is set on downloading of project file]**

- 1) Create a script file. with an editor. Note
- 2) Start up the ID78K0S-QBand read test.prj. The hook in the script file is set.

```
proc BeforeDownload {} {
  register MM 0x7
  register PMC8 0xff
  register PMC9 0xff
  register PMCX 0xe0
}
proc AfterCpuReset {} {
  register MM 0x7
  register PMC8 0xff
  register PMC9 0xff
  register PMCX 0xe0
}
```
**Note** Be sure that the script file name is the same as the project file.

Example:

The script file corresponding to test.prj is test.tcl.

Allocate test.prj, test.pri, and test.tcl in the same directory.

## **7.10 Related Files**

- Executes when the aliases.tcl console is opened. Sets the default alias etc.
- Executes when the project file name.tcl project is opened. The following hooks can be used. BeforeDownload, AfterDownload, AfterCpuReset, BeforeCpuRun, AfterCpuStop
- Executes when the load module name.tcl load module is downloaded. The following hooks can be used. BeforeDownload, AfterDownload, AfterCpuReset, BeforeCpuRun, AfterCpuStop

## **7.11 Cautions**

- The separator for file and path is a slash (/).
- When a console is open, error messages are output to the console.
- To terminate the command forcibly, close the console.
- The execution of external commands (DOS commands) is OFF by default.

## **7.12 Explanation of Commands**

In this section, each command is explained using the format shown below.

## **Command name**

Describes the command name.

#### **Input format**

Describes the input format of the command.

In the following explanation, italics indicate an Argument to be supplied by the user, while the argument enclosed in "?" may be omitted.

When a command name and an option are entered to the point of identifiability, they are recognized.

#### **Functions**

Explains the functions of the command.

#### **Usage example**

Shows an example of the usage of the command.

## **address**

address - Evaluation of address expression

## **Input format**

**address** *expression*

### **Functions**

Converts the address expression specified by *expression* into address.

## **Usage example**

(IDCON) 1 % address main 0xaa (IDCON) 2 % address main+1  $0$ xab

## **assemble**

assemble - Disassemble/line assemble

## **Input format**

**assemble** *?options? address ?code?*

## **Functions**

Assembles the character strings specified by *code*from the *address* specified by address.

When '.' is specified for address, it is understood as an *address* continuing from the immediately previous assemble.

When *code* is omitted, it is assembled from the *address* specified by address.

The following are *options*: They are ignored for assembly.

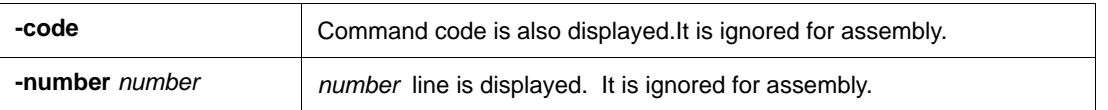

#### **Usage example**

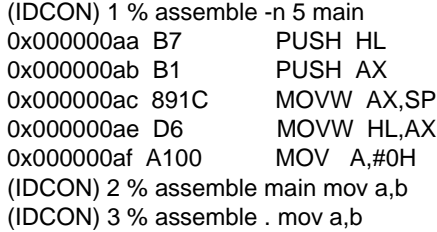

## **batch**

batch - Executing batch (with echo)

## **Input format**

**batch** *scriptname*

### **Functions**

Executes in batch with displaying files specified by *scriptname* on the screen.

Nesting is possible.

## **Usage example**

(IDCON) 1 % clear (IDCON) 2 % batch bat\_file.tcl (IDCON) 3 % tkcon save a:/log.txt

# **breakpoint**

breakpoint - Setting/deletion of breakpoint

## **Input format**

**breakpoint** *?options? ?address1? ?address2?* **breakpoint** -delete *brkno* **breakpoint** -enable *brkno* **breakpoint** -disable *brkno*

**breakpoint** -information

#### **Functions**

Operates the breakpoint specified by *options* and *address* .

If a breakpoint can be set correctly, the breakpoint number is returned.

The following are *options*:

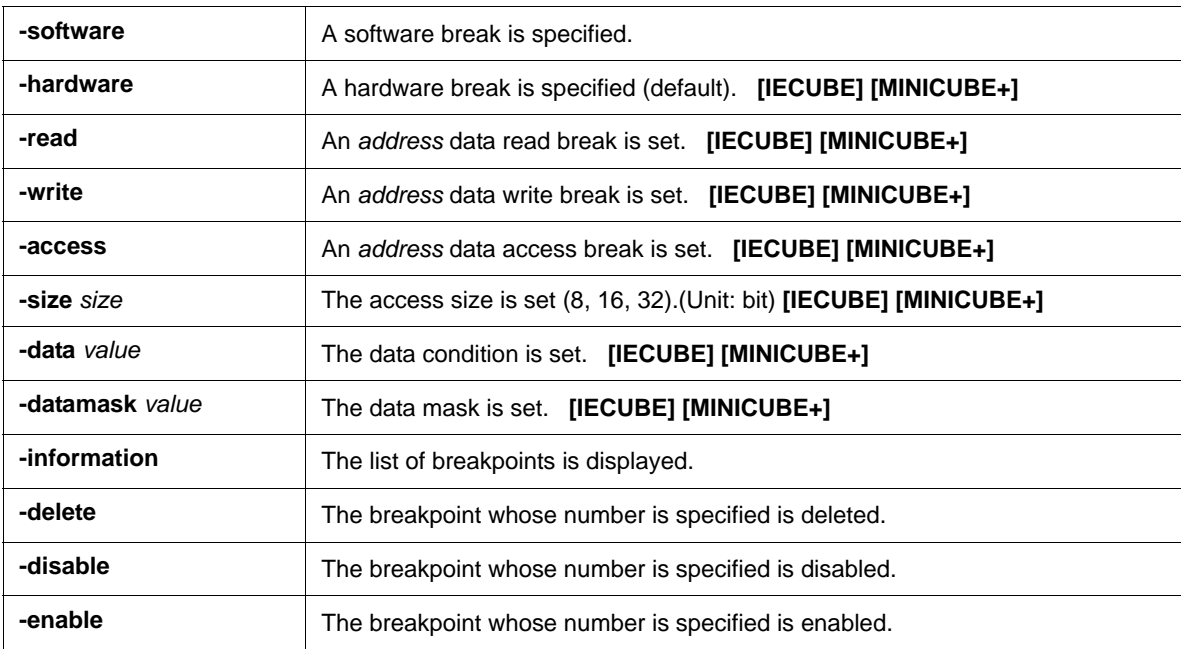

#### **Usage example**

(IDCON) 1 % breakpoint -software main 1 (IDCON) 2 % breakpoint -access v 1 (IDCON) 3 % breakpoint -i 1 Brk00001 enable \_v (IDCON) 4 % breakpoint -disable 1 (IDCON) 5 % breakpoint -read gIvar 2 (IDCON) 6 % breakpoint -i 1 Brk00001 disable \_v 2 Brk00002 enable \_gIvar (IDCON) 7 % breakpoint -delete 1 (IDCON) 8 % breakpoint -i

2 Brk00002 enable \_gIvar

222 User's Manual U18247EJ1V0UM

# **dbgexit**

dbgexit - Terminating ID78K0S-QB

## **Input format**

**dbgexit** *?options?*

## **Functions**

Terminate the ID78K0S-QB.

The following are *options*:

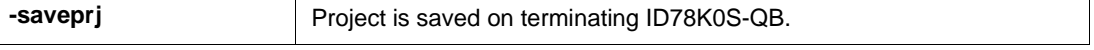

## **Usage example**

(IDCON) 1 % dbgexit -saveprj

## **download**

download - Download of files

## **Input format**

**download** *?options? filename ?offset?*

### **Functions**

Downloads files specified with *filename* according to *options*. (The load module format files and HEX-format files are automatically recognized.)

If *offset* is specified, the address is shifted by the *offset* (if the data is in binary format, the load start address is specified for *offset*).

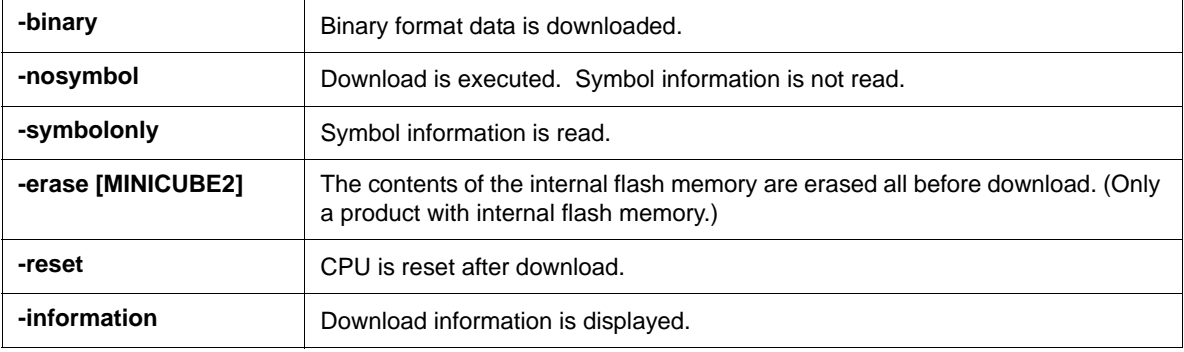

#### **Usage example**

(IDCON) 1 % download test.lmf

#### **erase**

#### **[MINICUBE2]**

erase- Erasure of the internal flash memory

## **Input format**

**erase**

## **Functions**

Erases the internal flash memory.

## **Usage example**

(IDCON) 1 % erase

## **extwin**

extwin - Creation of expansion window

## **Input format**

**extwin** *scriptfile*

## **Functions**

Creates expansion window with *scriptfile*.

## **Usage example**

(IDCON) 1 % extwin d:/foo.tcl

# **finish**

finish - Returning from function

## **Input format**

finish

## **Functions**

Executes until it returns to the program that called the current function.

## **Usage example**

(IDCON) 1 % finish

## **go**

go - Continuous execution

## **Input format**

**go** *?options?*

## **Functions**

Executes program continuously.If -waitbreak is specified, the command waits until the program stops. The following are *options*:

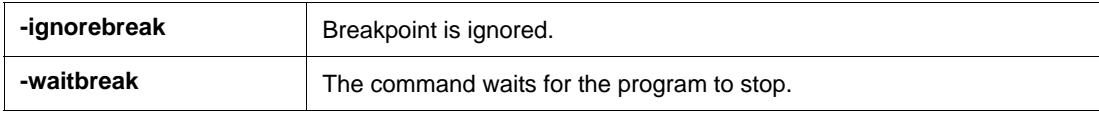

## **Usage example**

(IDCON) 1 % go -w

# **help**

help - Display of help

## **Input format**

help

## **Functions**

Displays Dcl help.

## **Usage example**

(IDCON) 1 % help

# **hook**

hook - Setting of hook

## **Input format**

**hook** *scriptfile*

### **Functions**

Sets the procedure for hook with *scriptfile*.

The hook setting is initialized when the project file is loaded and when the ID78K0S-QB is reset.

## **Usage example**

(IDCON) 1 % hook d:/foo.tcl

## **inspect**

inspect - Symbol inspect

## **Input format**

**inspect** *?options? progname pattern*

## **Functions**

Searches and displays the load module symbol specified with *progname* using the regular expression of *pattern*. The following regular expressions can be used.

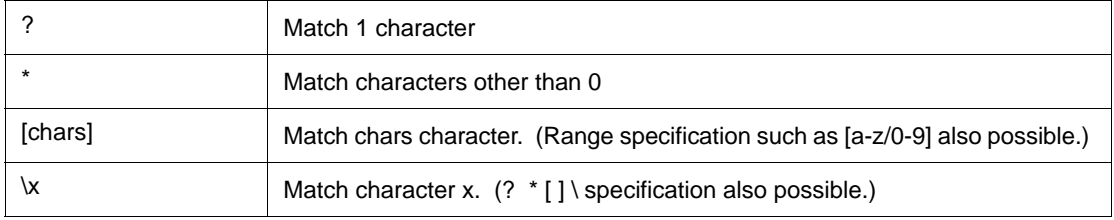

The following are *options*:

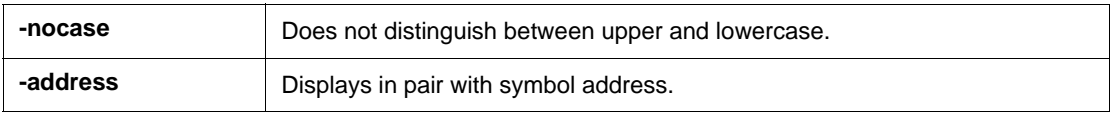

#### **Usage example**

(IDCON) 1 % inspect test1.out {[a-z]\*}

## **jump**

jump - Jump to window

## **Input format**

**jump** -source -line *filename ?line?* **jump** *?options? address*

#### **Functions**

Displays the window specified by *options*.

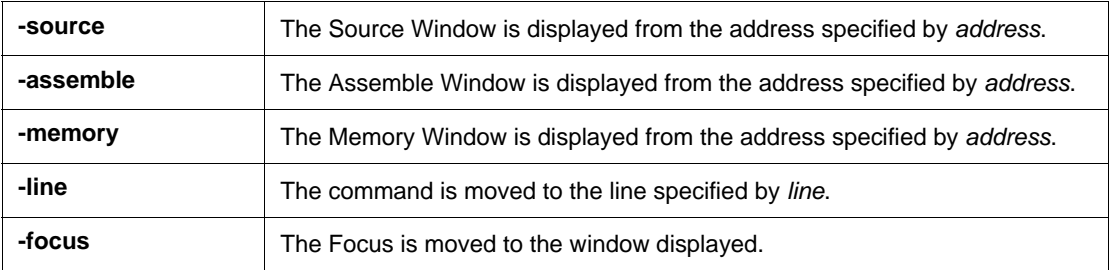

## **Usage example**

(IDCON) 1 % jump -s main (IDCON) 2 % jump -s -l mainfile.c 10 (IDCON) 3 % jump -m array

#### **map**

map - Setting/deletion of memory mapping

## **Input format**

**map** *options address1 address2*

#### **Functions**

Sets, deletes, and displays memory mapping.

The following are *options*:

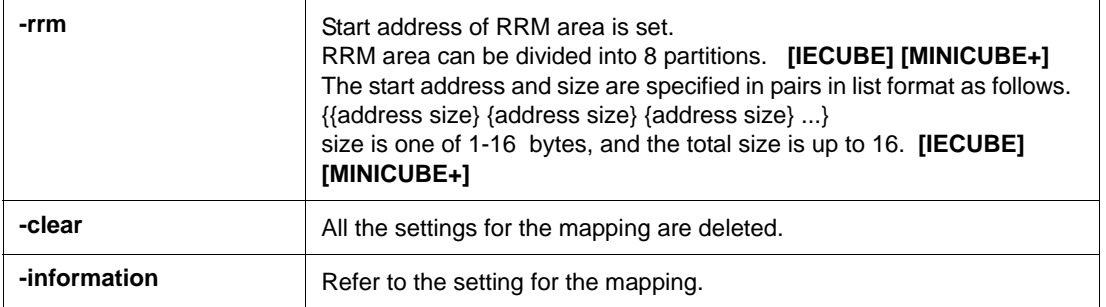

#### **Usage example**

- (IDCON) 1 % map -i
- 1: 0 0x7fff 8 {IROM}
- 2: 0x8000 0x87ff 8 {Target RRM}
- 3: 0x8800 0x9fff 8 {Target}
- 4: 0xa000 0xf7ff 8 {NonMap}
- 5: 0xf800 0xfaff {NonMap}
- 6: 0xfb00 0xfedf 8 {Saddr}
- 7: 0xfee0 0xfeff 8 {Register}
- 8: 0xff00 0xffff 8 {SFR}

## **mdi**

mdi - Setting of expansion window

## **Input format**

**mdi** geometry *?x y? width height* **mdi** title *string*

## **Functions**

Sets the size and title name of the expansion window.

The command can be used only from the expansion window.

#### **Usage example**

(IDCON) 1 % mdi geometry 0 0 100 100 (IDCON) 2 % mdi title foo

#### **memory**

memory - Display/setting of memory

#### **Input format**

**memory** *?options? address ?value?*  **memory** *?options?* -fill *address1 address2 value* **memory** *?options?* -copy *address1 address2 address3*

#### **Functions**

Sets *value* in the memory of the *address* specified by address according to *options*.

If *value* is omitted, display the value of the memory of the address specified by *address*.

If -fill is specified, data from *address1* to *address2* is filled with *value* .

If -copy is specified, data from *address1* to *address2* is copied to *address3*.

The following are *options*:

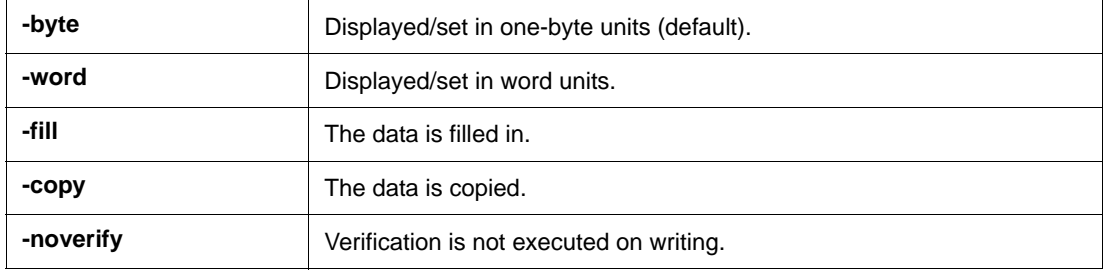

- **Remark** If one of the following operations is performed during user program execution, the CPU is stopped momentarily and execution continues.
	- Referencing a memory area other than the RRM area
	- Referencing a memory area in the RRM area **[IECUBE] [MINICUBE+]**

#### **Usage example**

(IDCON) 1 % memory 100 0x10 (IDCON) 2 % memory 100 2 (IDCON) 3 % memory 100 0x02 (IDCON) 4 % memory -fill 0 1ff 0

## **module**

module - Display of the list of files and functions

## **Input format**

**module** *progname ?filename?*

### **Functions**

Displays the list of files and functions of the load module specified by *progname*.

If *filename* is not specified, the list of files is displayed.

If *filename* is specified, the list of functions of the specified files is displayed.

#### **Usage example**

(IDCON) 1 % module rammon.lmf 1: rammon.c (IDCON) 2 % module rammon.lmf rammon.c 1: rammon.c sub1 2: rammon.c main

### **next**

next - Procedure step

## **Input format**

**next** *?options?*

## **Functions**

Executes the procedure steps. If functions are called, the step stops after executing function.

The following are *options*:

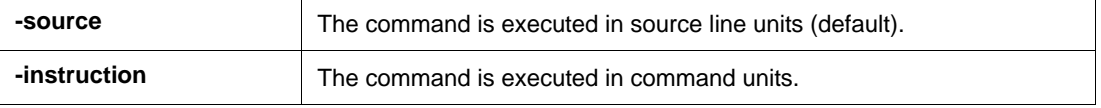

## **Usage example**

(IDCON) 1 % next -i (IDCON) 2 % next -s

# **refresh**

refresh - Redrawing of window

## **Input format**

refresh

## **Functions**

Redraws the window and updates the data.

## **Usage example**

(IDCON) 1 % batch foo.tcl (IDCON) 2 % refresh

# **register**

register - Display/setting of register value and SFR value

## **Input format**

**register** *?options? regname ?value?*

### **Functions**

Sets *value* in the register specified with *regname*.

If *value* is omitted, displays the value of the register specified by *regname*.

The following are *options*:

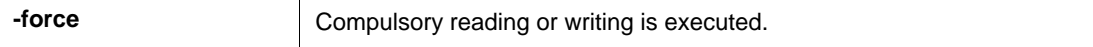

## **Usage example**

(IDCON) 1 % register pc 0x100 (IDCON) 2 % register pc 200 (IDCON) 3 % register pc 0x200

## **reset**

reset - Reset

# **Input format**

**reset** *?options?*

### **Functions**

Resets the ID78K0S-QB , CPU, symbols or events.

If options are omitted, the CPU is reset.

The following are *options*:

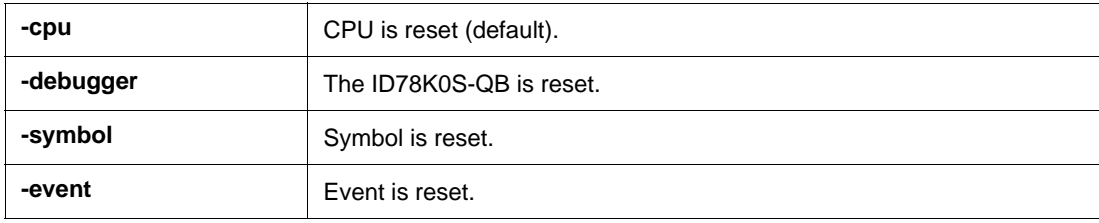

## **Usage example**

(IDCON) 1 % reset

#### **run**

run - Reset and execution of CPU

## **Input format**

**run** *?options?*

### **Functions**

Resets the program and executes it.

If -waitbreak is not specified, the command does not wait until the program stops.

The following are *options*:

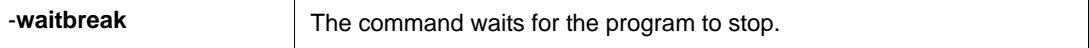

#### **Usage example**

(IDCON) 1 % run (IDCON) 2 % run -w

## **step**

step - Step execution

## **Input format**

**step** *?options?*

### **Functions**

Executes step execution.

If functions are called, the command stops at the head of the functions.

The following are *options*:

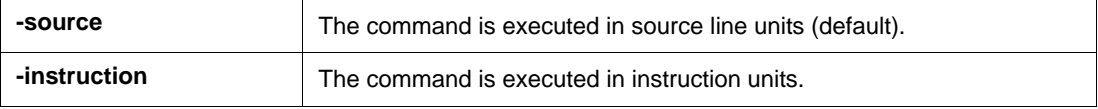

## **Usage example**

(IDCON) 1 % step -i (IDCON) 2 % step -s

## **stop**

stop - Stop executing

## **Input format**

stop

### **Functions**

Stops the program forcibly.

## **Usage example**

(IDCON) 1 % run (IDCON) 2 % stop

# **upload**

upload - Upload

## **Input format**

**upload** *?options? filename address1 address2*

## **Functions**

Saves the memory data within the specified range in a file.

The following are *options*:

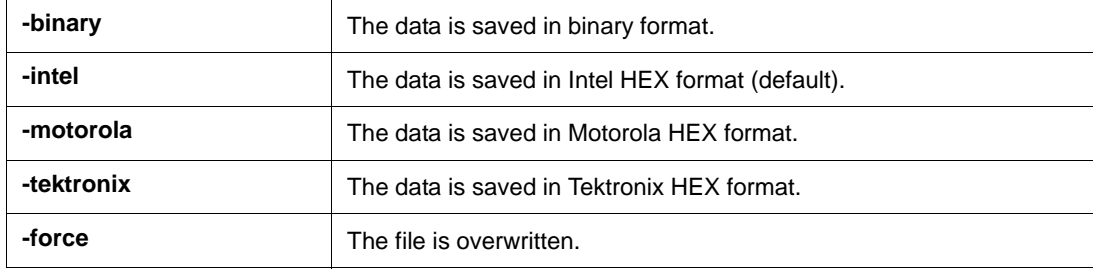

## **Usage example**

(IDCON) 1 % upload -b foo.hex 0 0xffff

## **version**

version - Display of the version information

## **Input format**

version

### **Functions**

Displays the version of the ID78K0S-QB.

#### **Usage example**

(IDCON) 1 % version GUI : V2.81 [XX XXXX 200X] Devicefile : 78K/0S[uPD78F9222] V9.99 Debugger : 78K0S-QB Debugger V3.33 XX XXXX 200X] Executer : 78K0S MINICUBE Executer V1.00f Micro program : OCD Control Code V1.00 Assembler : 78K0S Asm/Disasm V2.81 XX XXXX 200X]<br>Tcl/Tk : 8.4.5  $: 8.4.5$ 

## **watch**

watch - Display/setting of variables

## **Input format**

**watch** *?options? variable ?value?*

### **Functions**

Displays and sets the variables.

The following are *options*:

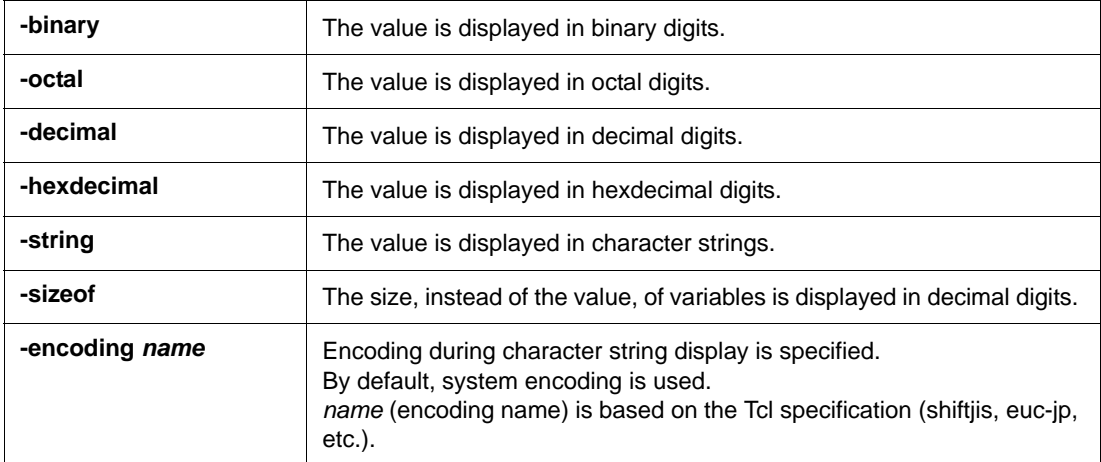

## **Usage example**

(IDCON) 1 % watch var 0x10 (IDCON) 2 % watch -d var 16 (IDCON) 3 % watch array\[0\] 0xa

## **where**

where - Stack trace

## **Input format**

**where**

### **Functions**

Executes the back-trace of the stack.

# **Usage example**

(IDCON) 1 % where

1: test2.c#sub2(int i)#13

2: test.c#num(int i)#71

3: test.c#main()#82

## **wish**

wish - Startup of Tclet

## **Input format**

**wish** *scriptname*

## **Functions**

Starts up the script using Tk (Tclet).

The expansion window can be created with Tclet.

## **Usage example**

(IDCON) 1 % wish test.tcl

## **xtime**

#### **[IECUBE] [MINICUBE2]**

xtime - Operation of timer

## **Input format**

**xtime** *option*

## **Functions**

Operates timer.

The following are *options:* 

 $\top$ 

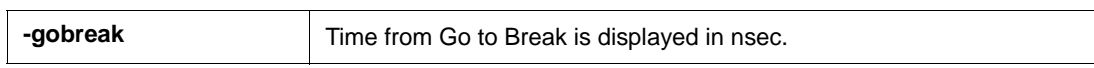

# **Usage example**

(IDCON) 1 % xtime **-**gobreak 2198375 nsec

#### **xtrace**

xtrace - Operation of tracer

## **Input format**

**xtrace** -dump *?-append? frameno ?filename?*

### **Functions**

Operates tracer.

The following are *options:* 

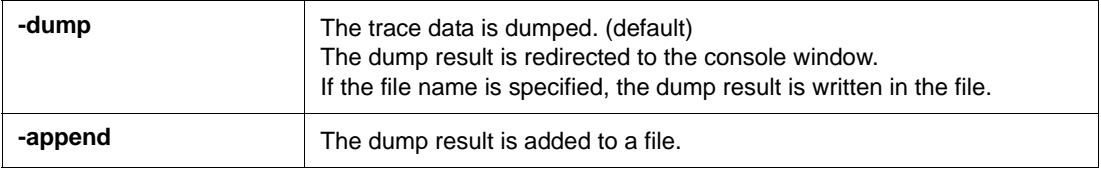

## **Usage example**

(IDCON) 1 % xtrace -dump 3

\_ A 0219 01C1 0A5A04 M1 SET1 P4.5H

\_ A 0220 01C4 0A3A0C M1 SET1 P12.3H

\_ A 0221 01C7 20 M1 RET
# **tkcon**

tkcon - Console control

# **Input format**

**tkcon** cmd *?arg?*

### **Functions**

Controls the Console window.

This command is one of the console/Tcl commands.

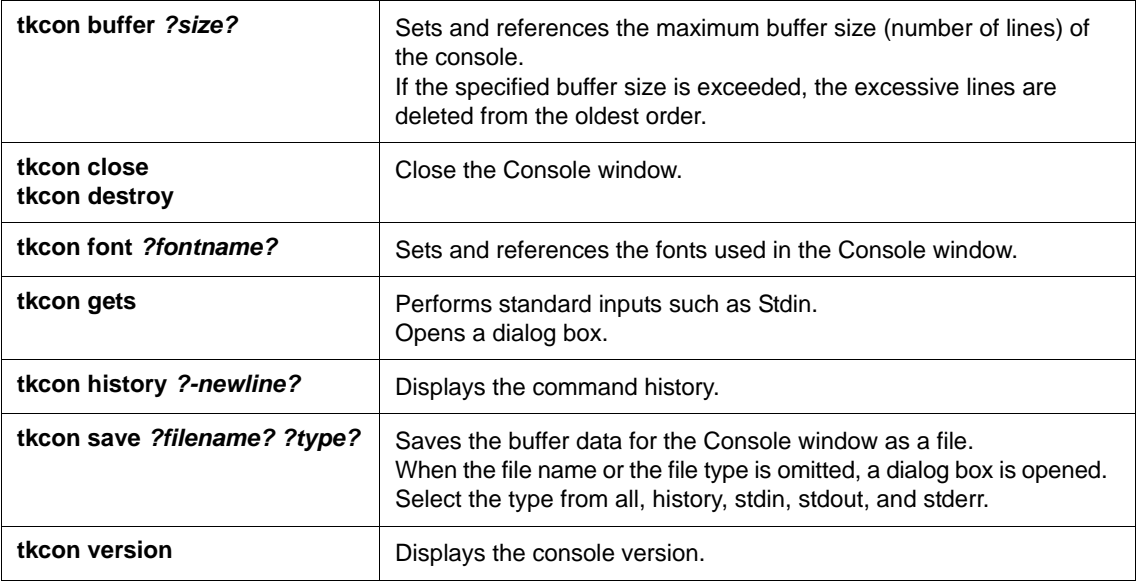

# **Usage example**

(IDCON) 1 % tkcon save c:/temp/logfile.txt all

# **APPENDIX A EXPANSION WINDOW**

- [Overview](#page-253-0)
- [Sample List of Expansion Window](#page-253-1)
- [Activation](#page-253-2)
- [Explanation of Each Sample Window](#page-253-3)

### <span id="page-253-0"></span>**A.1 Overview**

With the ID78K0S-QB, the user can create custom windows in addition to the existing windows.

The Tcl (Tool Command Language) interpreter and the commands for controlling the debugger are implemented

in the ID78K0S-QB. Users can create windows using this Tcl.

The ID78K0S-QB is supplied with samples of the following expansion windows.

# <span id="page-253-1"></span>**A.2 Sample List of Expansion Window**

Table A-1 List of Expansion Window (Sample)

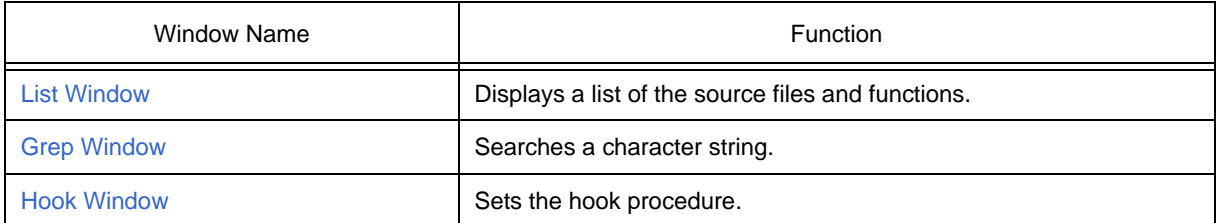

# <span id="page-253-2"></span>**A.3 Activation**

The expansion window can be activated by selecting List, Grep, or Hook in [Others] on the [Browse] menu.

**Remark** Each .tcl file is installed in NECTools32\BIN\idtcl\tools.

## <span id="page-253-3"></span>**A.4 Explanation of Each Sample Window**

### <span id="page-254-0"></span>**List Window**

The lists of the source files and functions are displayed in a tree format in this window. When a function name in the list is clicked, the corresponding source is displayed.

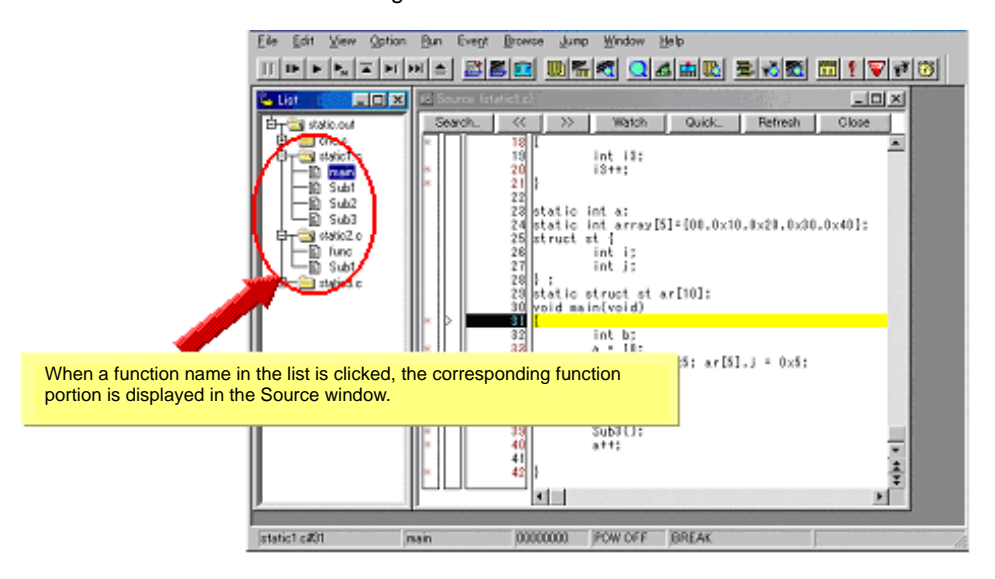

Figure A-1 List Window

# <span id="page-255-0"></span>**Grep Window**

Search for a character string is performed in the files under the source path.

When the search result is clicked, the corresponding source is displayed.

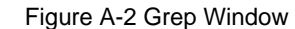

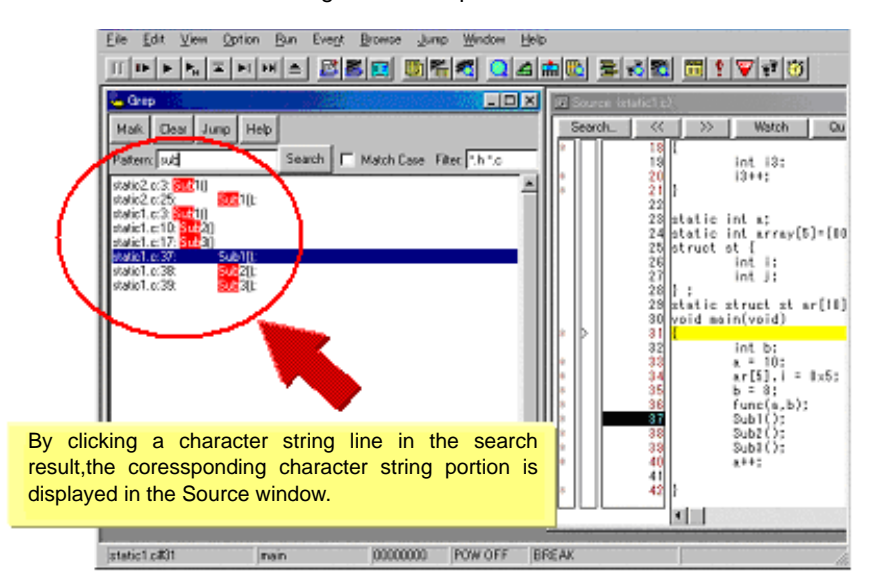

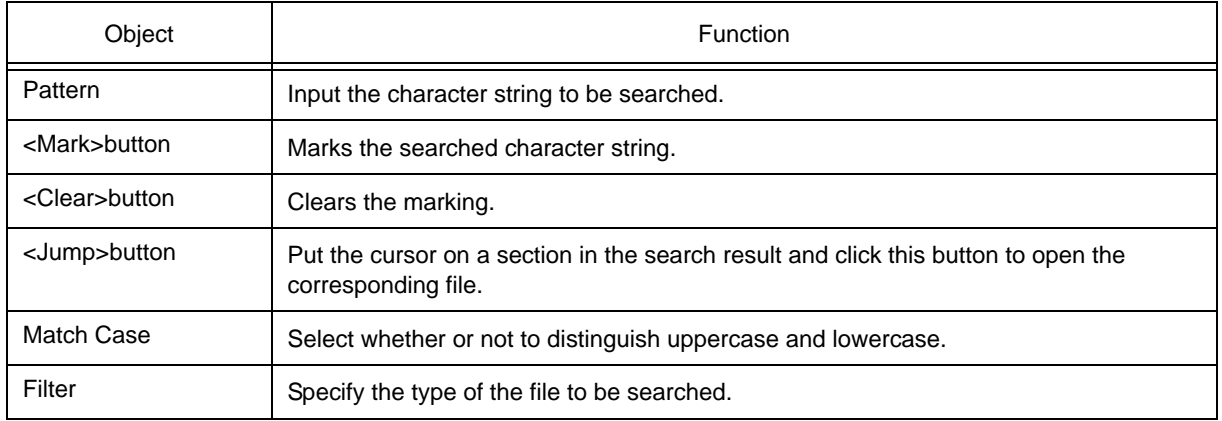

## <span id="page-256-0"></span>**Hook Window**

This window is used to set a hook to the debugger, using a hook procedure.

The hook procedure enables changing the register value before downloading a program, or after a CPU reset. On this window, a hook can be set by using the following five tabs.

- [AfterDownload] tab: Hook after downloading
- [BeforeDownload] tab: Hook before downloading
- [AfterCpuReset] tab: Hook after CPU reset during break
- [BeforeCpuRun] tab: Hook before start of execution
- [AfterCpuStop] tab: Hook after break

If the setting is saved as "project-file-name.tcl" in the directory where the project is stored, the setting is executed when the project is next opened.

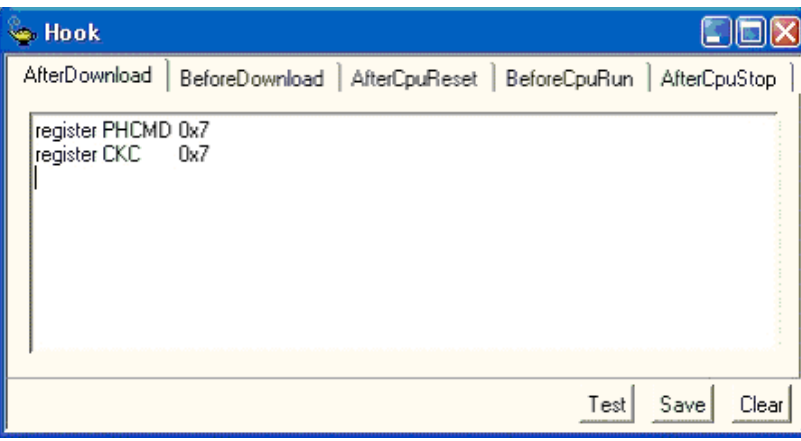

# Figure A-3 Hook Window

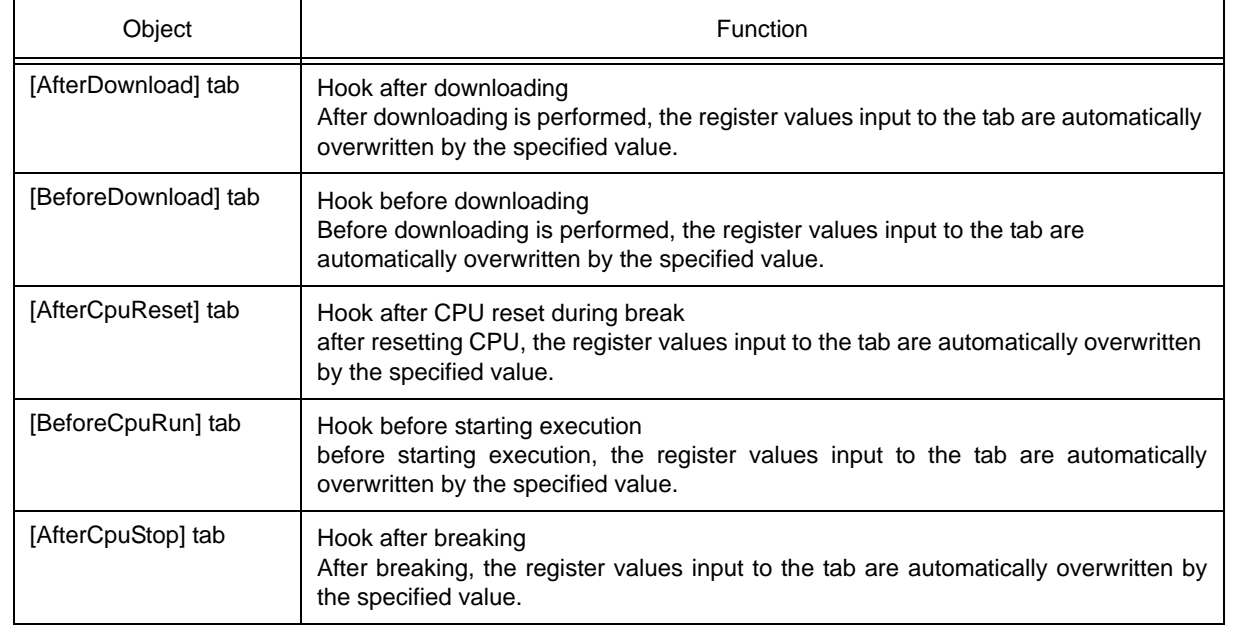

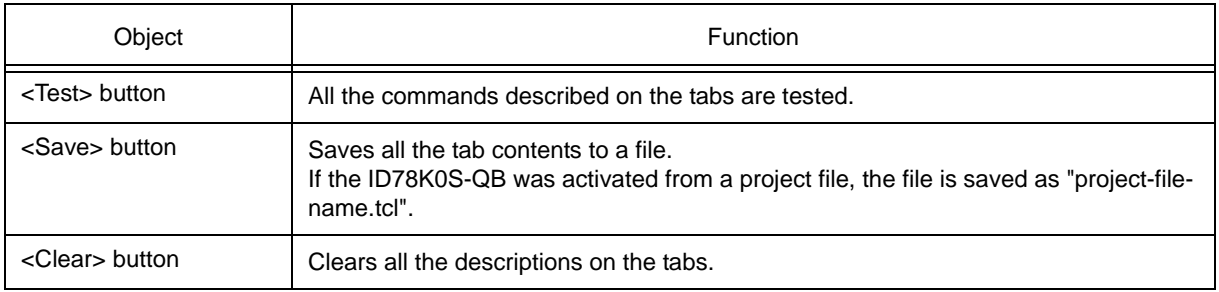

**Caution** Specify the general-purpose register and the SFR for the register name.

# **APPENDIX B INPUT CONVENTIONS**

- [Usable Character Set](#page-258-0)
- [Symbols](#page-259-0)
- [Numeric Values](#page-260-1)
- [Expressions and Operators](#page-260-0)
- [File Names](#page-263-0)

# <span id="page-258-0"></span>**B.1 Usable Character Set**

#### Table B-1 List of Character Set

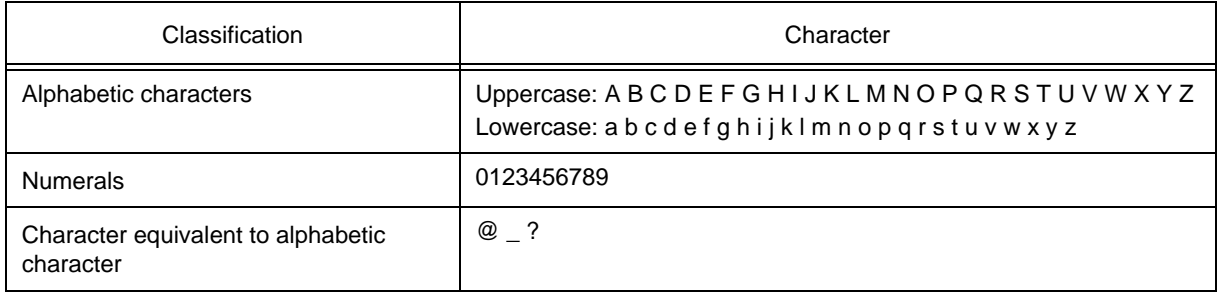

### Table B-2 List of Special Characters

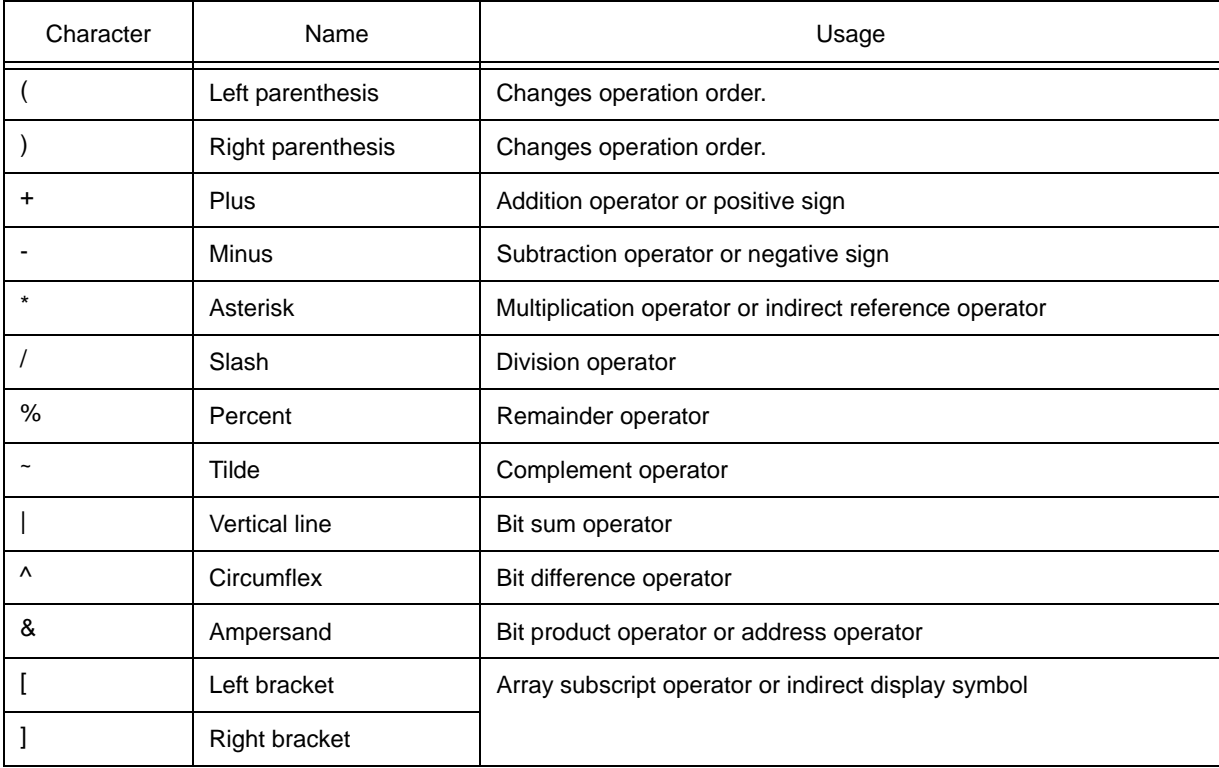

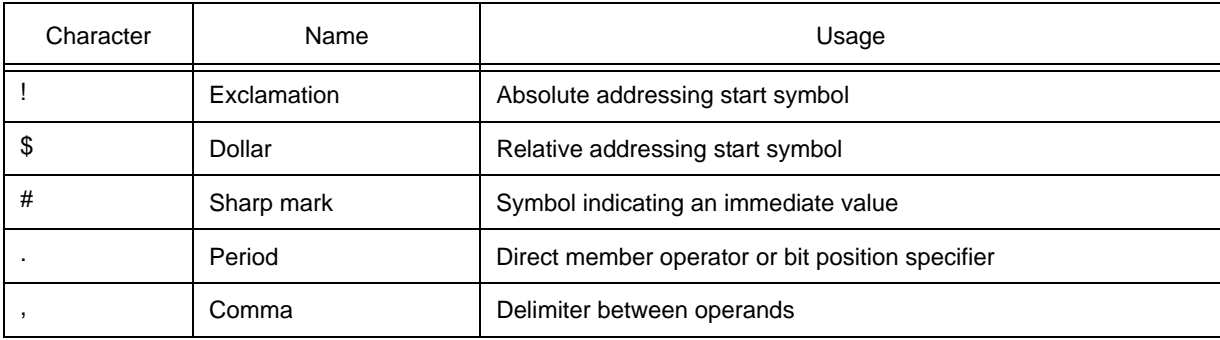

# <span id="page-259-0"></span>**B.2 Symbols**

- A symbol consists of characters A to Z, a to z,  $\omega$ , \_ (underbar), ?, and 0 to 9.
- A symbol must start with a character other than numerals 0 to 9.
- Uppercase characters (A to Z) and lowercase characters (a to z) are distinguished.
- A symbol must be no more than 2048 characters long (if a symbol of more than 2048 characters is defined, only the first 2048 characters are valid).
- A symbol is defined by loading a load module file.
- Symbols are classified into the following types by the valid range:
	- (i) Global symbol (assembly language, structured assembly language, C language)
	- (ii) Static symbol (C language)
		- In-file static symbol

In-function static symbol

(iii) Local symbol (C language)

In-module local symbol (assembly language, structured assembly language)

In-file local symbol

In-function local symbol

In-block local symbol

- The following symbols are available for each language used:

(i) Assembly language, structured assembly language

label name, constant name, bit symbol name

(ii) C language

Variable name (including pointer variable name, enumeration type variable name, array name, structure name, and union name)

Function name, label name

Array element, structure element, union element, bit field (if the symbol is an array, structure, or union)

- A symbol can be described instead of an address or numeric value.
- The valid range of a symbol is determined based on the source debug information when the source file is assembled or compiled.
- Describe only the symbol name of a global symbol.

- A local symbol is expressed in pairs with a file name.

### <span id="page-260-1"></span>**B.3 Numeric Values**

The following four types of numeric values can be used. The input format of each type is as shown below.

The suffix (bold) and the alphabetic characters of hexadecimal numbers may be uppercase or lowercase characters. If the first character is A to F, 0 must be prefixed to it.

In the input field of ID78K0S-QB, decimal numbers or hexadecimal numbers are alternately selected, depending on the default radix.

| Numeric Value       | Input Format                                                            |
|---------------------|-------------------------------------------------------------------------|
| Binary number       | nY<br>$nnY$ ( $n=0,1$ )                                                 |
| Octal number        | nO<br>$nnO (n=0,1,2,3,4,5,6,7)$<br>nQ<br>$nnQ$ ( $n=0,1,2,3,4,5,6,7$ )  |
| Decimal number      | n<br>nn<br>nT<br>$nnT$ ( $n=0,1,2,3,4,5,6,7,8,9$ )                      |
| Hexadecimal numbers | n<br>nn<br>nH<br>nnH<br>0xn<br>0xnn (n=0,1,2,3,4,5,6,7,8,9,A,B,C,D,E,F) |

Table B-3 Input Format of Numeric Values

# <span id="page-260-0"></span>**B.4 Expressions and Operators**

#### **(1) Expressions**

An expression consists of constants, register names, SFR name and symbols coupled by operators.

If SFR name, label name, function name, or variable name is described as a symbol, an address is calculated as the value of the symbol.

The elements making up an expression, except operators, are called terms (constants and labels). Terms are called the first term, the second term, and so on, starting from the left.

### **(2) Operators**

The following operators of the C language can be used:

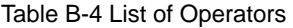

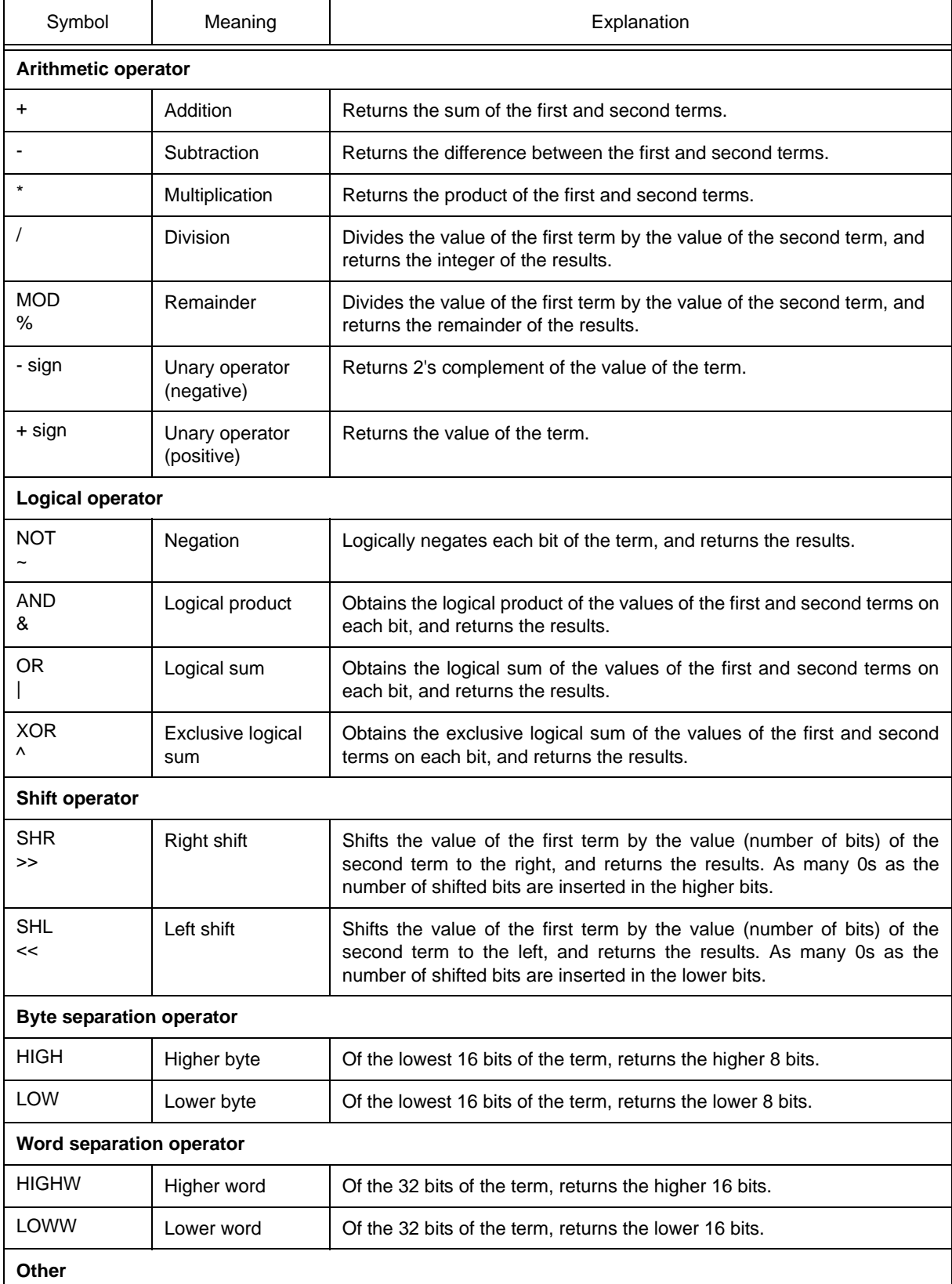

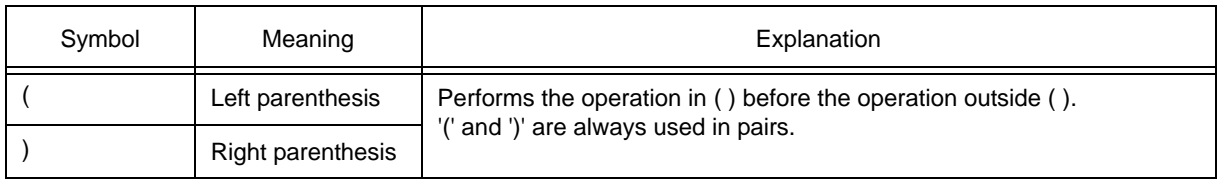

#### **(3) Rules of operation**

Operations are performed according to the priority of the operators.

#### Table B-5 Operator Priority

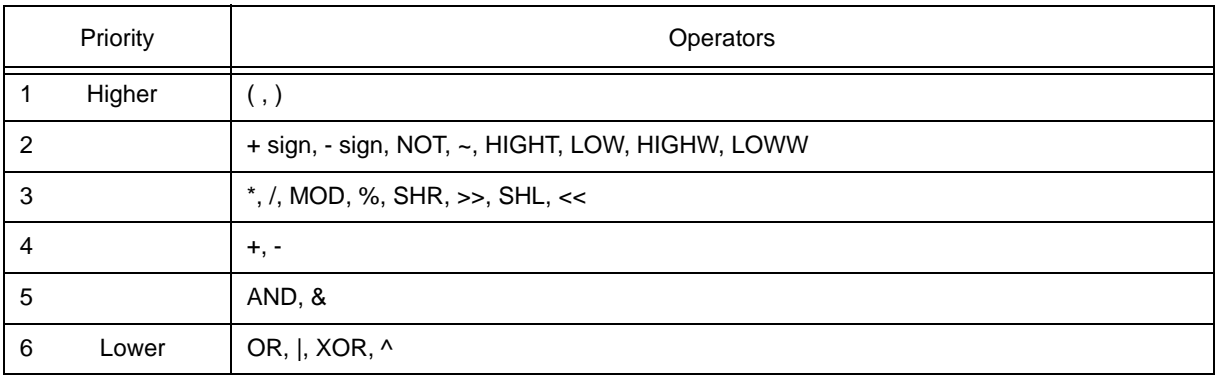

- If the priorities of the operators are the same, the operation is performed from the left toward the right.

- Performs the operation in ( ) before the operation outside ( ).
- Each term in an operation is treated as unsigned 32-bit data.
- All operation results are treated as unsigned 32-bit data.
- If an overflow occurs during operation, the lower 32 bits are valid, and the overflow is not detected.

#### **(4) Terms**

To describe a constant for a term, the following numeric values can be described.

#### Table B-6 Range of Radixes

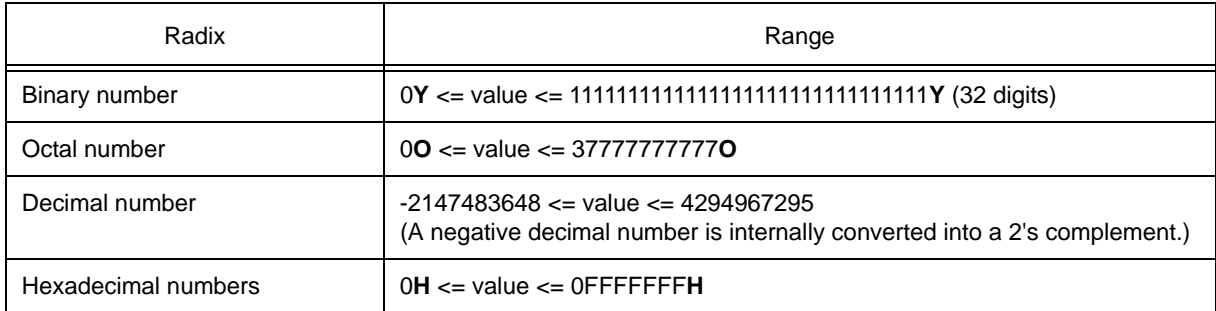

# <span id="page-263-0"></span>**B.5 File Names**

The following regulations apply to the source file names and load module file names.

#### **(1) Source file names and load module file names**

- File names are composed of a to z, A to Z, 0 to 9,  $\ldots$ , +, and  $\ldots$
- File names must start with a character other than ., +, or -.
- File names cannot be prefixed or suffixed by a period (.) or space.
- File names are not case-sensitive.
- A file name consists of up to 259 characters including the path.

#### **(2) Other file names**

- Other file names comply with Windows file name regulations.
- The following characters cannot be used in file names.

$$
\setminus / : * ? " < > | \; ;
$$

- File names cannot be prefixed or suffixed by a period (.) or space.
- File names are not case-sensitive.
- A file name consists of up to 259 characters including the path.

# **APPENDIX C KEY FUNCTION LIST**

### Table C-1 Key Function List

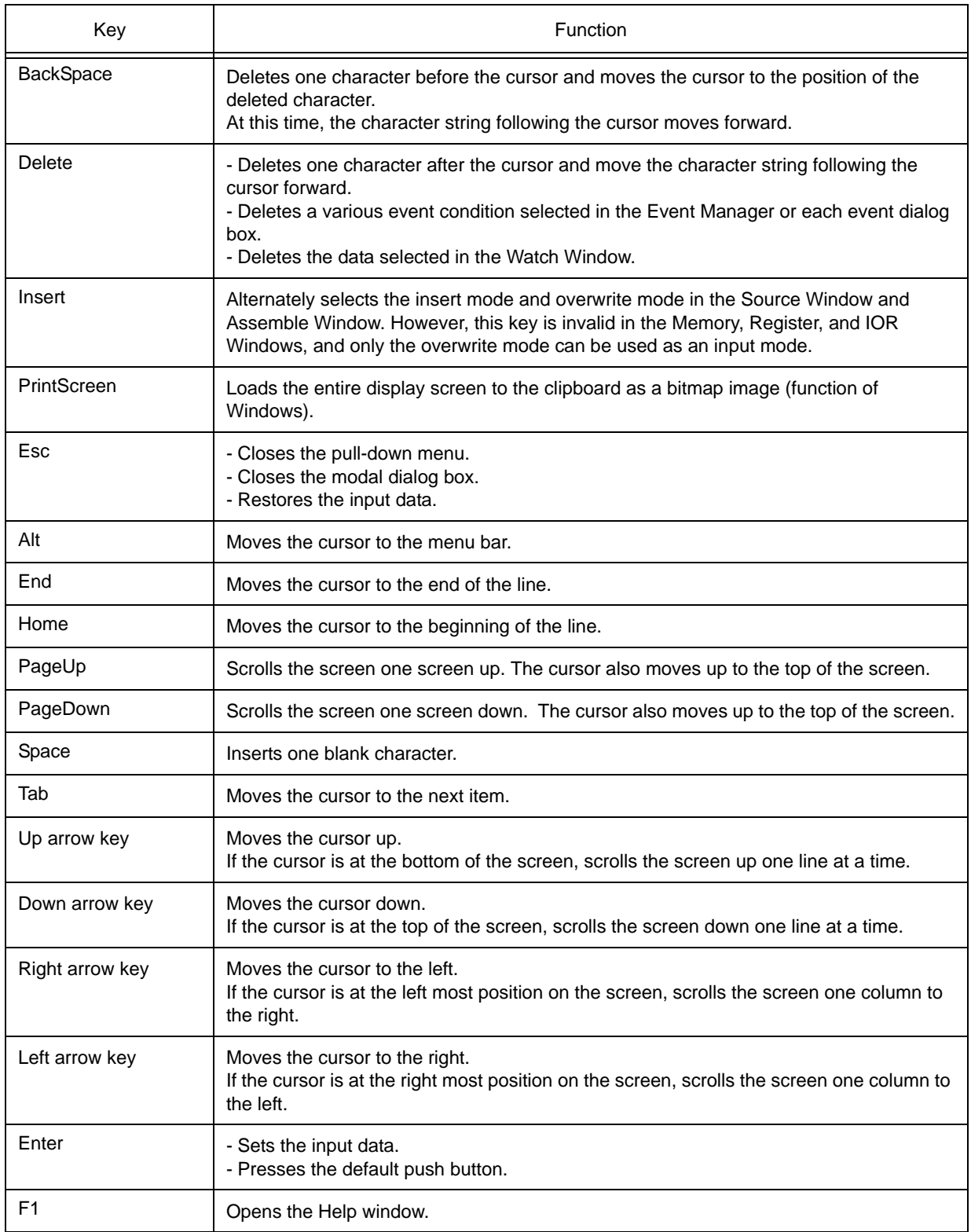

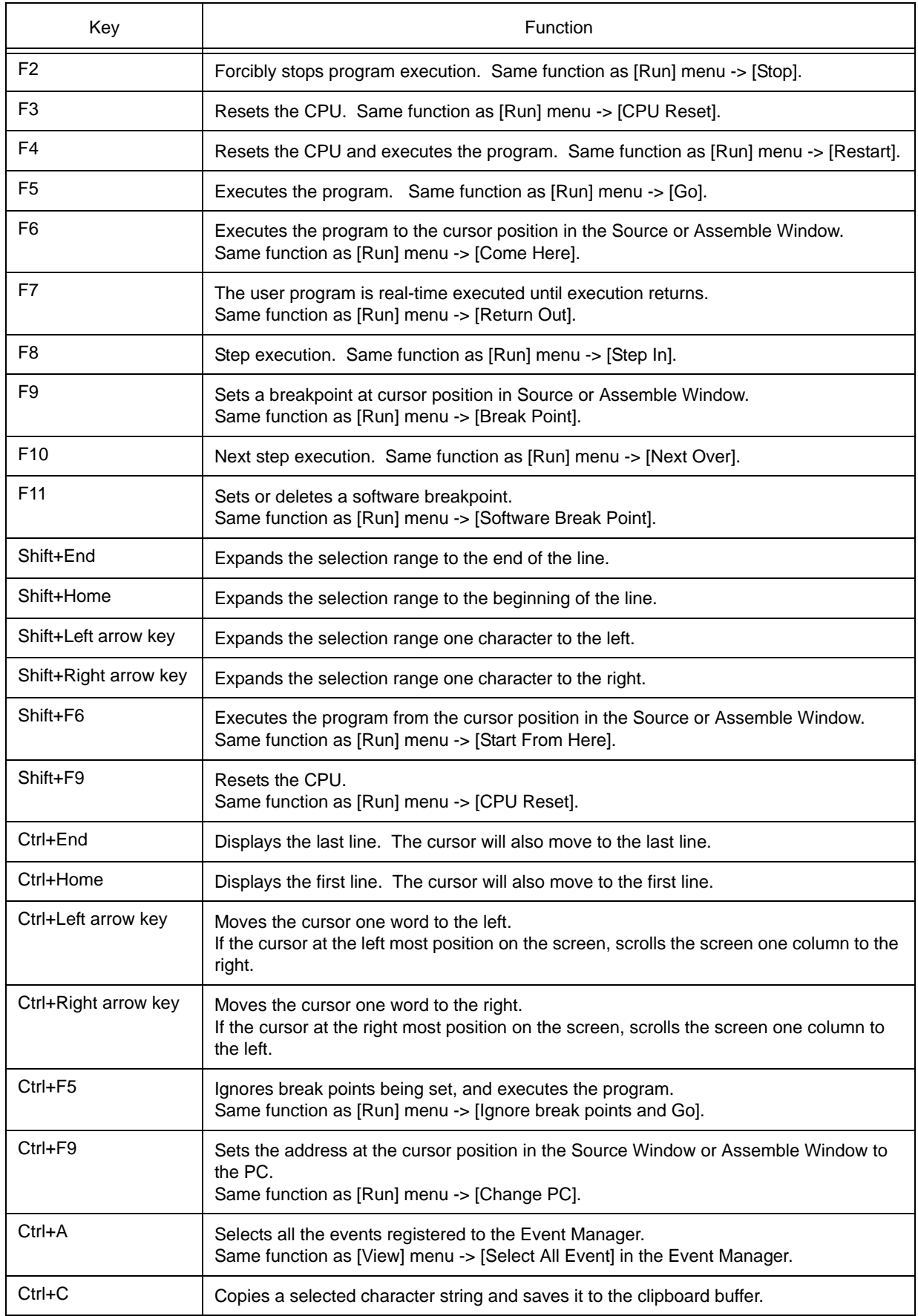

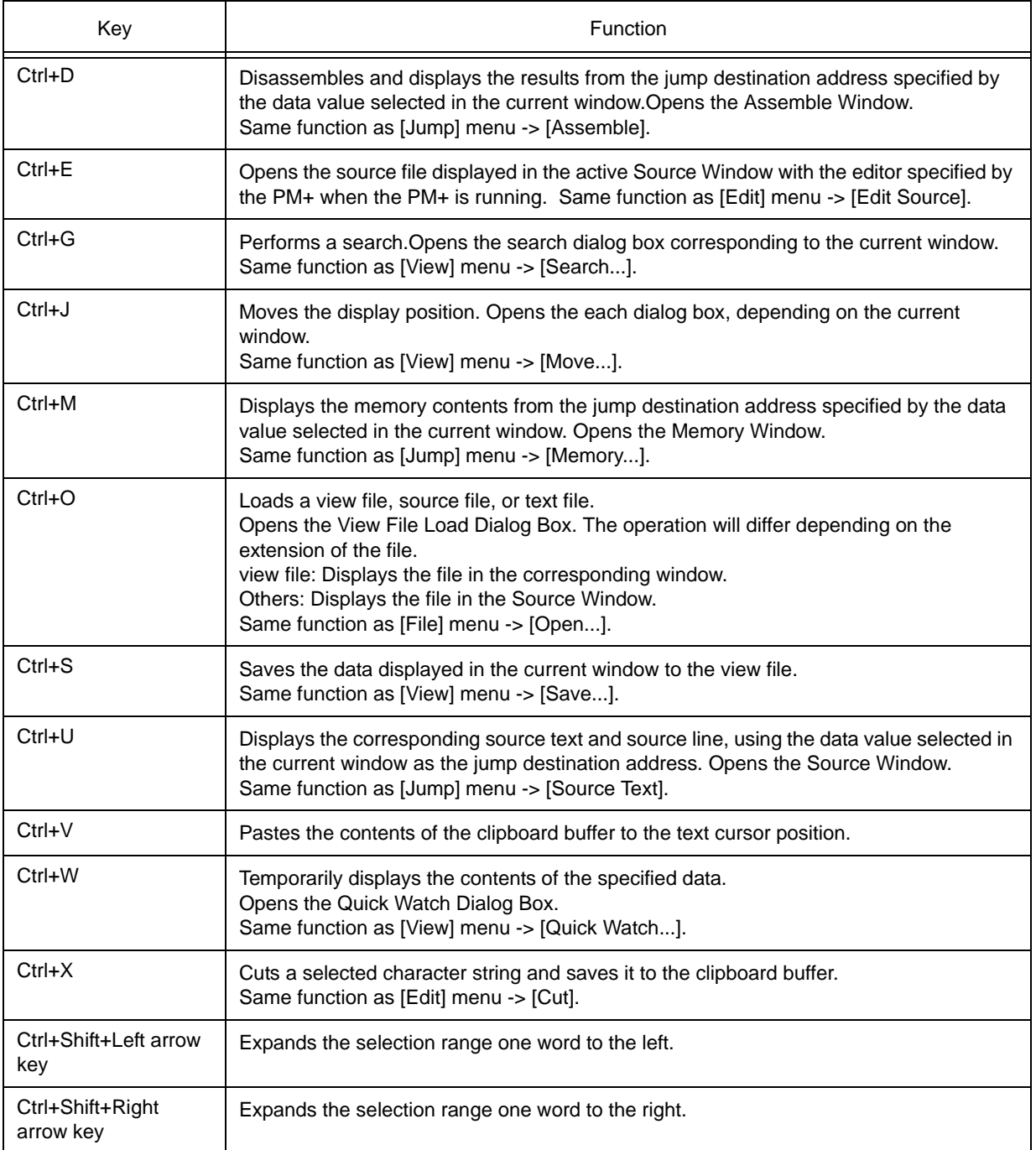

# **APPENDIX D MESSAGES**

- [Display Format](#page-267-0)
- [Types of Messages](#page-267-1)
- [Message Lists](#page-268-0)

# <span id="page-267-0"></span>**D.1 Display Format**

Messages are output to the error/warning dialog box.

By pressing the F1 key while the error/warning dialog box is open, the related online help files are displayed.

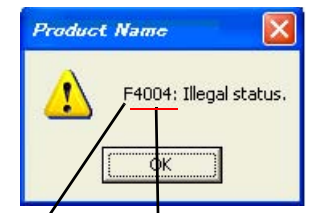

Error type Error No.(hexadecimal number)

## <span id="page-267-1"></span>**D.2 Types of Messages**

The ID78K0S-QB outputs the following types of messages.

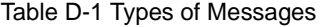

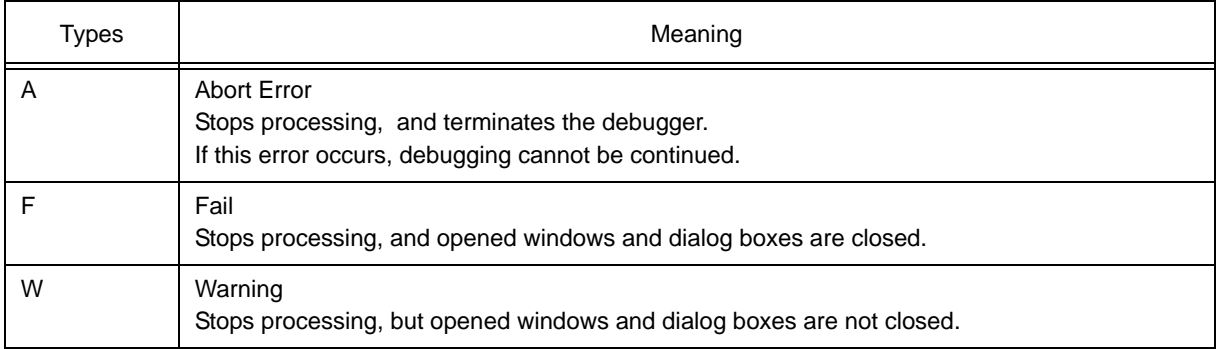

Figure D-1 Error/Warning Dialog Box

# <span id="page-268-0"></span>**D.3 Message Lists**

< [From X0000](#page-268-1) > < [From X1000](#page-274-0) > < [From X2000](#page-275-0) > < [From X3000](#page-275-1) > < [From X4000](#page-276-0) > < [From X5000](#page-277-0) > < [From X6000](#page-278-0) > < [From X7000](#page-279-0) > < [From X8000](#page-279-1) > < [From X9000](#page-279-2) > < [From Xa000](#page-280-0) > < [From Xb000](#page-280-1) > < [From](#page-283-0)  [Xc000](#page-283-0) > <[From Xd000](#page-284-0) > < [From Xe000](#page-284-1) > < [From Xf000](#page-285-0) >

### <span id="page-268-1"></span>**(1) From** *X***0000**

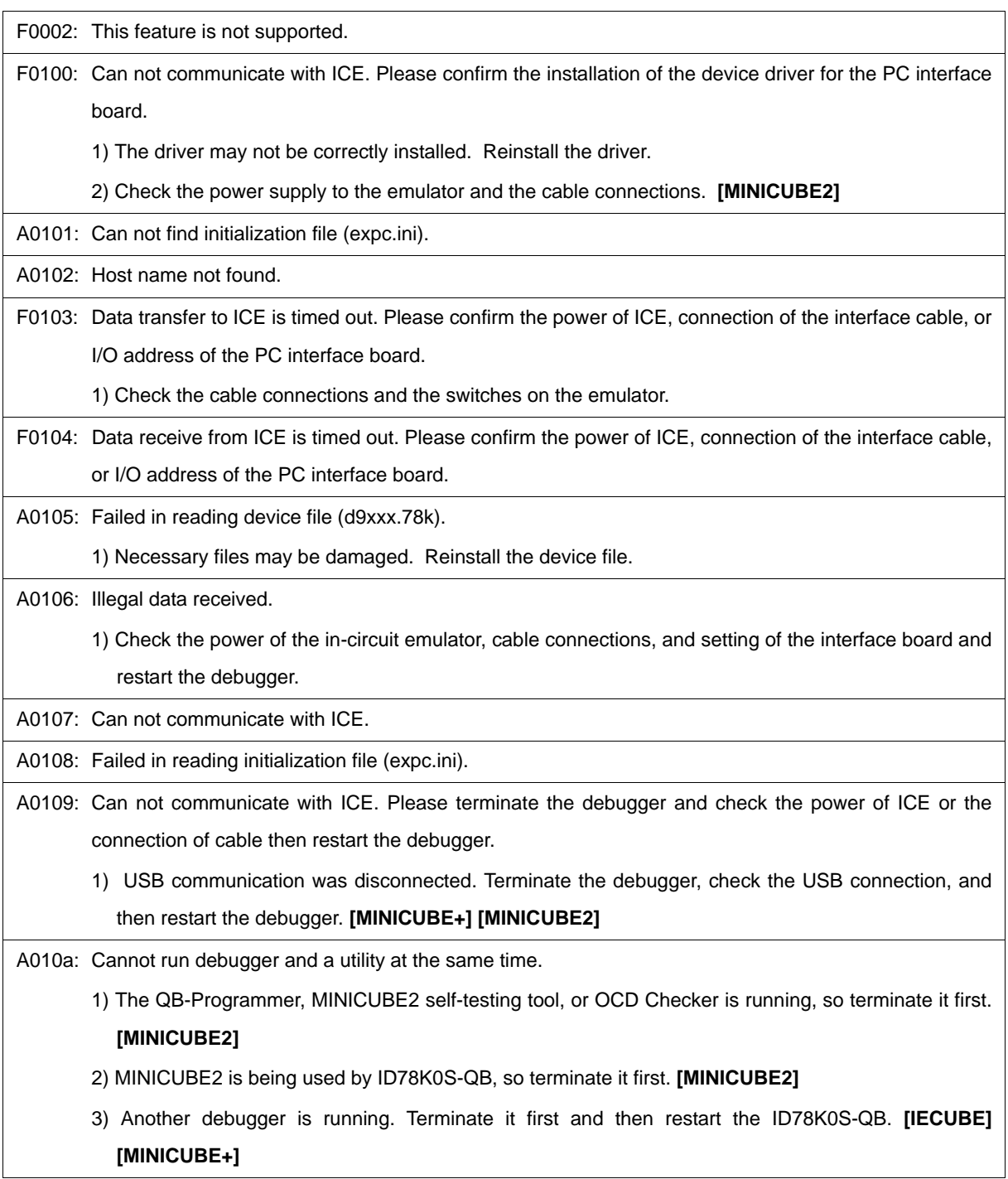

- A01a0: No response from the CPU. Please confirm the signal of the CLOCK or RESET WAIT, HLDRQ and so on.
	- 1) The target device is not responding. Terminate the debugger, check the connection, and then restart the debugger.

A01a1: Failed in reading ie703000.ie.

A01a2: Break board is not connected.

A01a3: Emulation board is not connected.

A01a4: Board configuration of ICE is not consistent.

A01a5: POD/EM1 board is not connected.

A01a6: Executor is running.

1) Another debugger is running. Terminate it first and then restart theID78K0S-QB.

A01a7: Failed in reading micro program file (m0xxx.78k).

A01a8: Failed in reading initialization file (expc.ini).

A01ad: Please update the device driver for the PC interface board.

1) The device driver may be old. Install the latest device driver.

A01ae: Failed in reading configuration file (lv8hw.ini).

Failed in reading initialization file (expc.ini).

A01af: Failed in executing monitor command.

A01b0: Can not communicate with monitor program. Please check the availability of communication port, the setting of CPU board or the type of cable.

A01b1: Can not communicate with monitor program. Please terminate the debugger and check the power of CPU board or the connection of cable then restart the debugger.

F0200: Verification error occurred. Failed in writing memory.

1) External memory could not be accessed, as it is not set. Change the register values necessary for accessing the external memory using the [SFR Window](#page-162-0) or [Hook Procedure](#page-217-0) before download.

F02a0: Bus hold error.

1) CPU is in the bus-hold status. Reset the debugger.

F02a2: Can not compulsory break.

F02a3: Reset under continuation.

F02d2: Not enough memory for trace-buffer.

F0300: User program is running.

F0301: User program is being breaked.

F0302: User program is being traced.

F0303: Not traced.

F0304: Trace memory is not set.

F0306: No trace block exists.

F0307: No event condition exists.

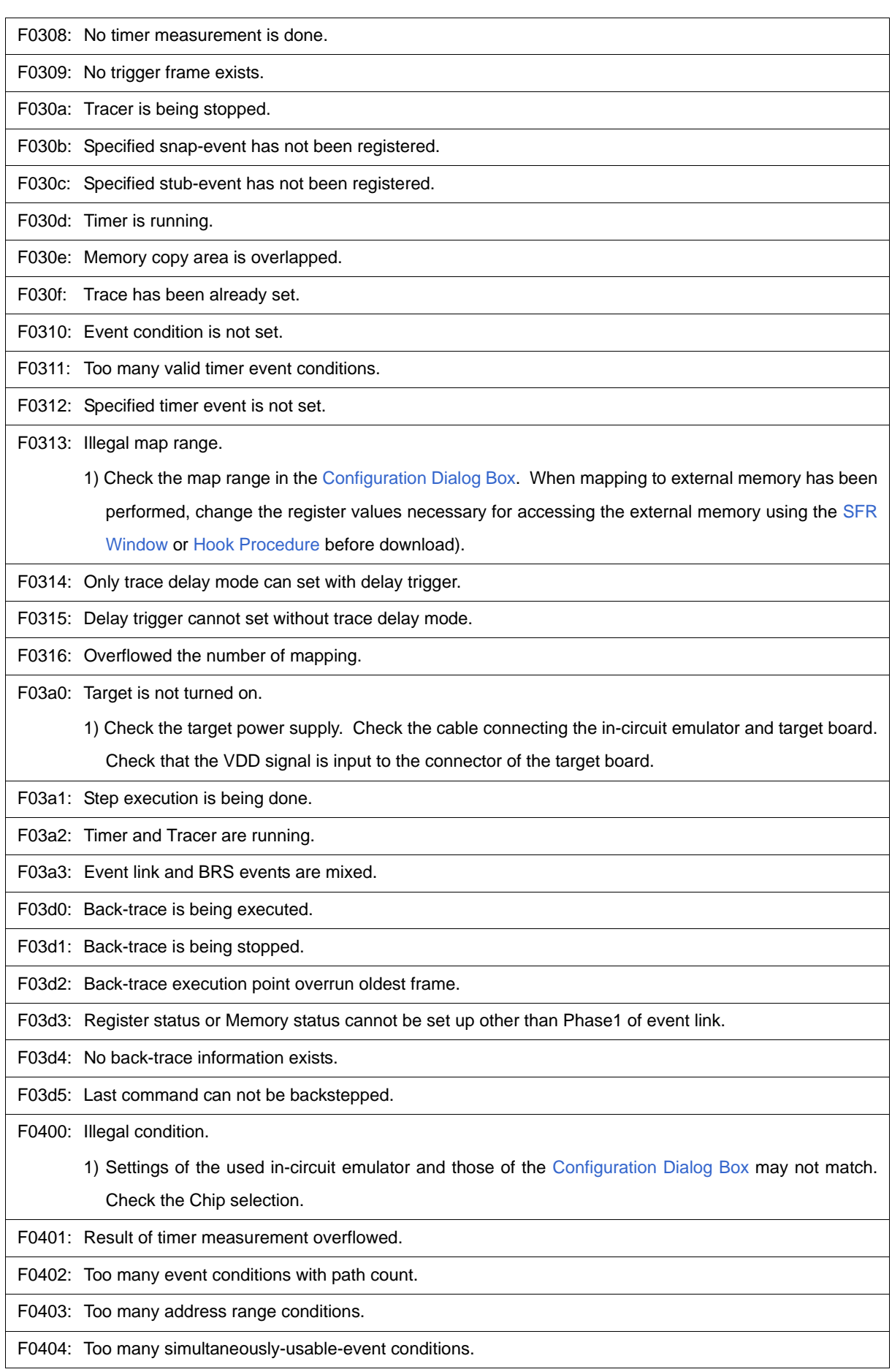

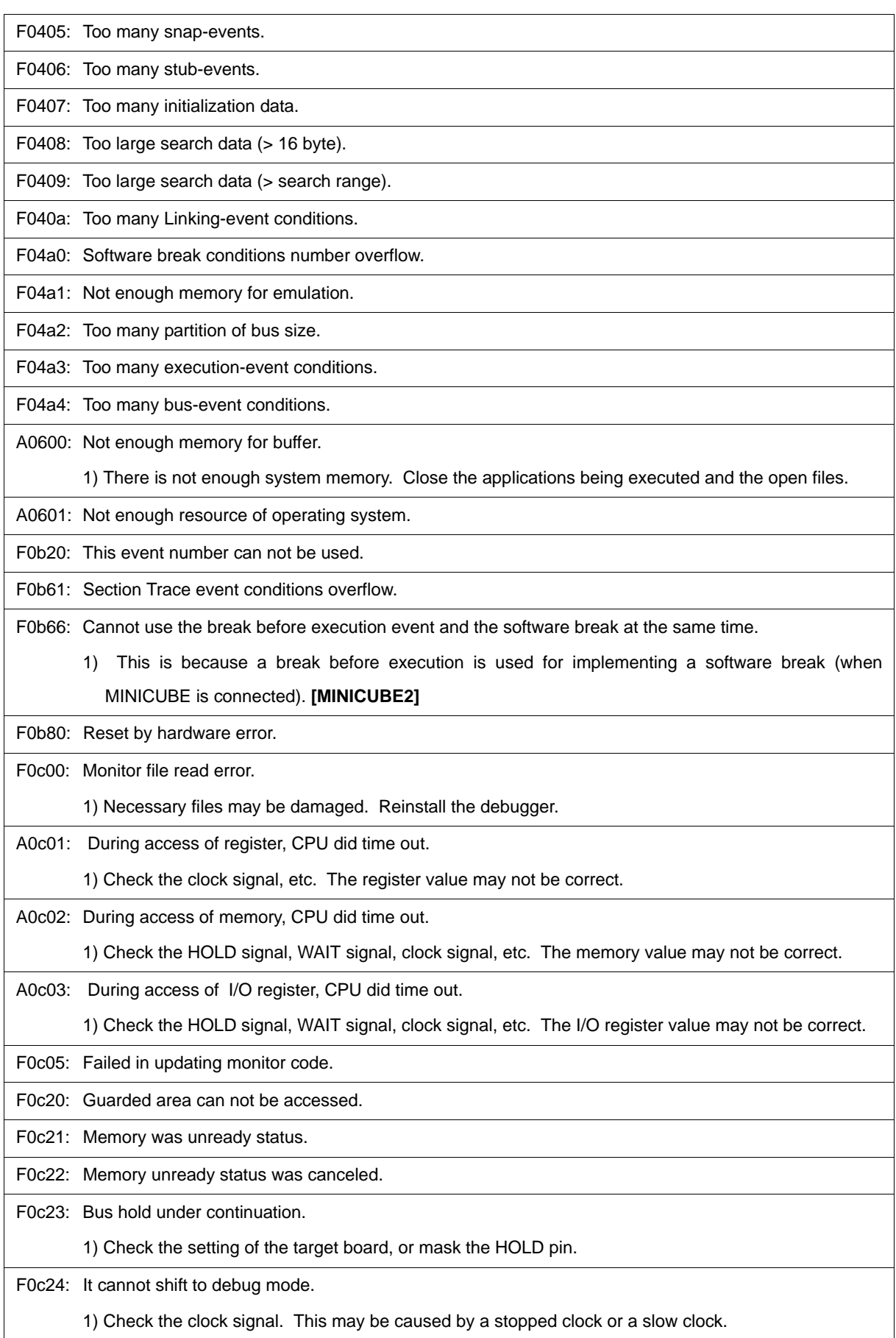

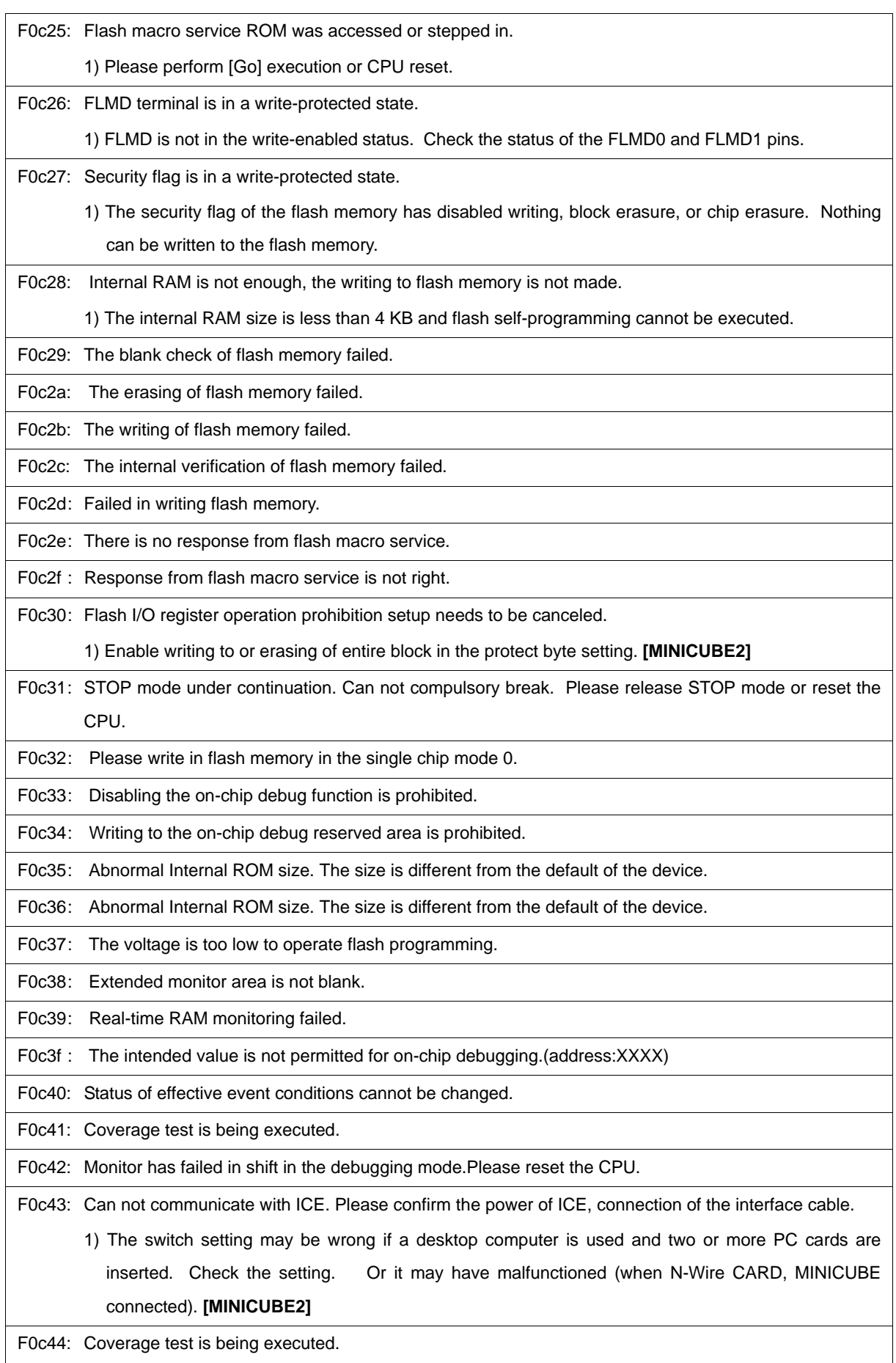

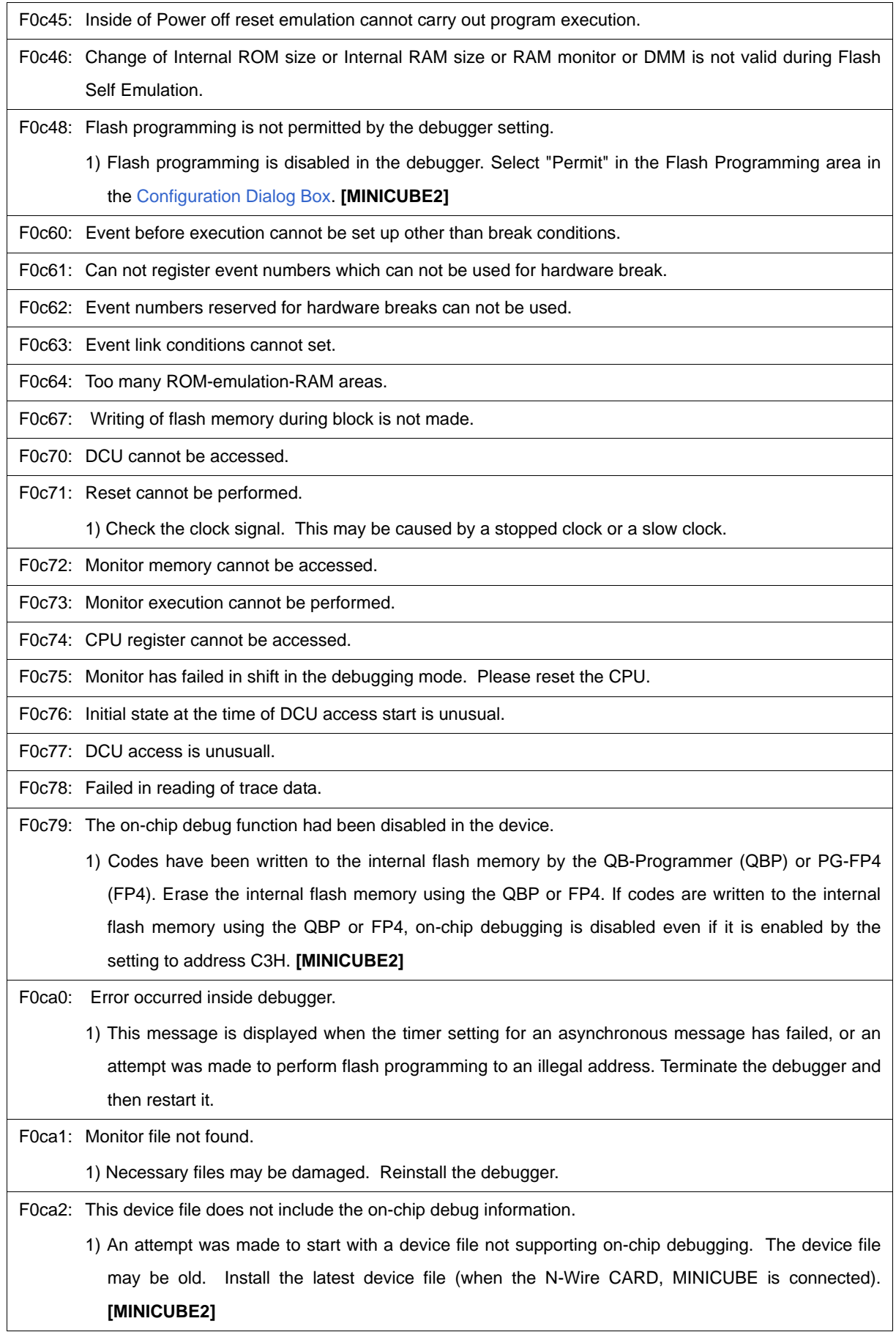

F0ca3: Unsupported information is included in the on-chip debug information in the device file.

1) An unknown flag is included in the on-chip debug information of the device file.The exec module may be old. Install the latest exec module.

F0ca4: This device file does not include the IECUBE information.

1) An attempt was made to start with a device file not supporting IECUBE. The device file may be old. Install the latest device file.

F0caf: Trace block can not be stepped over.

#### <span id="page-274-0"></span>**(2) From** *X***1000**

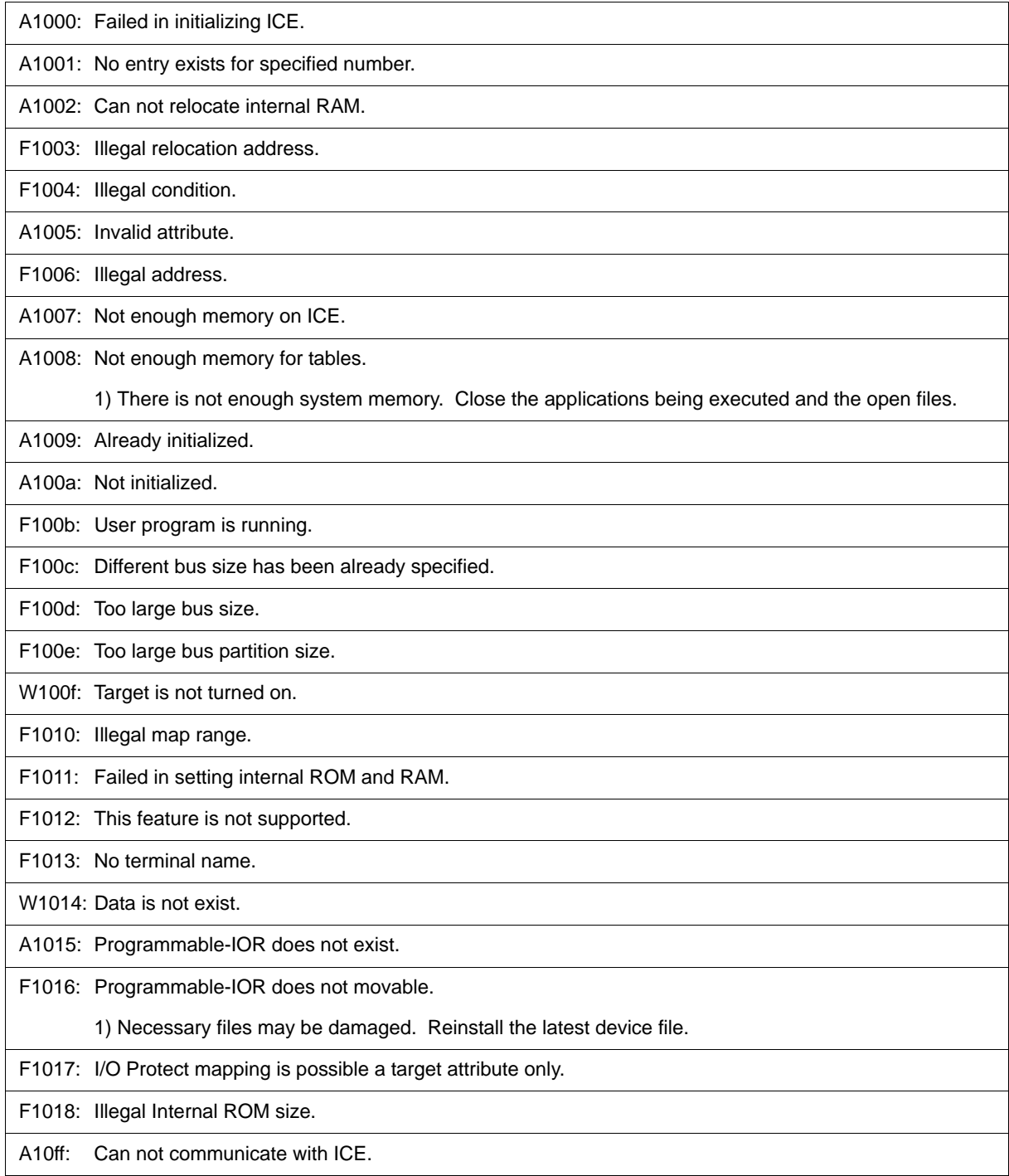

A1dbe: Error occurred inside debugger.

#### <span id="page-275-0"></span>**(3) From** *X***2000**

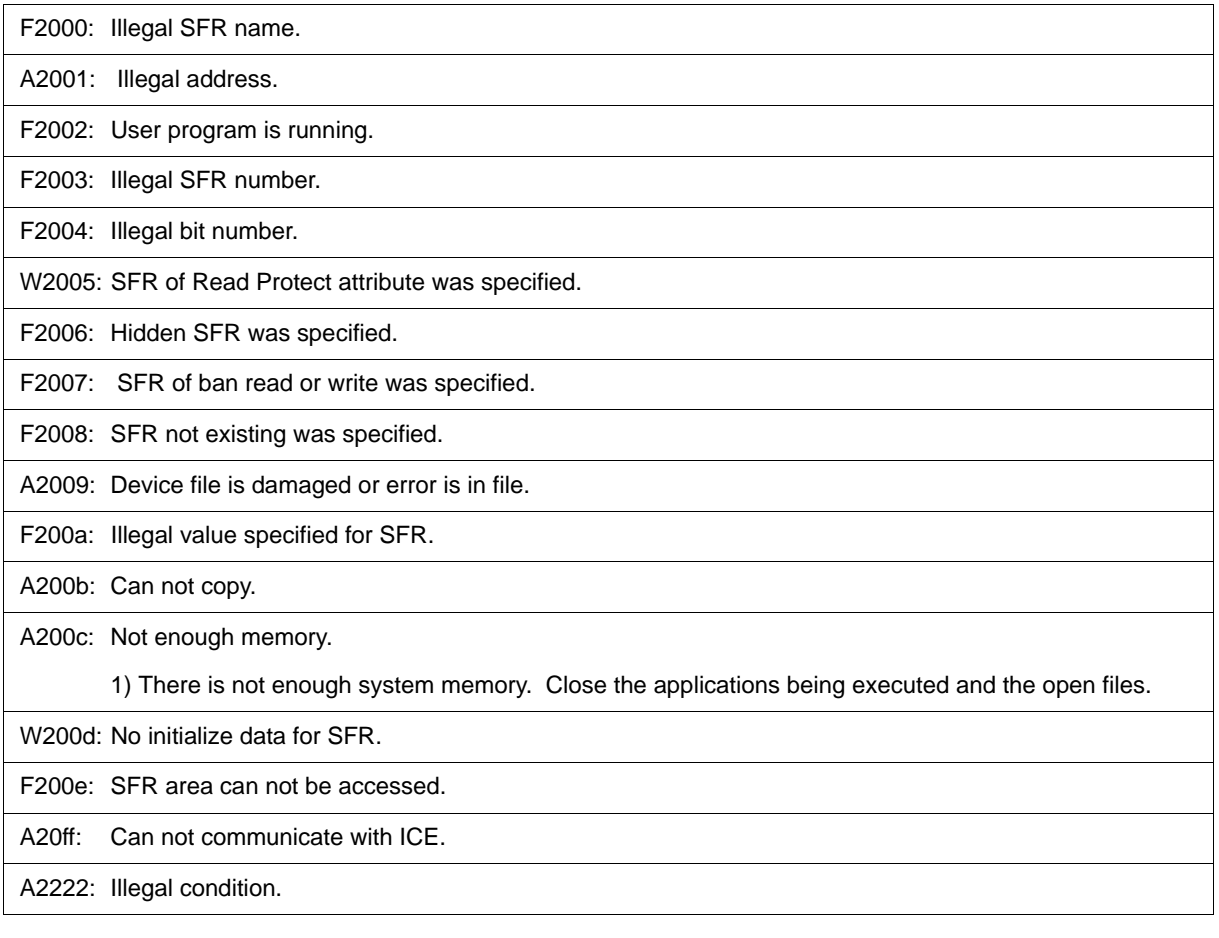

#### <span id="page-275-1"></span>**(4) From** *X***3000**

F3000: No mapped address was accessed.

1) The allocation addresses of the program and the addresses of the debugger may not match. Set the mapping to the external memory in the [Configuration Dialog Box](#page-87-0) according to the allocation addresses specified in the link directive file on compilation. When mapping to external memory has been executed, change the register values necessary for accessing the external memory using the [SFR Window](#page-162-0) or [Hook Procedure](#page-217-0) before download.

F3001: Memory has different value.

F3002: Illegal start address.

F3003: Illegal end address

F3004: Illegal start address and end address.

F3005: Illegal condition.

F3006: User program is running.

F3007: Verification error.

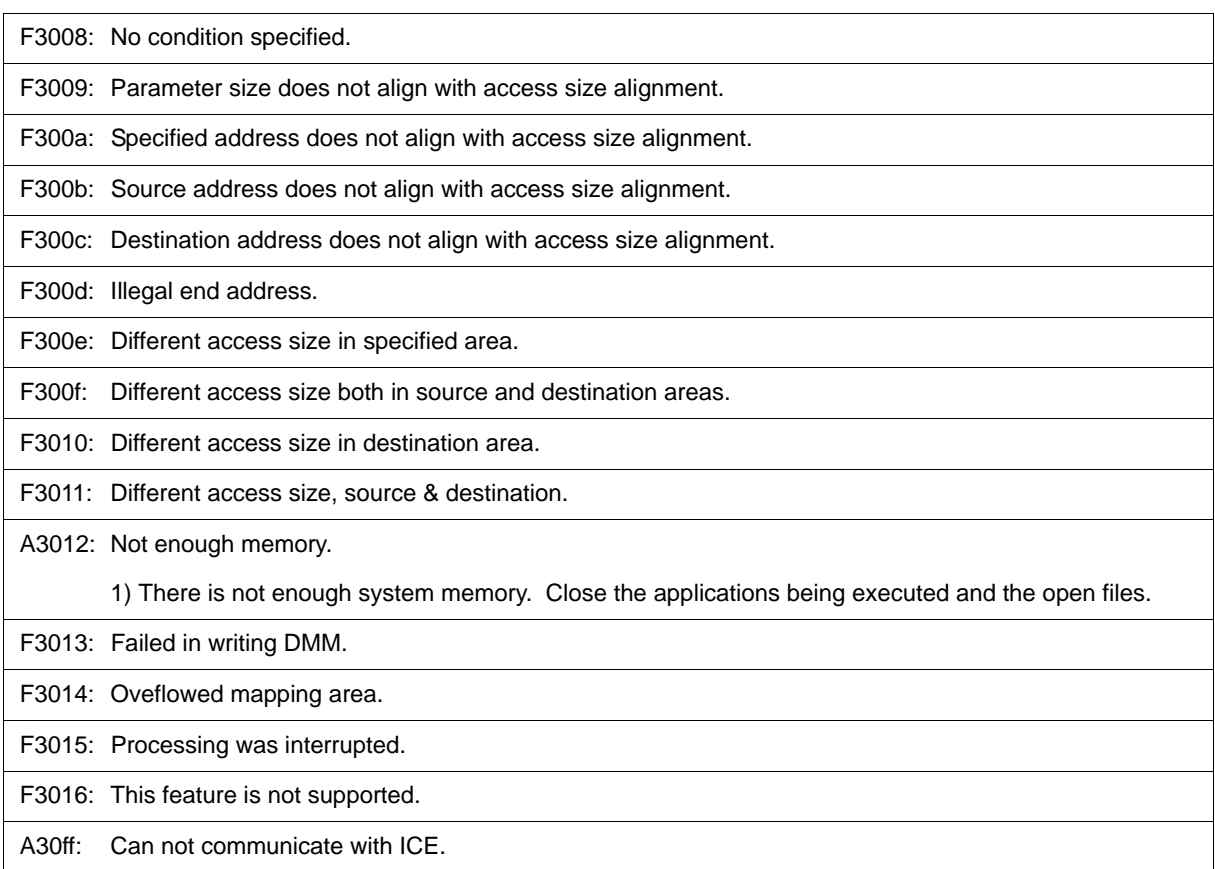

### <span id="page-276-0"></span>**(5) From** *X***4000**

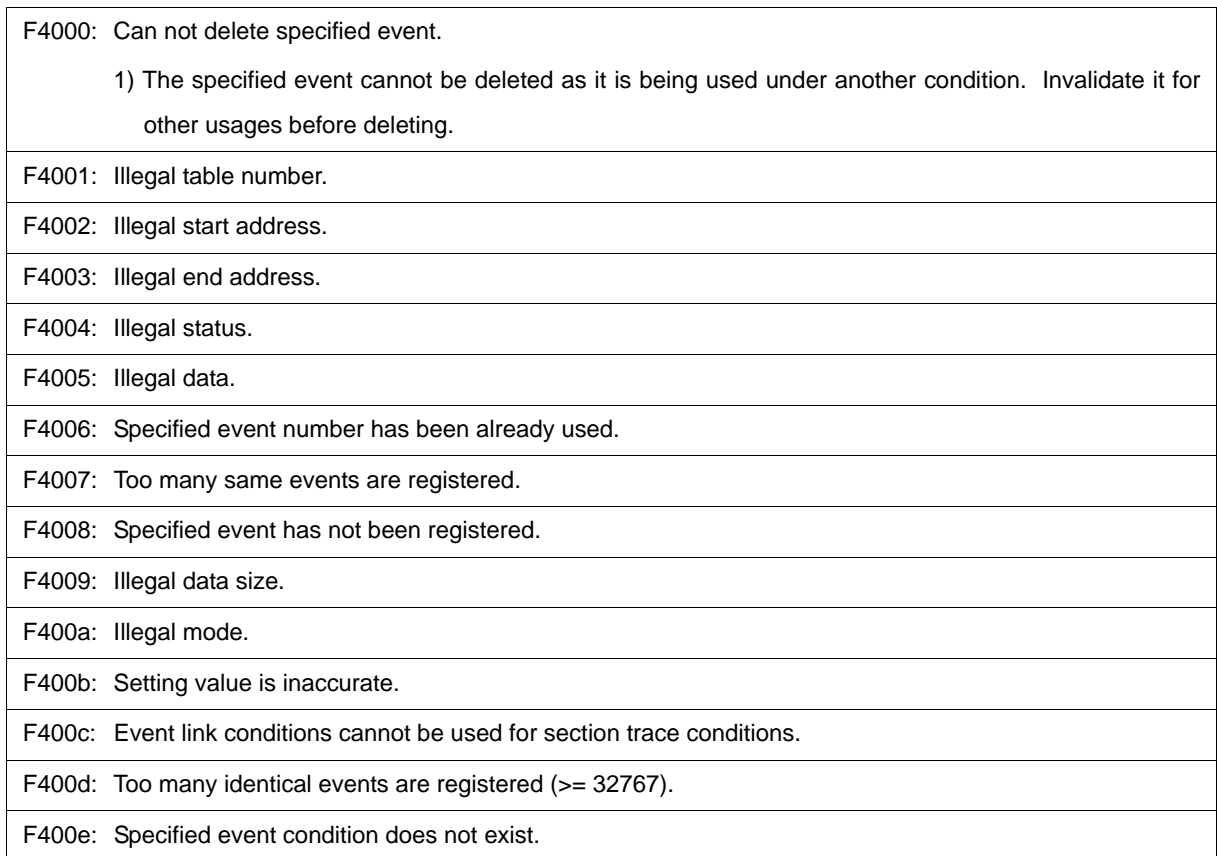

 $\overline{\mathbf{1}}$ 

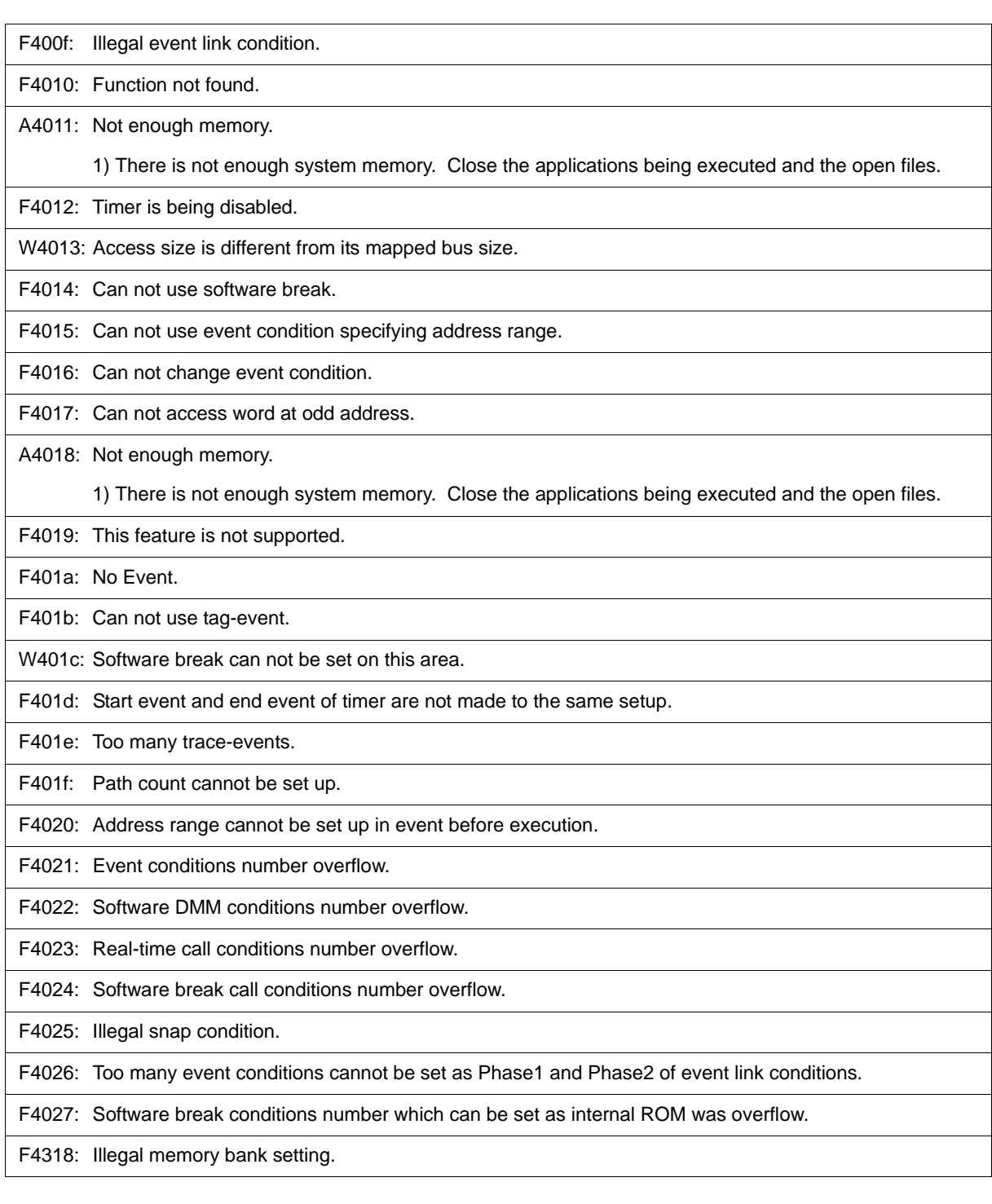

### <span id="page-277-0"></span>**(6) From** *X***5000**

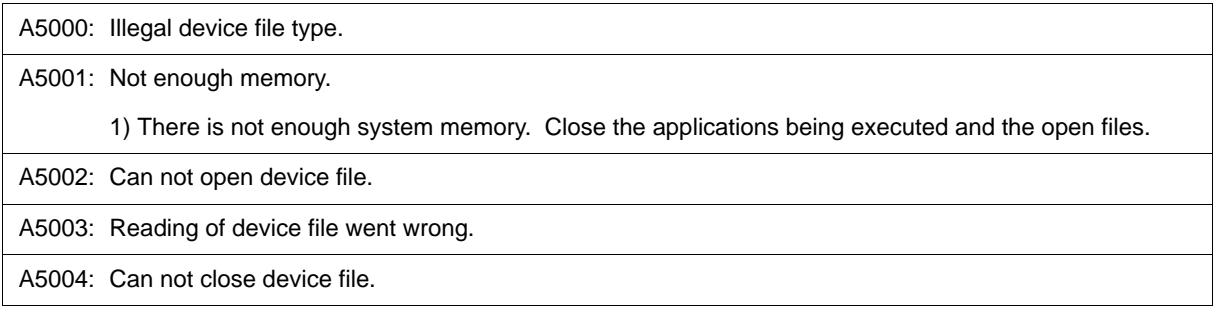

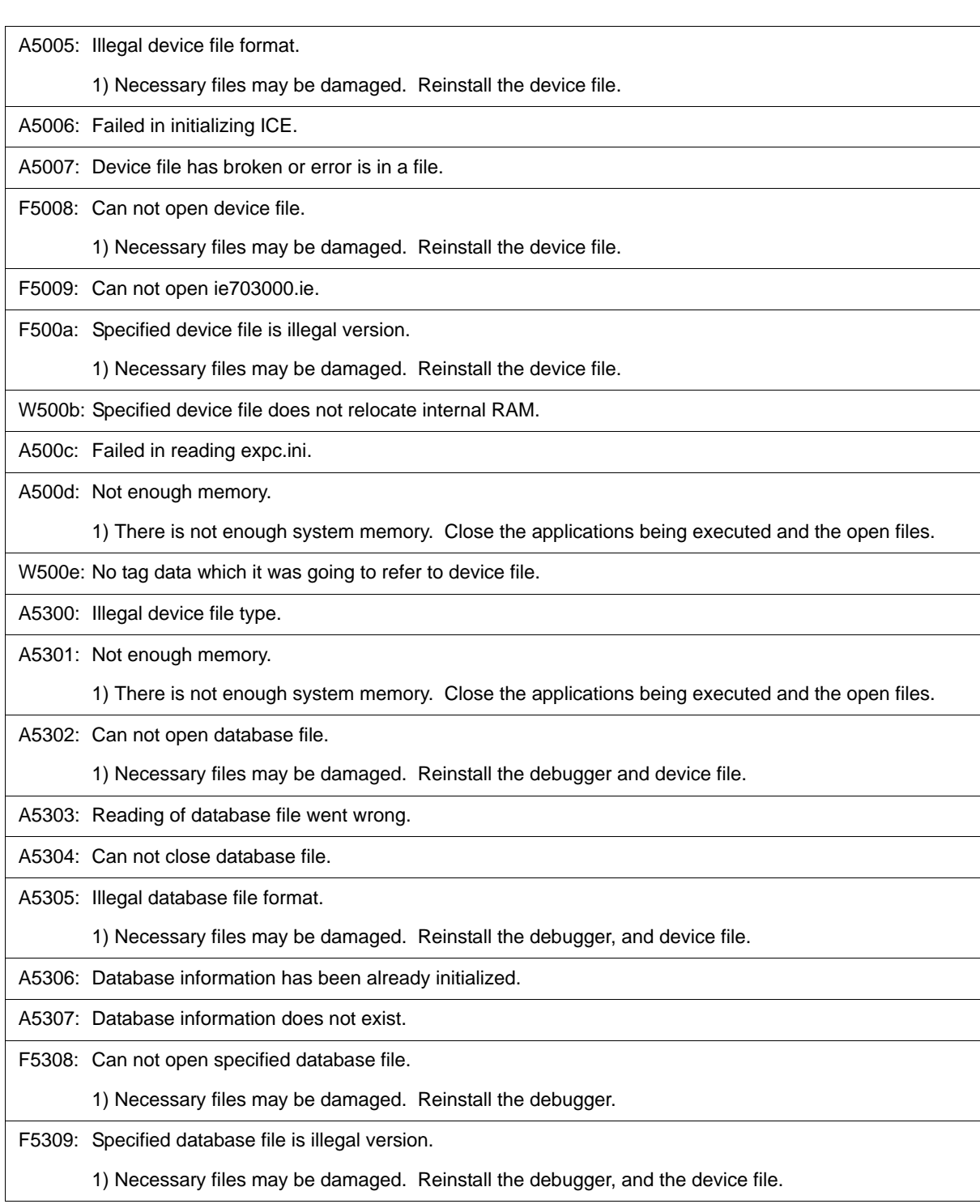

### <span id="page-278-0"></span>**(7) From** *X***6000**

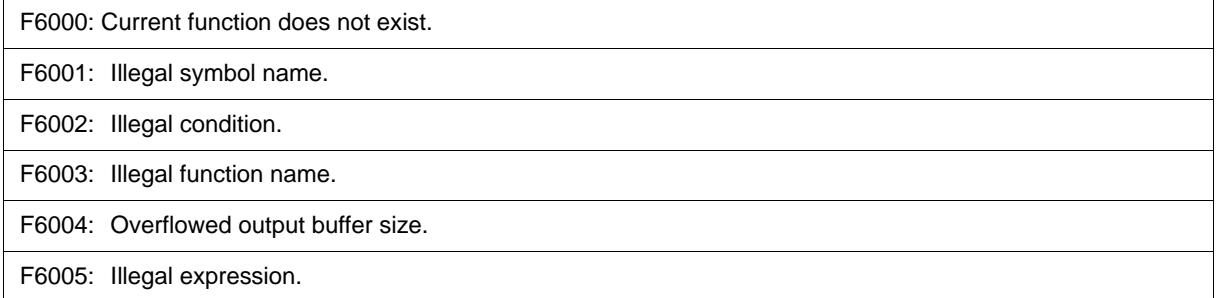

### <span id="page-279-0"></span>**(8) From** *X***7000**

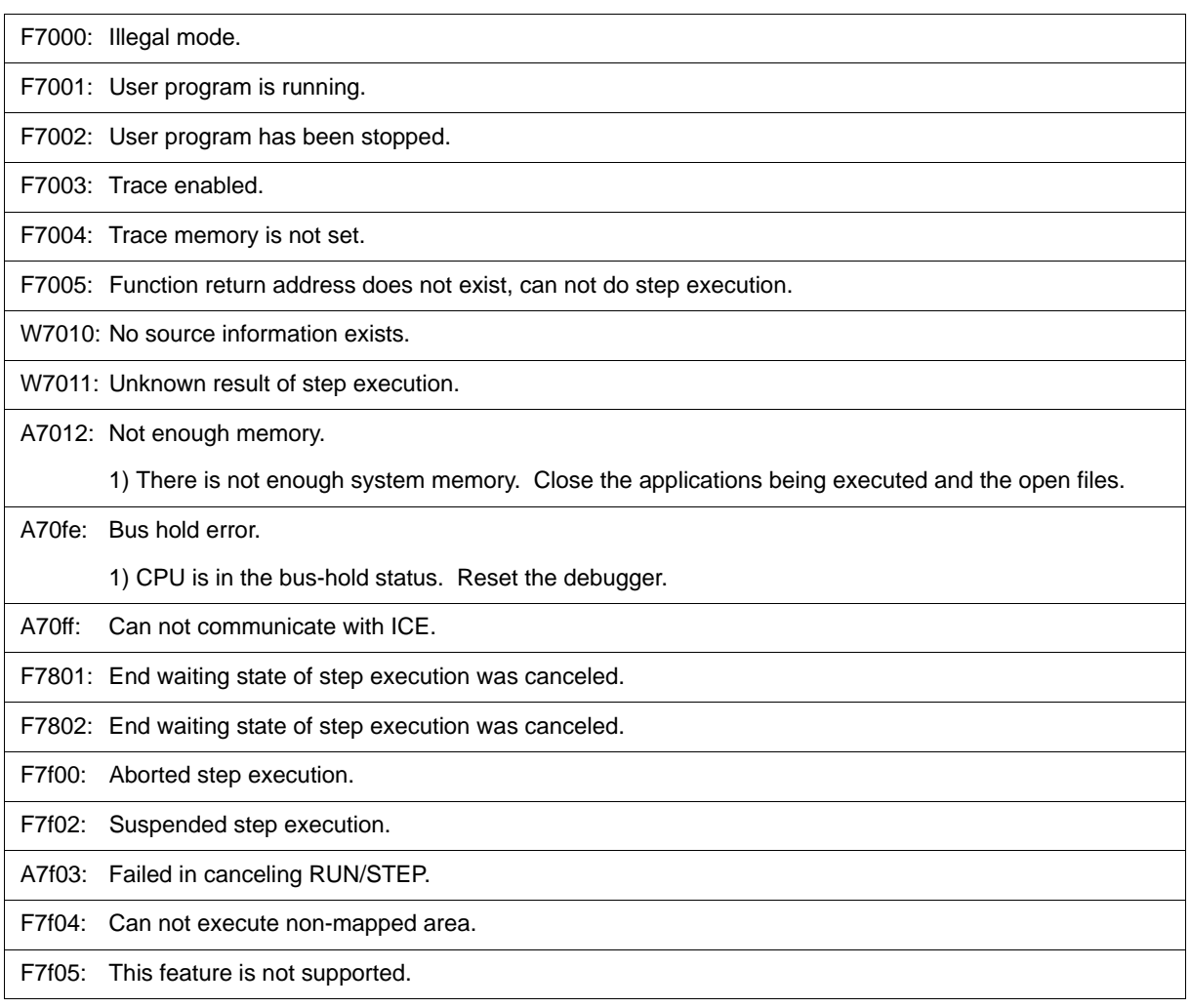

### <span id="page-279-1"></span>**(9) From** *X***8000**

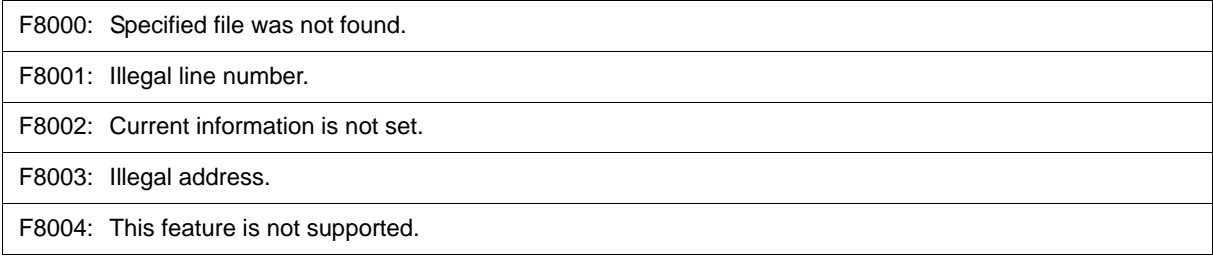

### <span id="page-279-2"></span>**(10) From** *X***9000**

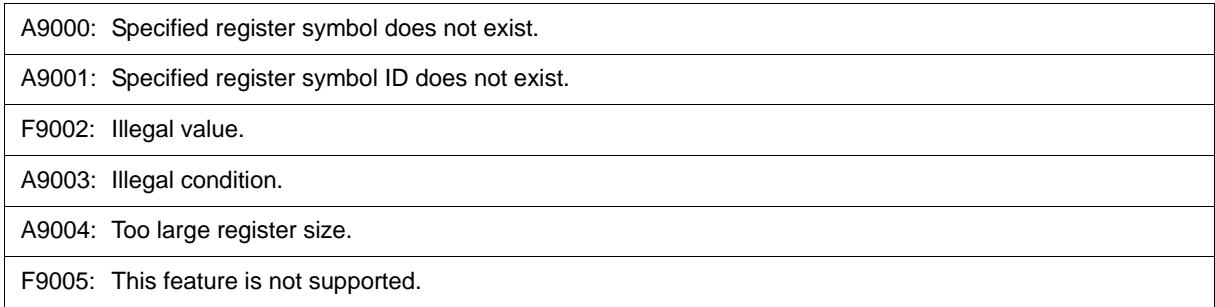

### <span id="page-280-0"></span>**(11) From** *X***a000**

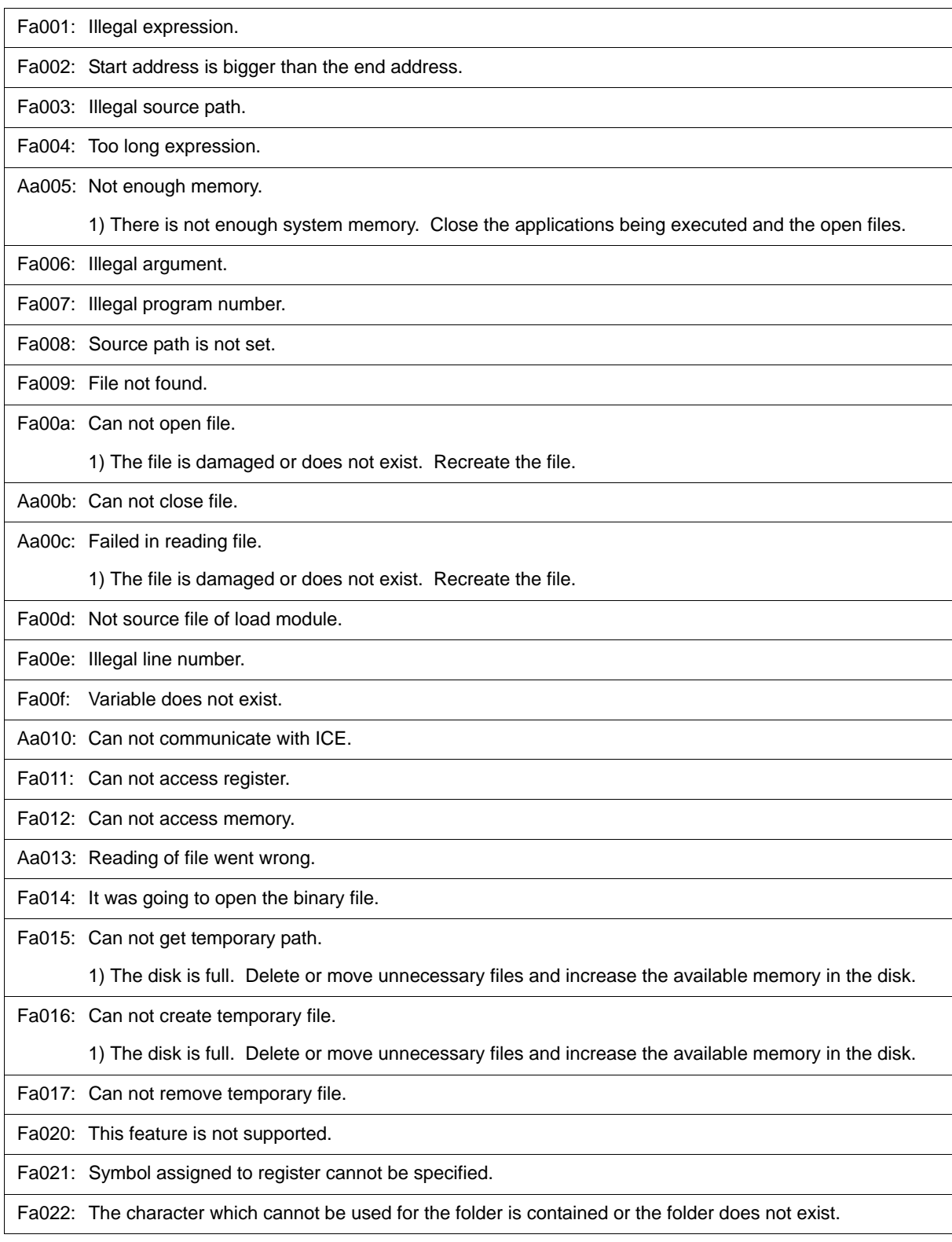

### <span id="page-280-1"></span>**(12) From** *X***b000**

Fb000: Illegal command line.

Fb001: Program information does not exist in specified load module file.

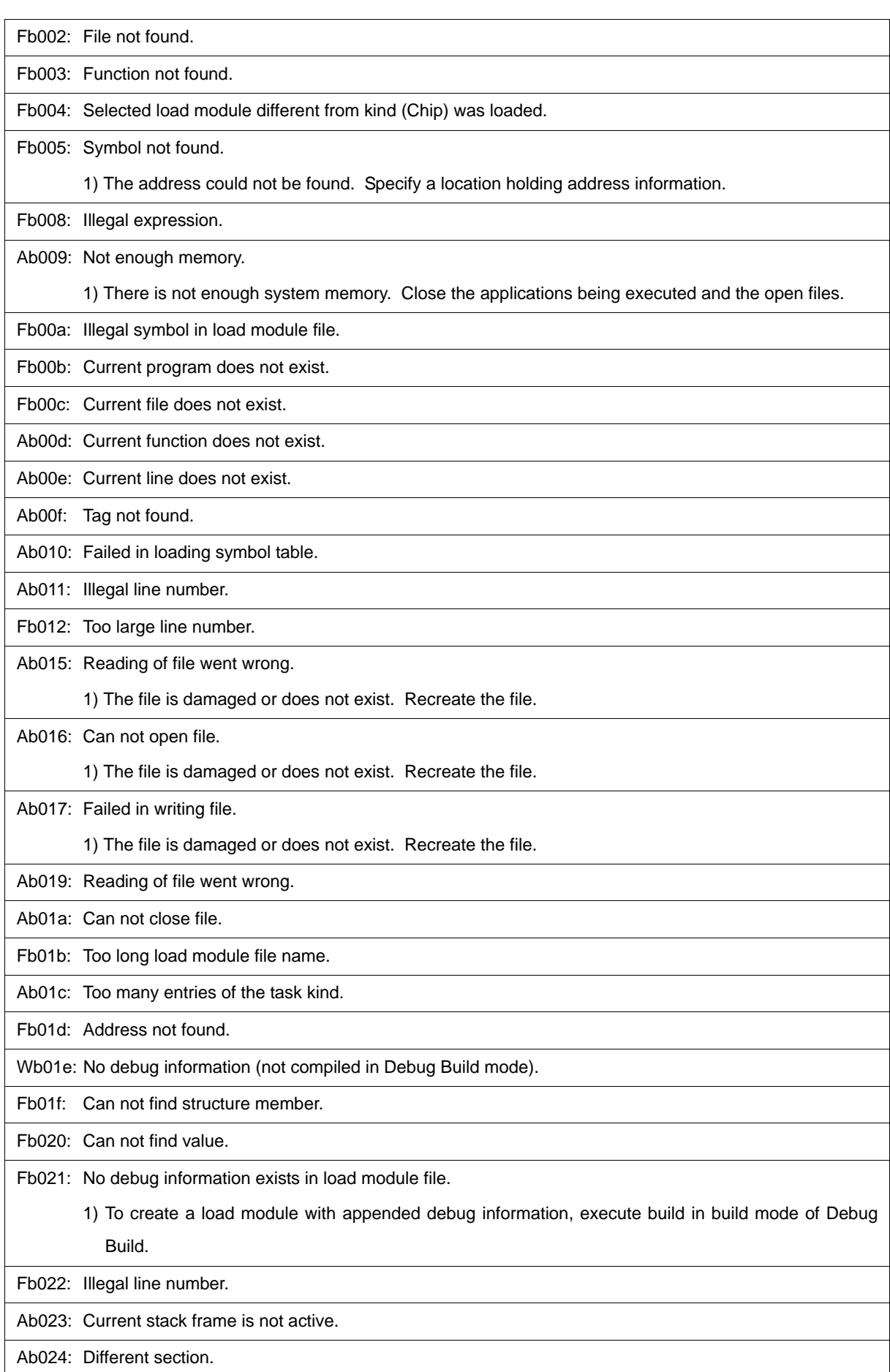

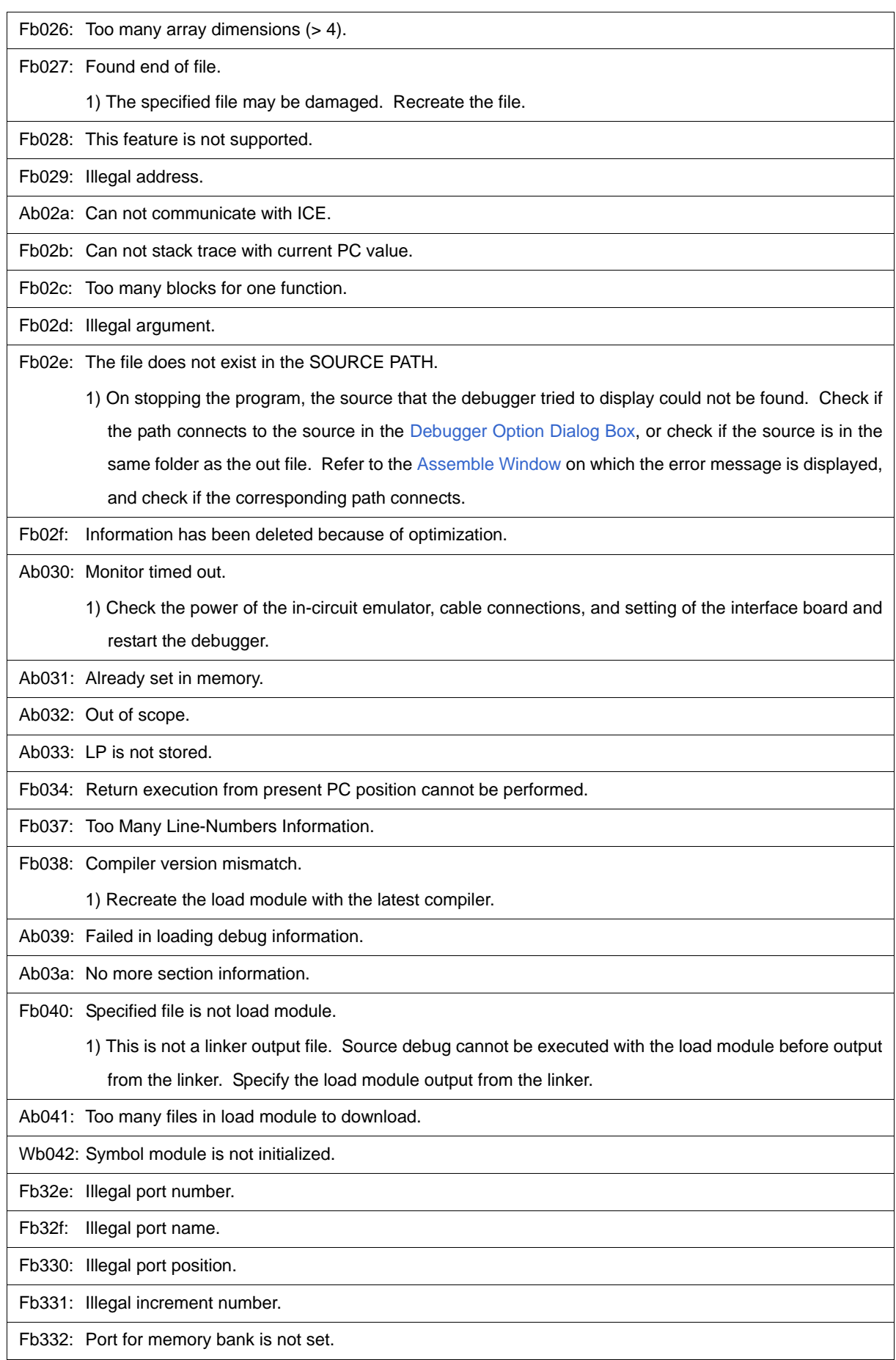

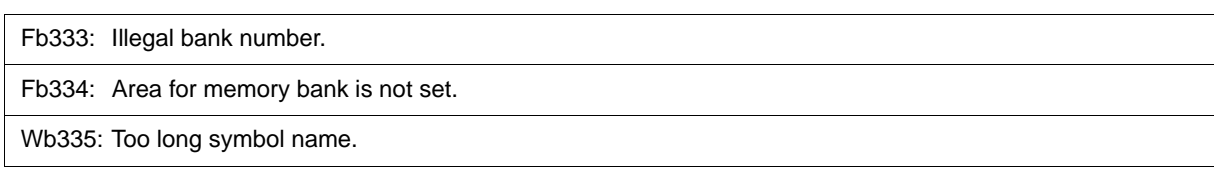

### <span id="page-283-0"></span>**(13) From** *X***c000**

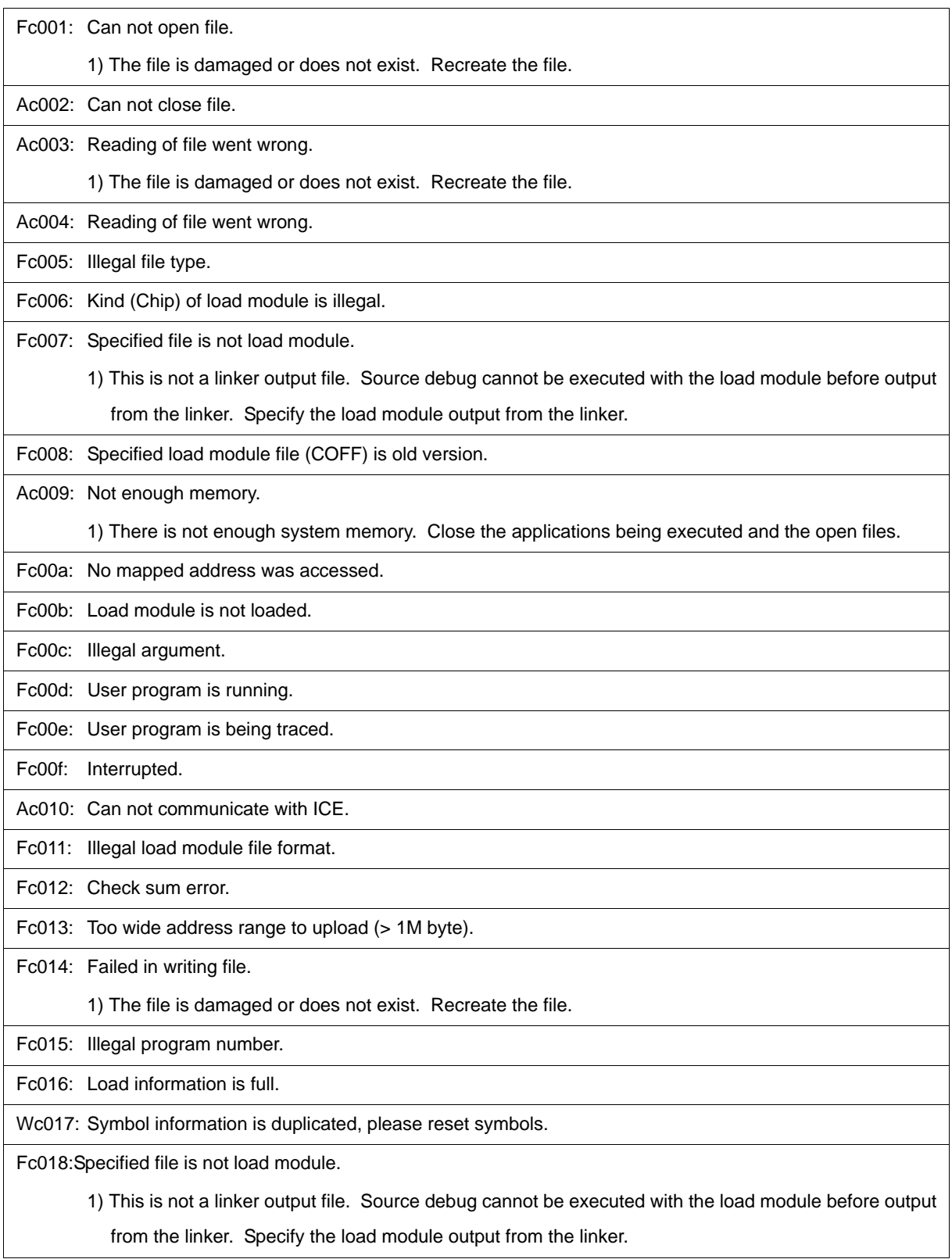

Fc019: Failed in writing memory.

Wc01a: BSS area is assigned to non-mapped area.

1) When the program is executed, a non-map break may occur. Either allocate the BSS area to the internal RAM by using a link directive, or map the emulation memory or target memory to the BSS area using the [Configuration Dialog Box](#page-87-0) of the debugger.

Fc01b: Programmable-IOR address not specified.

1) Necessary files may be damaged. Reinstall the debugger.

Wc01c: Programmable IOR address mismatch.

1) Necessary files may be damaged. Reinstall the debugger.

Wc01d: Selected load module different from kind (Chip) was loaded.

Fc01e: .Flash erase is not supported.

Fc100: This feature is not supported.

#### <span id="page-284-0"></span>**(14) From** *X***d000**

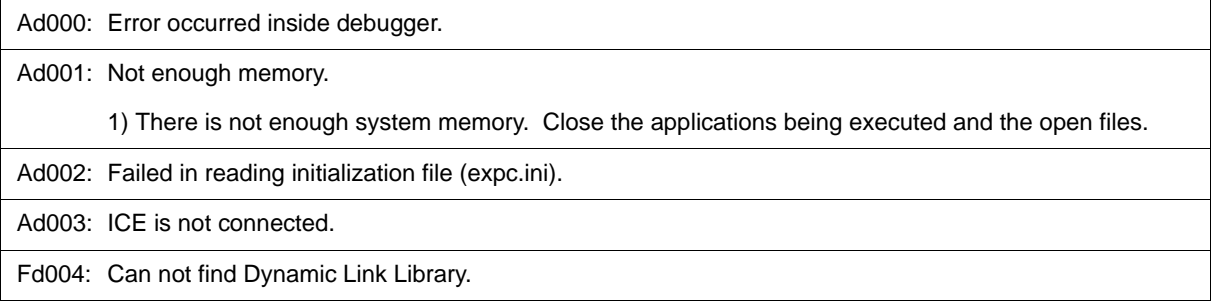

#### <span id="page-284-1"></span>**(15) From** *X***e000**

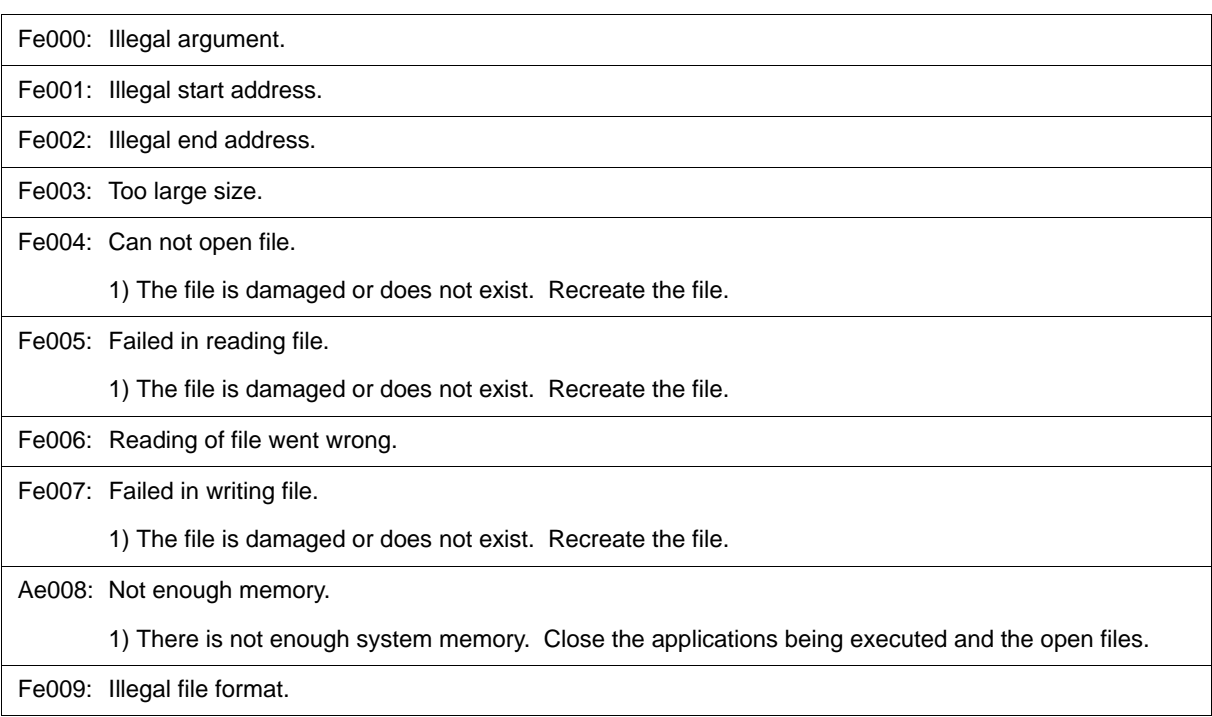

Fe00a: Verification error.

Fe010: This feature is not supported.

### <span id="page-285-0"></span>**(16) From** *X***f000**

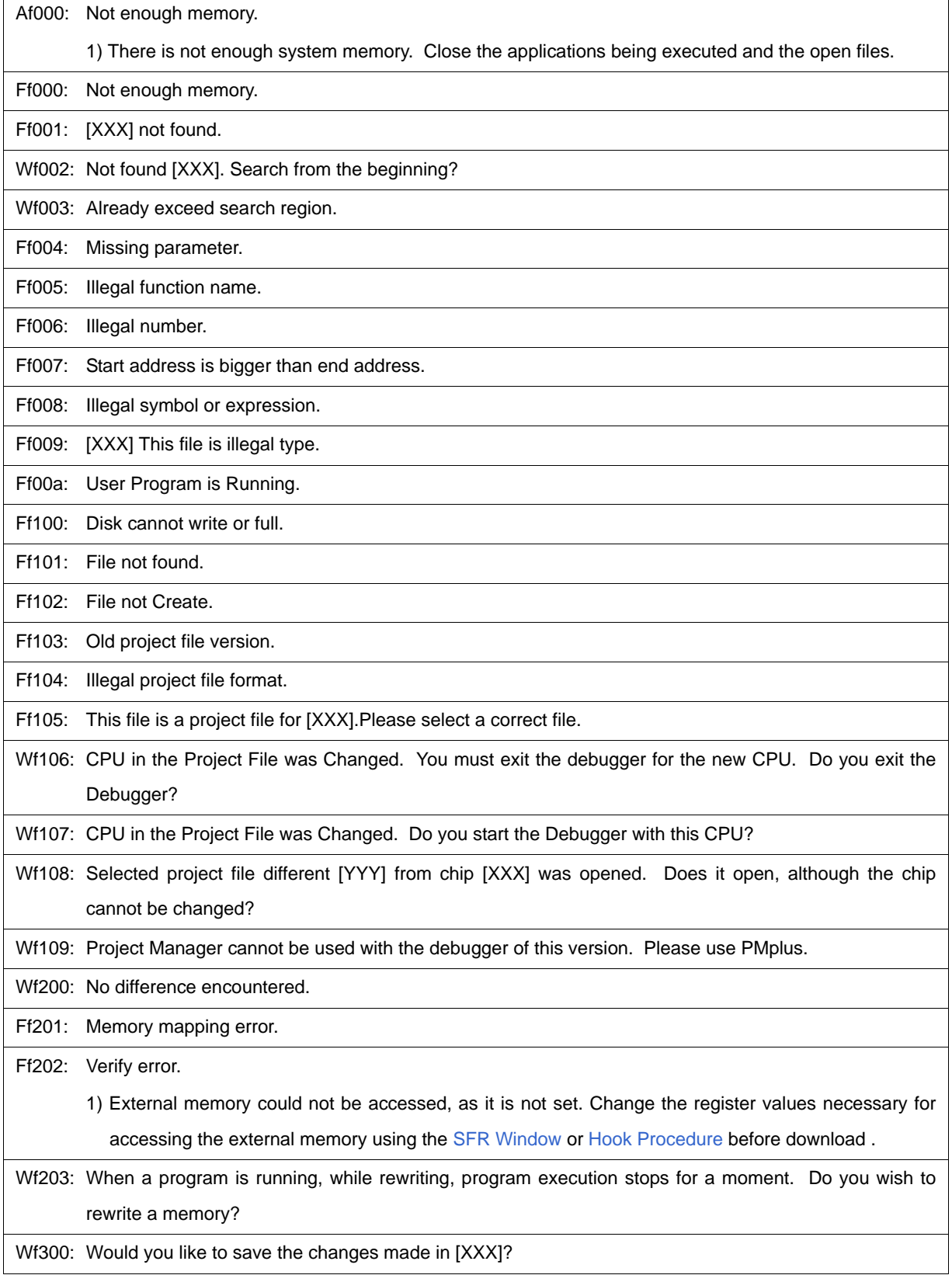

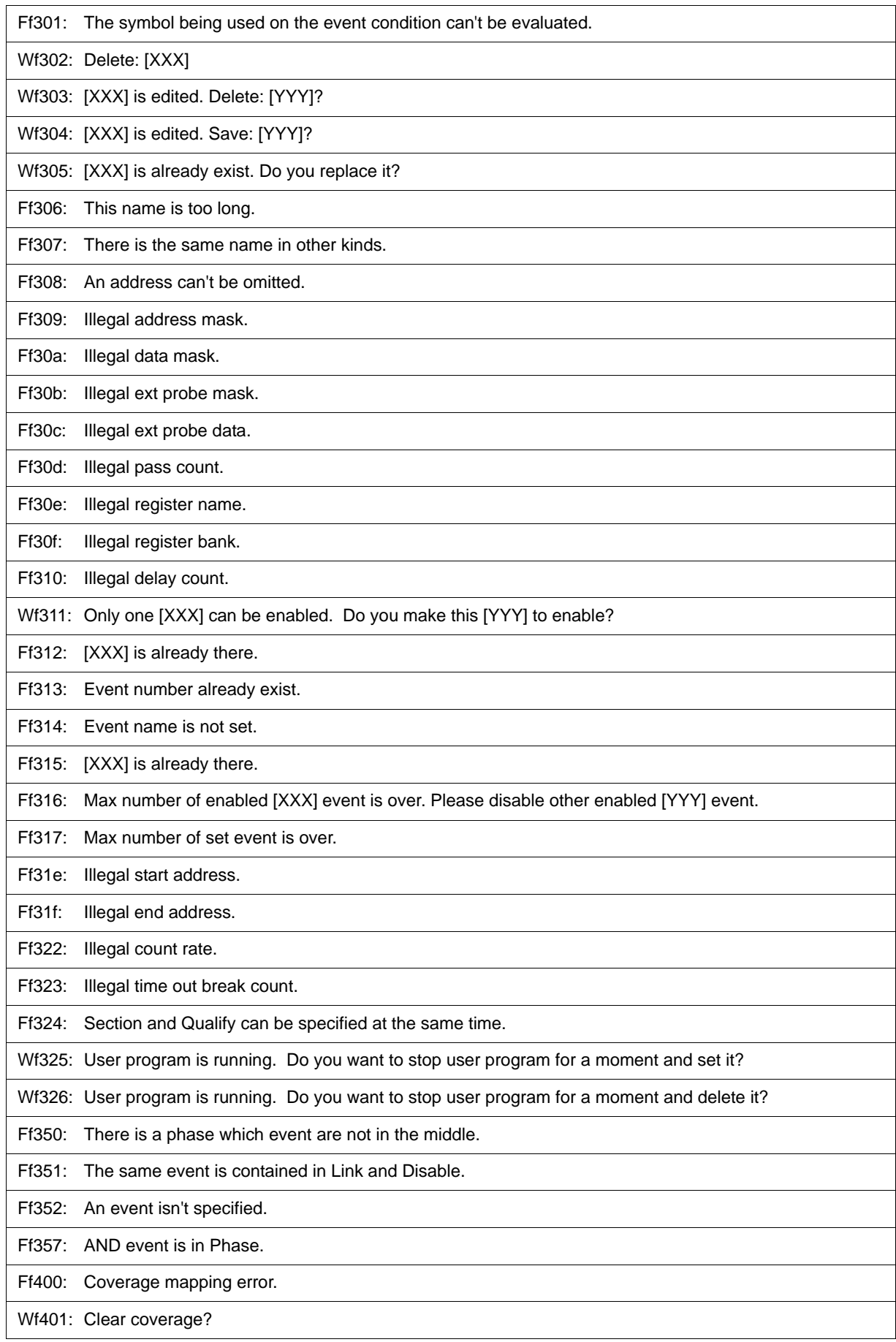

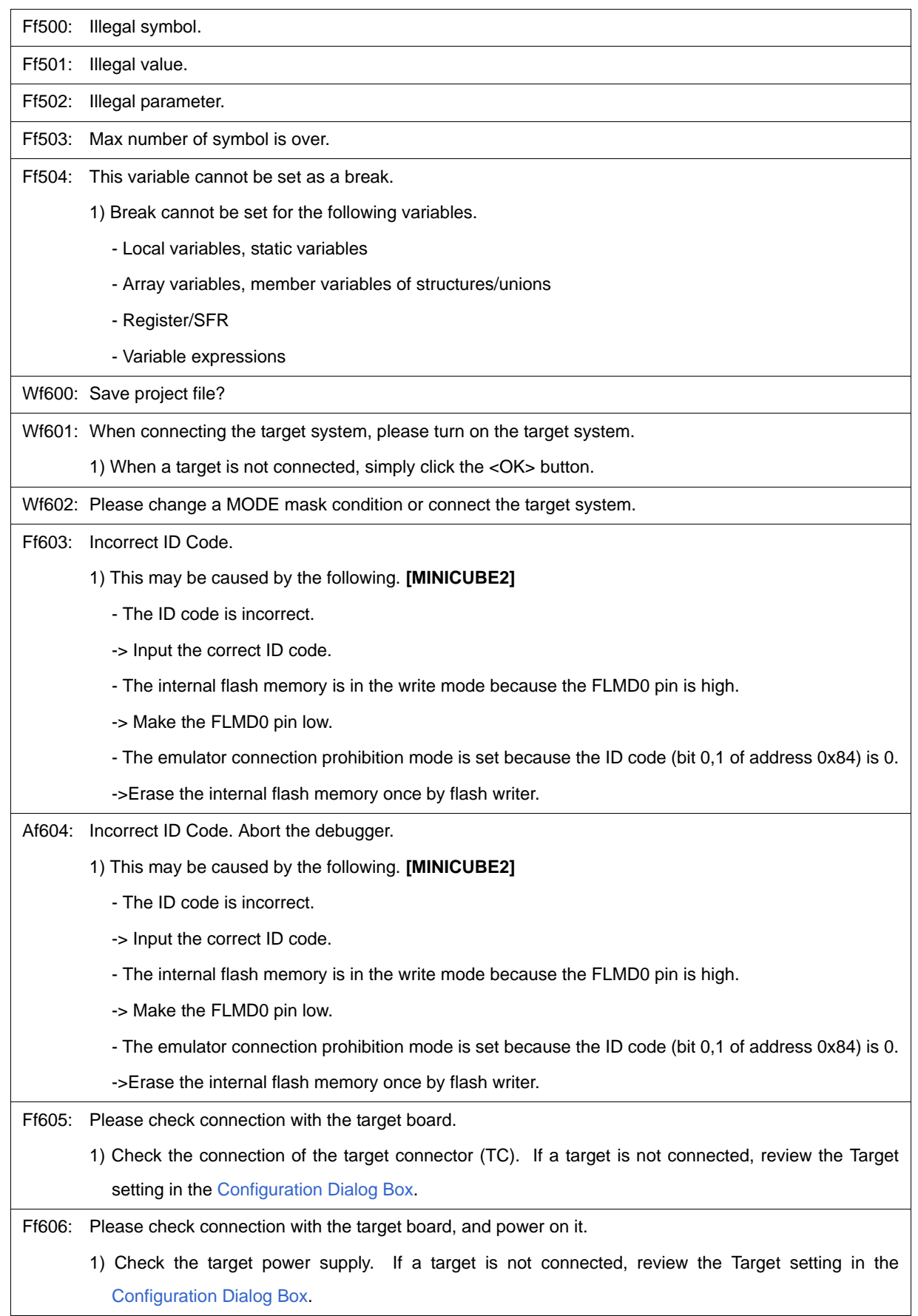
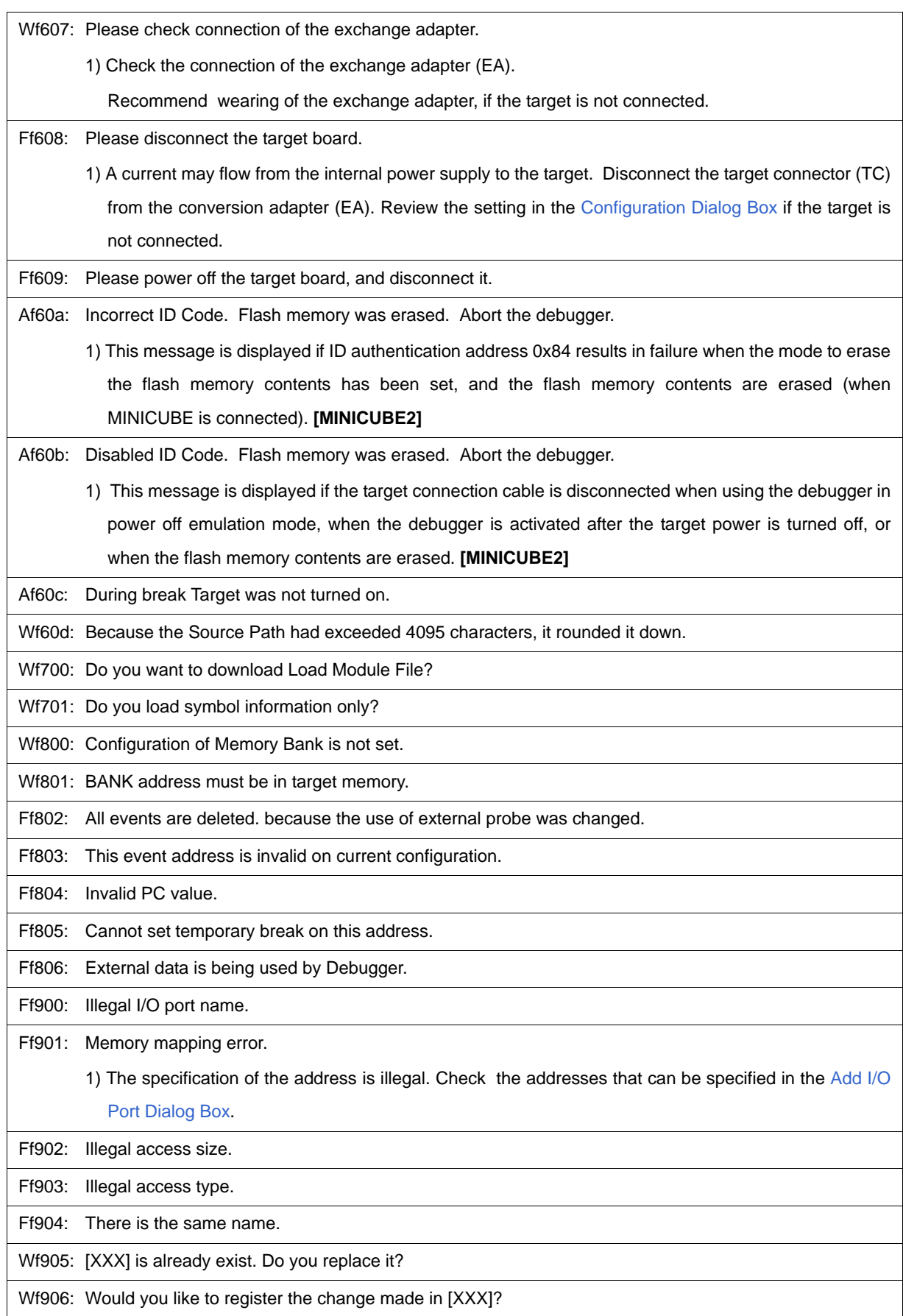

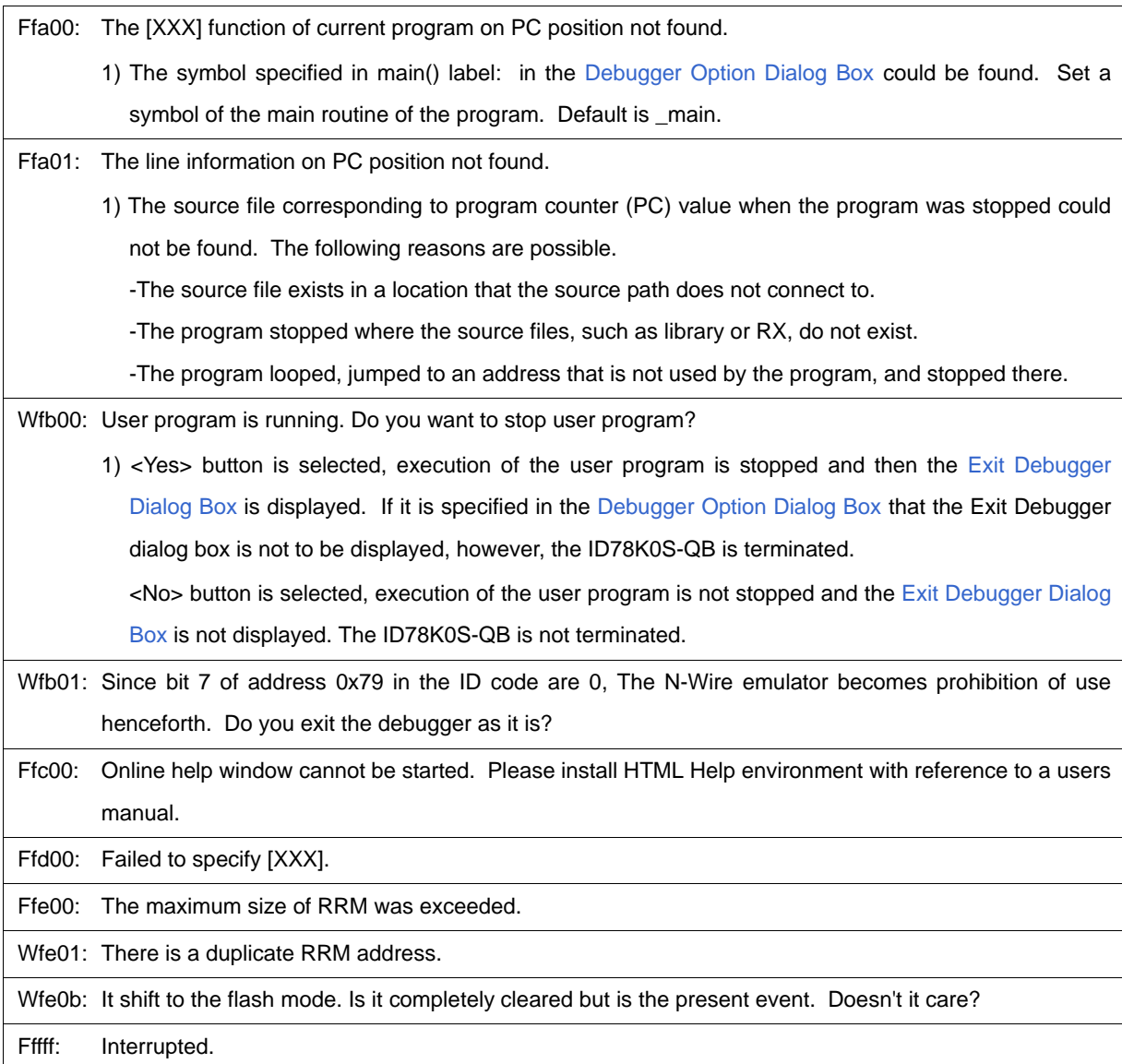

# **APPENDIX E INDEX**

## **A**

[About Dialog Box ... 202](#page-203-0) [Active status and static status ... 65](#page-66-0) [Add I/O Port Dialog Box ... 167](#page-168-0) [Add Watch Dialog Box ... 136](#page-137-0) [Address move Dialog Box ... 125](#page-126-0) [Assemble Search Dialog Box ... 123](#page-124-0) [Assemble Window ... 119](#page-120-0)

## **B**

break [Breakpoint setting ... 41](#page-42-0) [setting break to variable ... 42](#page-43-0) [Break Dialog Box ... 189](#page-190-0) [break function ... 40](#page-41-0) [Browse Dialog Box ... 207](#page-208-0)

## **C**

[callback procedure ... 215](#page-216-0) [Cautions before starting ... 23](#page-24-0) [Change Watch Dialog Box ... 139](#page-140-0) [character set ... 257](#page-258-0) [clock ... 88](#page-89-0) [Come Here ... 45](#page-46-0) [command ... 204](#page-205-0) [command list ... 210](#page-211-0) [Command reference ... 209](#page-210-0) [Configuration Dialog Box ... 86](#page-87-0) [Console Window ... 204](#page-205-1) [Contents saved to project file ... 62](#page-63-0) [Context menu ... 74](#page-75-0)

## **D**

[Debug function list ... 34](#page-35-0) [Debugger Option Dialog Box ... 95](#page-96-0) [download ... 36](#page-37-0) [Download Dialog Box ... 105](#page-106-0) [Download Function / Upload Function ... 36](#page-37-1) [drag & drop function ... 68](#page-69-0)

### **E**

[Environment Setting File Load Dialog Box ... 198](#page-199-0) [Environment Setting File Save Dialog Box ... 196](#page-197-0) [Error messages at start up ... 28](#page-29-0) [Errors ... 266](#page-267-0) [Event function ... 56](#page-57-0) [Event icon ... 59](#page-60-0) [Event Setting Status \(Event Mark\) ... 111](#page-112-0) [Exit Debugger Dialog Box ... 201](#page-202-0) [Expressions ... 259](#page-260-0) [Extended Option Dialog Box ... 90](#page-91-0)

**F** [Font Dialog Box ... 205](#page-206-0)

## **G**

[-g option ... 21](#page-22-0)

## **H**

[hook procedure ... 216](#page-217-0)

## **I**

[In-circuit emulator ... 20](#page-21-0) [input conventions ... 257](#page-258-1) [Installing ... 22](#page-23-0) [IOR Select Dialog Box ... 165](#page-166-0) [IOR Window ... 161](#page-162-0)

## **J**

[jump function ... 66](#page-67-0)

### **L**

[Load/Save Function ... 62](#page-63-1) [Local Variable Window ... 141](#page-142-0)

## **M**

[Main window ... 75](#page-76-0) [Managing events ... 59](#page-60-1) [Mask ... 89](#page-90-0) [Memory Compare Dialog Box ... 155](#page-156-0) [Memory Compare Result Dialog Box ... 157](#page-158-0) [Memory Copy Dialog Box ... 153](#page-154-0) [Memory Fill Dialog Box ... 151](#page-152-0) [Memory manipulation function ... 50](#page-51-0) [Memory Search Dialog Box ... 149](#page-150-0) [Memory Window ... 146](#page-147-0) [Messages ... 266](#page-267-0) Mixed display mode [Source window ... 38](#page-39-0) [Trace View Window ... 55](#page-56-0)

## **O**

[Operating Environment ... 20](#page-21-1) [Operators ... 260](#page-261-0)

## **P**

[PM+ ... 29](#page-30-0) [Point mark area ... 111,](#page-112-1) [120](#page-121-0) [program code ... 112](#page-113-0) [Program execution function ... 44](#page-45-0) [project file ... 62,](#page-63-2) [201](#page-202-1)

[Project File Load Dialog Box ... 103](#page-104-0) [Project File Save Dialog Box ... 101](#page-102-0)

## **Q**

[Quick Watch Dialog Box ... 133](#page-134-0)

## **R**

[Range of Radixes ... 261](#page-262-0) [Real-time monitor function \(RRM function\) ... 60](#page-61-0) [Register Window ... 158](#page-159-0) [reset ... 200](#page-201-0) [Reset Debugger Dialog Box ... 200](#page-201-1) [RRM Dialog Box ... 92](#page-93-0)

## **S**

[Setting debugging environment ... 35](#page-36-0) [setting file ... 64](#page-65-0) [Software Break Manager ... 177](#page-178-0) [Source Search Dialog Box ... 115](#page-116-0) [Source Text move Dialog Box ... 117](#page-118-0) [Source Window ... 110](#page-111-0) [Stack trace display function ... 49](#page-50-0) [Stack Window ... 143](#page-144-0) [Start From Here ... 45](#page-46-1) [Startup option ... 24](#page-25-0) [Startup Routine ... 98](#page-99-0) [Status bar ... 84](#page-85-0) [Symbol To Address Dialog Box ... 126](#page-127-0)

#### **T** Tcl

[assemble ... 219](#page-220-0) [batch ... 220](#page-221-0) [breakpoint ... 221](#page-222-0) [dbgexit ... 223](#page-224-0) [download ... 224](#page-225-0) [erase ... 225](#page-226-0) [extwin ... 226](#page-227-0) [finish ... 227](#page-228-0) [go ... 228](#page-229-0) [help ... 229](#page-230-0) [hook ... 230](#page-231-0) [inspect ... 231](#page-232-0) [jump ... 232](#page-233-0) [map ... 233](#page-234-0) [mdi ... 234](#page-235-0) [memory ... 235](#page-236-0) [module ... 236](#page-237-0) [next ... 237](#page-238-0) [refresh ... 238](#page-239-0) [register ... 239](#page-240-0) [reset ... 240](#page-241-0) [run ... 241](#page-242-0) [step ... 242](#page-243-0) [stop ... 243](#page-244-0) [tkcon ... 251](#page-252-0) [upload ... 244](#page-245-0) [version ... 245](#page-246-0) [watch ... 246](#page-247-0)

[where ... 247](#page-248-0) [wish ... 248](#page-249-0) [xtime ... 249](#page-250-0) [xtrace ... 250](#page-251-0) [Trace Data Select Dialog Box ... 173](#page-174-0) [Trace function ... 54](#page-55-0) [Trace Move Dialog Box ... 175](#page-176-0) [Trace Result with Linking Window ... 69](#page-70-0) [Types of Messages ... 266](#page-267-1)

## **U**

[Uninstalling ... 22](#page-23-1) [Upload ... 36](#page-37-2) [Upload Dialog Box ... 108](#page-109-0)

## **V**

[Verify check ... 91](#page-92-0) [view file ... 63](#page-64-0) [View File Load Dialog Box ... 194](#page-195-0) [View File Save Dialog Box ... 191](#page-192-0)

## **W**

[Watch function ... 46](#page-47-0) [Watch Window ... 128](#page-129-0) [window list ... 72](#page-73-0) [window reference ... 71](#page-72-0) For further information, please contact:

#### **NEC Electronics Corporation**

1753, Shimonumabe, Nakahara-ku, Kawasaki, Kanagawa 211-8668, Japan Tel: 044-435-5111 http://www.necel.com/

#### **[America]**

## **NEC Electronics America, Inc.**

2880 Scott Blvd. Santa Clara, CA 95050-2554, U.S.A. Tel: 408-588-6000 800-366-9782 http://www.am.necel.com/

**[Europe]**

#### **NEC Electronics (Europe) GmbH** Arcadiastrasse 10 40472 Düsseldorf, Germany Tel: 0211-65030 http://www.eu.necel.com/

**Hanover Office**

Podbielski Strasse 166 B 30177 Hanover Tel: 0 511 33 40 2-0

#### **Munich Office**

Werner-Eckert-Strasse 9 81829 München Tel: 0 89 92 10 03-0

#### **Stuttgart Office**

Industriestrasse 3 70565 Stuttgart Tel: 0 711 99 01 0-0

#### **United Kingdom Branch**

Cygnus House, Sunrise Parkway Linford Wood, Milton Keynes MK14 6NP, U.K. Tel: 01908-691-133

#### **Succursale Française**

9, rue Paul Dautier, B.P. 52180 78142 Velizy-Villacoublay Cédex France Tel: 01-3067-5800

#### **Sucursal en España**

Juan Esplandiu, 15 28007 Madrid, Spain Tel: 091-504-2787

#### **Tyskland Filial**

Täby Centrum Entrance S (7th floor) 18322 Täby, Sweden Tel: 08 638 72 00

#### **Filiale Italiana**

Via Fabio Filzi, 25/A 20124 Milano, Italy Tel: 02-667541

#### **Branch The Netherlands**

Limburglaan 5 5616 HR Eindhoven The Netherlands Tel: 040 265 40 10

#### **[Asia & Oceania]**

#### **NEC Electronics (China) Co., Ltd**

7th Floor, Quantum Plaza, No. 27 ZhiChunLu Haidian District, Beijing 100083, P.R.China TEL: 010-8235-1155 http://www.cn.necel.com/

#### **NEC Electronics Shanghai Ltd.**

Room 2509-2510, Bank of China Tower, 200 Yincheng Road Central, Pudong New Area, Shanghai P.R. China P.C:200120 Tel: 021-5888-5400 http://www.cn.necel.com/

#### **NEC Electronics Hong Kong Ltd.**

12/F., Cityplaza 4, 12 Taikoo Wan Road, Hong Kong Tel: 2886-9318 http://www.hk.necel.com/

#### **Seoul Branch**

11F., Samik Lavied'or Bldg., 720-2, Yeoksam-Dong, Kangnam-Ku, Seoul, 135-080, Korea Tel: 02-558-3737

#### **NEC Electronics Taiwan Ltd.**

7F, No. 363 Fu Shing North Road Taipei, Taiwan, R. O. C. Tel: 02-2719-2377

#### **NEC Electronics Singapore Pte. Ltd.**

238A Thomson Road, #12-08 Novena Square, Singapore 307684 Tel: 6253-8311 http://www.sg.necel.com/

**G05.12A**